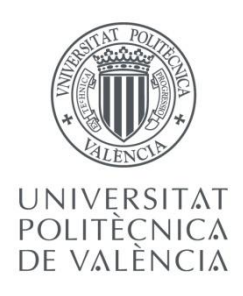

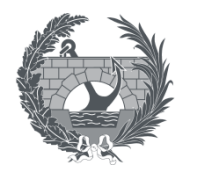

ETS INGENIEROS DE CAMINOS, CANALES Y PUERTOS

# **TRABAJO DE FIN DE MASTER**

Análisis y propuestas de mejora de la aplicación para la Gestión de Pavimentos de las calles de la ciudad de Valencia del Ayuntamiento de Valencia

*Presentado por*

Giménez Salinas, Isabel

*Para la obtención del*

Master Universitario en Transporte, Territorio y Urbanismo

*Curso: 2018/2019 Fecha: 28/06/2019 Tutor: Campoy Ungria, Jose Manuel*

# Índice

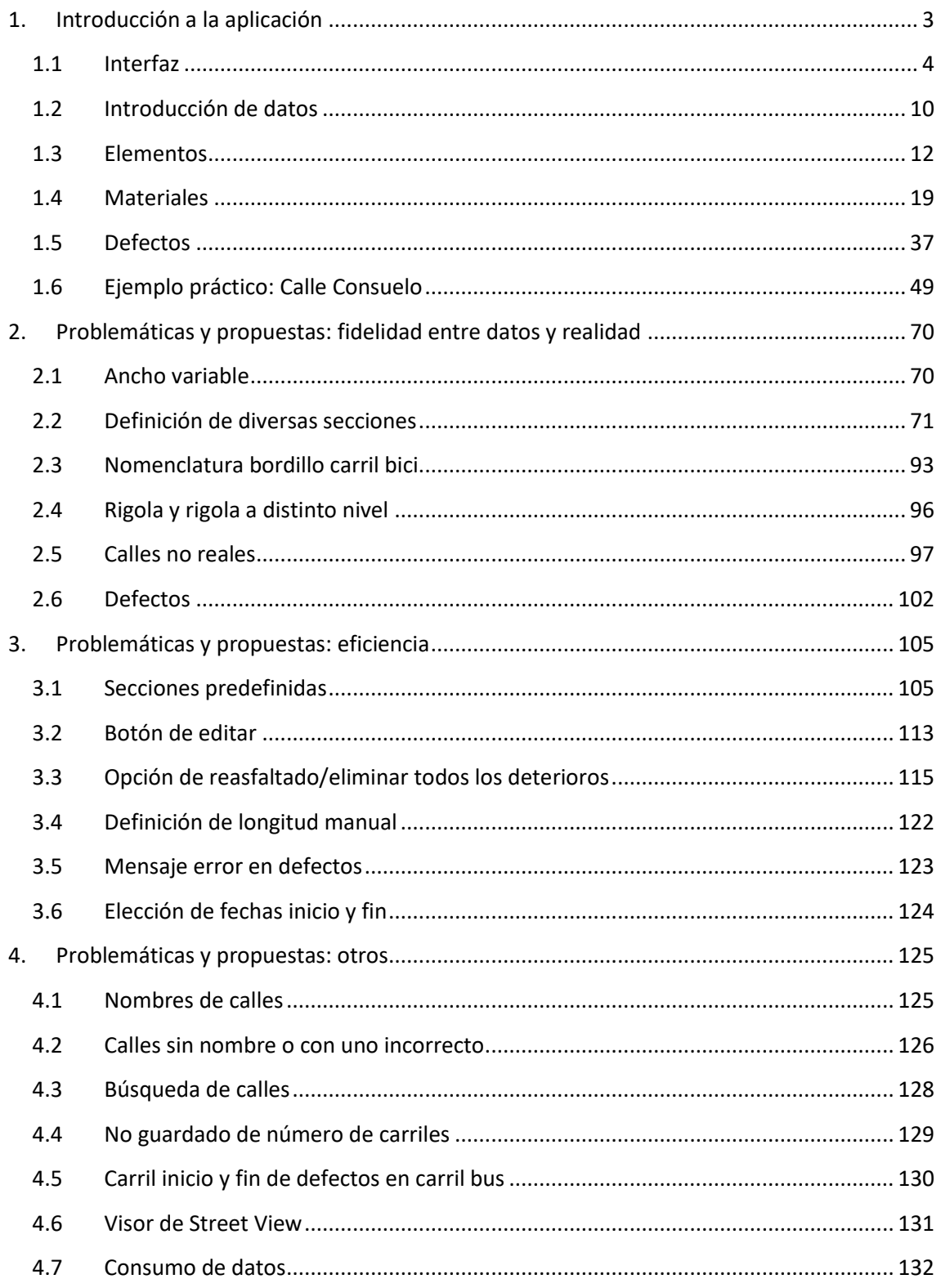

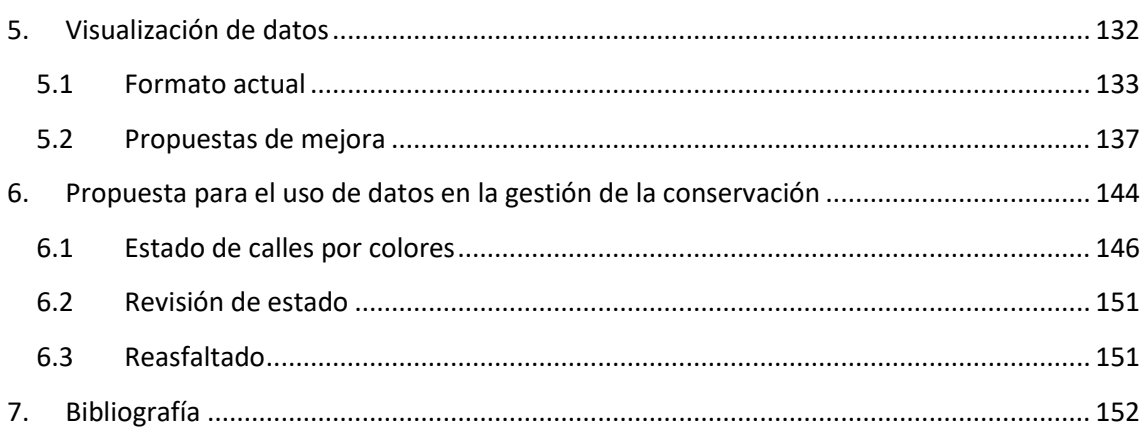

# *1. Introducción a la aplicación*

La ciudad de Valencia, con una superficie de 134,6 km<sup>2</sup>, presenta una gran cantidad de calles con diferentes casuísticas.

Con tal cantidad de calles diferentes, llevar un control del estado de todas ellas se convierte en una tarea ardua y complicada si no se dispone de una base de datos donde figure la información de las mismas.

De esta forma, surge la necesidad de crear un inventario de calles con varios de sus datos básicos como son los elementos que la componen y los deterioros presentes en ellas.

Durante años se ha intentado crear esta enorme base de datos sin mucho éxito, debido a la gran cantidad de recursos necesarios para llevarla a cabo, tanto de personal como de tiempo.

Con la mejora de las tecnologías y la disponibilidad de tabletas con acceso a internet, se ha desarrollado una aplicación que permite la introducción de la información de las calles en un inventario trabajando in situ.

Dicha aplicación es el objeto del presente documento.

La aplicación para la Gestión de Pavimentos de las calles de la ciudad de Valencia del Ayuntamiento de Valencia tiene como función actual el servir como base de datos fácilmente consultable de la geometría, materiales y deterioros de las calles.

En vista a futuro, con la base de datos completa o casi completa, está previsto emplear esta aplicación como herramienta auxiliar para la toma de decisiones sobre las actuaciones de conservación a realizar en las calles. En ningún momento se pretende que indique exactamente las obras a realizar.

Puesto que la aplicación va a ser empleada para la conservación de pavimentos de la ciudad, el inventario no recoge las zonas ajardinadas de la ciudad, incluidas aquellas que sirven de mediana entre sentidos de circulación, y los jardines.

El presente trabajo va a consistir en un análisis de la aplicación para la Gestión de Pavimentos de las calles de la ciudad de Valencia del Ayuntamiento de Valencia, una serie de propuestas de mejora y una posible implementación del uso futuro como herramienta de consulta para la gestión de la conservación.

El análisis se va realizar desde el punto de vista de un usuario, viendo las diferentes problemáticas que pueden surgir, centrándose principalmente en las relativas a la fidelidad de los datos con la realidad y la eficiencia en la introducción de los datos.

Las propuestas de mejora se plantearán desde la perspectiva de un técnico, sin entrar en la programación necesaria para llevarlas a cabo, puesto que este trabajo correspondería a un informático con conocimientos sobre programación y el funcionamiento interno de la aplicación.

#### *1.1 Interfaz*

El primer contacto del usuario con la aplicación es la interfaz.

Del mismo modo, el primer punto del presente documento consiste en una introducción a la interfaz y una explicación de las diversas opciones y menús presentes en cada una de las pantallas.

La primera pantalla que aparece al acceder a la aplicación es la que se denominará pantalla inicial o pantalla de búsqueda de calles (Imagen 1).

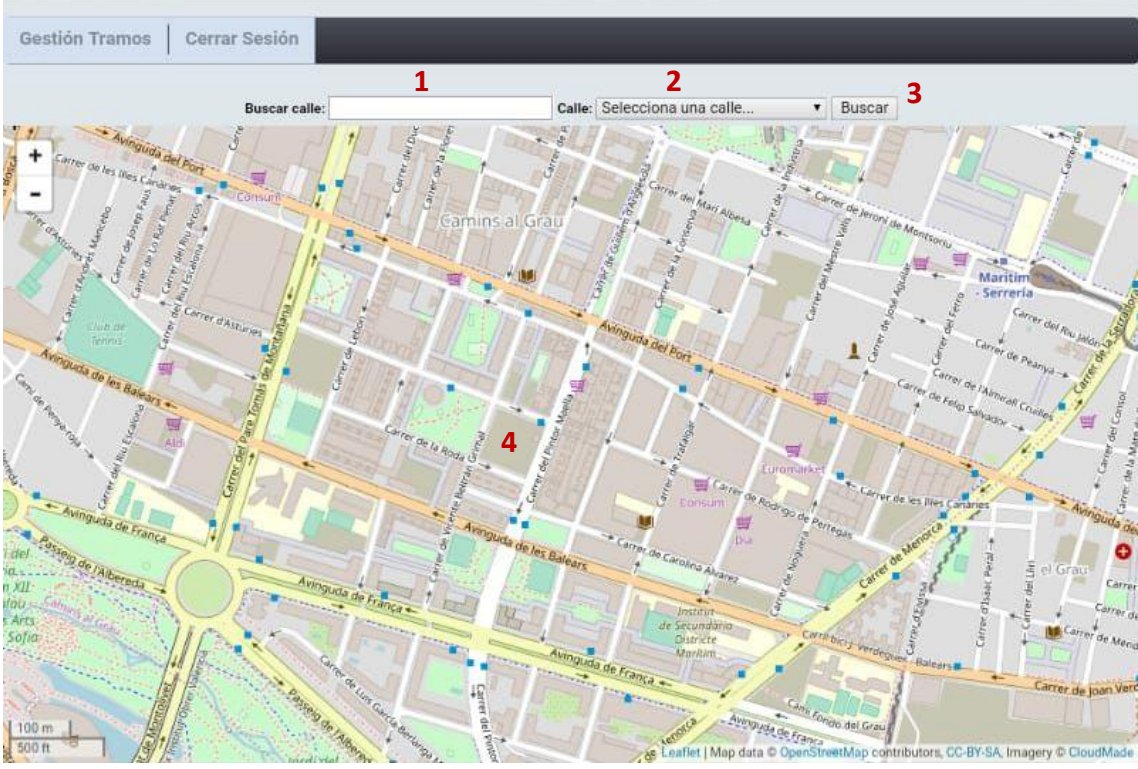

Imagen 1. Pantalla inicial de la aplicación

1 - Buscar calle. En este recuadro se introduce el nombre, completo o parte de él, de la calle que se está buscando.

- 2 Lista de calles. Desplegable con la lista de todas las calles existentes en la aplicación por nombre alfabético. Cuando se introduce un texto en el recuadro de buscar calle aparece la primera calle que contiene el texto introducido.
- 3 Buscar. Accede a la pantalla de selección de tramos de la calle que aparezca en 2.
- 4 Plano de la ciudad. Permite una vista general del plano de la ciudad con el nombre de varias calles. Se puede desplazar, aumentar y disminuir.

Tras seleccionar una calle, aparece una pantalla similar a la anterior, con la diferencia de que esta aparece con la calle seleccionada marcada por tramos y centrada en la misma.

Esta pantalla puede ser denominada como pantalla de selección de tramos (Imagen 2).

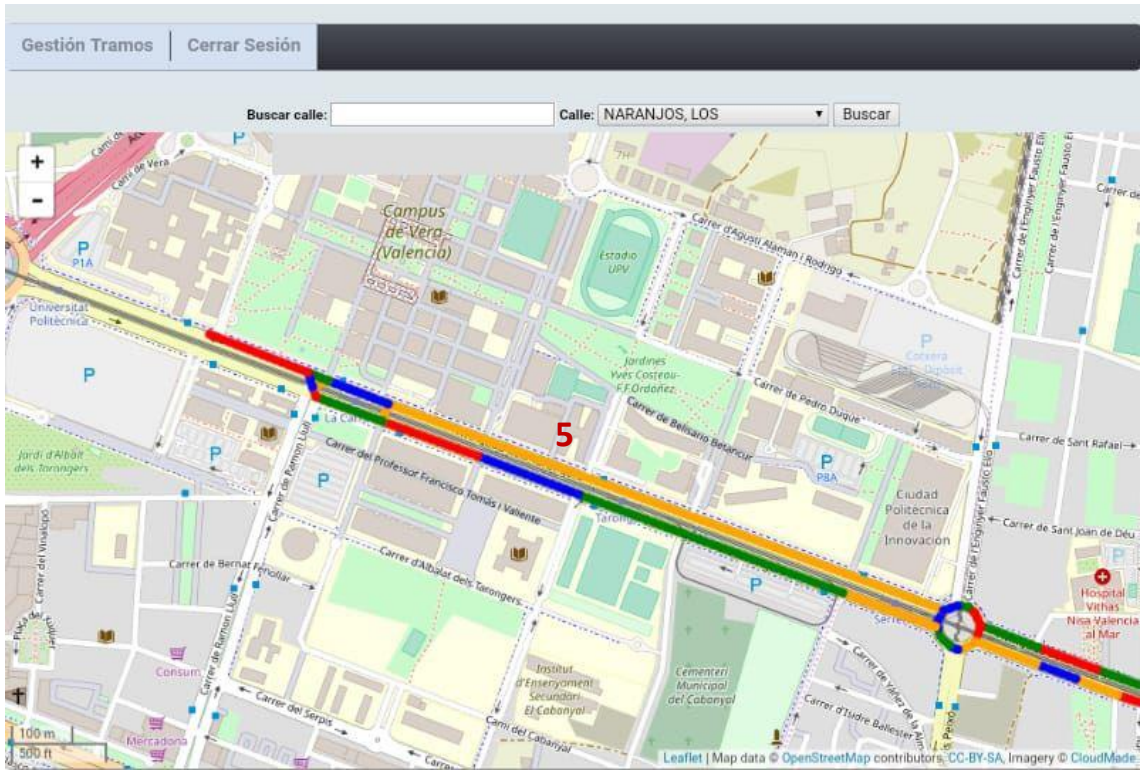

Imagen 2. Pantalla de selección de tramos

5 - Tramos de la calle. Los distintos tramos en los que se divide la calle seleccionada aparecen en distintos colores. Pulsando sobre uno de ellos se accede a la pantalla de edición del tramo seleccionado.

Tras seleccionar uno de los tramos de la calle, la vista cambia a la pantalla de edición de tramo (Imagen 3).

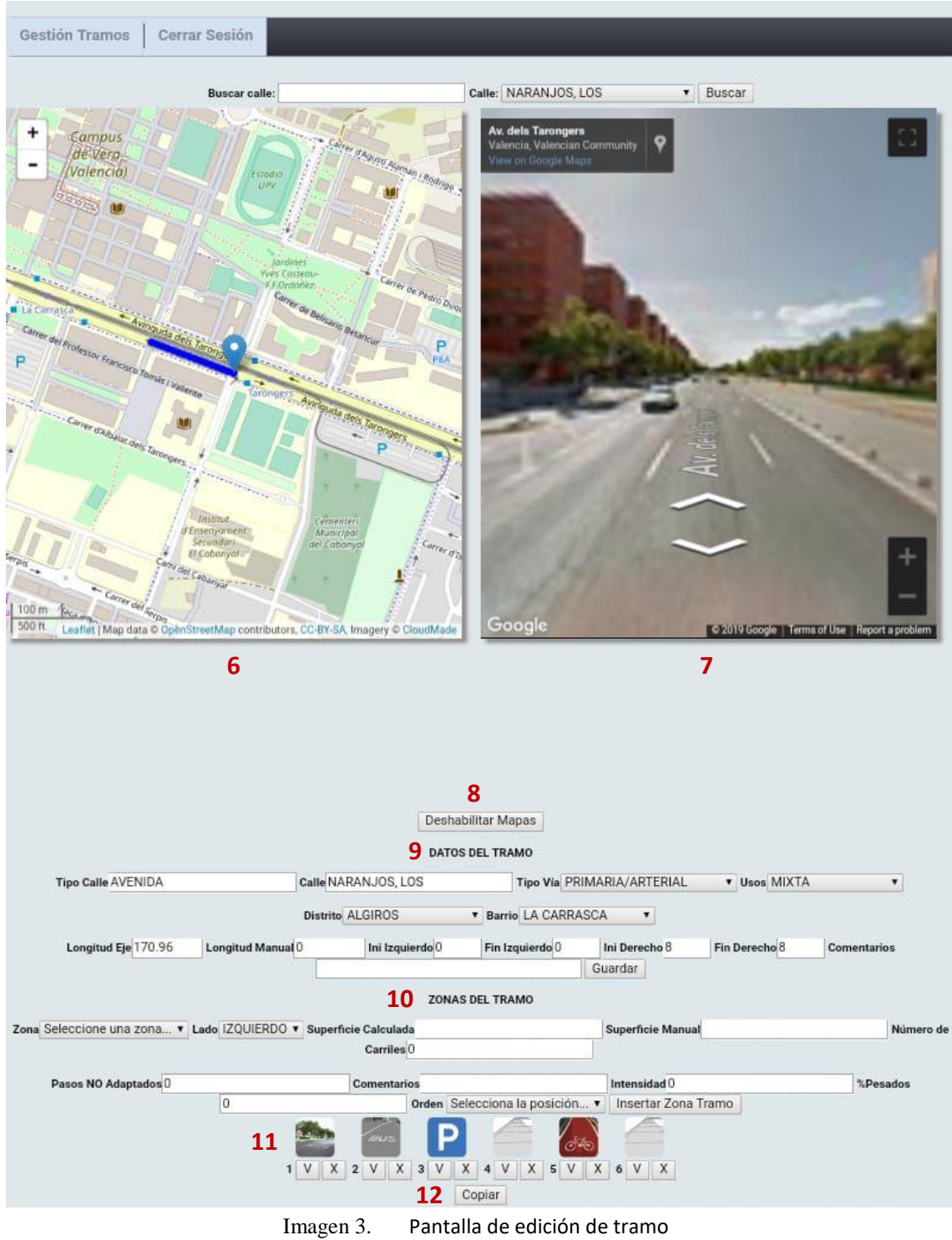

En ella aparece la información general del tramo seleccionado.

- 
- 6 Plano. Muestra el tramo que se está editando.
- 7 Vista de Street View. Muestra una vista a pie de calle del tramo.
- 8 Deshabilitar mapas. Permite ocultar o mostrar los mapas anteriores.
- 9 Datos del tramo. Muestra los datos del tramo que se está editando. La mayoría de ellos se obtienen de bases de datos oficiales para mayor rapidez en la introducción de los mismos.
	- Tipo de calle: muestra el tipo de calle al que pertenece el tramo.
	- Calle: nombre completo de la calle.
	- Tipo de vía: muestra el rango de la calle. A introducir por el usuario.
	- Usos: Tipo de uso que tiene la calle. A introducir por el usuario.
	- Distrito: Distrito al que pertenece el tramo. A introducir por el usuario.
	- Barrio: Barrio al que pertenece el tramo. A introducir por el usuario.
	- Longitud eje: Longitud del tramo seleccionado.
	- Longitud manual: permite al usuario corregir la longitud del tramo
	- Ini izquierdo: inicio de la numeración de la calle en el lado izquierdo.
	- Fin izquierdo: final de la numeración de la calle en el lado izquierdo.
	- Ini derecho: inicio de la numeración de la calle en el lado derecho.
	- Fin derecho: final de la numeración de la calle en el lado derecho.
	- Comentarios: permite al usuario introducir un comentario sobre el tramo.
	- Guardar: guarda los cambios realizados en los datos del tramo.
- 10 Zonas del tramo. Define la sección transversal del tramo. Al seleccionar un tipo de zona desaparecen las opciones que no se aplican a las características del tramo.
	- Zona: Tipo de zona que se va a introducir.
	- Lado: posición de la zona.
	- Superficie calculada: superficie de la zona calculada automáticamente.
	- Superficie manual: permite al usuario modificar la superficie de la zona.
	- Carriles: número de carriles que tiene la zona (sólo calzada de vehículos)

- Pasos NO adaptados: número de pasos de peatones no adaptados que tiene la zona (sólo acera)
- Comentarios: permite al usuario introducir un comentario sobre el tramo.
- Intensidad: intensidad del tráfico (sólo calzada de vehículos)
- %Pesados: Porcentaje de pesados (sólo calzada de vehículos)
- Orden: Posición dentro de la sección del tramo.
- 11 Sección transversal. Muestra la sección transversal que ha quedado definida al introducir las zonas.
	- Imagen: representa el tipo de zona. Si se pulsa sobre ella permite modificar los datos introducidos.
	- V: accede a la pantalla de edición de la zona.
	- X: permite borrar la zona seleccionada.
- 12 Copiar. Permite copiar la sección transversal de la zona.
- 13 Pegar geometría. Pega la sección transversal del tramo copiado pero no las dimensiones y materiales de las zonas que la definen.
- 14 Pegar todo. Pega la sección transversal del tramo completa, incluyendo dimensiones y materiales.

La última pantalla, la de edición de zona (imagen 4), aparece al seleccionar una de las zonas introducidas en el tramo.

En esta pantalla aparece la información específica de la zona seleccionada.

- 15 Información sobre la zona que se está editando.
- 16 Tamaños de la zona. Define los tamaños de las distintas secciones que presenta la zona.
	- Largo: largo de la sección que se va a definir. Por defecto aparece la longitud total del tramo.
	- Ancho: ancho de la zona en la sección que se va a definir.
	- Añadir tamaño: introduce los datos que se han definido.

- Lista de tamaños: Muestra todos los largos y anchos que se han introducido. La X permite borrar el tamaño seleccionado.
- Longitud asignada: Muestra la longitud total para la que se han definido anchos y la superficie total calculada.

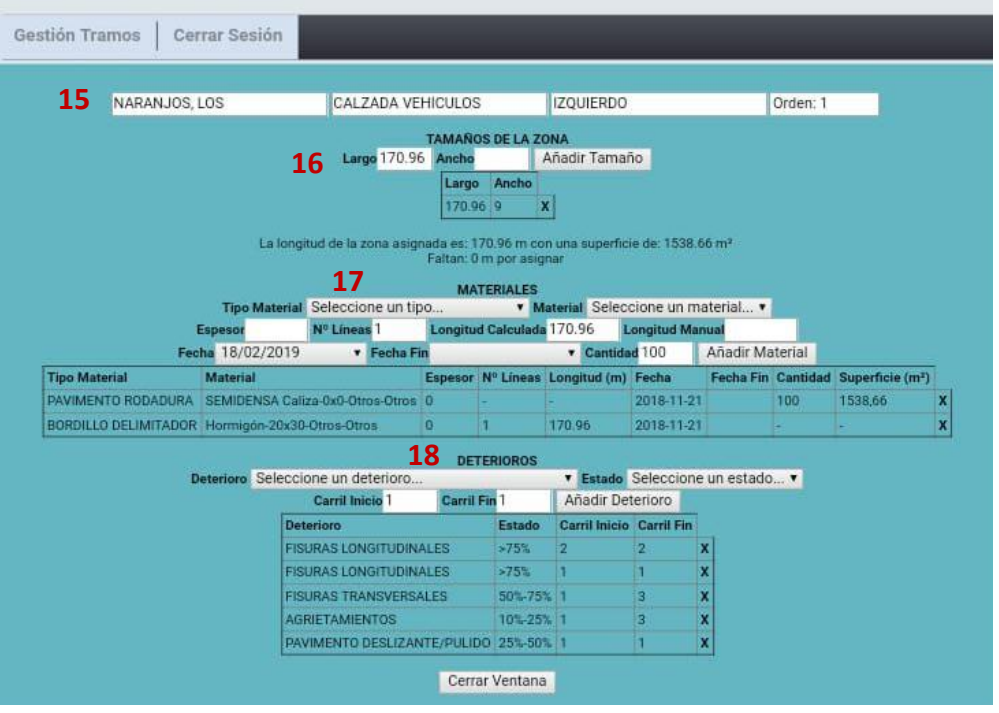

Faltan: muestra la longitud que no tiene definido un ancho.

Imagen 4. Pantalla de edición de zona

17 - Materiales. Define los materiales que forman la zona seleccionada.

- Tipo material: permite seleccionar uno de los elementos que componen la zona. Varía según el tipo de zona.
- Material: permite seleccionar el material del que está hecho el elemento seleccionado. Varía según dicho elemento.
- Espesor: Permite introducir un espesor de material
- Nº de líneas: permite introducir el número de líneas del elemento seleccionado existen en la zona. El valor por defecto es 1. Sólo elementos lineales.
- Longitud calculada: Longitud total del tramo

- Longitud manual: permite introducir la longitud del elemento si difiere de la total. Sólo elementos lineales.
- Fecha: Permite introducir la fecha en la que se construyó el elemento. Por defecto aparece la fecha actual.
- Fecha fin: Permite introducir la fecha en la que se eliminó el elemento.
- Cantidad: porcentaje de la superficie total en la que está presente el elemento. No aparece en elementos lineales.
- Añadir material: introduce los datos que se han definido.
- Lista de materiales: Muestra todos los materiales que se han introducido junto a sus datos. La X permite borrar el material seleccionado.

18 - Deterioros. Define los deterioros presentes en la zona.

- Deterioro: Permite seleccionar el tipo de deterioro. Varía según el tipo de zona.
- Estado: porcentaje de la superficie o el elemento (si corresponde) afectada por el deterioro.
- Carril inicio: Carril en el que comienza el deterioro. Sólo en calzada de vehículos y carril bus.
- Carril fin: Carril en el que termina el deterioro. Sólo en calzada de vehículos y carril bus.
- Añadir deterioro: introduce los datos que se han definido.
- Lista de deterioros: Muestra todos los deterioros que se han introducido junto a sus datos. La X permite borrar el deterioro seleccionado.

#### *1.2 Introducción de datos*

La introducción de los datos en la aplicación se realiza siguiendo una serie de pasos que siguen un orden más o menos definido por el funcionamiento de la aplicación.

- 1) Buscar el nombre de la calle y seleccionarla de la lista.
- 2) Elegir el tramo que se va a inventariar.

- 3) Definir las zonas presentes en el tramo:
	- Seleccionar tipo de zona.
	- Seleccionar lado.
	- Seleccionar orden.
	- Añadir zona.
- 4) Seleccionar una zona para editar.
- 5) Definir los anchos de las secciones.
- 6) Definir los elementos que forman la zona.
	- Seleccionar el elemento.
	- Seleccionar el material.
	- Definir el número de líneas de dicho elemento.
	- Definir el porcentaje de superficie/longitud de la combinación materialelemento.
	- Añadir el elemento.
- 7) Definir los deterioros presentes en la zona.
	- Seleccionar deterioro.
	- Seleccionar el porcentaje de la zona afectado por dicho deterioro.
		- < 10% (el deterioro está presente pero afecta una superficie muy reducida)
		- $10\% 25\%$
		- 25% 50%
		- 50% 75%
		- > 75% (el deterioro está presente en la totalidad o casi la totalidad de la zona)
	- Definir carril de inicio y fin de los afectados por el deterioro.

- Introducir deterioro.

#### *1.3 Elementos*

Los elementos que conforman las zonas en las que está dividida la sección transversal del tramo son diferentes según el tipo de zona.

Sin embargo, algunos de estos elementos pueden aparecer en varios tipos de zona, manteniendo nombre y materiales o variando uno o ambos.

A continuación se enumeran estos elementos, separados por tipo de zona en la que aparecen, con fotografías tomadas en las calles de la ciudad de Valencia para ejemplificar cada uno de ellos.

#### 1.3.1 *Acera*

- Bordillo. Elemento separador entre la acera y una zona a distinto nivel o dos niveles de acera (imagen 5).

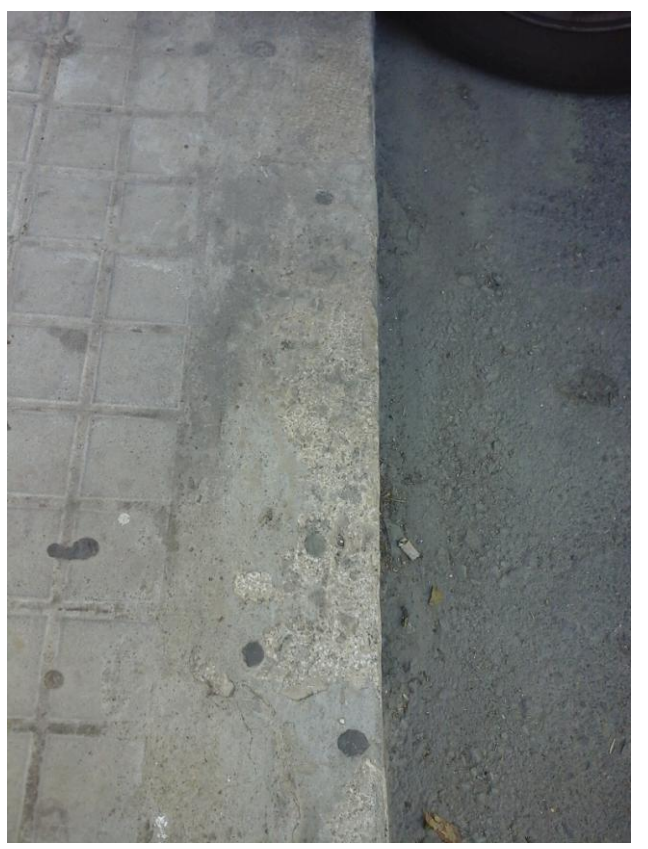

Imagen 5. Fotografía de un bordillo presente en la acera.

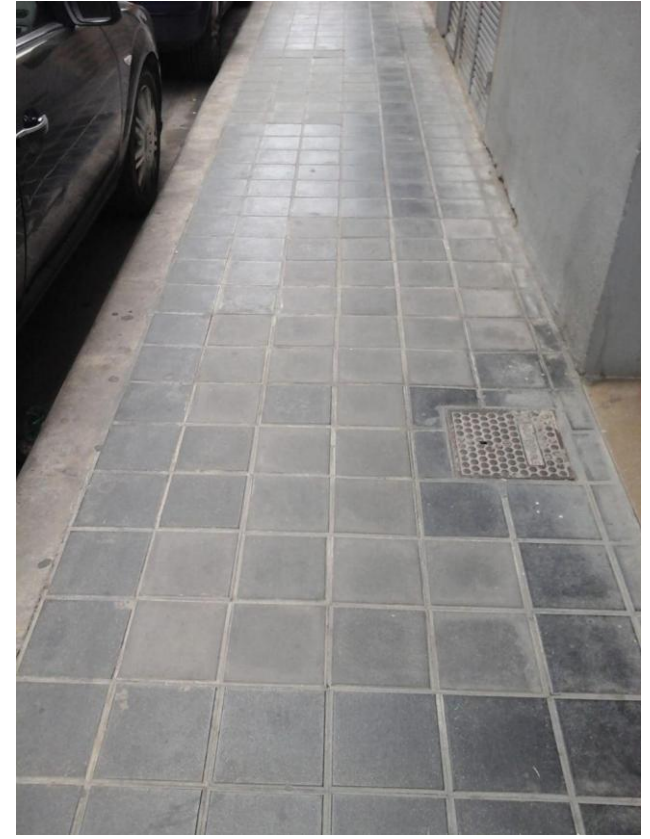

Pavimento superficie. Elemento pisable de la acera (imagen 6).

Imagen 6. Fotografía del pavimento de superficie de una acera

Rigola. Elemento para dirigir el agua de la superficie hacia los imbornales (imagen 7).

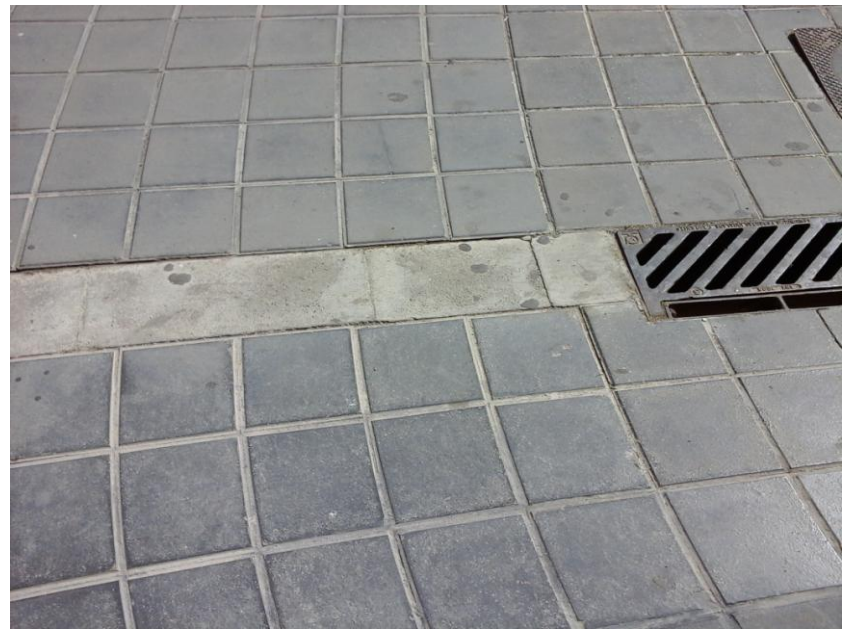

Imagen 7. Rigola presente en una acera

#### 1.3.2 *Aparcamiento*

- Bordillo delimitador. Bordillo que separa la zona de otra colindante cuando no hay acera o carril bici a nivel de acera (imagen 8).

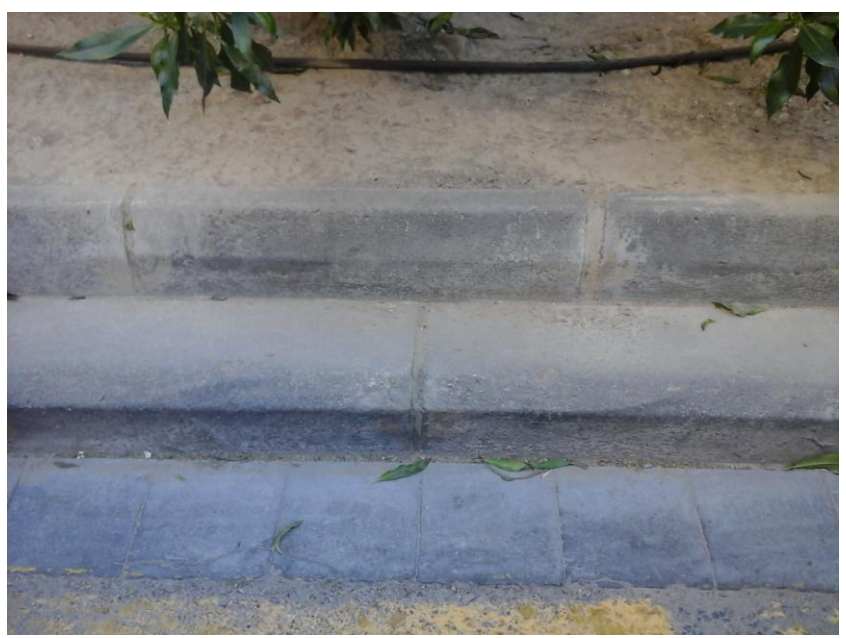

Imagen 8. Fotografía de un bordillo delimitador

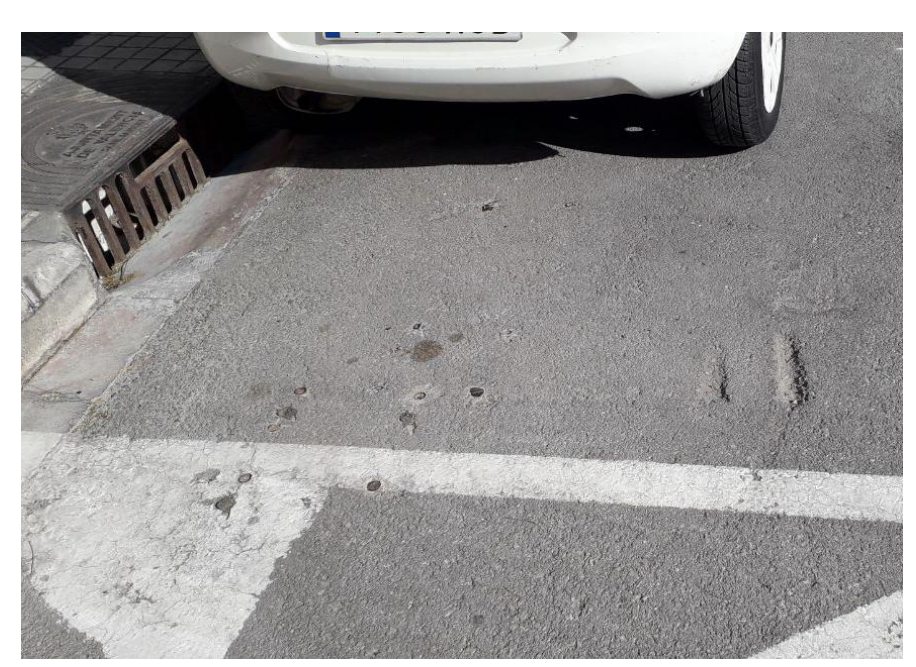

Pavimento rodadura. Superficie de circulación (imagen 9).

Imagen 9. Fotografía del pavimento de rodadura de un aparcamiento

Rigola. Elemento para dirigir el agua de la superficie hacia los imbornales (imagen 10).

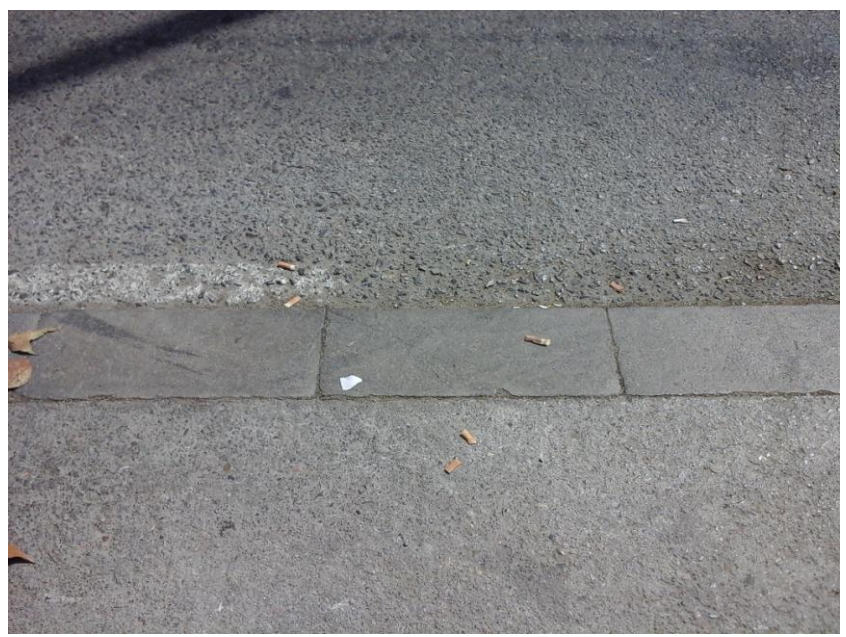

Imagen 10. Fotografía de una rigola en una zona de aparcamiento

- Rigola distinto nivel adoq. Rigola situada a un nivel diferente al pavimento de rodadura (imagen 16).
- 1.3.3 *Carril bici*
	- Bordillo. Elemento que separa el carril bici de una zona colindante al mismo nivel (imagen 11).

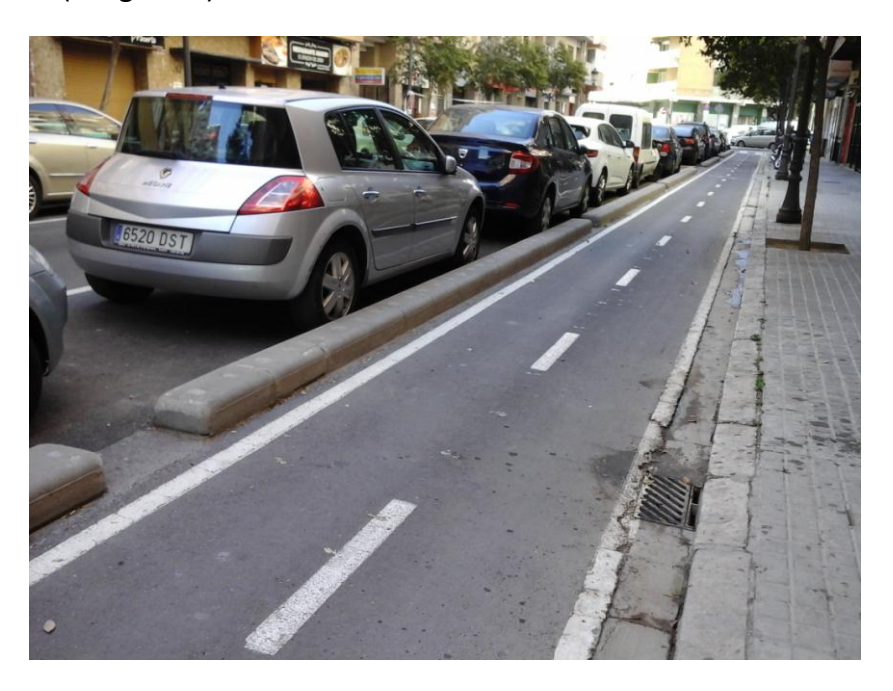

Imagen 11. Fotografía de un bordillo en un carril bici

- Bordillo delimitador. Bordillo que separa el carril de una zona colindante a distinto nivel. Puede funcionar como el bordillo de una acera o como el bordillo delimitador de una zona de paso de vehículos. (imagen 8)
- Pavimento rodadura. Superficie de circulación (imagen 12).

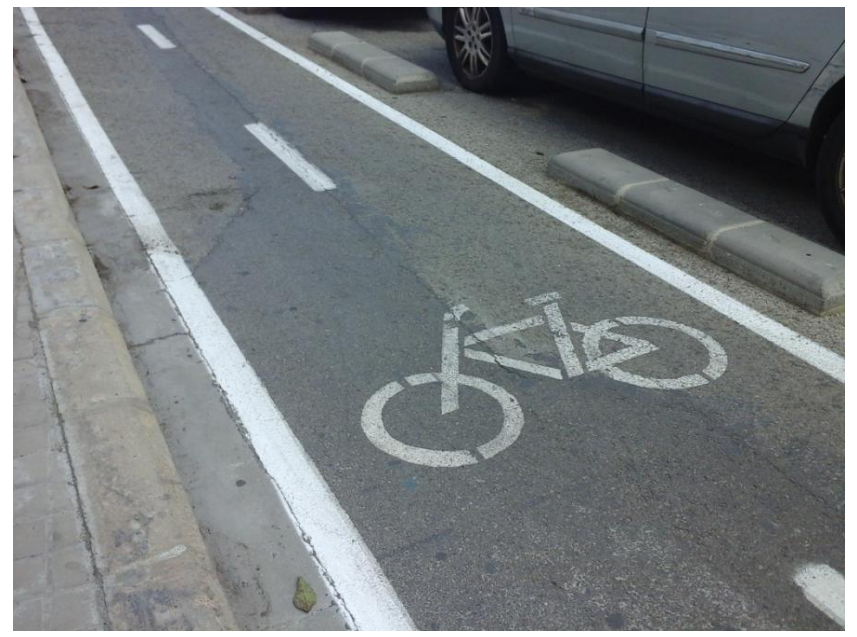

Imagen 12. Fotografía del pavimento de rodadura de un carril bici

- Resto de capas de firme. Materiales que componen el firme bajo la capa de rodadura.
- Rigola distinto nivel adoq. Rigola situada a un nivel diferente al pavimento de rodadura (imagen 16)
- 1.3.4 *Carril bus*
	- Bordillo delimitador. Bordillo que separa la zona de otra colindante cuando no hay acera o carril bici a nivel de acera (imagen 8).
	- Pavimento rodadura. Superficie de circulación (imagen 13).
	- Resto de capas de firme. Materiales que componen el firme bajo la capa de rodadura.
	- Rigola distinto nivel adoq. Rigola situada a un nivel diferente al pavimento de rodadura (imagen 16).

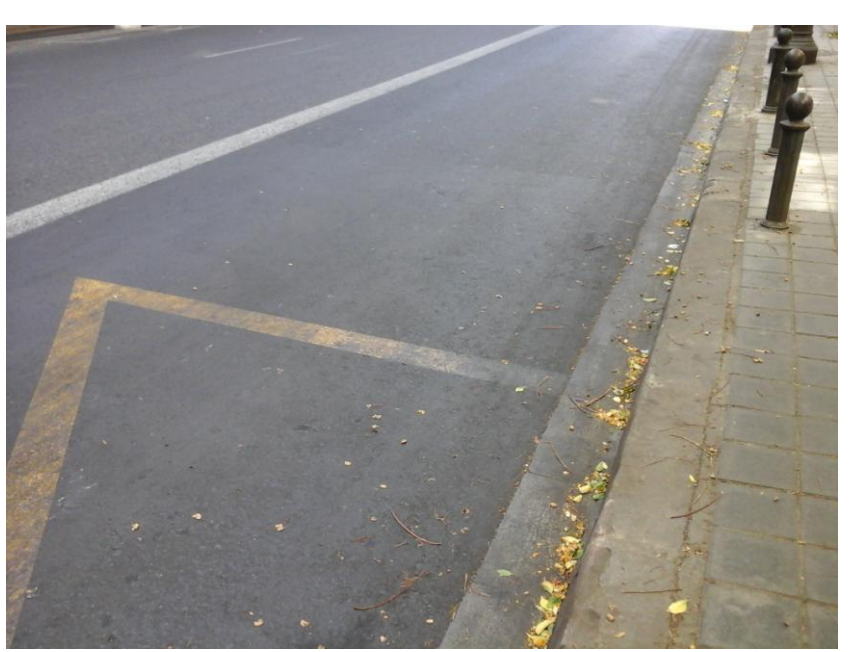

Imagen 13. Fotografía del pavimento de rodadura de un carril bus

- 1.3.5 *Calzada vehículos*
	- Bordillo delimitador. Bordillo que separa la zona de otra colindante cuando no hay acera o carril bici a nivel de acera (imagen 8).
	- Pavimento rodadura. Superficie de circulación.

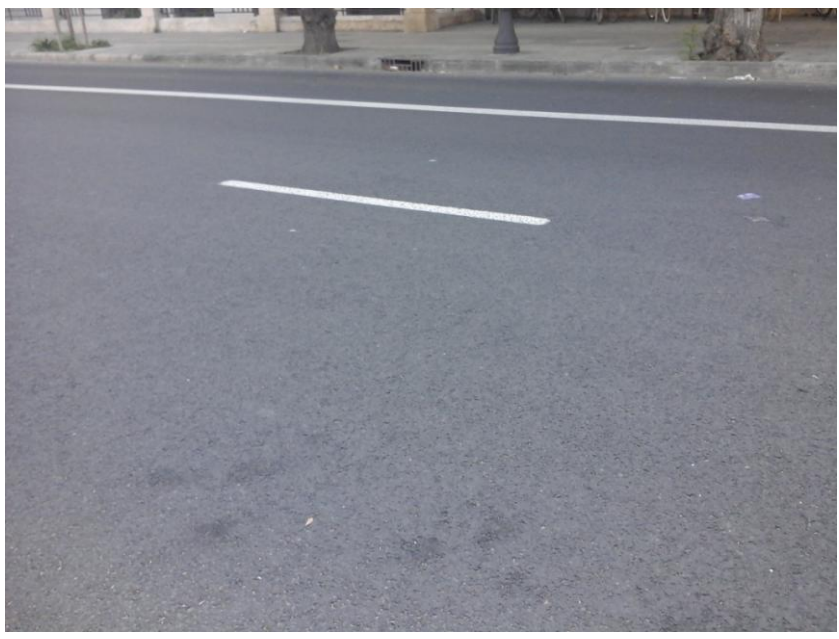

Imagen 14. Fotografía del pavimento de rodadura de una calzada de vehículos

Resto de capas de firme. Materiales que componen el firme bajo la capa de rodadura (imagen 15).

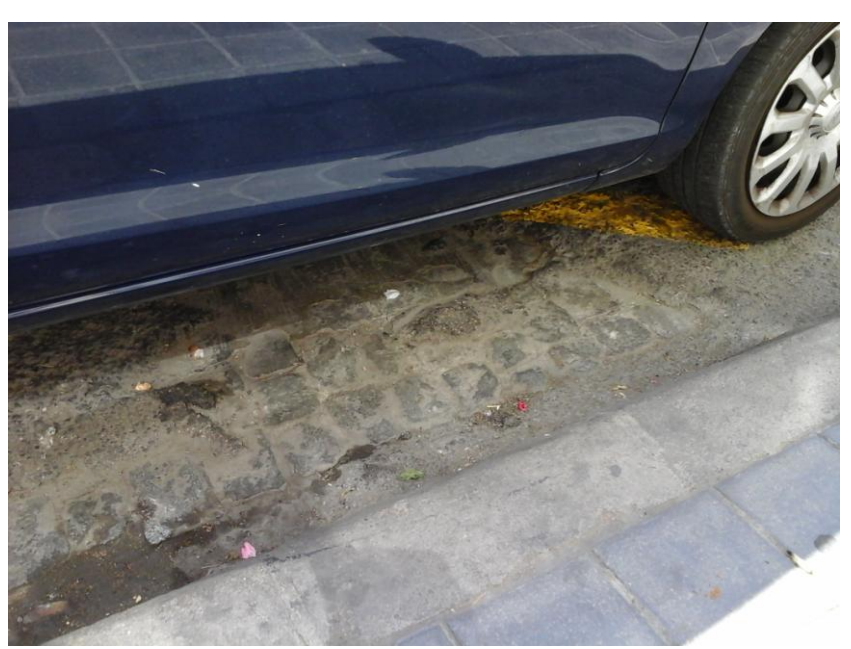

Imagen 15. Capas inferiores al pavimento

- Rigola distinto nivel adoq. Rigola situada a un nivel diferente al pavimento de rodadura (imagen 16).

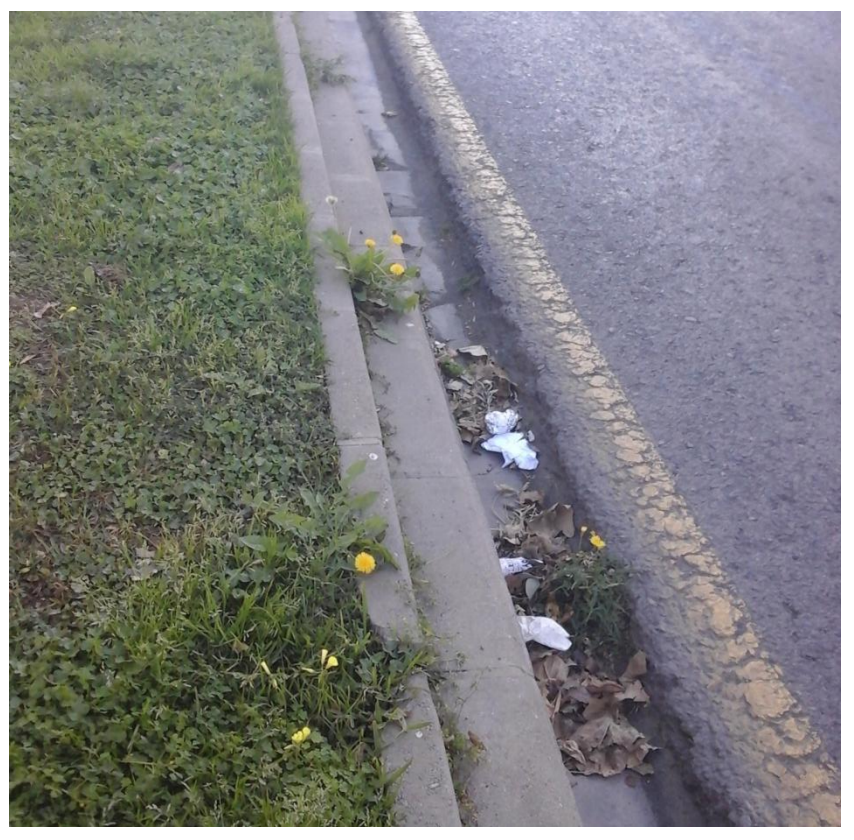

Imagen 16. Rigola a distinto nivel del adoquinado

#### 1.3.6 *Elementos comunes*

Como se puede apreciar, varios de los elementos son comunes a varios tipos de zona y otros comparten similitudes en nombre o definición.

- Bordillo delimitador. Este elemento es común a todos los tipos de zona excepto la acera. Sin embargo, como elemento físico es el mismo que el bordillo presente en la acera. Se refiere al elemento que sirve de separación entre dos zonas a distinto nivel, el cual puede ser una acera con un carril bici o zona de paso de vehículos (aparcamiento, carril bus y calzada), un carril bici a nivel de acera con una zona de paso de vehículos o entre una zona de paso de vehículos y una medianera o zona ajardinada.
- Bordillo. Este elemento aparece tanto en la acera como en el carril bici pero representan elementos diferentes. Como se ha explicado anteriormente, el bordillo de la acera equivale al bordillo delimitador del carril bici en cuanto a elemento físico. El bordillo en el carril bici se refiere a los separadores
- Pavimento superficie y pavimento rodadura. Representa el mismo elemento físico en todas las zonas, sin embargo los materiales de los que puede estar hecho varían según el tipo de zona.
- Rigola y rigola a distinto nivel. La única diferencia entre estos dos elementos es si se encuentra al mismo nivel que el resto de la zona o a una altura diferente. Los materiales de los que pueden estar hechos son los mismos.

#### *1.4 Materiales*

Al igual que cada tipo de zona tiene asignados unos elementos, cada elemento tiene asignados automáticamente una serie de materiales con distintos colores, tamaños y acabados.

Estos materiales que aparecen en la aplicación quedan definidos por una serie de características que presentan siempre el mismo orden: material – tamaño – acabado – color.

A continuación se enumerarán los materiales asignados a cada elemento, agrupándolos por tipos similares e indicando los tamaños y/o colores en los que pueden encontrarse.

#### 1.4.1 *Bordillo y bordillo delimitador*

- Elemento lineal
- Materiales:

Hormigón – 20x30 / 15x25

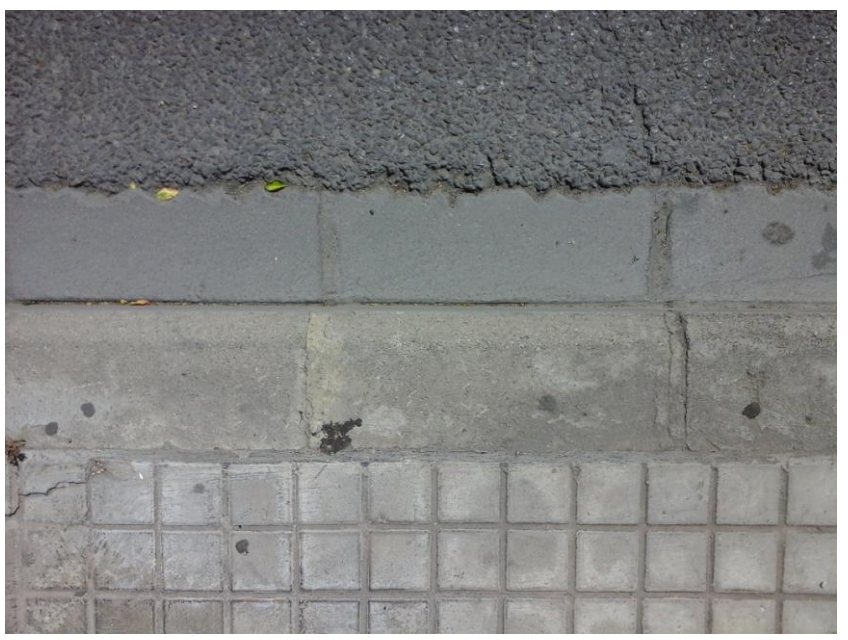

Imagen 17. Bordillo de hormigón

- Granito 20x30 / 15x25
- Calizo 20x30 / 15x25

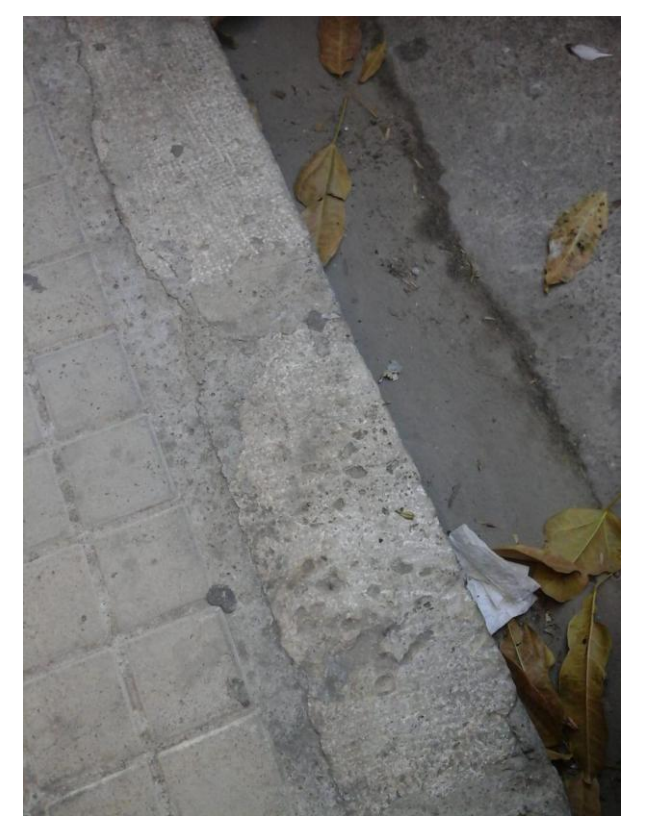

Imagen 18. Bordillo de caliza

Rodeno – 20x30 / 15x25

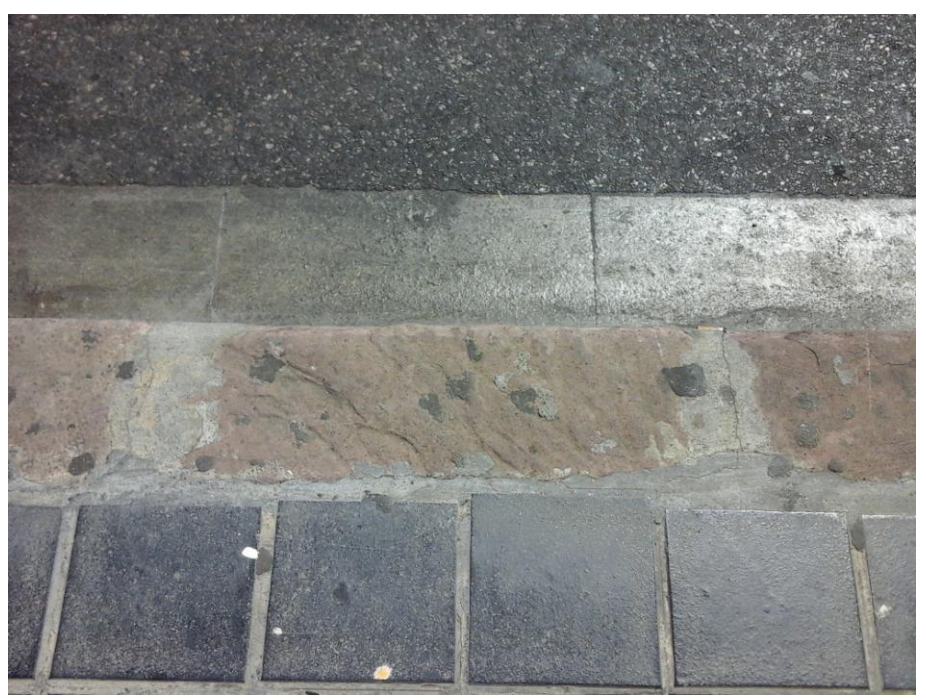

Imagen 19. Bordillo de rodeno

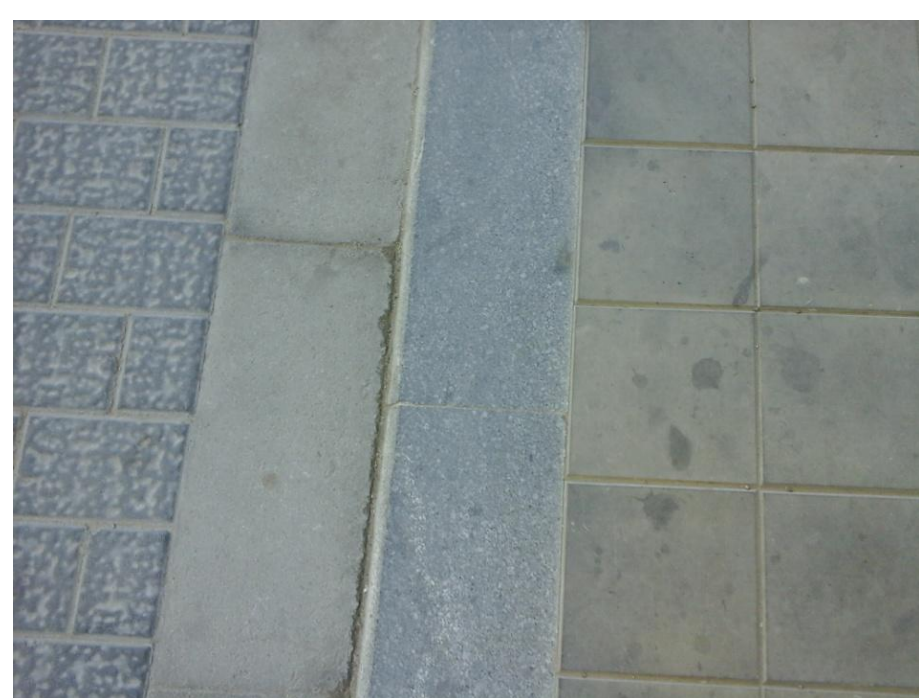

Otros – 15x25

Imagen 20. Bordillo de piedra

- 1.4.2 *Bordillo (carril bici)*
- Elemento lineal
- Materiales:
	- Hormigón Sin Tamaño

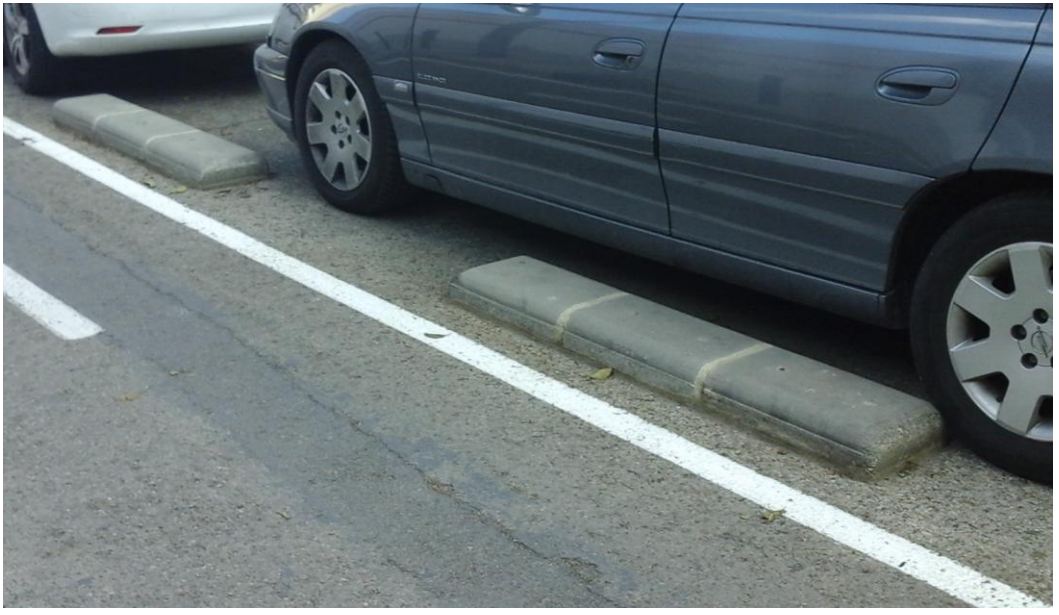

Imagen 21. Bordillo de hormigón en carril bici

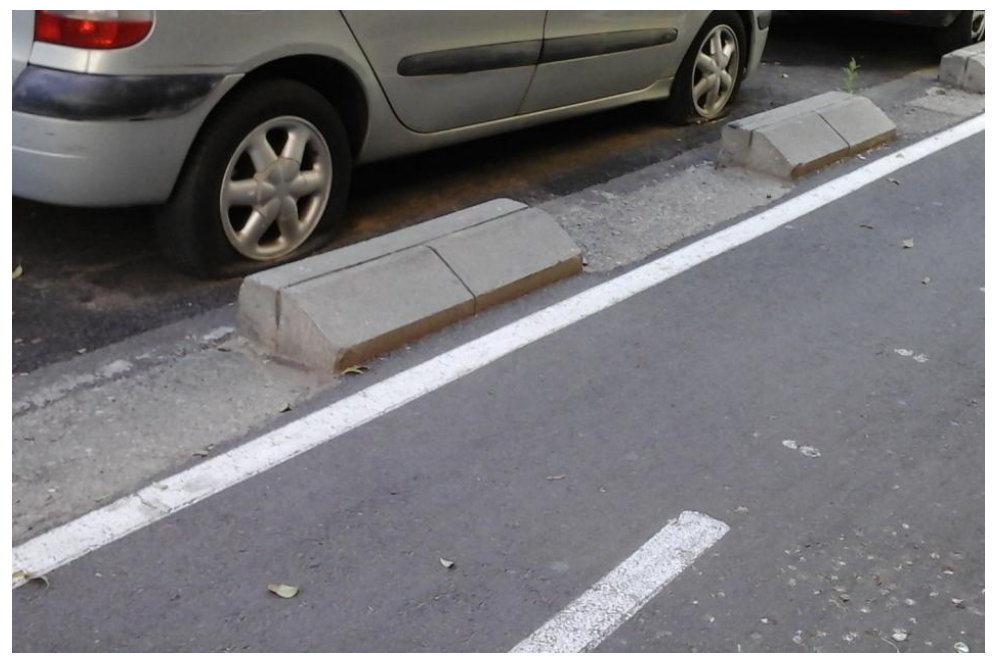

Imagen 22. Otro tipo de bordillo de hormigón

Otros – Sin tamaño

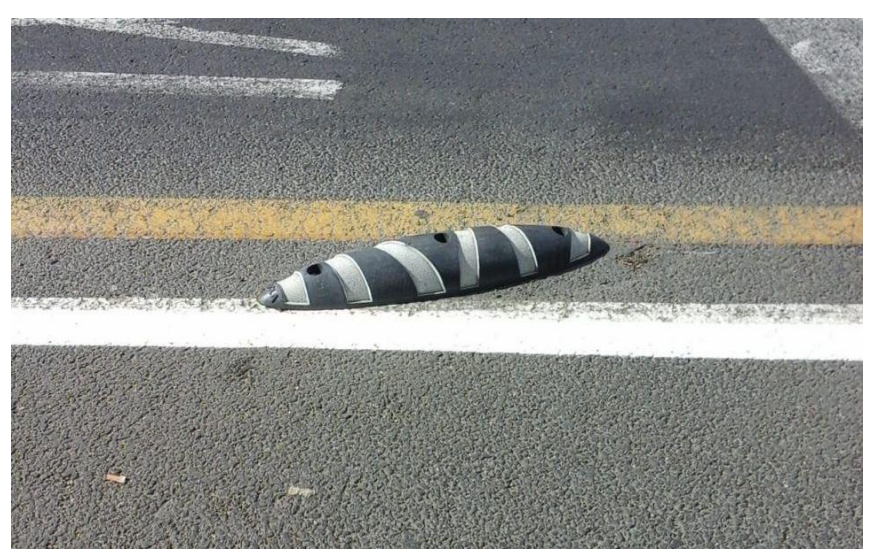

Imagen 23. Bordillo de carril bici de plástico

- 1.4.3 *Rigola y rigola a distinto nivel adoq.*
- Elemento lineal
- Materiales:
	- $\bullet$  Hormigón 20x0 / 15x0

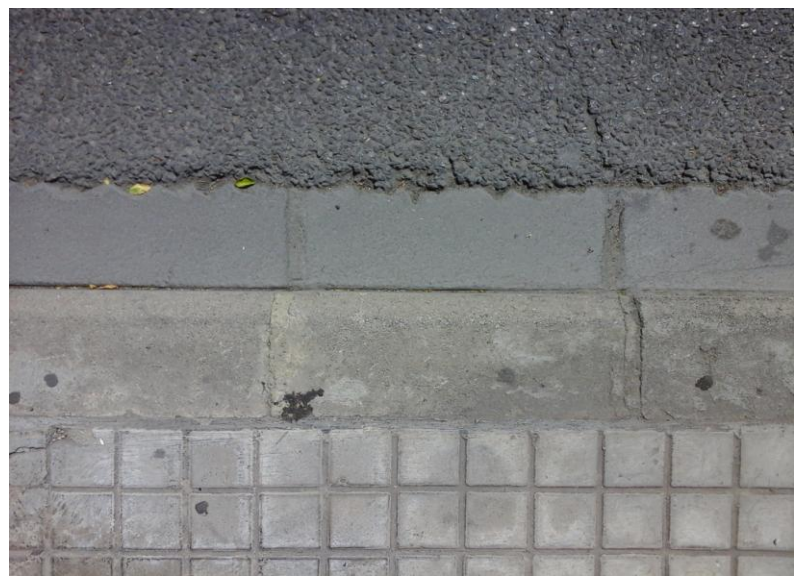

Imagen 24. Rigola de hormigón

- Granito 20x0 / 15x0
- Calizo 20x0 / 15x0

Otros – Sin tamaño

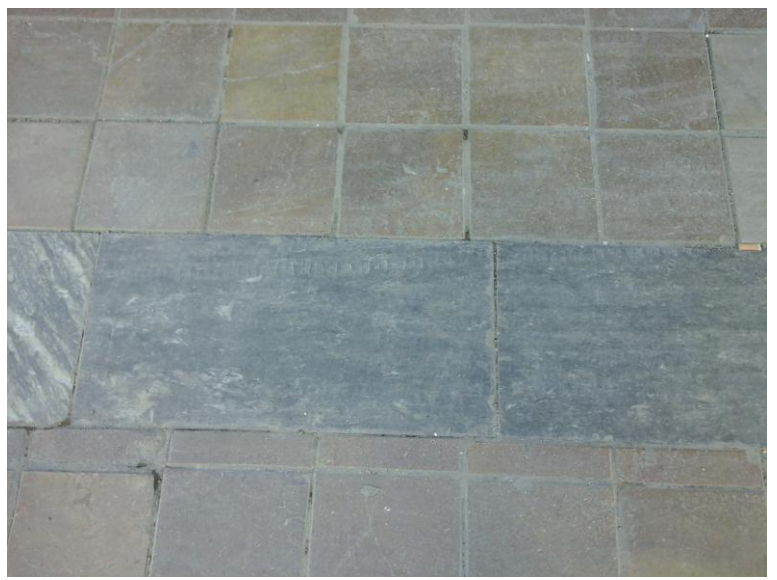

Imagen 25. Rigola de piedra

- 1.4.4 *Pavimento superficie (acera)*
- Elemento superficial
- Materiales:
	- Monopastilla
		- o 20x20 / Sin tamaño
		- o Lisa Negro / Gris / Rojo

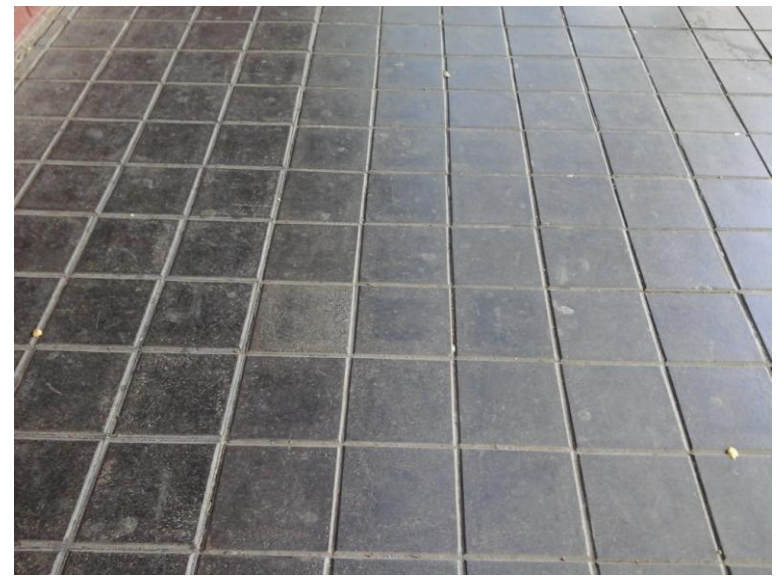

Imagen 26. Baldosas monopastilla negras

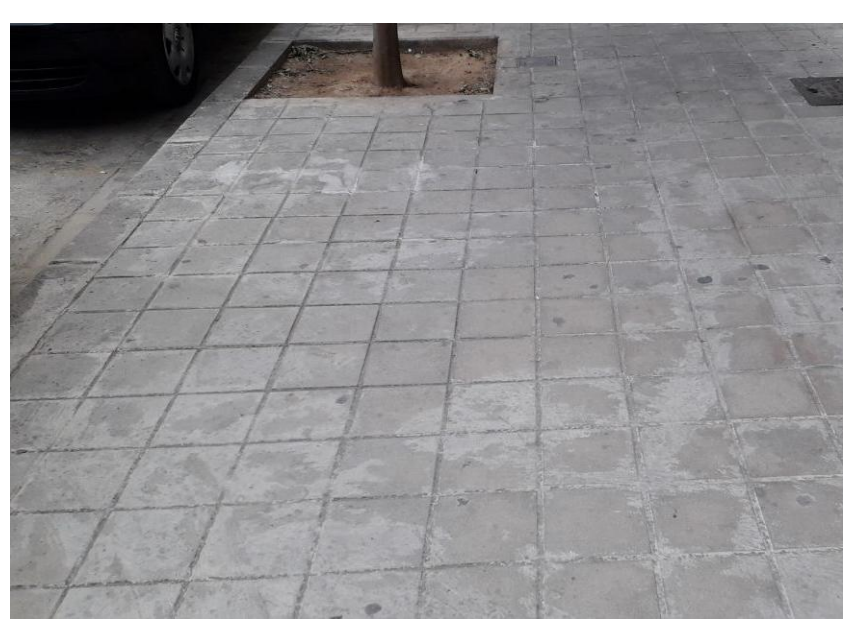

Imagen 27. Baldosas monopastilla grises

- 4 pastillas
	- o 20x20 / Sin tamaño
	- o Lisa Negro / Gris / Rojo

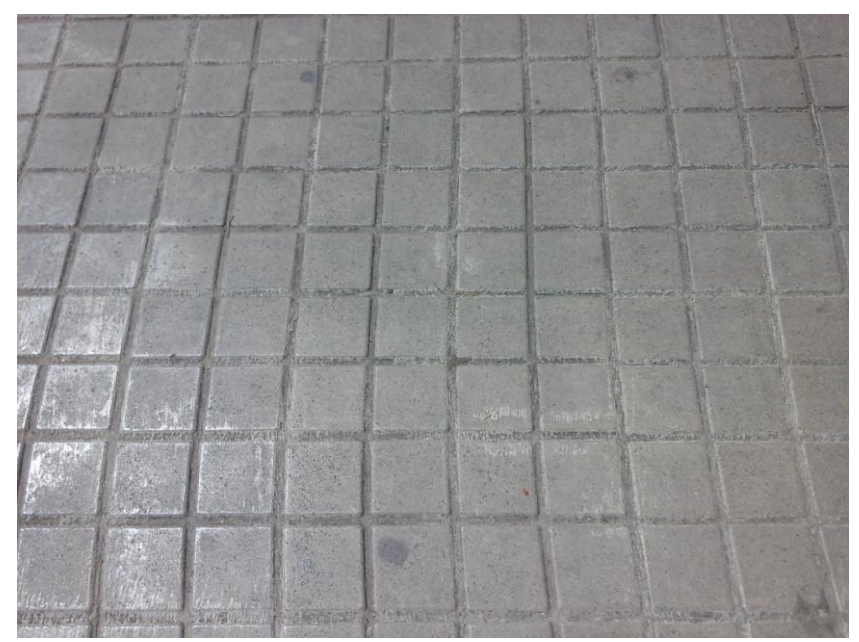

Imagen 28. Baldosas de 4 pastillas negras

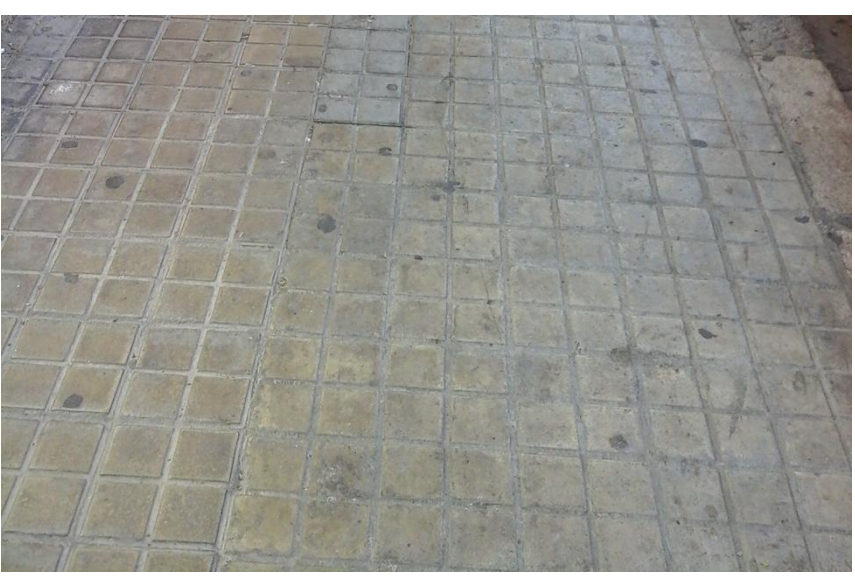

Imagen 29. Baldosas de 4 pastillas grises

Stonsil

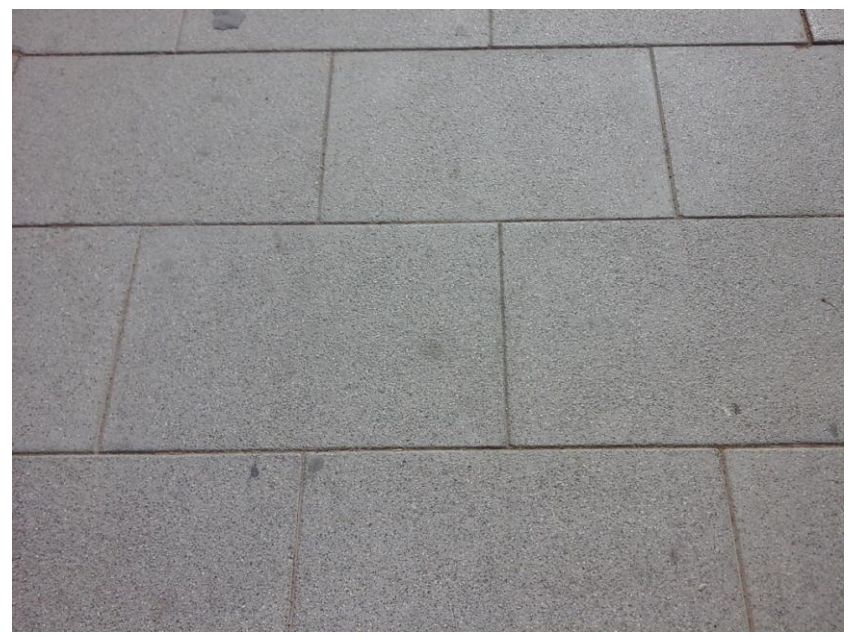

Imagen 30. Acera de stonsil

- o Sin tamaño / 40 x 40 / 60 x 30
- o Acabado:
	- ƒ Abujardado
	- ƒ Ninguno
- o Negro / Gris / -

Piedra natural

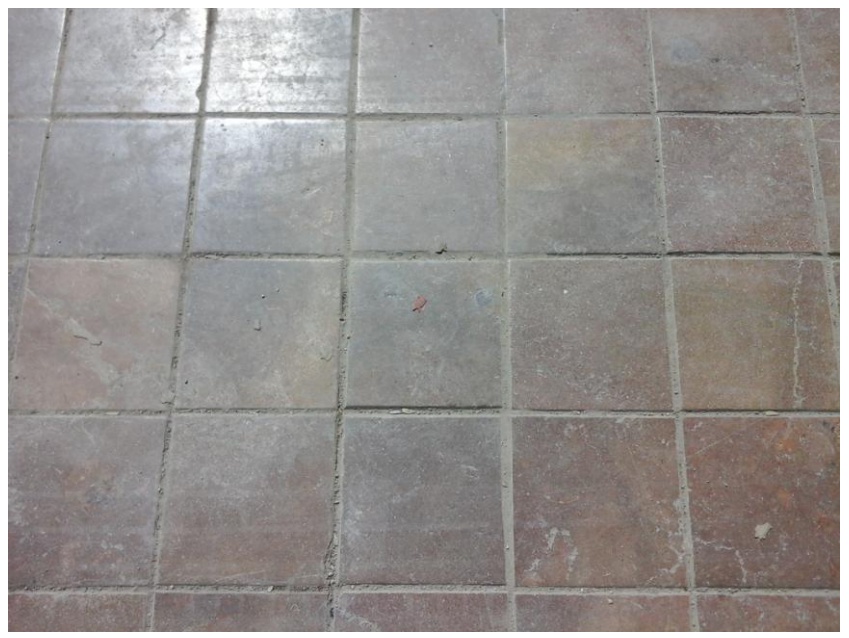

Imagen 31. Acera de piedra natural

- o 20x20 / 60x30 / 60x40 / Sin tamaño
- o Acabado:
	- ƒ Lisa

La superficie de la piedra se pule para un acabado liso.

ƒ Abujardado

El material recibe un tratamiento de picado con una bujarda para crear una superficie rugosa que reduzca el deslizamiento por la misma.

ƒ Corte de sierra

La piedra presenta en superficie los surcos producidos por el corte de la roca con una sierra.

ƒ Flameado

Se realiza un tratamiento térmico a alta temperatura aplicando una llama.

ƒ Ninguno

- Aglomerado impreso Sin tamaño
- Adoquín prefabricado Sin tamaño

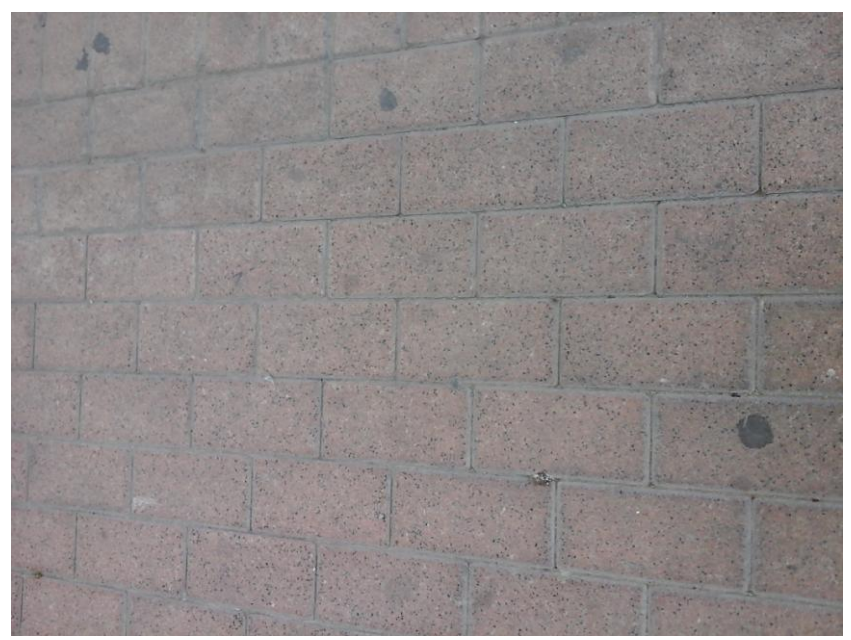

Imagen 32. Acera de adoquín prefabricado

- Adoquín natural Sin tamaño
- Valencia color Sin tamaño Lisa

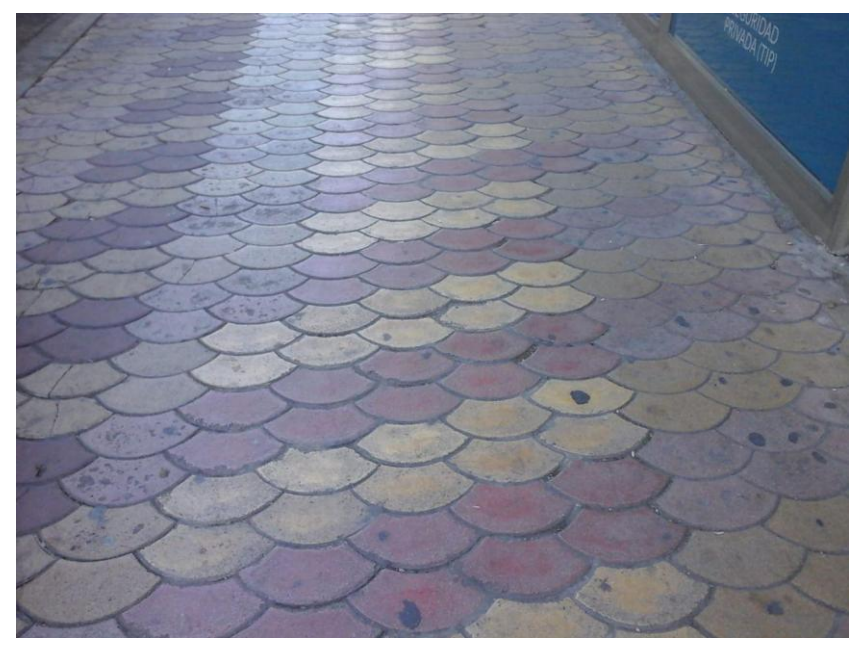

Imagen 33. Baldosas tipo "valencia color"

Valencia gris – Sin tamaño – Lisa – Gris

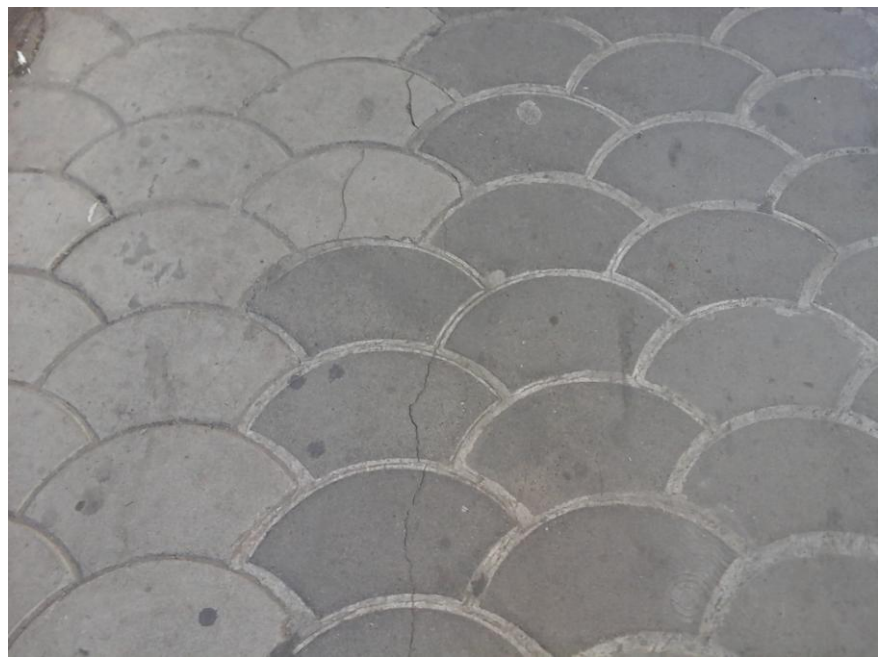

Imagen 34. Baldosas tipo "Valencia gris"

Hormigón - Sin tamaño – Rayado

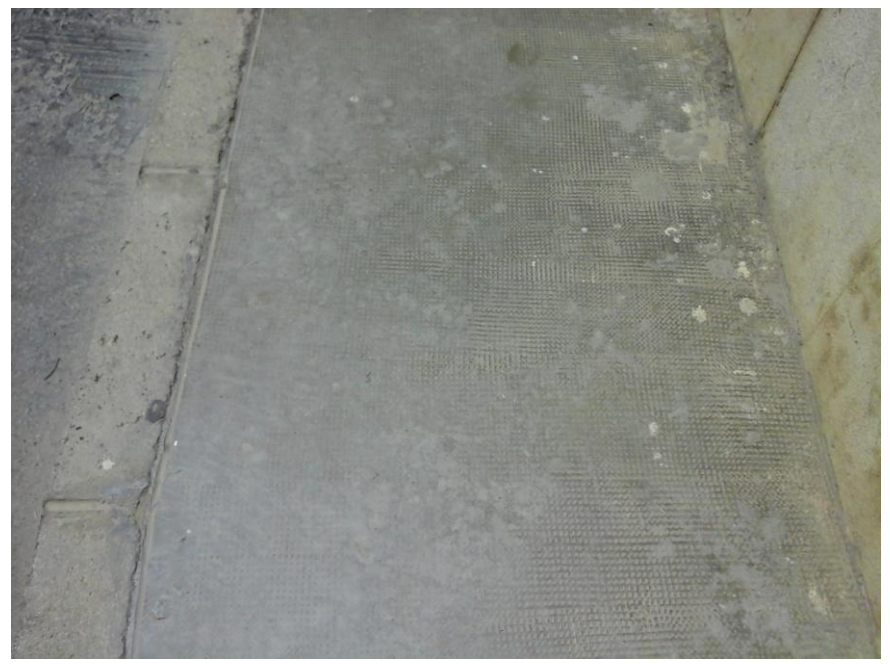

Imagen 35. Acera de hormigón

- Hormigón impreso Sin tamaño
- Múltiple Sin tamaño

Otros – Sin tamaño – Negro / Gris / Rojo / -

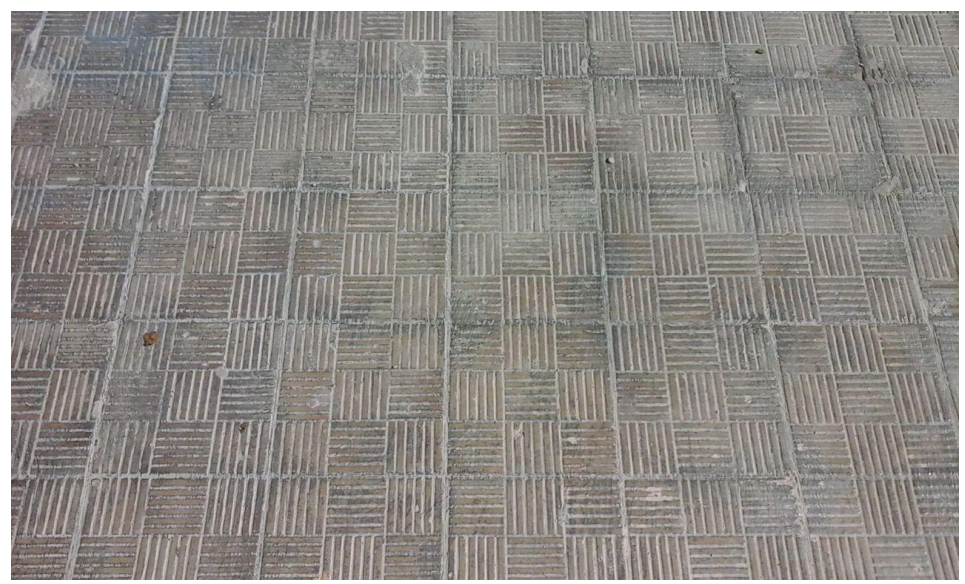

Imagen 36. Acera de baldosas no definidas

- Sin pavimento Sin tamaño
- Hexagonal 5x2 Gris

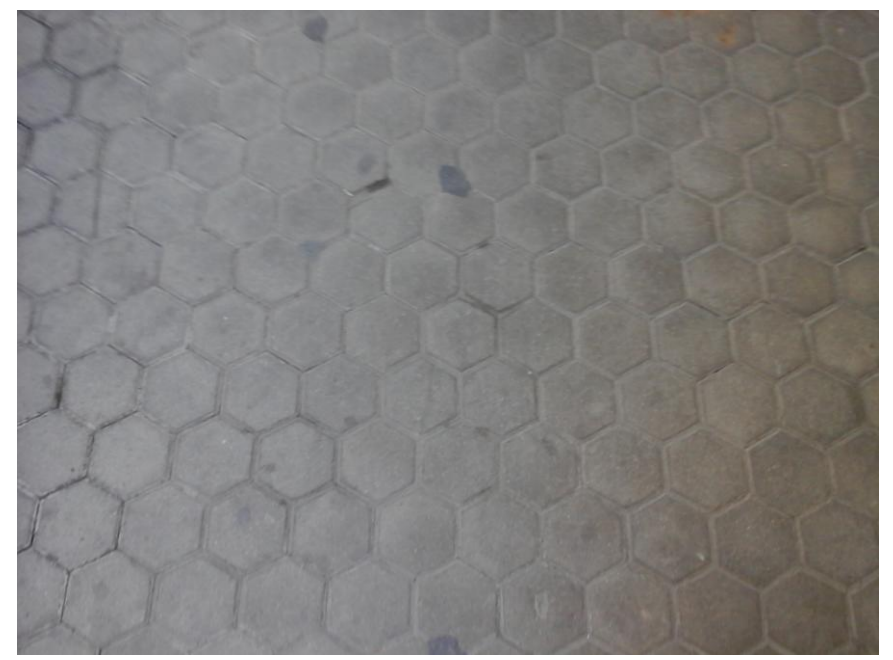

Imagen 37. Baldosas hexagonales

 $\bullet$  Terrazo – 30x3 – Beig

- 1.4.5 *Pavimento rodadura (aparcamiento)*
- Elemento superficial
- Materiales:
	- Hormigón Sin tamaño

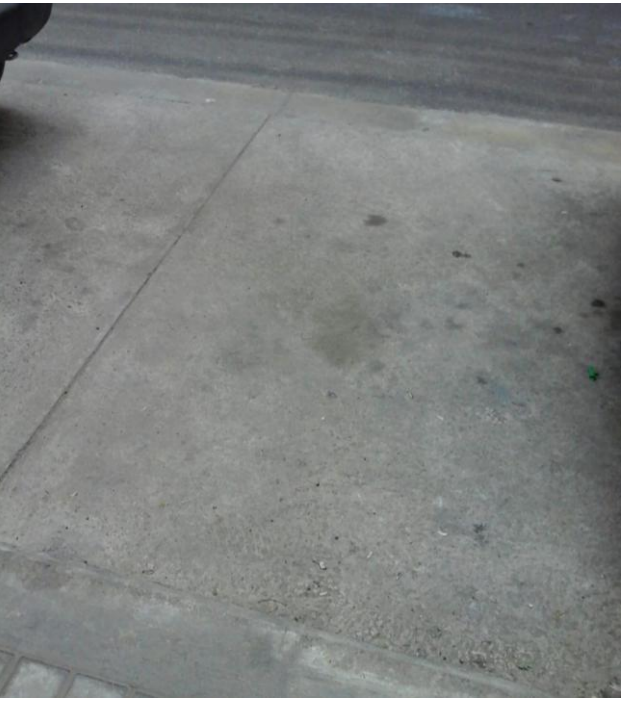

Imagen 38. Pavimento de hormigón en aparcamiento

Aglomerado Abierta – Sin tamaño

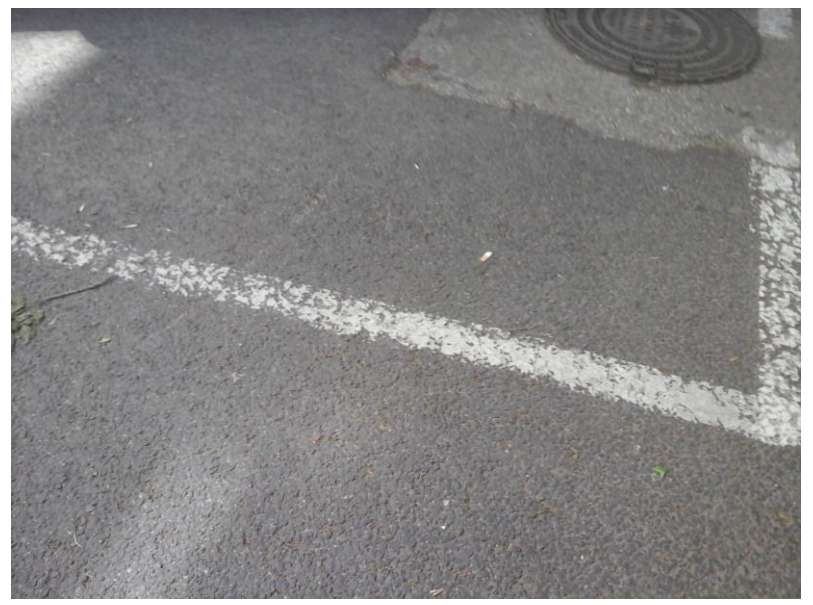

Imagen 39. Pavimento de aglomerado abierto en aparcamiento

Aglomerado Cerrada – Sin tamaño

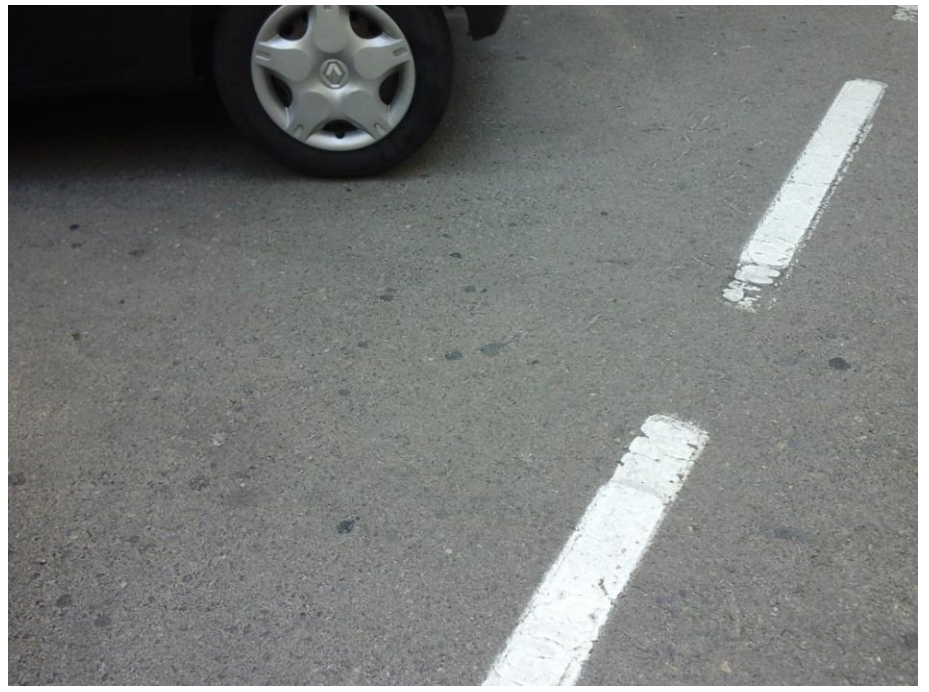

Imagen 40. Pavimento de aglomerado cerrado en aparcamiento

Otros – Sin tamaño

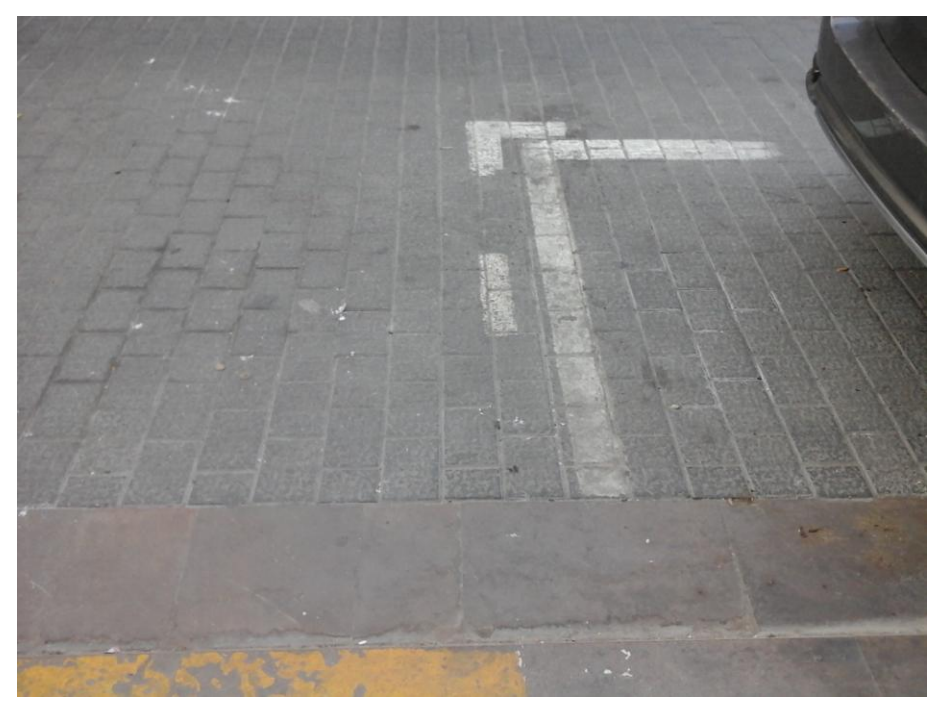

Imagen 41. Pavimento de adoquines en aparcamiento

1.4.6 *Pavimento rodadura (calzada y carril bus)*

- Elemento superficial
- Materiales:
	- SMA Sin tamaño

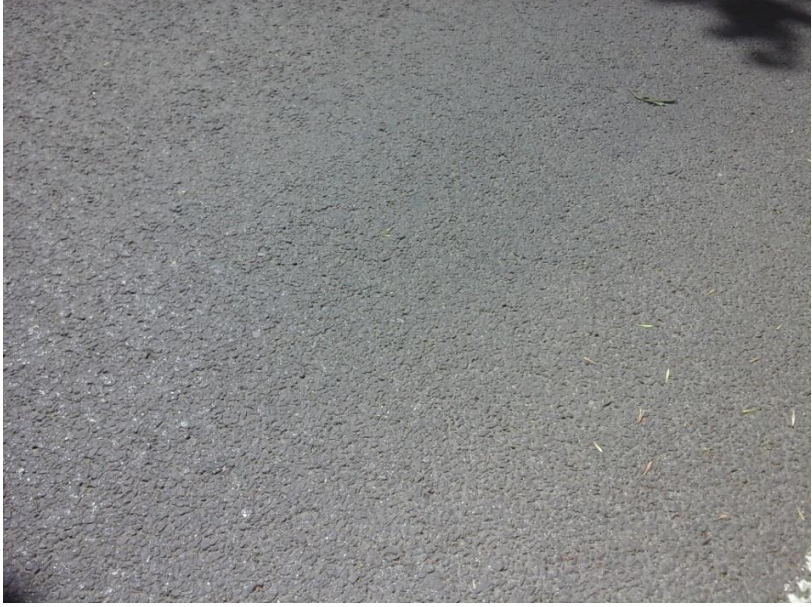

Imagen 42. Pavimento de SMA

- Semidensa Caliza Sin tamaño
- Semidensa Pórfido Sin tamaño

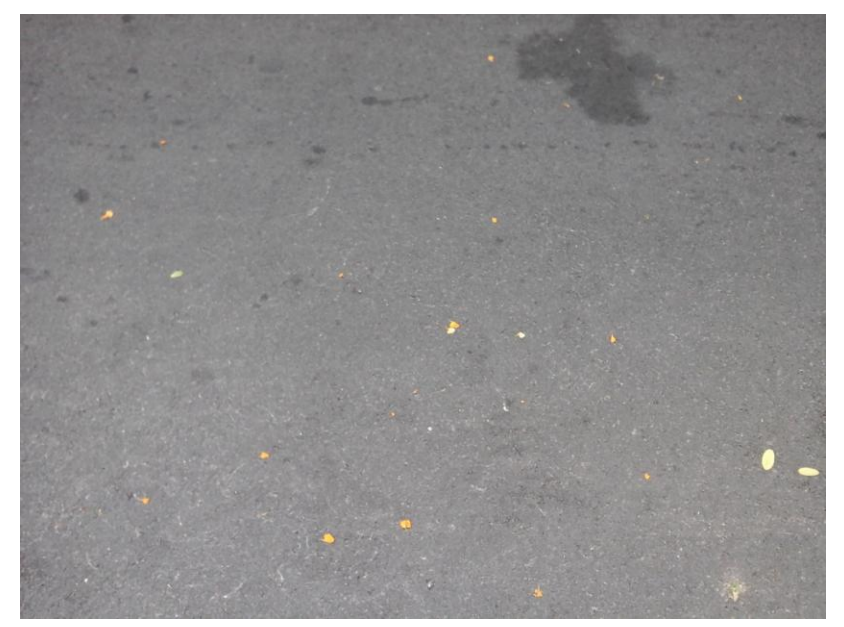

Imagen 43. Pavimento de aglomerado pórfido

- Aglomerado impreso Sin tamaño
- Adoquín prefabricado Sin tamaño

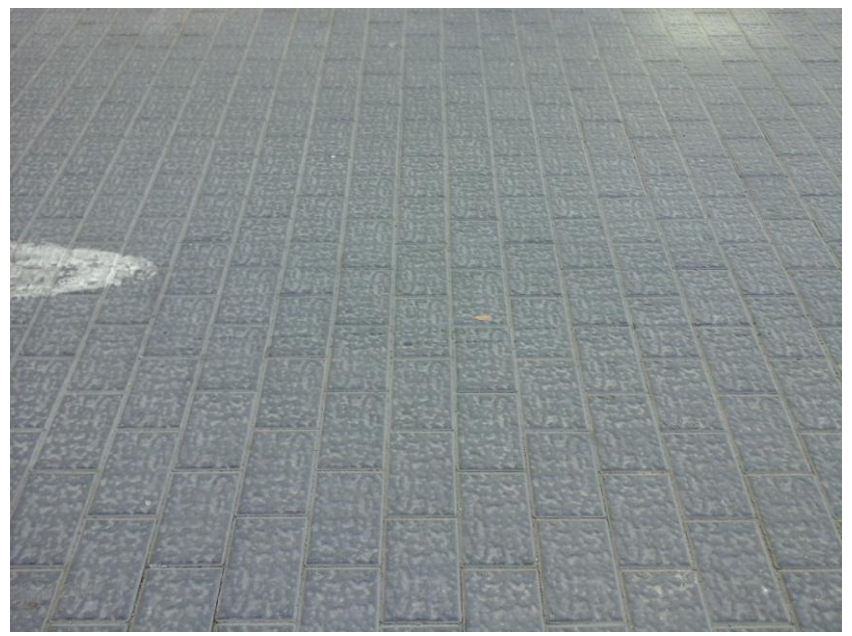

Imagen 44. Calzada de adoquines prefabricados

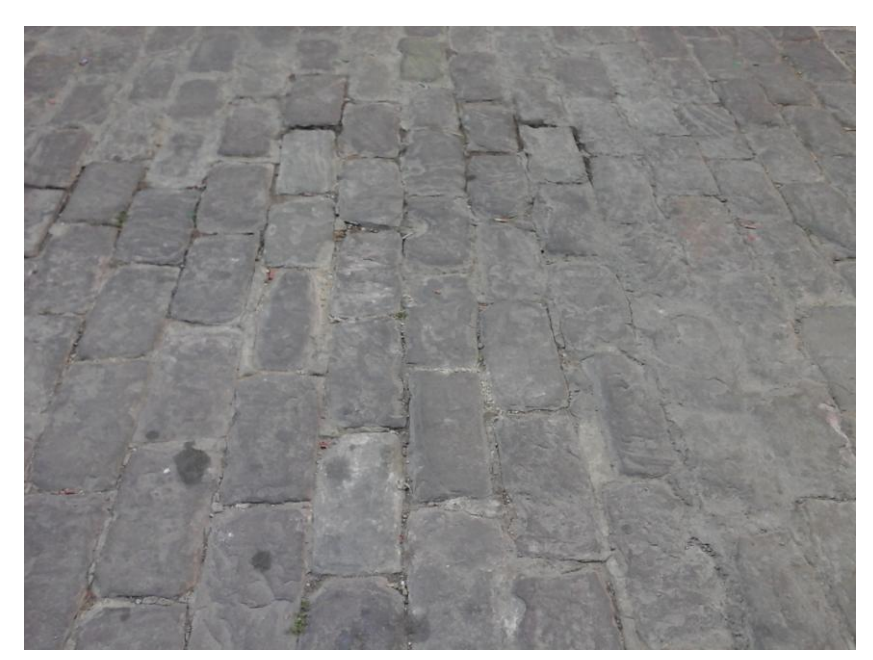

Adoquín piedra natural – Sin tamaño

Imagen 45. Calzada de adoquines de piedra natural

- Hormigón impreso Sin tamaño
- Otro Sin tamaño

#### 1.4.7 *Pavimento rodadura (carril bici)*

- Elemento superficial
- Materiales:
	- Hormigón pintado Sin tamaño

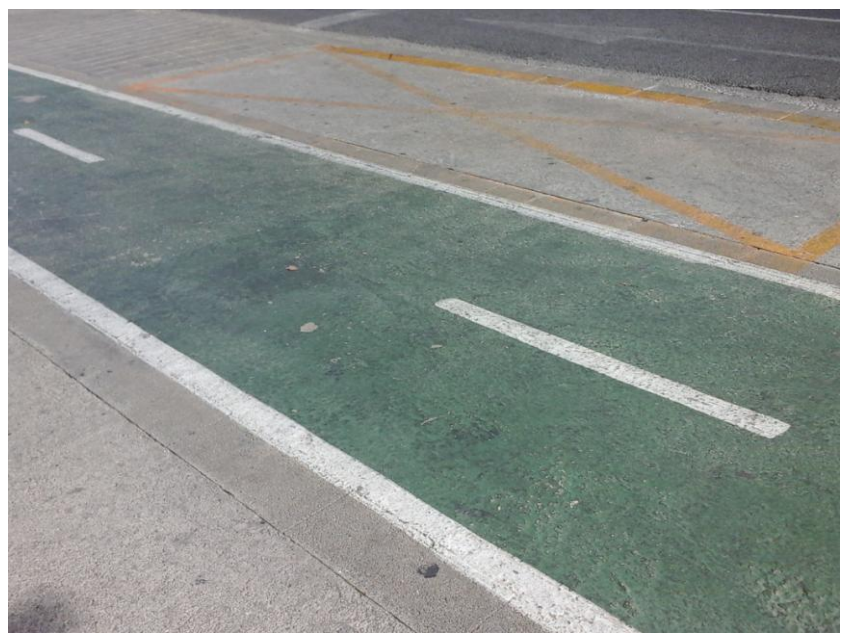

Imagen 46. Carril bici de hormigón

Baldosa Roja – Sin tamaño

Imagen 47. Carril bici de baldosas rojas
- Adoquín Sin tamaño
- Aglomerado- Sin tamaño

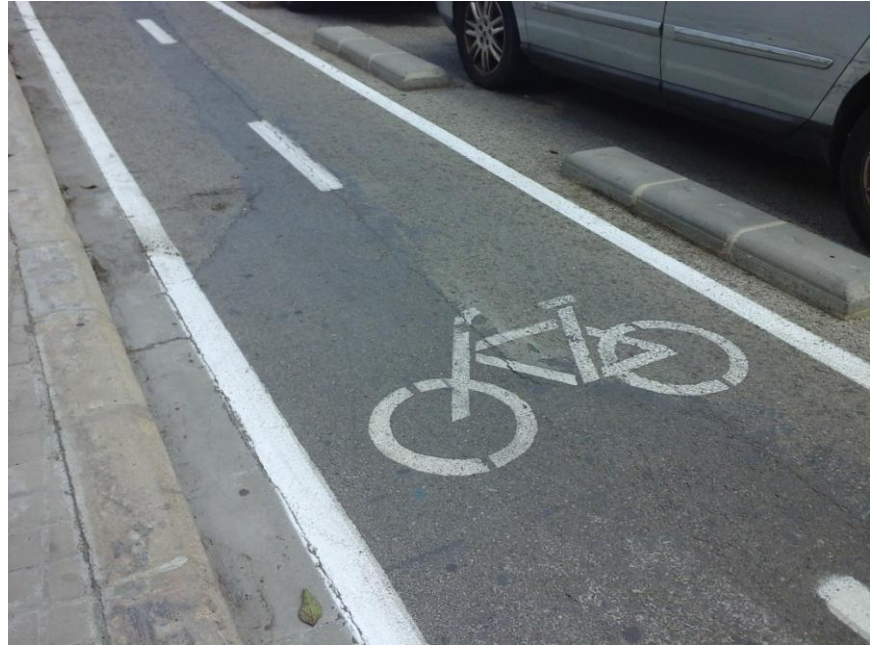

Imagen 48. Carril bici de aglomerado

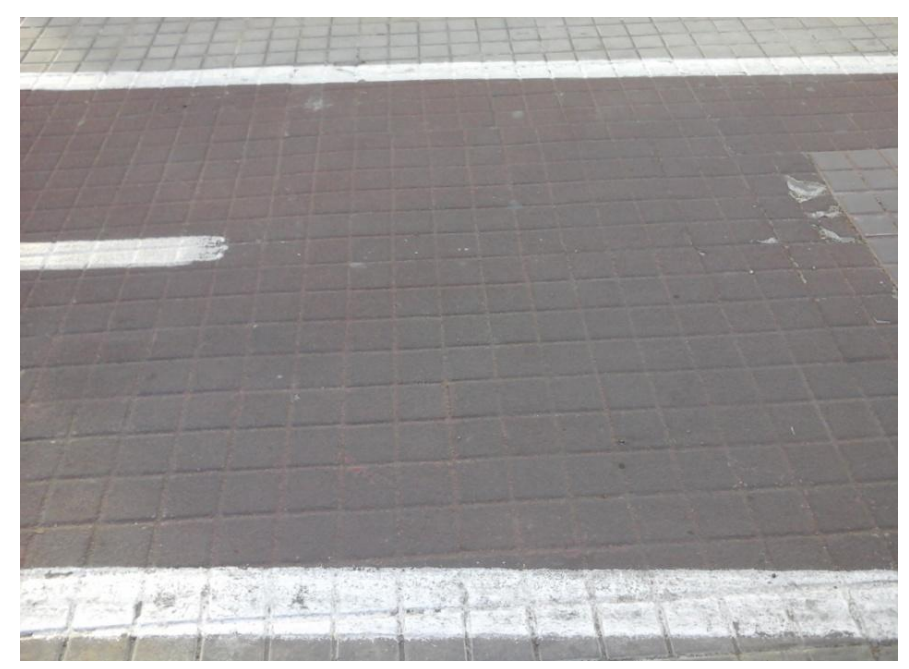

Otros – Sin tamaño

Imagen 49. Carril bici pintado sobre baldosas 4 pastillas

# *1.5 Defectos*

Puesto que muchos de los defectos son comunes a varias zonas, definiremos todos los defectos indicando en qué tipos de zona pueden presentarse.

#### 1.5.1 *Agrietamientos*

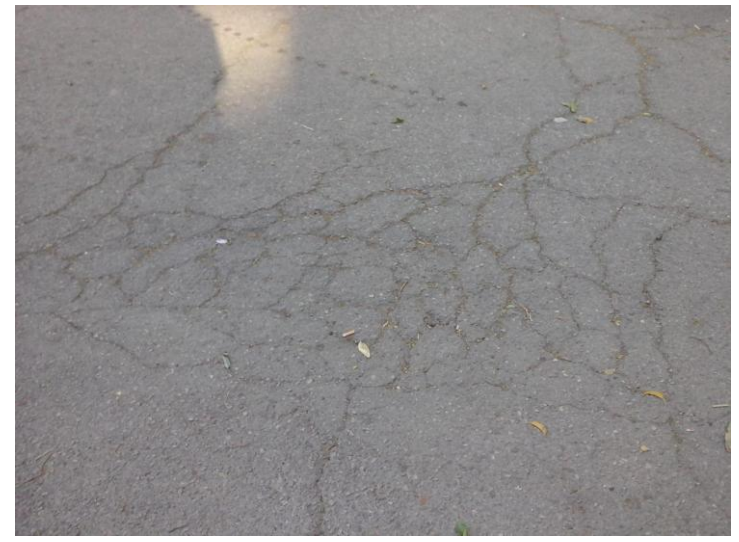

Imagen 50. Agrietamientos en calzada

- Calzada
- Carril bici
- Carril bus

Se considera un defecto de tipo estructural, medido en metros.

1.5.2 *Baches*

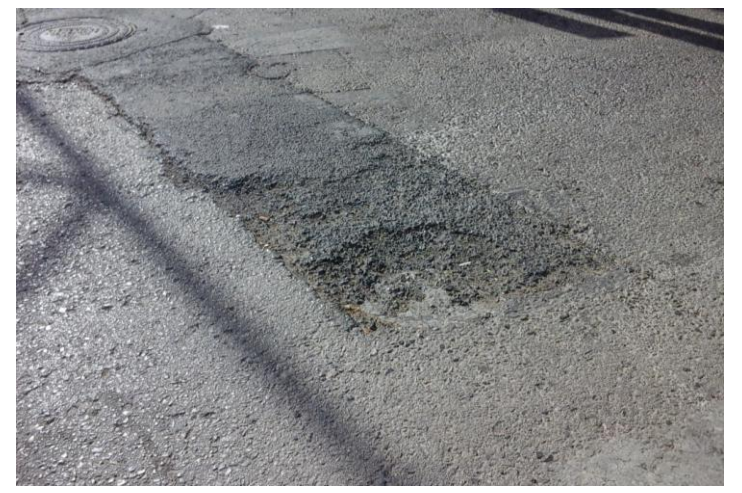

Imagen 51. Baches en calzada

Cavidad localizada de forma y tamaño irregular con pérdida de materiales de pavimento y firme.

- Calzada
- Carril bici
- Carril bus

Se considera un defecto de tipo localizado, medido en metros cuadrados.

1.5.3 *Baldosas rotas/sueltas*

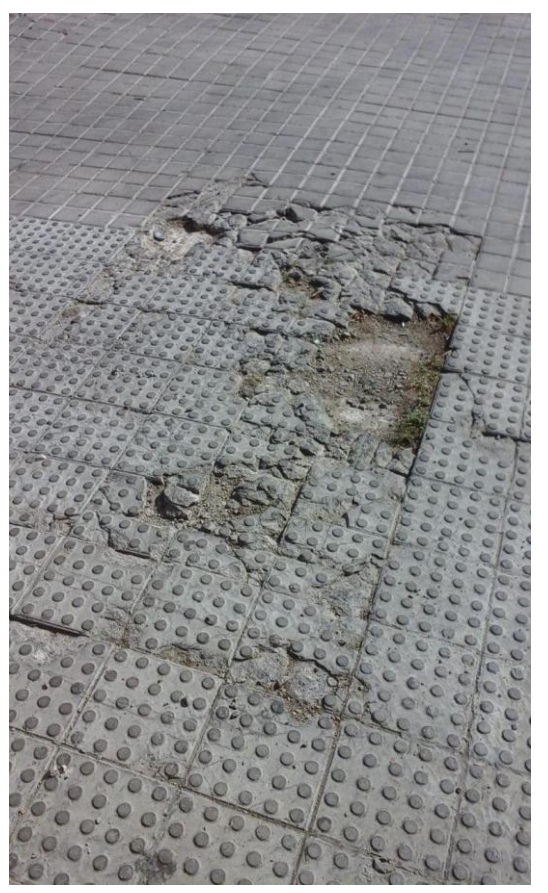

Imagen 52. Baldosas rotas y sueltas

Desprendimiento o rotura de las baldosas.

Acera

1.5.4 *Deficiencia en bordillo*

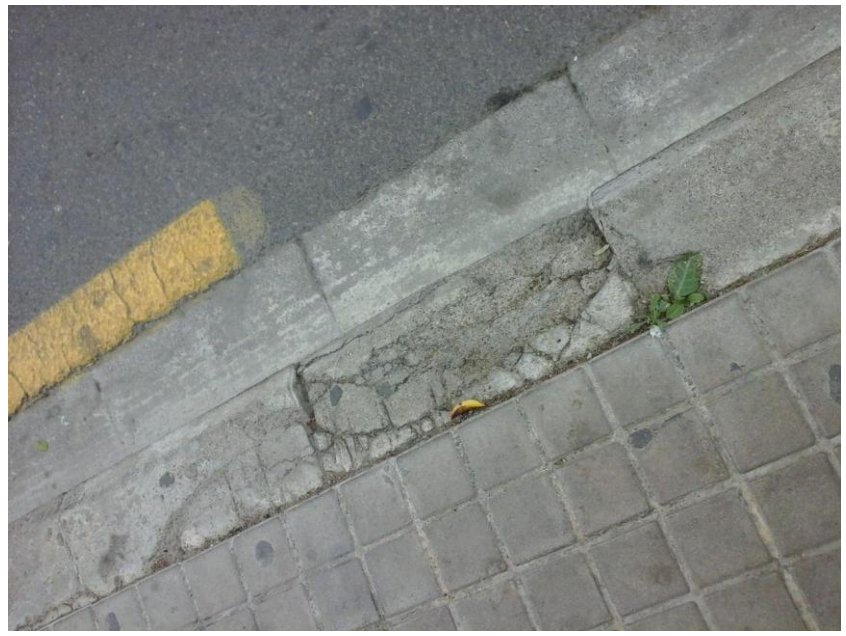

Imagen 53. Bordillo que presenta defectos

- Acera
- Carril bici

Se considera un defecto de tipo localizado, medido en metros.

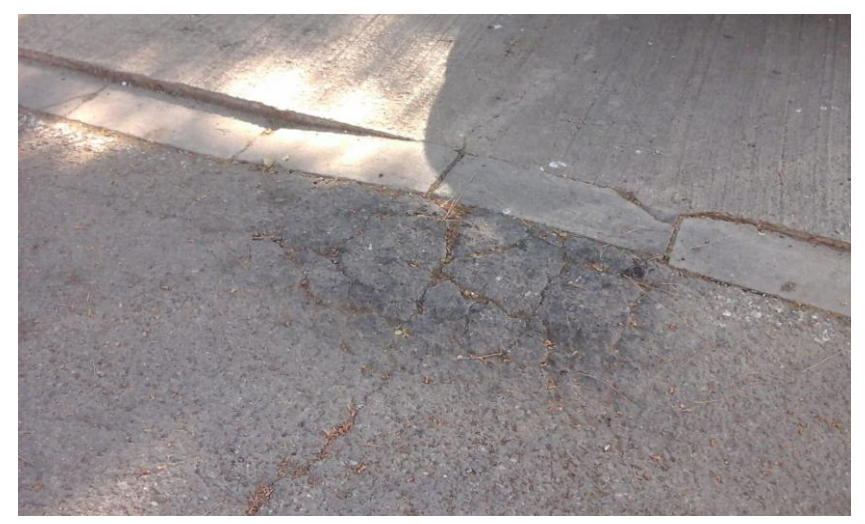

1.5.5 *Deficiencia en rigola*

Imagen 54. Rigola que presenta defectos

- Acera
- **Aparcamiento**

- Carril bici

Se considera un defecto de tipo localizado, medido en metros.

#### 1.5.6 *Desgaste superficial*

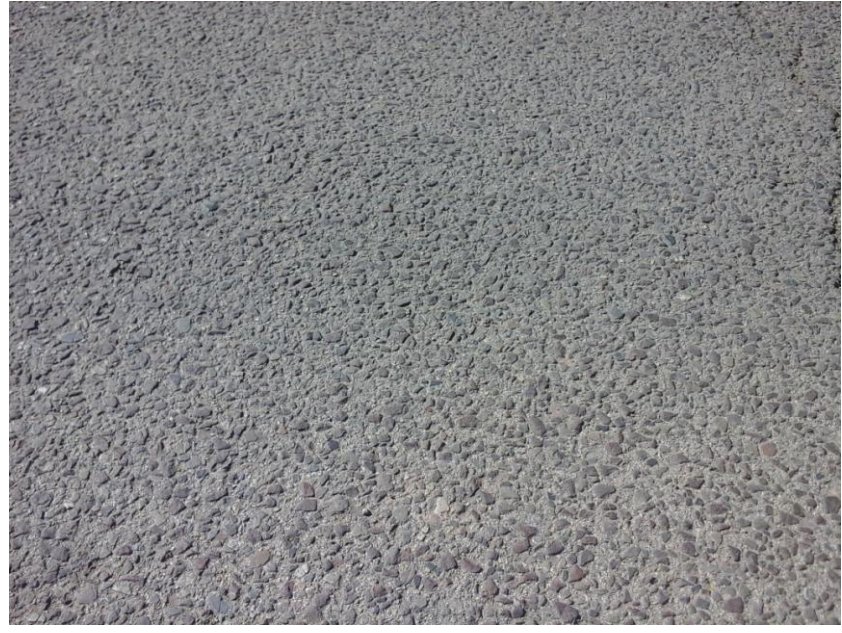

Imagen 55. Desgaste superficial de pavimento de rodadura

Pérdida localizada o generalizada de la capa de huella o de la mezcla bituminosa.

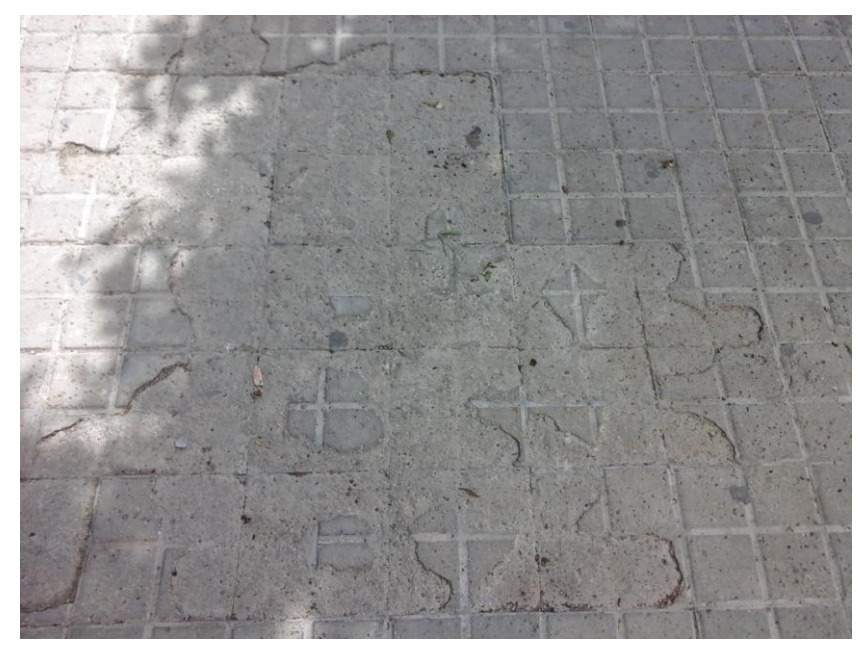

- Acera

Imagen 56. Desgaste superficial en acera de baldosas

- Aparcamiento

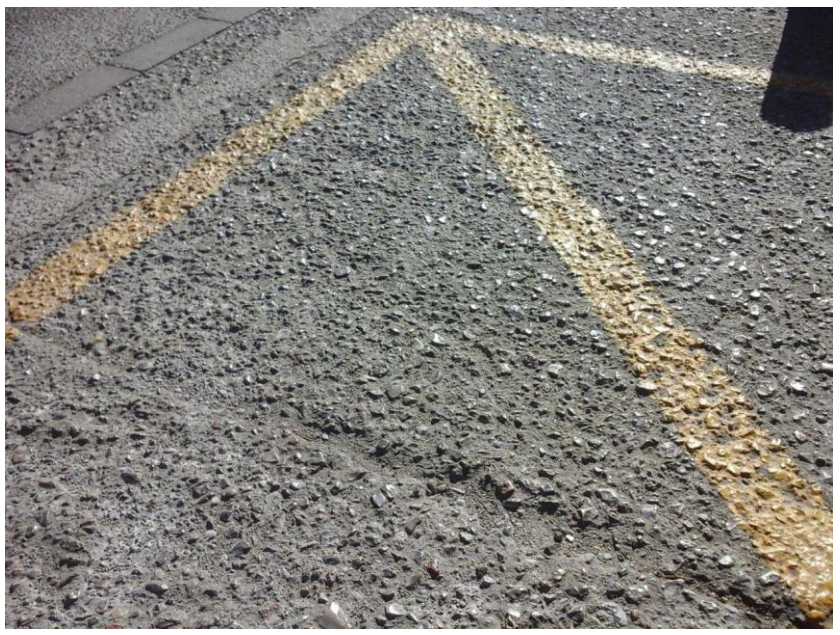

Imagen 57. Desgaste superficial en pavimento de aglomerado

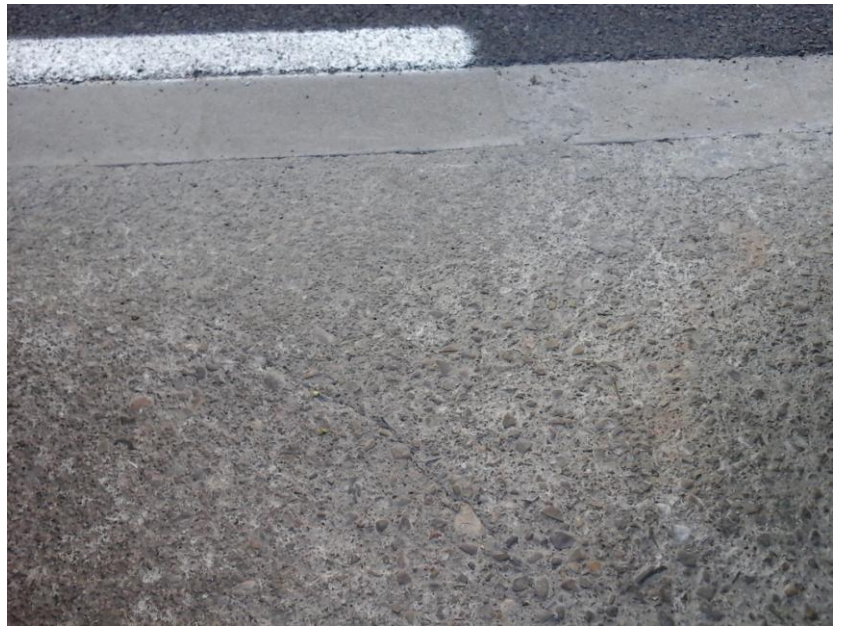

Imagen 58. Desgaste superficial en pavimento de hormigón

- Calzada
- Carril bici
- Carril bus

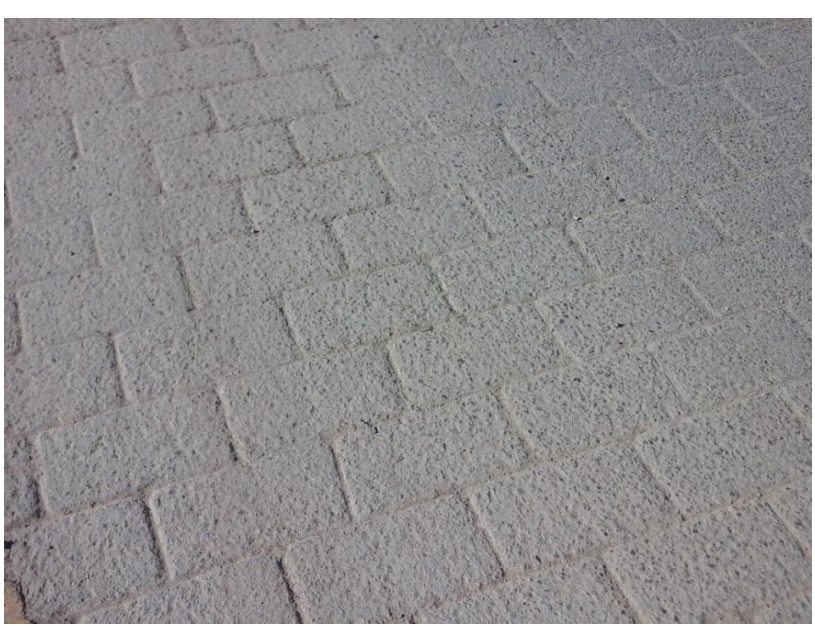

Imagen 59. Desgaste superficial en adoquines

Se considera un defecto de tipo superficial, medido en metros cuadrados.

1.5.7 *Deterioro localizado en tapas o rejas*

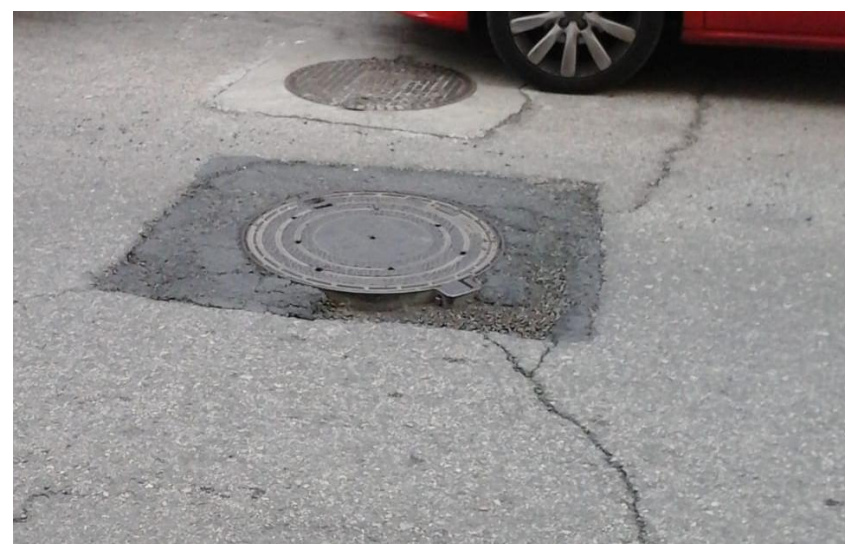

Imagen 60. Deterioro localizado en tapa

Defectos en el pavimento derivados de la presencia de una tapa o reja.

- Calzada
- Carril bici
- Carril bus

1.5.8 *Fisuras longitudinales*

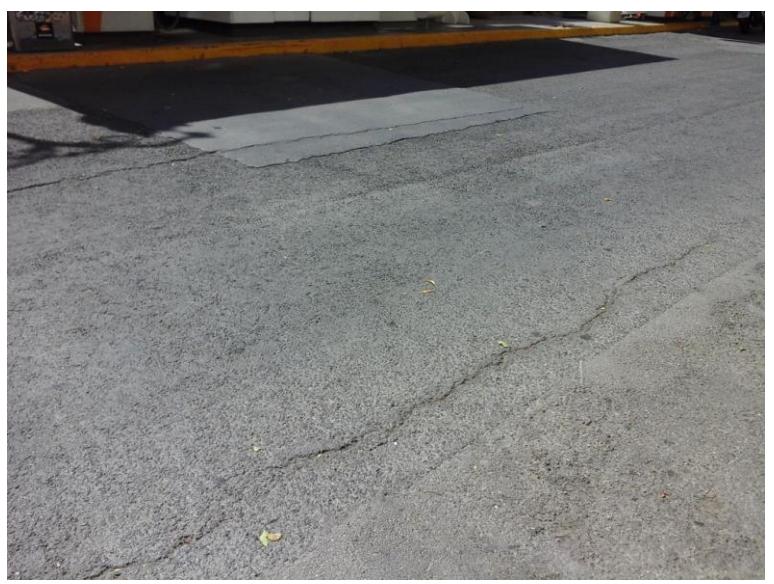

Imagen 61. Fisuras longitudinales en calzada

Grieta paralela a la alineación de bordillos y rigolas o a la ampliación de la calzada.

- Calzada
- Carril bici
- Carril bus

Se considera un defecto de tipo localizado, medido en metros.

1.5.9 *Fisuras transversales*

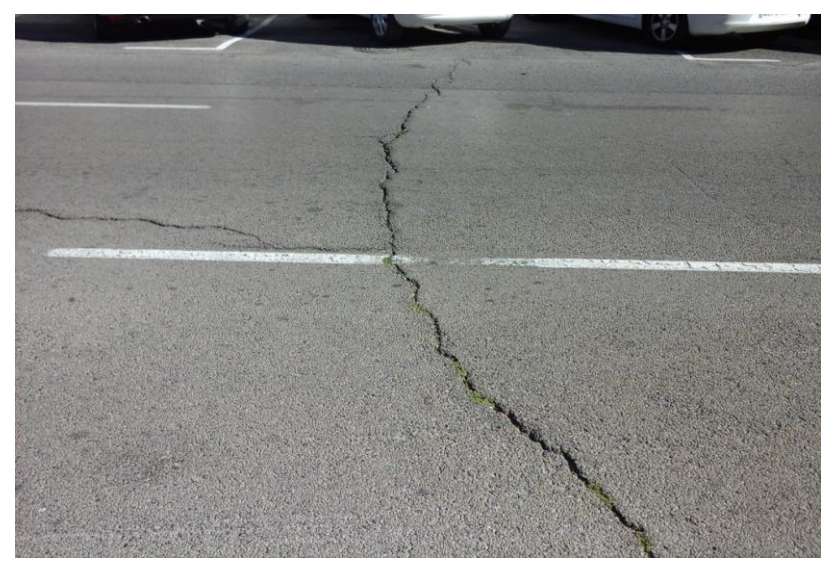

Imagen 62. Fisuras transversales en calzada

Agrietamiento sensiblemente perpendicular a la vía.

- Calzada
- Carril bici
- Carril bus

Se considera un defecto de tipo localizado, medido en metros.

1.5.10 *Heterogeneidad acusada*

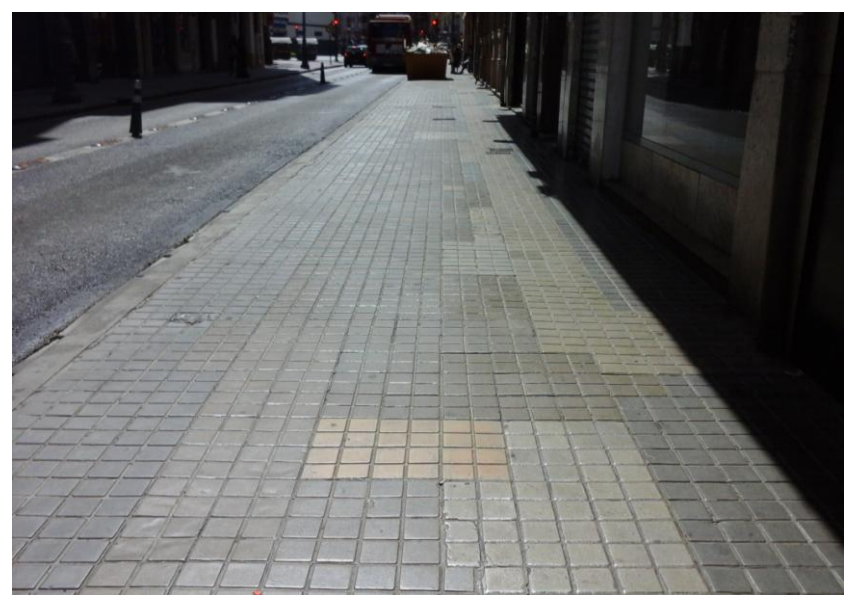

Imagen 63. Heterogeneidad presente en aceras

La acera presenta zonas de diferente coloración o tipo de superficie.

**Acera** 

Se considera un defecto de tipo superficial, medido en metros cuadrados.

#### 1.5.11 *Hundimientos*

Asentamientos localizados del firme que pueden derivar en desniveles importantes.

- Calzadas
- Carril bici
- Carril bus

1.5.12 *Junta mal resuelta con aglomerado*

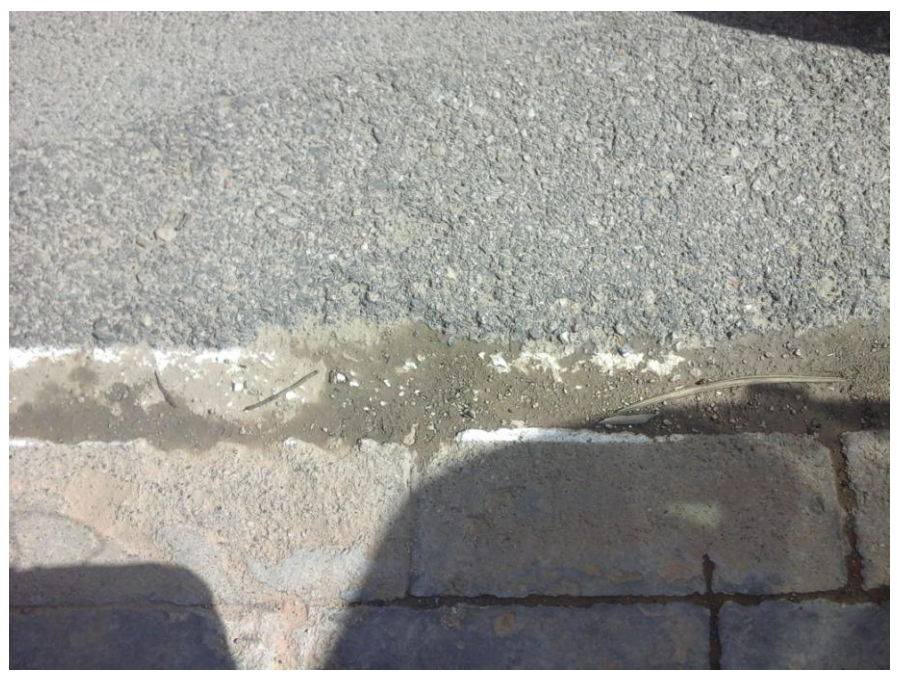

Imagen 64. Deficiencia en la unión entre aglomerado y rigola

Deficiencia en la unión entre dos tipos de pavimento.

- Aparcamiento
- Calzada
- Carril bici
- Carril bus

Se considera un defecto de tipo localizado, medido en metros.

#### 1.5.13 *Levantamientos*

Elevación localizada del pavimento.

- Calzada
- Carril bici
- Carril bus

Se considera un defecto de tipo localizado, medido en metros.

#### 1.5.14 *Parches*

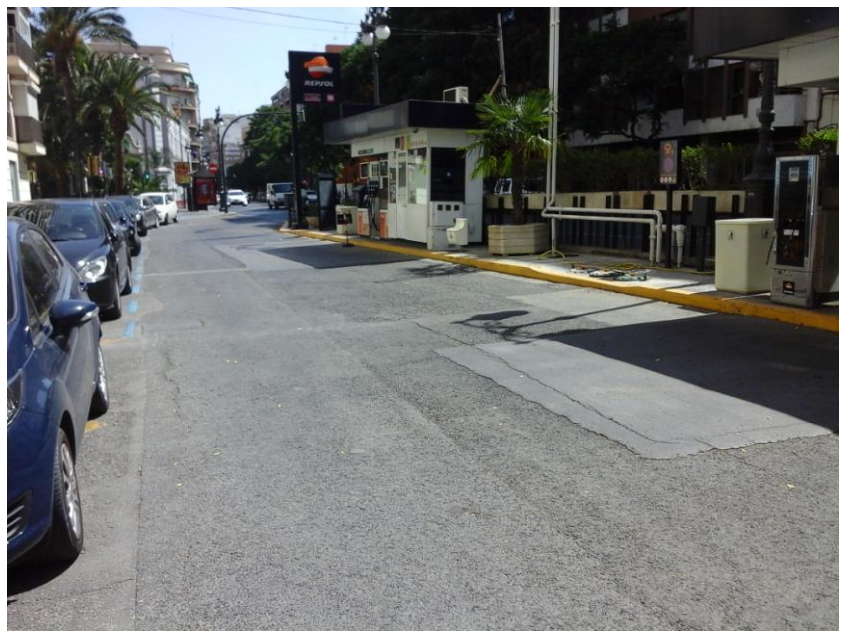

Imagen 65. Parches en calzada

- Calzada
- Carril bici
- Carril bus

1.5.15 *Pavimento con zanjas irregulares*

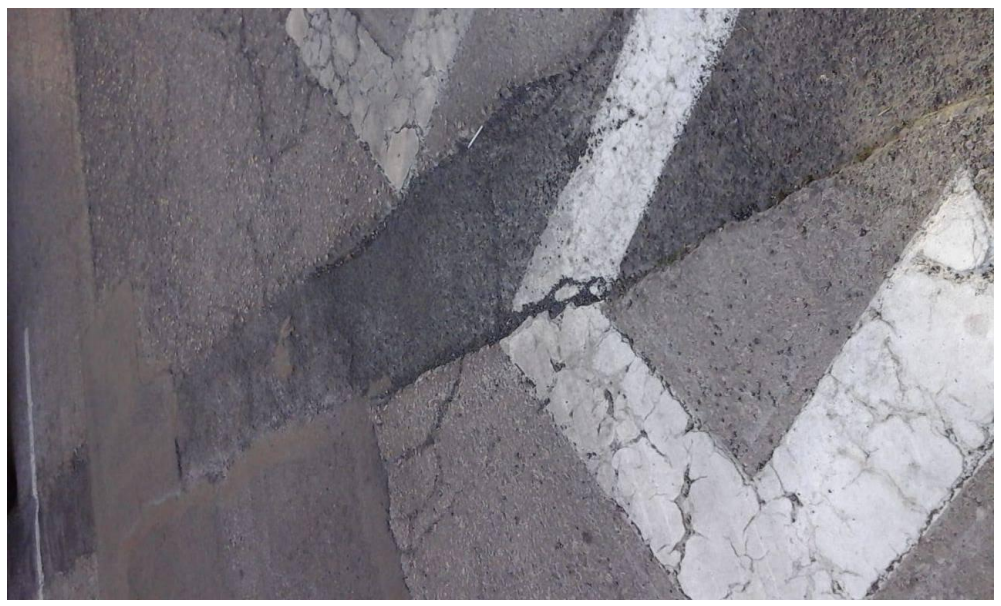

Imagen 66. Zanjas irregulares en calzada

Franjas de características diferentes al resto del pavimento derivadas de una obra de canalización posterior a la colocación del firme.

- Calzada
- Carril bus

Se considera un defecto de tipo supericial, medido en metros cuadrados.

1.5.16 *Pavimento deslizante/pulido*

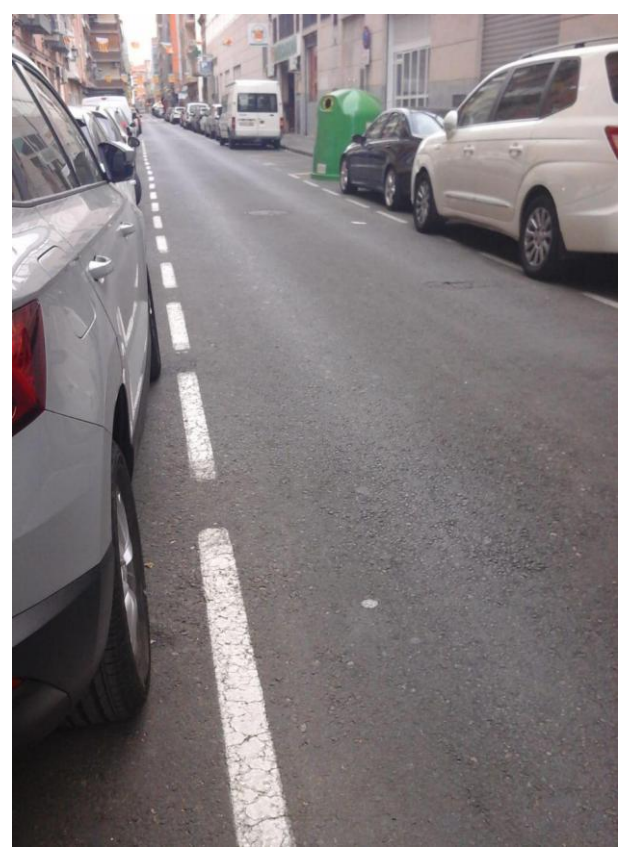

Imagen 67. Calzada con pavimento pulido

Pavimento que presenta un aspecto brillante oscuro, textura muy fina y pulida por degaste de áridos.

- Calzadas
- Carril bici
- Carril bus

#### 1.5.17 *Resaltos*

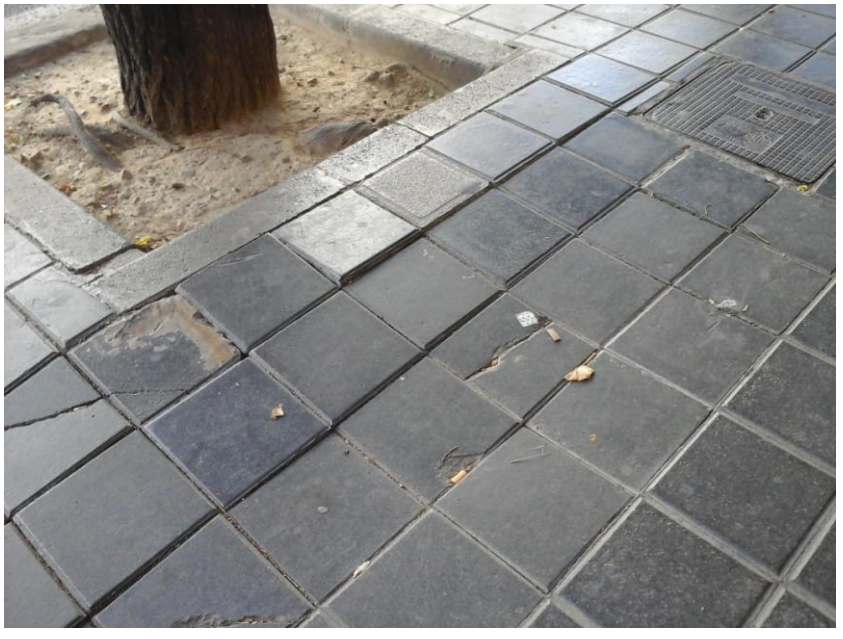

Imagen 68. Resaltos presentes en la acera

Alteración de nivel localizada en un firme.

- Acera
- Aparcamiento

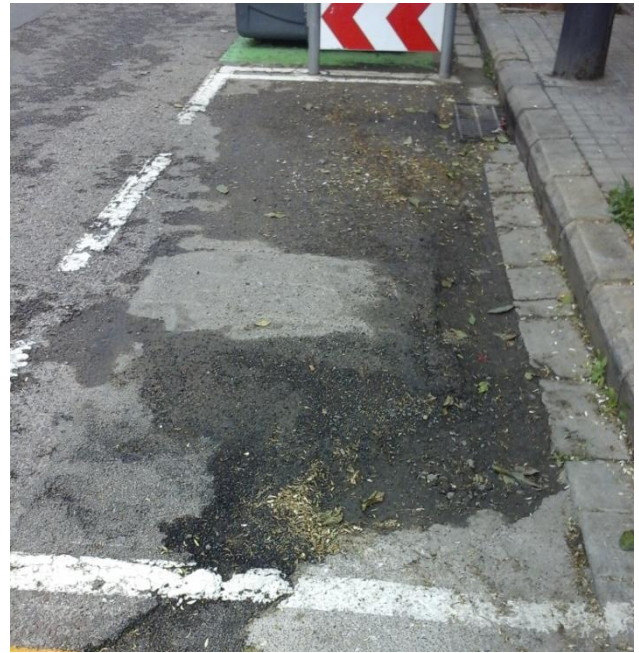

Imagen 69. Resaltos presentes en el aparcamiento

#### 1.5.18 *Roderas*

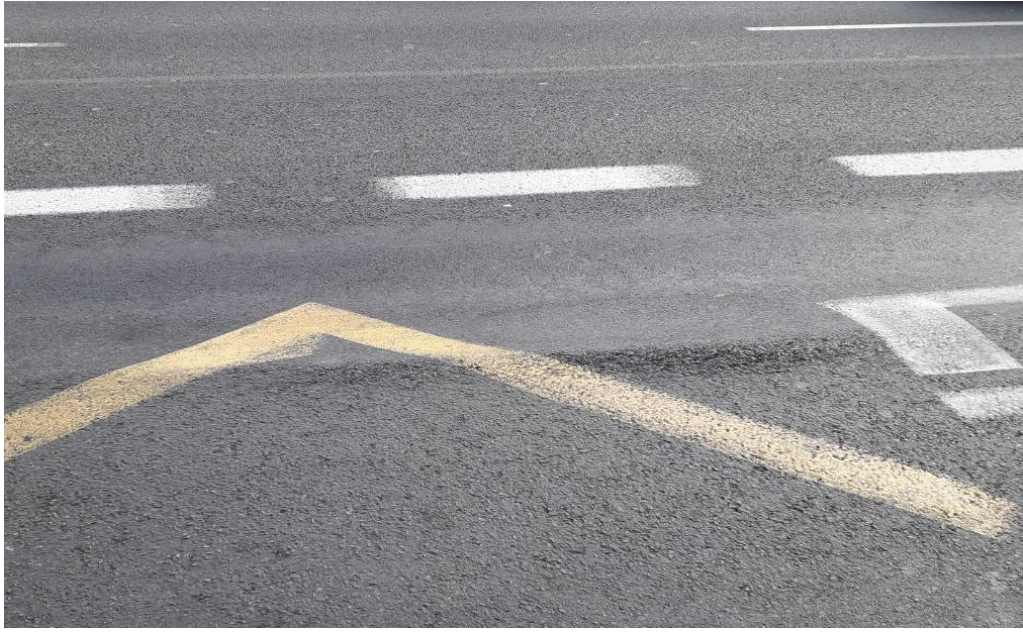

Imagen 70. Calzada con roderas

Deformación del firme que presenta ondulaciones transversales o surcos paralelos al eje de la vía.

- Calzadas
- Carril bus

Se considera un defecto de tipo localizado, medido en metros.

## *1.6 Ejemplo práctico: Calle Consuelo*

El proceso de inventariado de una calle y la introducción de los datos en la aplicación se realizan de una forma cuasi sistemática, siguiendo los pasos definidos anteriormente en el punto 1.2.

Para explicar esta serie de pasos y su orden de manera visual y sencilla, se procede a realizar un ejemplo práctico en el que se realiza el inventariado del primer tramo de la calle Consuelo.

- 1) El primer paso es escribir el nombre de la calle en el buscador o seleccionarla de la lista de calles (imagen 71).
- 2) A continuación, en el mapa de la calle, se selecciona el tramo que vamos a inventariar. En este ejemplo es el que aparece de color rojo (imagen 72).

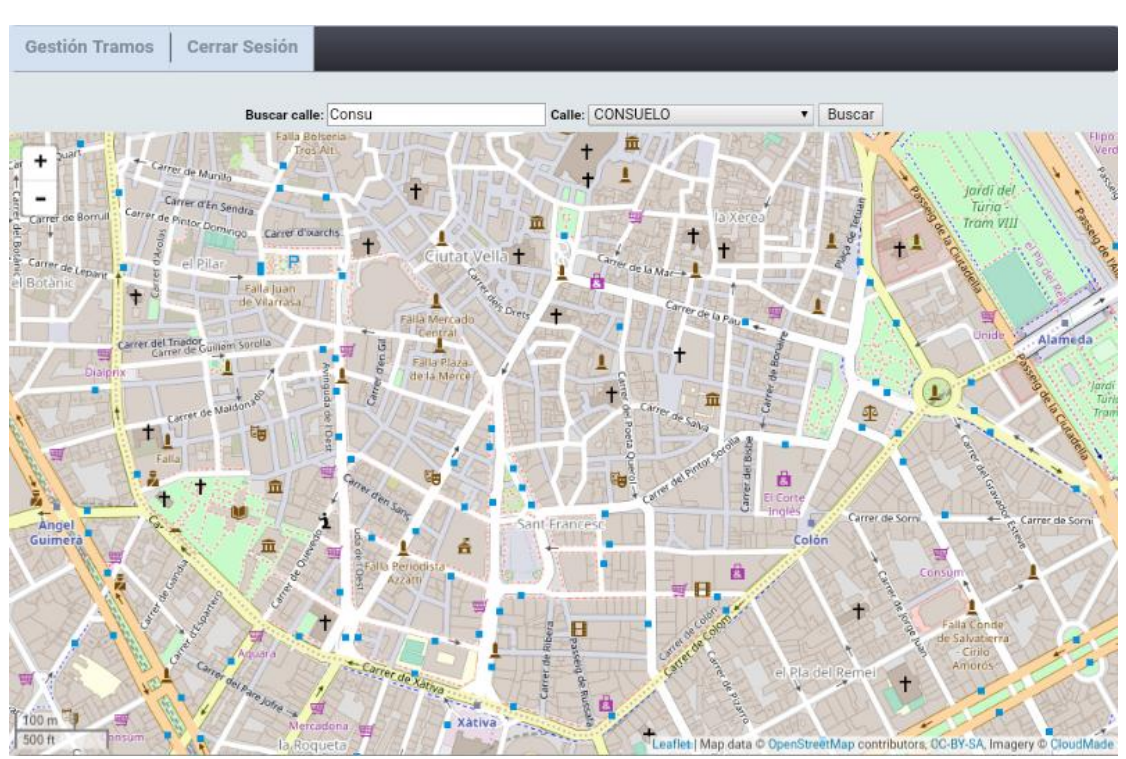

Imagen 71. Búsqueda de la calle en la pantalla principal

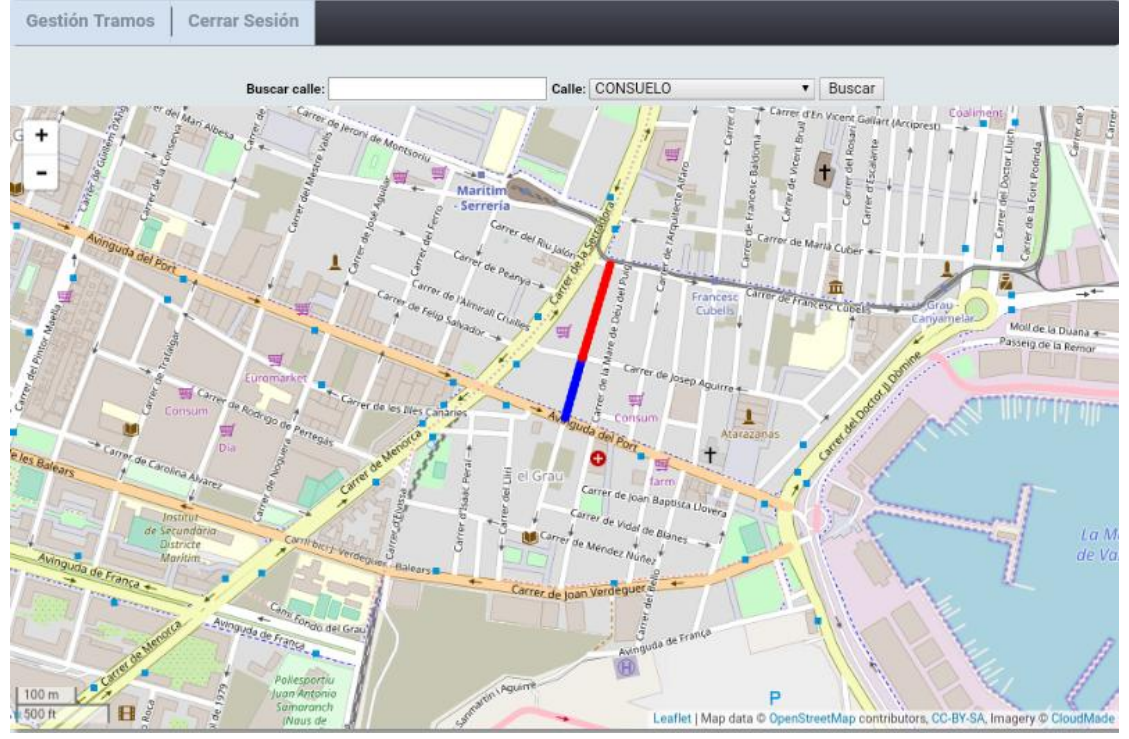

Imagen 72. Selección de tramos de la calle Consuelo

3) Aparecerá el mapa con el tramo seleccionado, una vista de la calle y los datos proporcionados por el ayuntamiento (imagen 73).

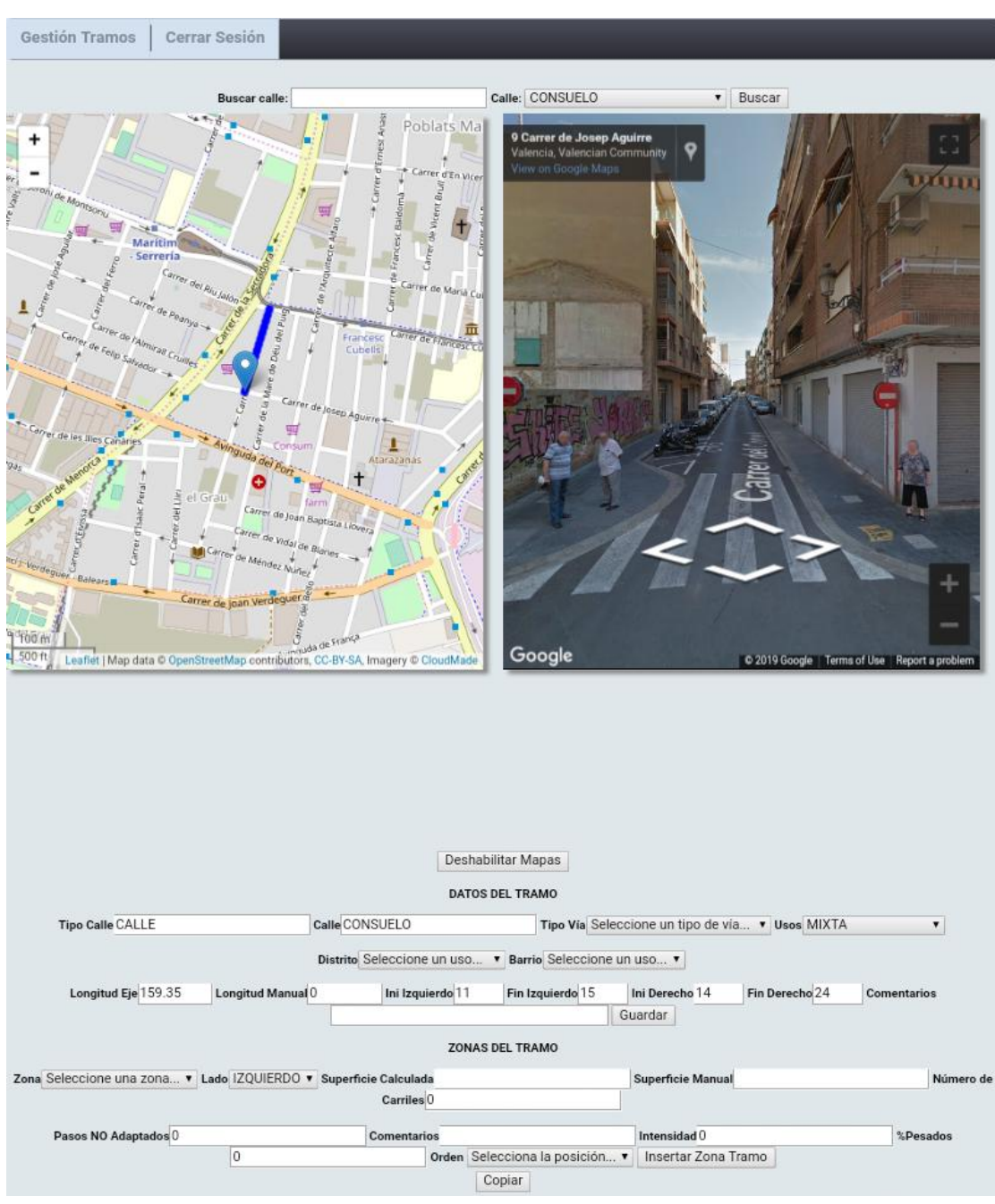

Imagen 73. Vista general del tramo norte de la calle consuelo antes de inventariar

- 4) Se selecciona como punto de vista para realizar la geometría el inicio de la calle en el sentido de circulación del tráfico, es decir, desde el norte.
- 5) El siguiente paso es introducir la distribución de las zonas. Hay que poner la sección con mayor número de zonas.
- 6) El primer paso para definir una zona es seleccionar el tipo. Introduciendo la sección de izquierda a derecha, la primera zona es una acera (imagen 75).

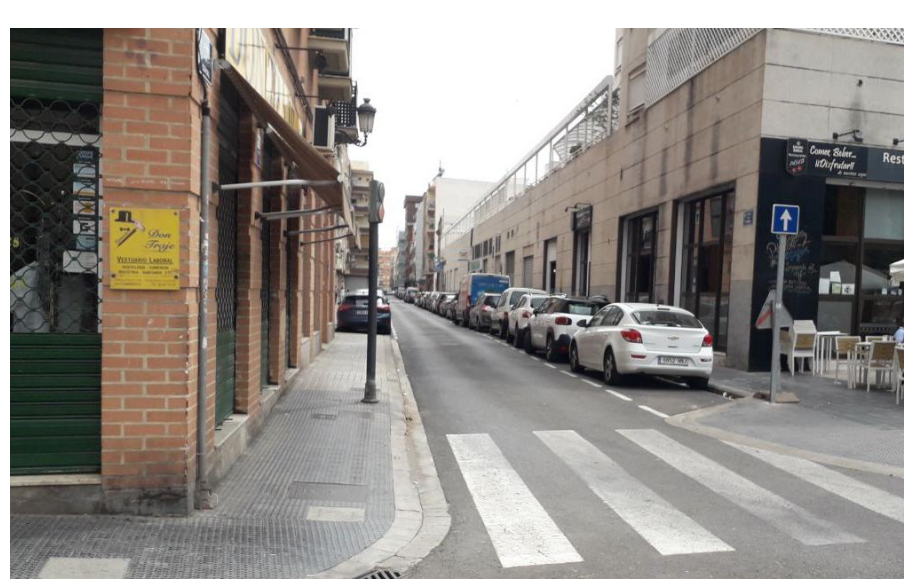

Imagen 74. Vista de la calle Consuelo desde el extremo norte

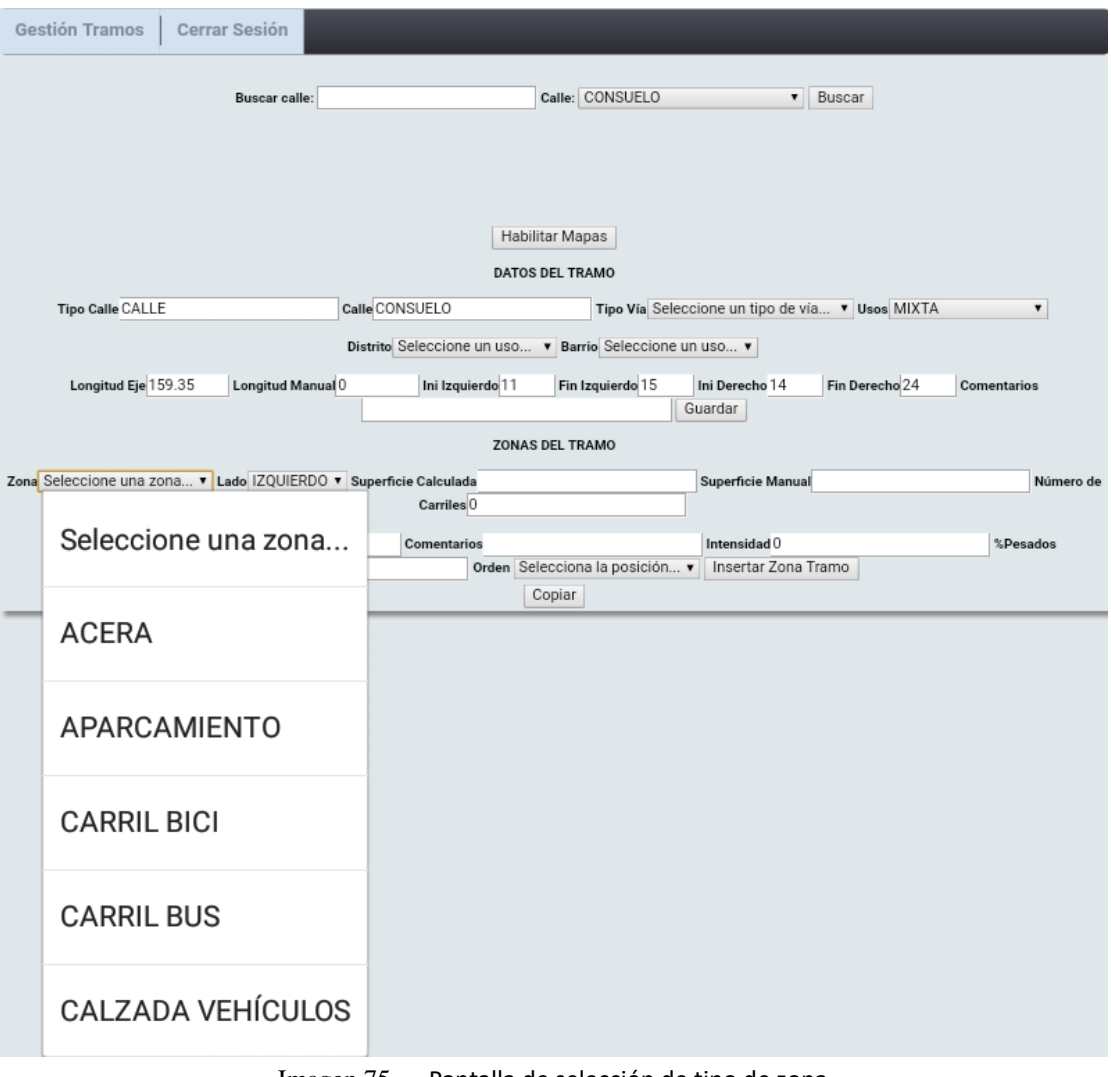

Imagen 75. Pantalla de selección de tipo de zona

7) A continuación se selecciona en qué lado de la sección está la zona (imagen 76).

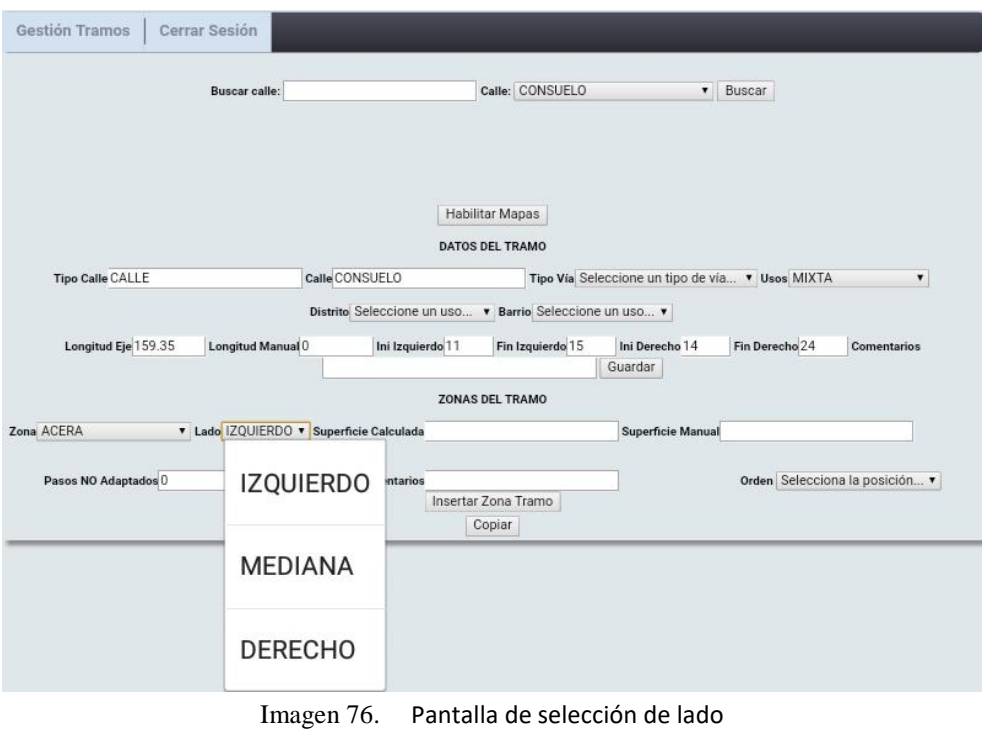

8) Posteriormente se define la posición que ocupa en la sección. El desplegable permite seleccionar un número entre 1 y el mayor introducido en la sección (imagen 77).

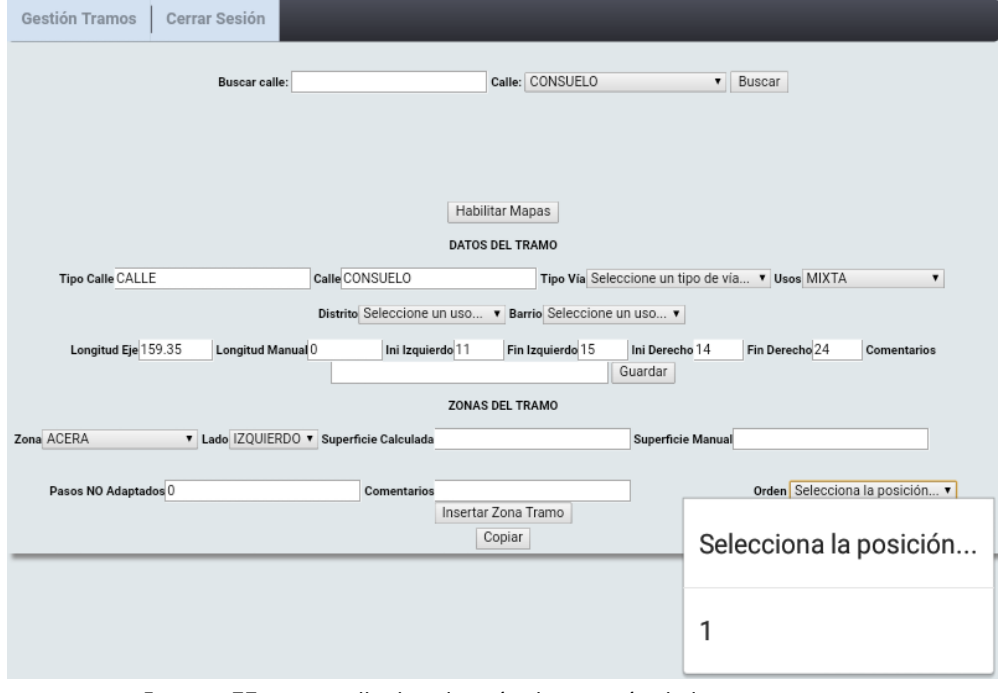

Imagen 77. Pantalla de selección de posición de la primera zona

9) Por último se pulsa el botón de introducir zona tramo para guardar. Aparecerá el icono de zona en la pantalla con la posición introducida (imagen 78).

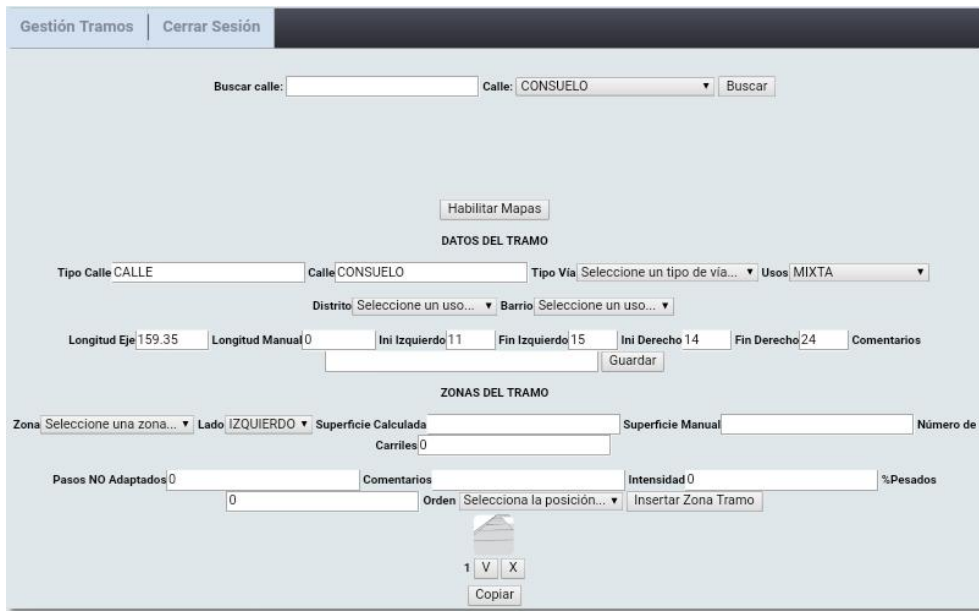

Imagen 78. Vista general del tramo con la primera zona introducida

10) Se repiten los mismos pasos para cada una de las zonas hasta llegar a la última (imágenes 79 y 80).

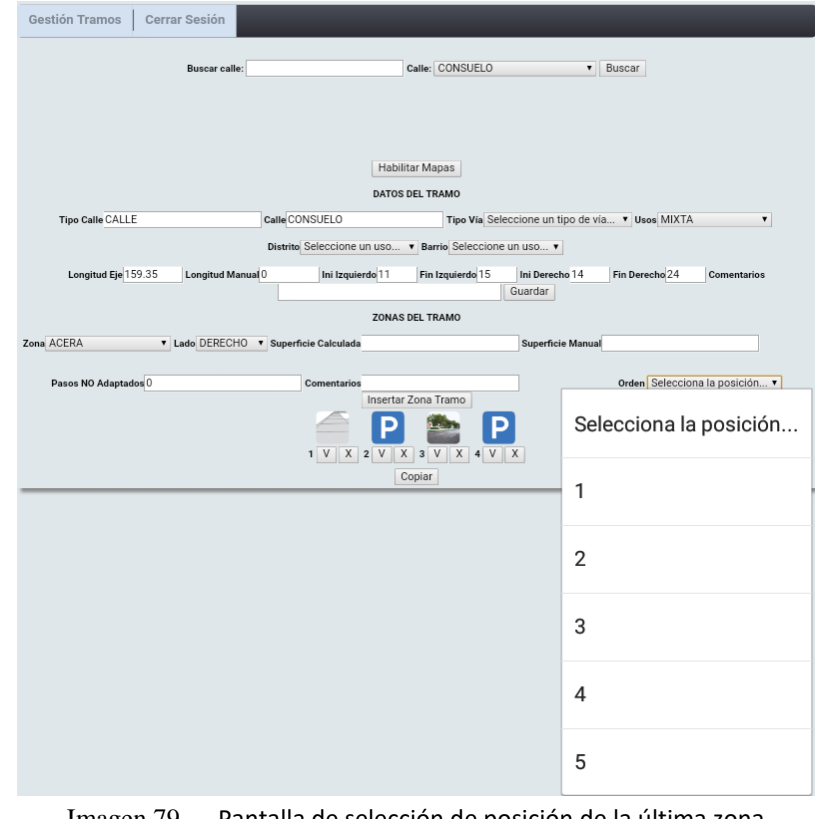

Imagen 79. Pantalla de selección de posición de la última zona

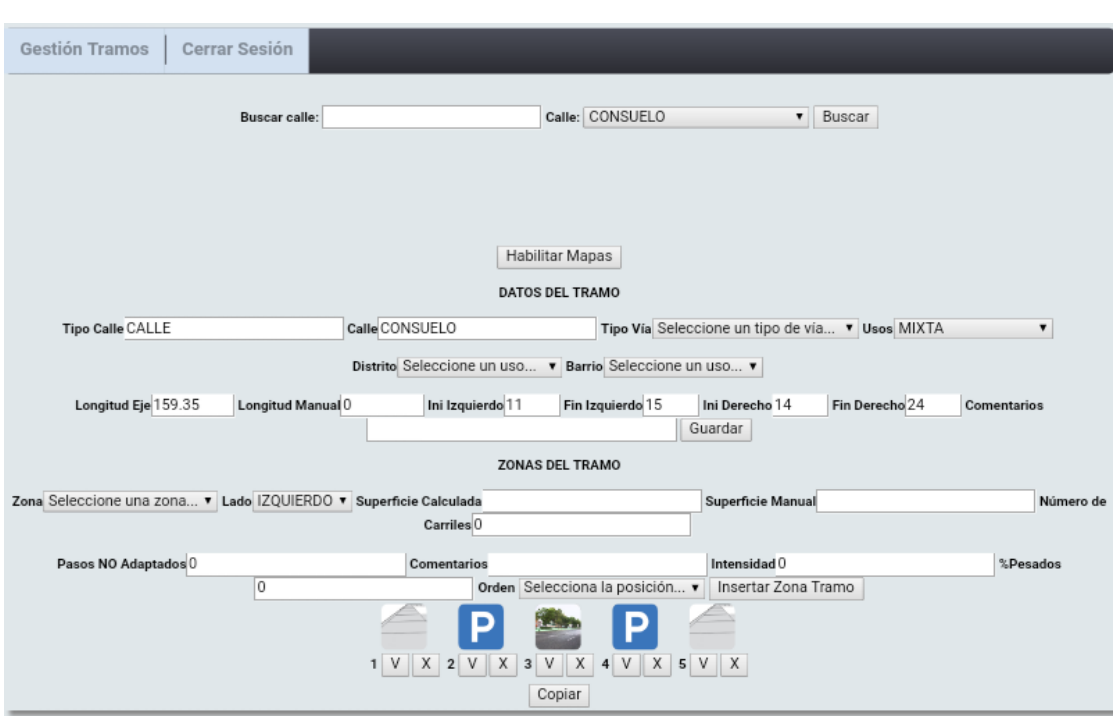

Imagen 80. Vista general del tramo con todas las zonas introducidas

11) Pulsando el botón V bajo una zona se accede a la pantalla de edición de zona. En ella aparecen la calle, el tipo de zona, la posición y el orden para identificar qué zona se está editando (imagen 81).

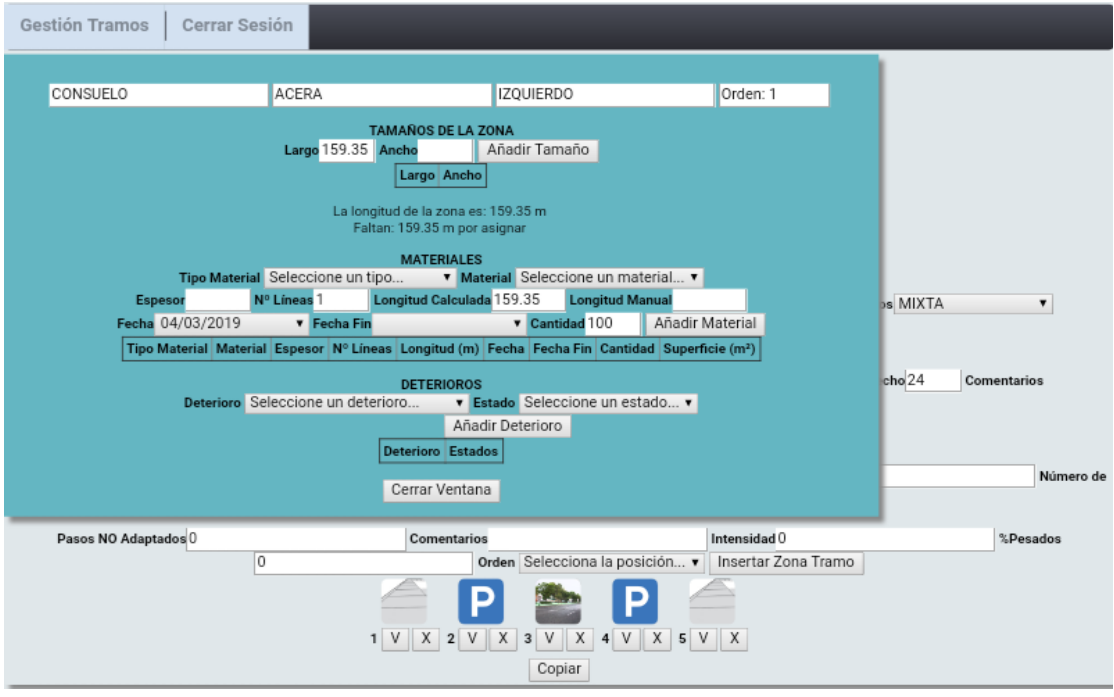

Imagen 81. Pantalla de edición de la primera zona del tramo

12) Primero se selecciona el ancho de la zona y la longitud en la que está presente (imagen 82). Por defecto aparece la longitud total del tramo.

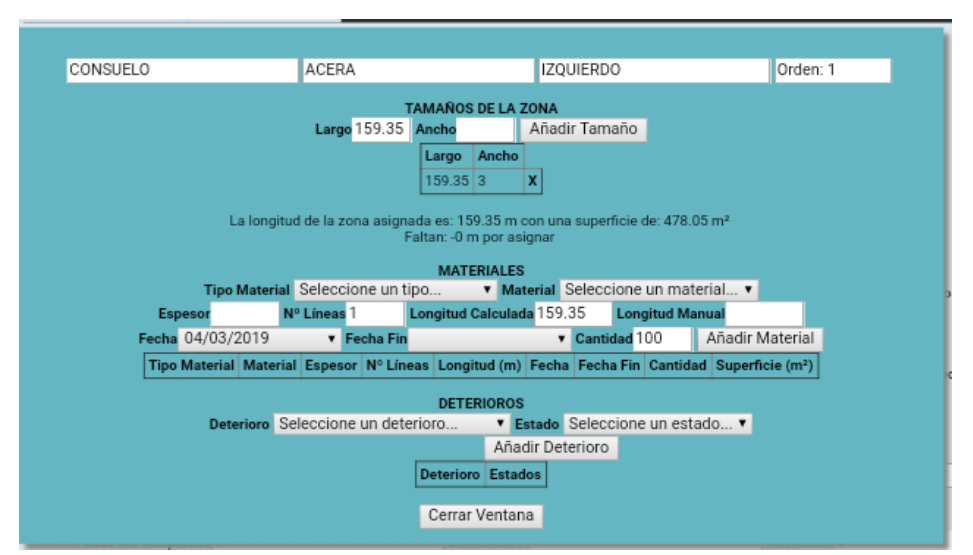

Imagen 82. Pantalla de edición de la primera zona con el ancho introducido

13) A continuación se introducen los elementos y materiales presentes en la zona.

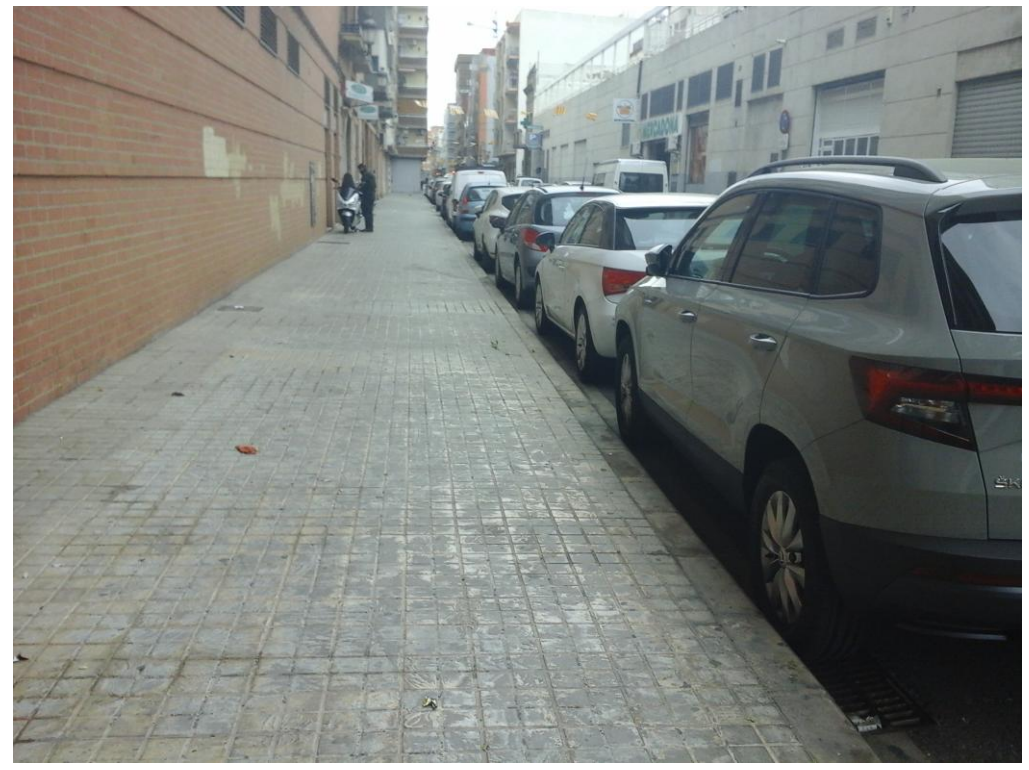

Imagen 83. Acera izquierda de la calle Consuelo

- 14) Primero se selecciona el elemento a definir (imagen 84).
- 15) Comenzando con el bordillo, se selecciona el material y tamaño que presenta (imagen 86). Como se puede ver en la imagen 85 el bordillo es de Hormigón de 20x30.

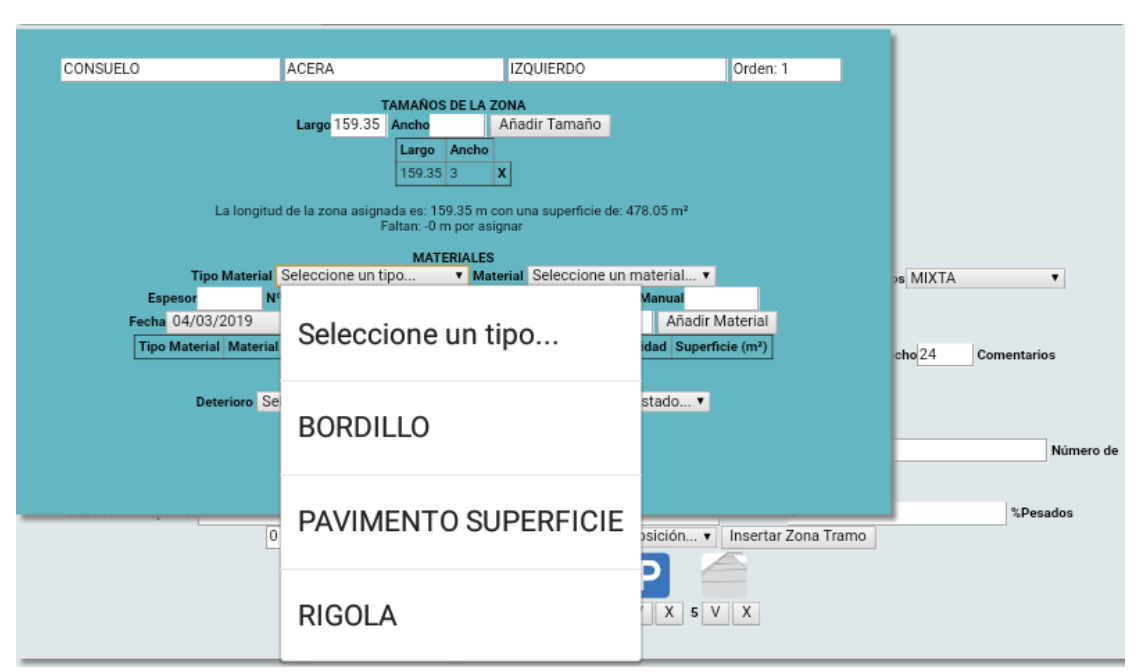

Imagen 84. Pantalla de selección de elemento

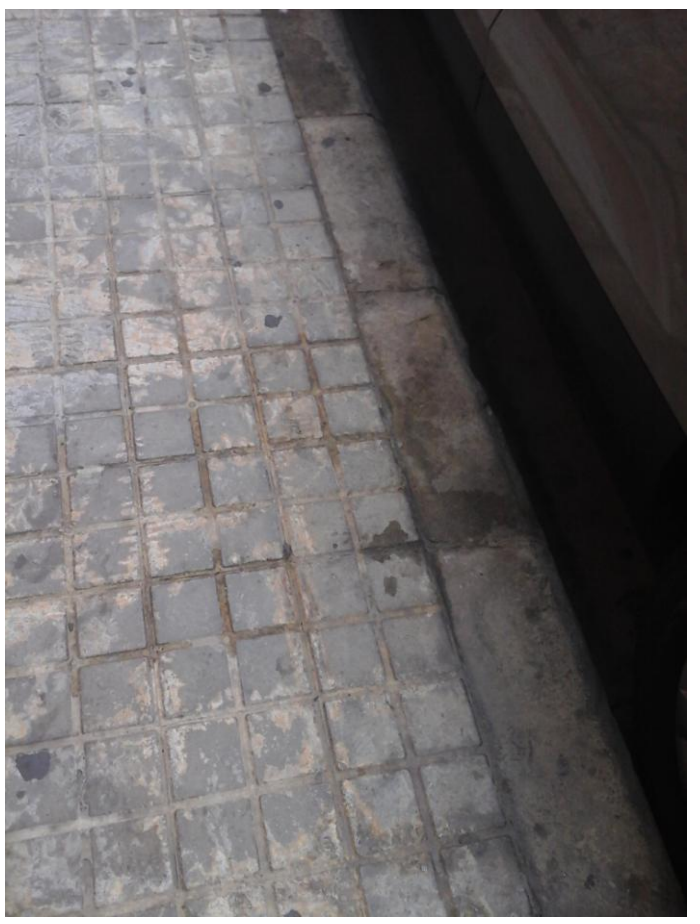

Imagen 85. Detalle de la acera izquierda de la calle Consuelo

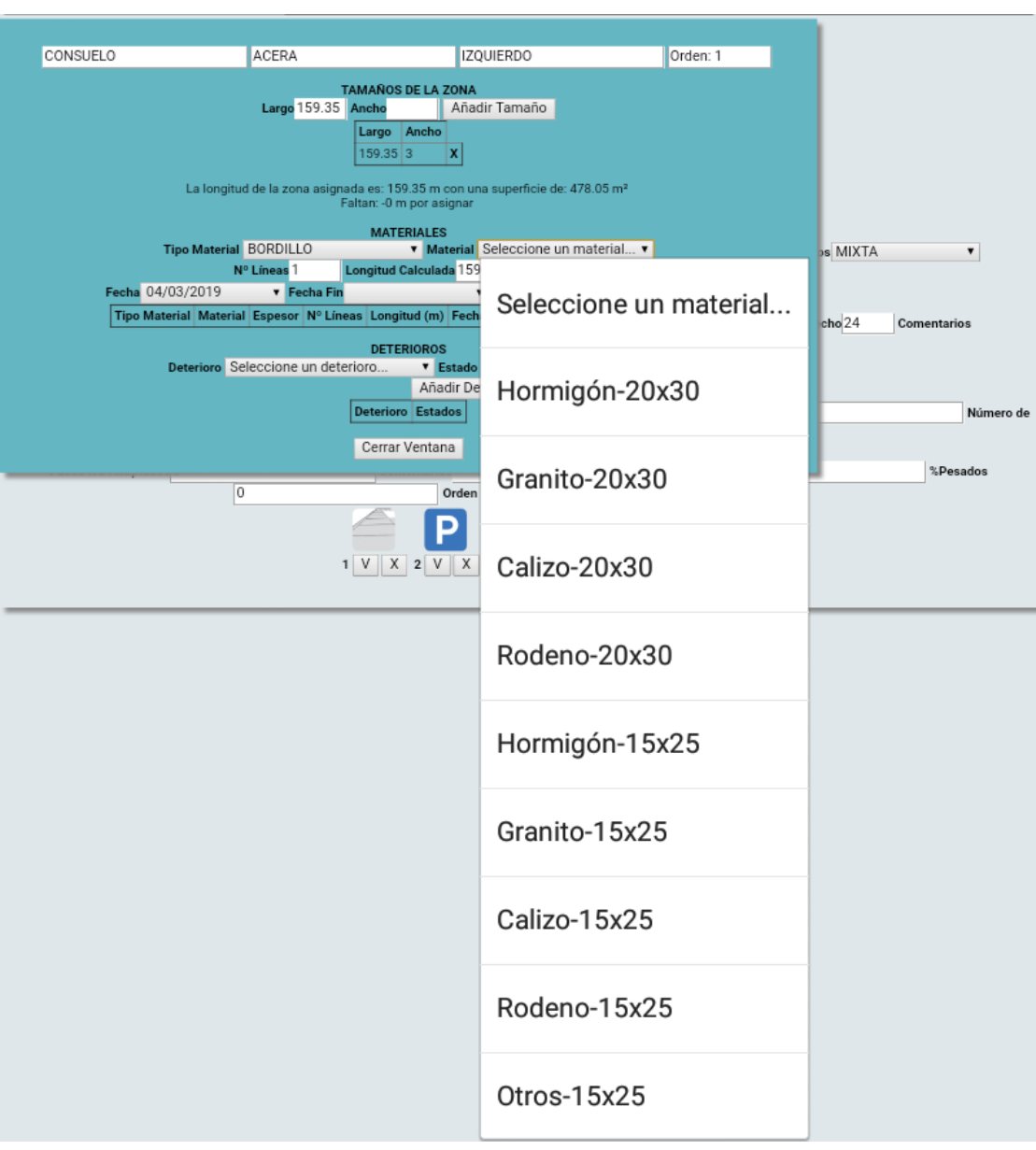

Imagen 86. Pantalla de selección del material del bordillo

- 16) Se pulsa el botón de añadir material para guardarlo.
- 17) Al igual que con el bordillo, se define el pavimento de superficie (imagen 87). De nuevo, en la imagen 85 se puede ver que se trata de 4 pastillas 20x20 Lisa Gris.

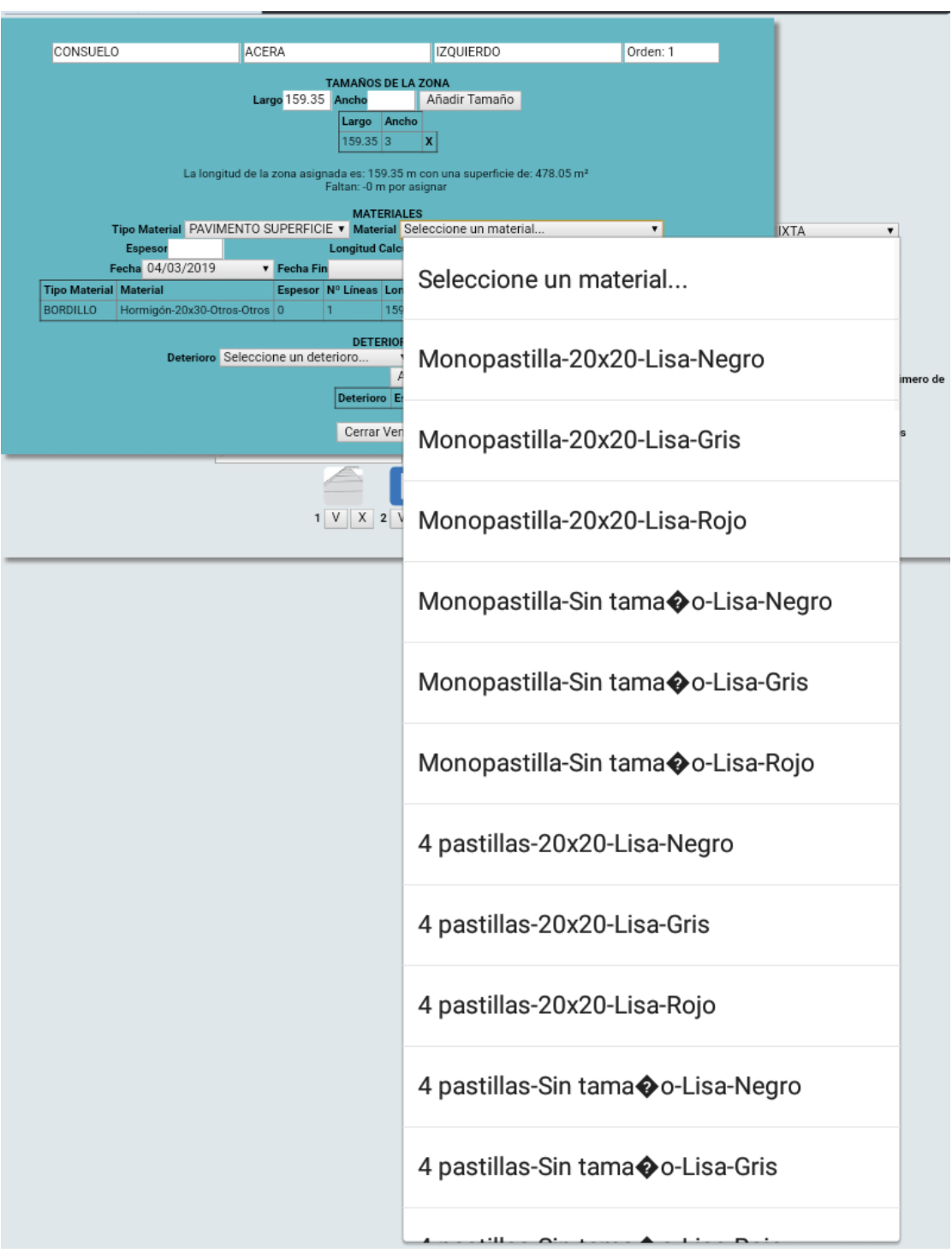

Imagen 87. Pantalla de selección del material del pavimento de superficie

18) Finalmente se definen los defectos presentes en la zona (imagen 88).

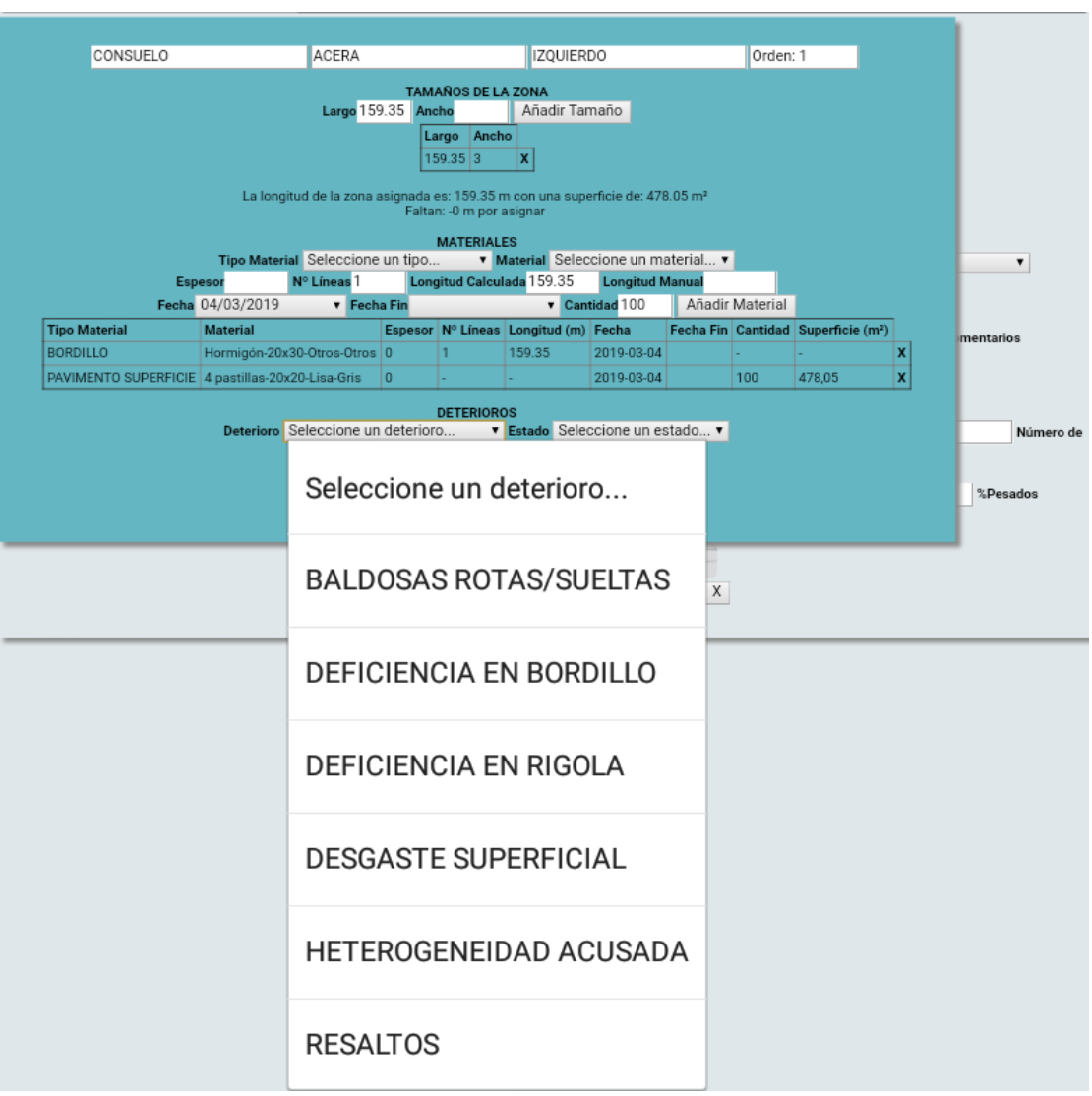

Imagen 88. Pantalla de selección de deterioro

19) En la imagen 85 se puede ver que la zona presenta heterogeneidad acusada. Tras seleccionar el defecto se selecciona el porcentaje de la zona que está afectado por el mismo (imagen 89).

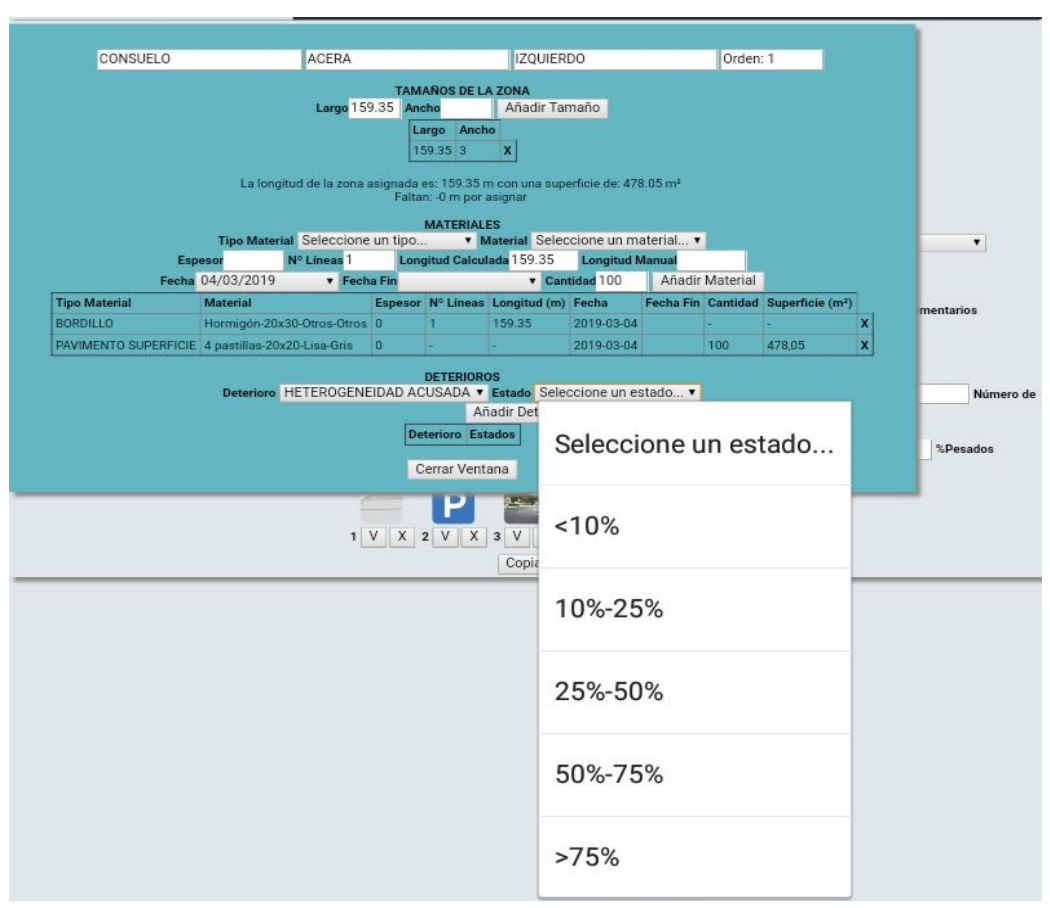

Imagen 89. Pantalla de selección del porcentaje de superficie afectada por el defecto

20) La zona también presenta un pequeño porcentaje de baldosas rotas (imagen 90). Se crea también dicho defecto y se selecciona su porcentaje (imagen 91).

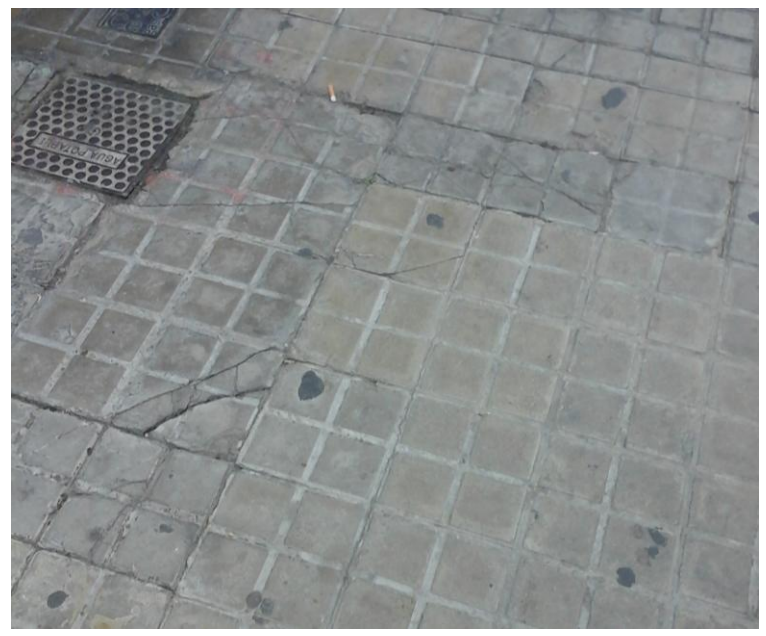

Imagen 90. Baldosas rotas presentes en la acera izquierda de la calle Consuelo

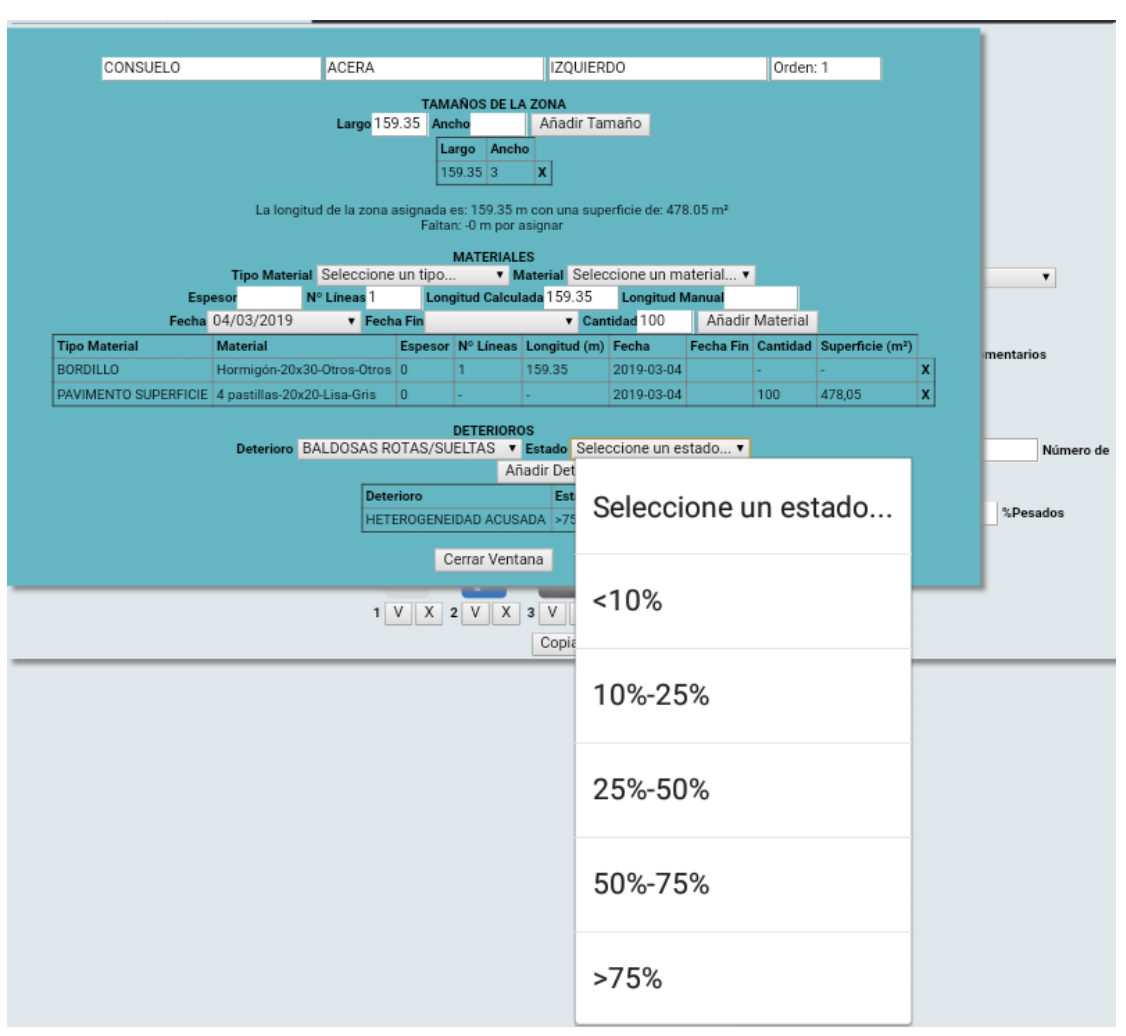

Imagen 91. Pantalla de selección del porcentaje de baldosas rotas presentes en la zona

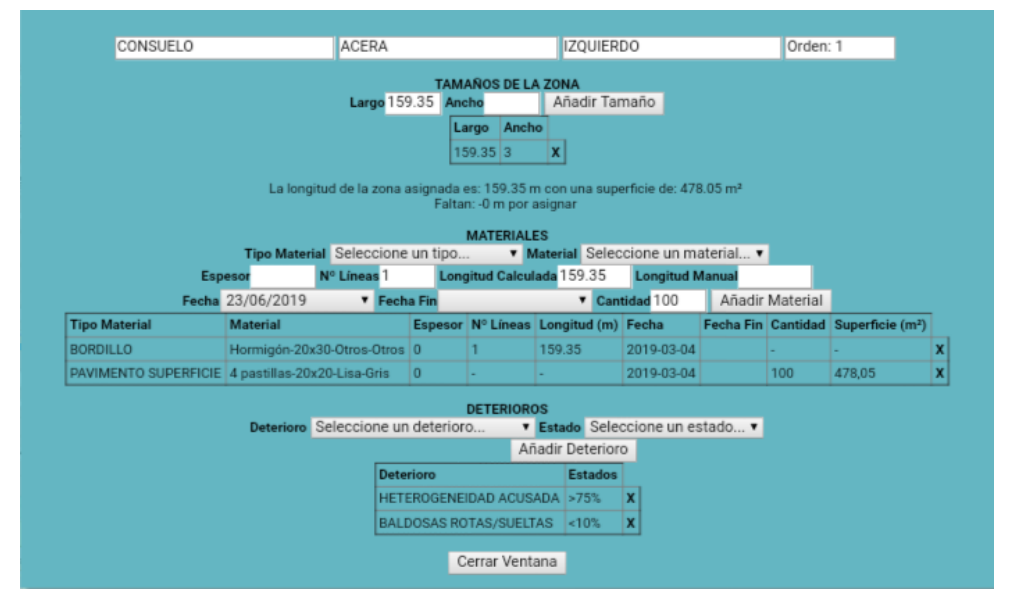

Imagen 92. Pantalla de edición de la acera izquierda con todos los datos introducidos

21) Continuamos con la siguiente zona, el aparcamiento izquierdo (imagen 93).

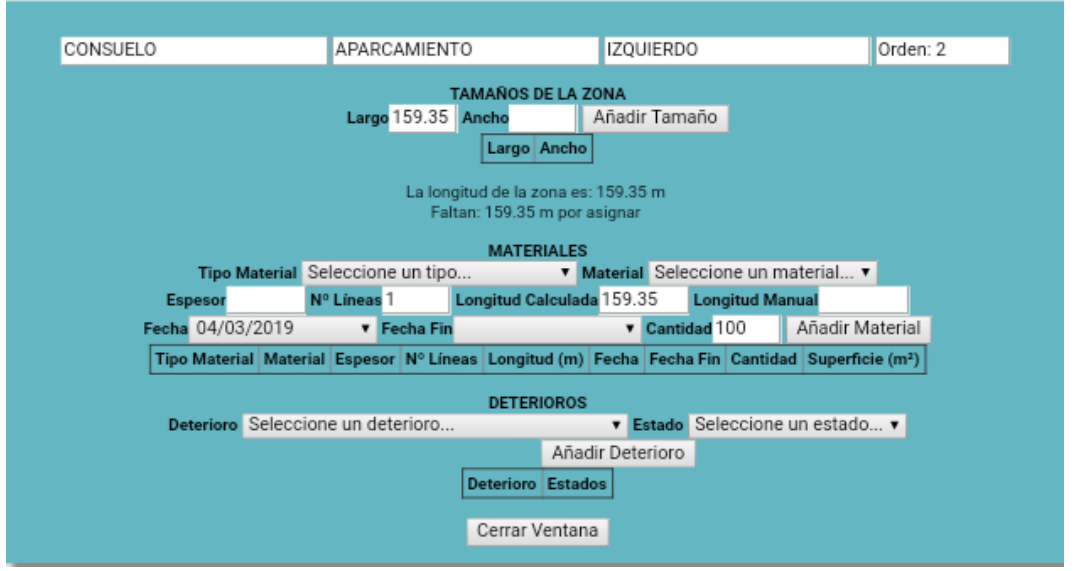

Imagen 93. Pantalla de edición de la segunda zona

22) Como se puede ver en la imagen 74, la zona de aparcamiento no se extiende por toda la longitud de la calle, por ello se cambia manualmente la longitud a la que se le asigna el ancho (imagen 94).

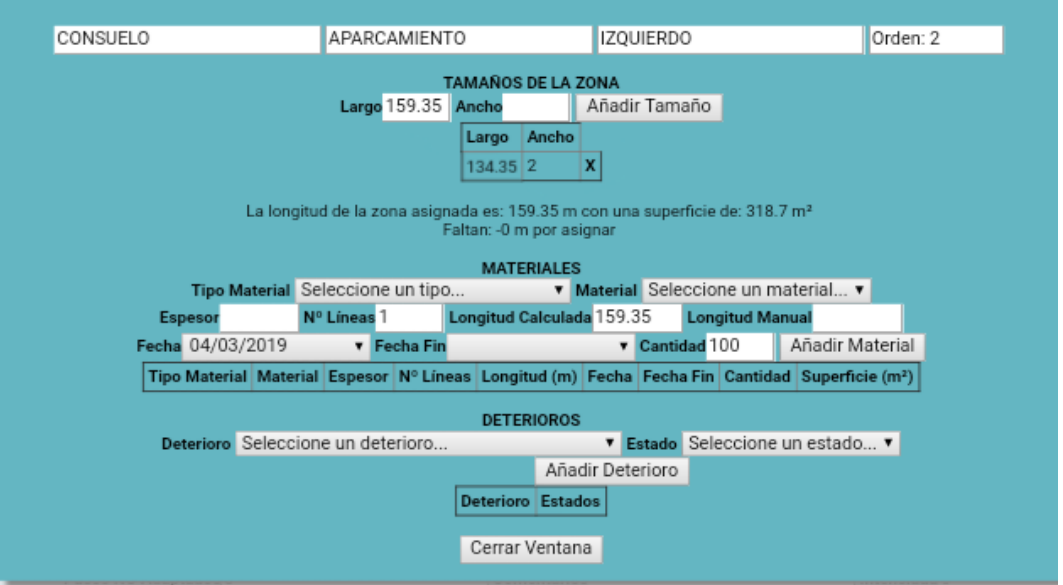

Imagen 94. Pantalla de edición de la segunda zona con el ancho introducido

23) A continuación se introducen los materiales al igual que en la acera (imágenes 96 y 97).

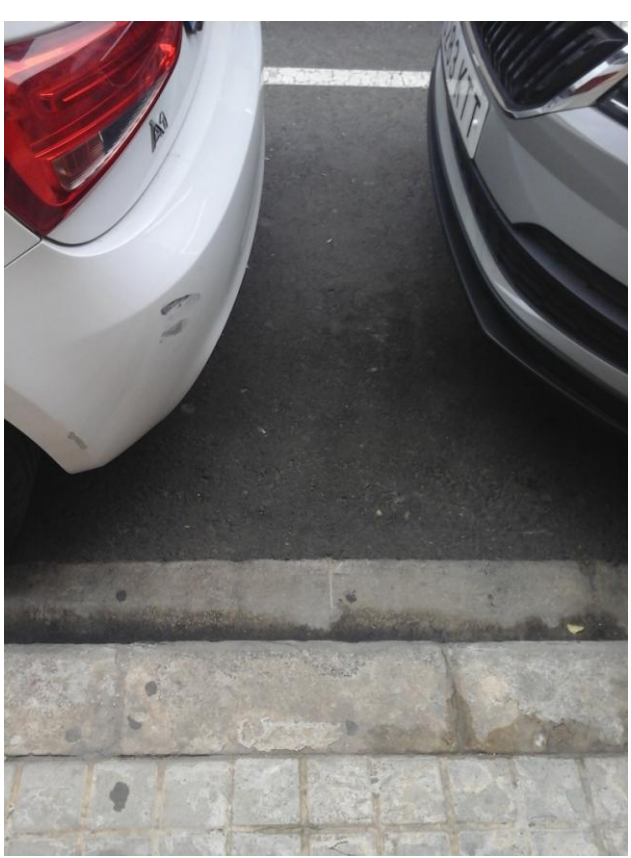

Imagen 95. Foto del aparcamiento izquierdo de la calle Consuelo

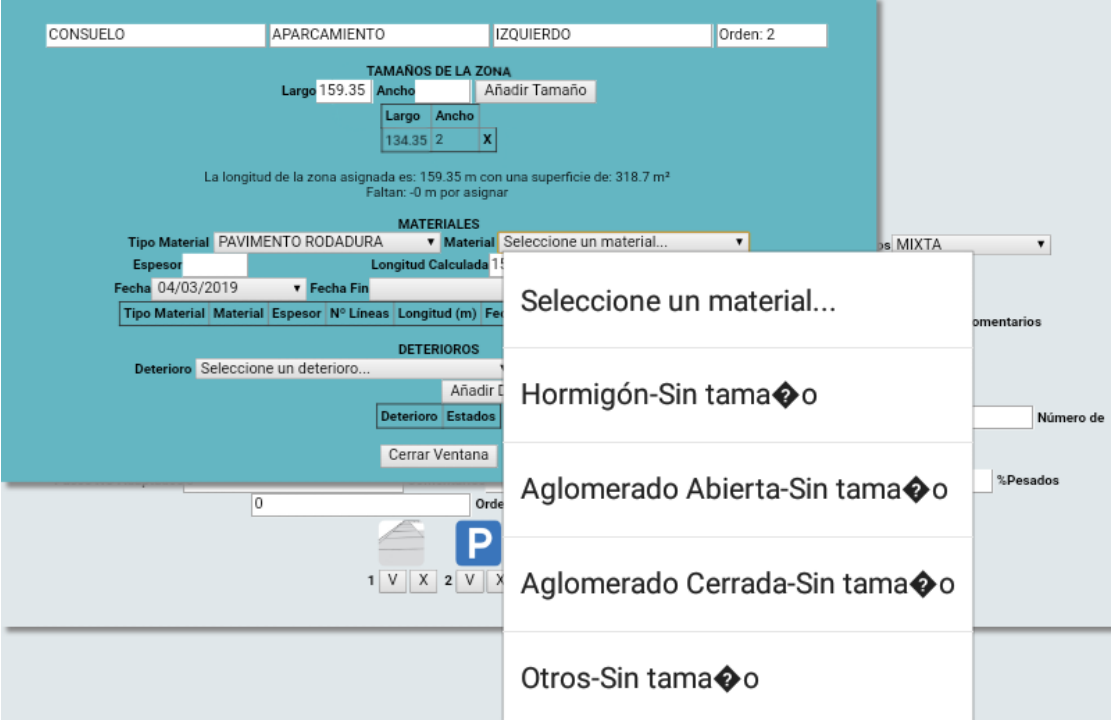

Imagen 96. Pantalla de selección de material para el pavimento de rodadura

24) Al introducir la rigola, un elemento lineal, se ha de introducir la longitud de la zona como longitud manual.

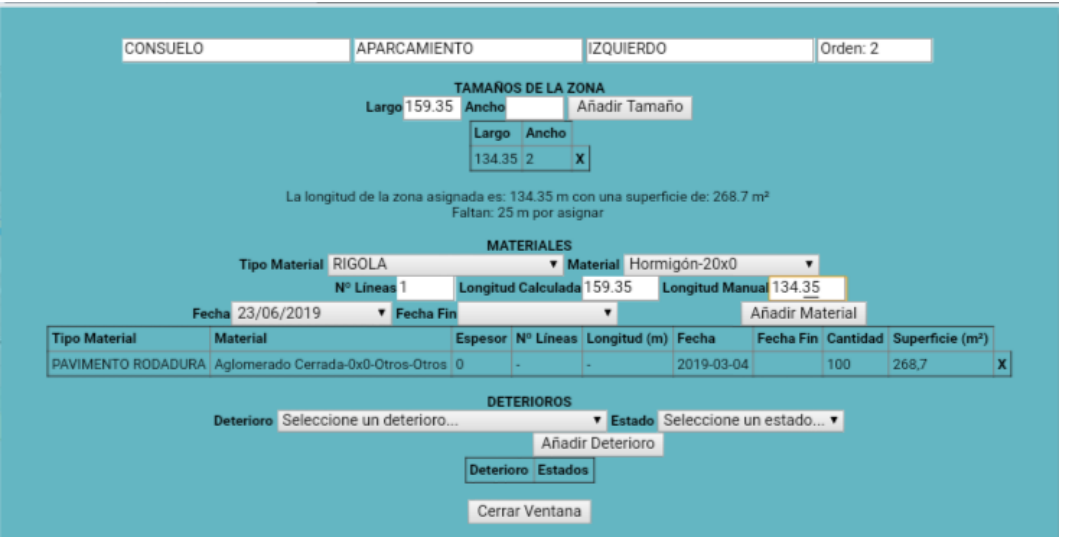

Imagen 97. Introduciendo longitud manual de la rigola

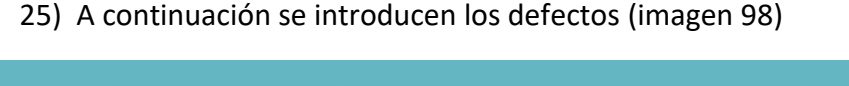

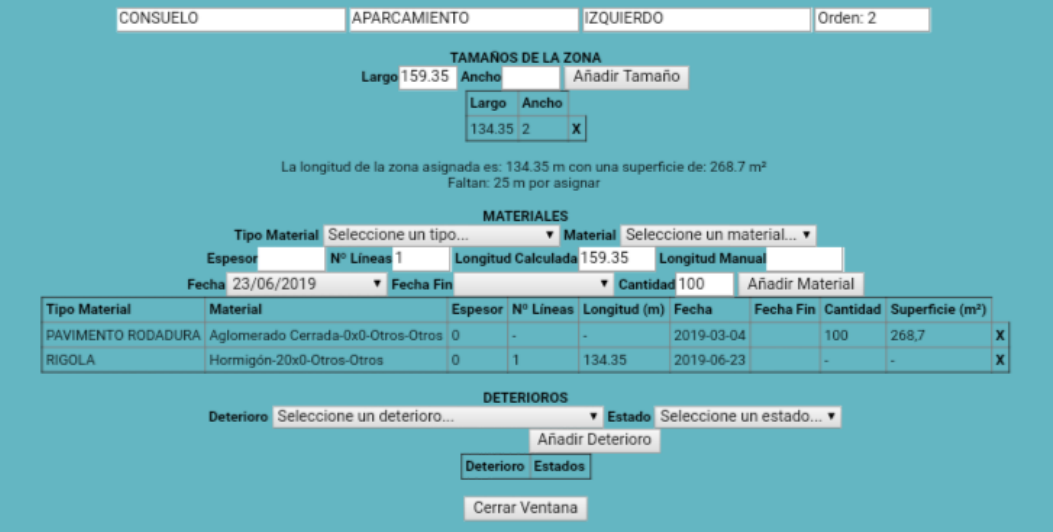

Imagen 98. Pantalla de edición de la acera izquierda con todos los datos introducidos

26) La tercera zona, la calzada de vehículos, se realiza igual (imágenes 100 y 101).

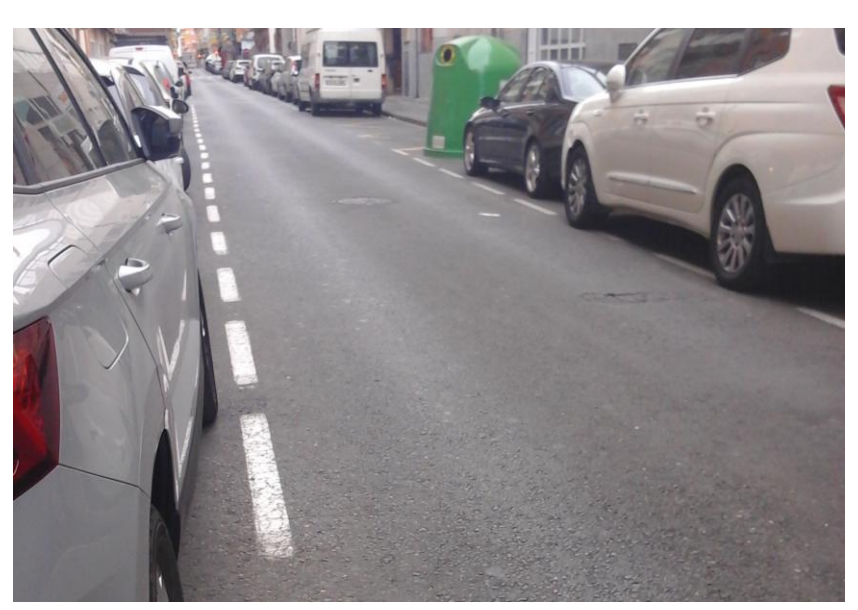

Imagen 99. Foto de la calzada de vehículos de la calle Consuelo

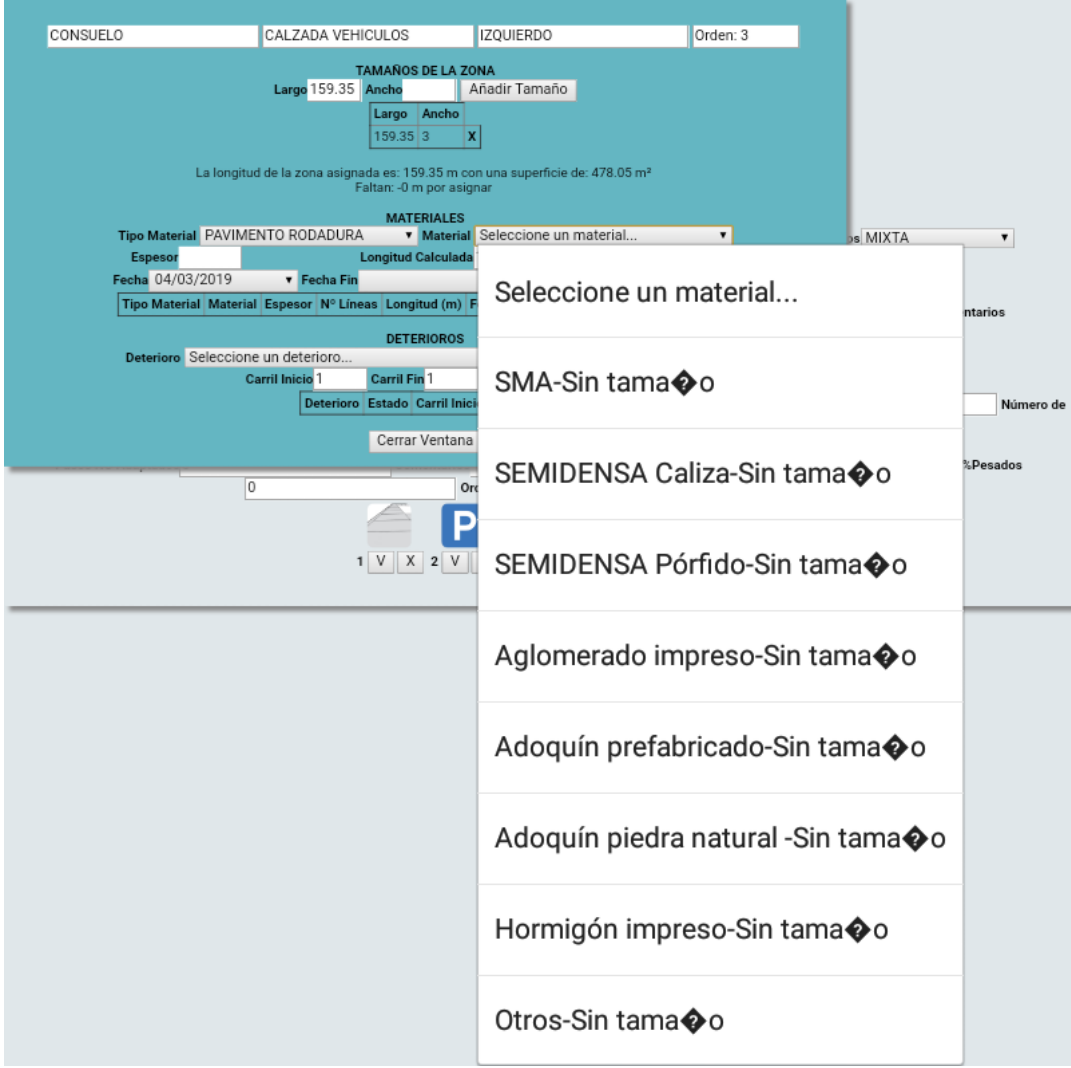

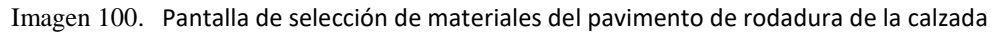

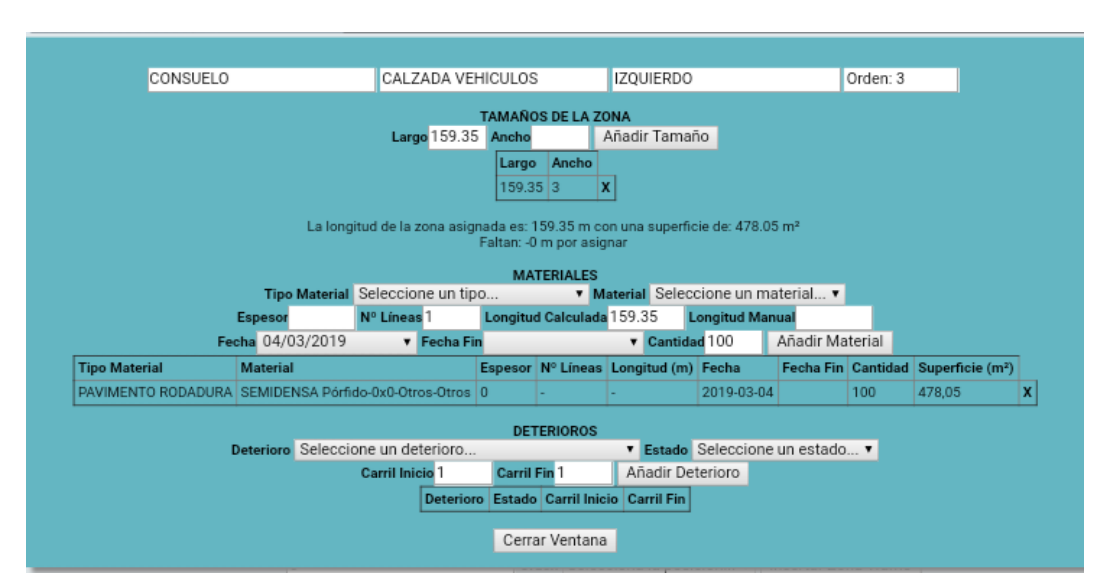

Imagen 101. Dimensiones y materiales de la zona de calzada introducidos

- 27) En cuanto a los defectos presentes en la calzada de vehículos, se puede apreciar el pavimento deslizante/pulido en la imagen 99.
- 28) La zona también presenta un pequeño bache (imagen 102)

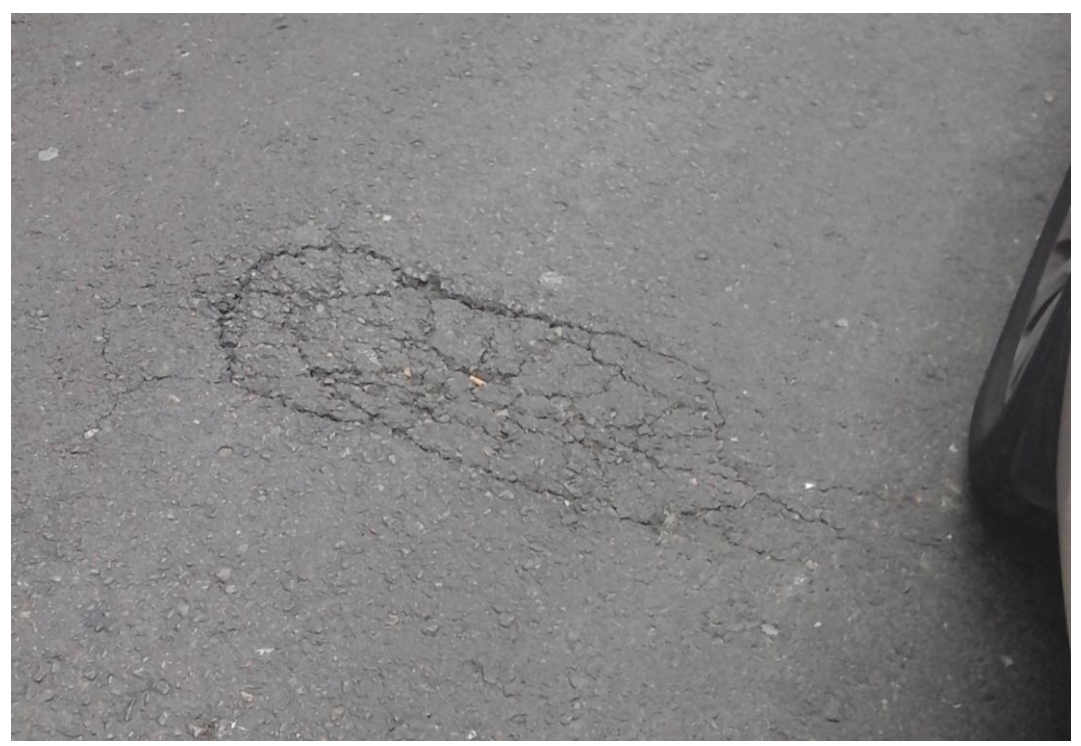

Imagen 102. Bache presente en la calzada de vehículos

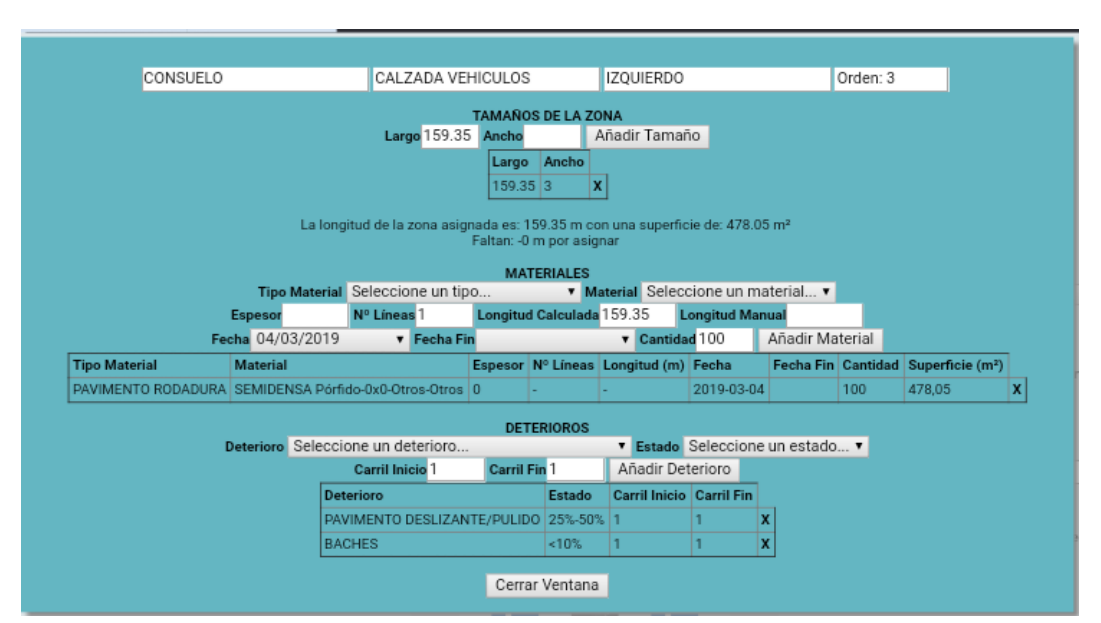

Imagen 103. Defectos de la zona de calzada de vehículos introducidos

- 29) El aparcamiento derecho se considera presente en toda la longitud de la calle puesto que las orejas presentes en los pasos de peatones se consideran despreciables (imagen 105).
- 30) La zona presenta desgaste superficial (imagen 104).

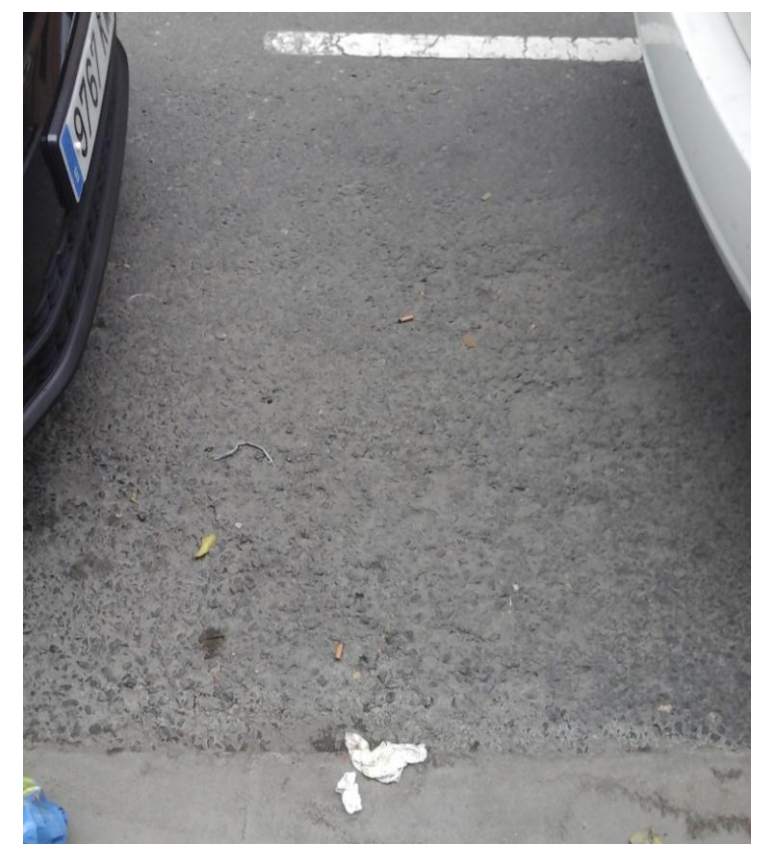

Imagen 104. Foto del estado del desgaste superficial del aparcamiento derecho

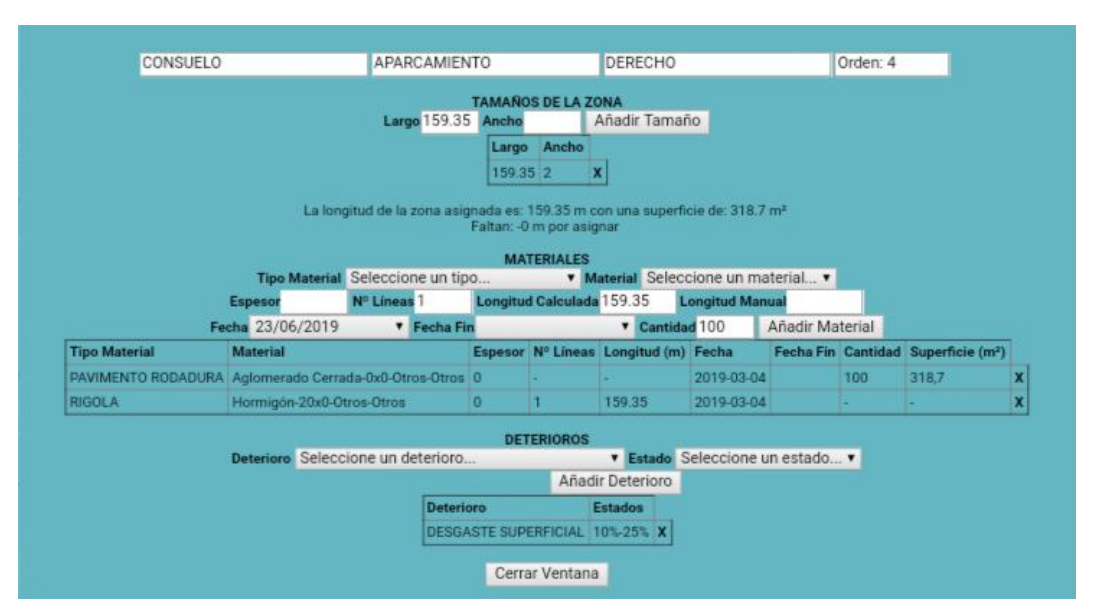

Imagen 105. Defectos de la zona de aparcamiento derecha introducidos

- 
- 31) Por último realizamos los mismos pasos para la acera derecha (imagen 107).

Imagen 106. Foto de la acera derecha

32) El pavimento de superficie en este caso es Monopastilla 20x20 Lisa Negro

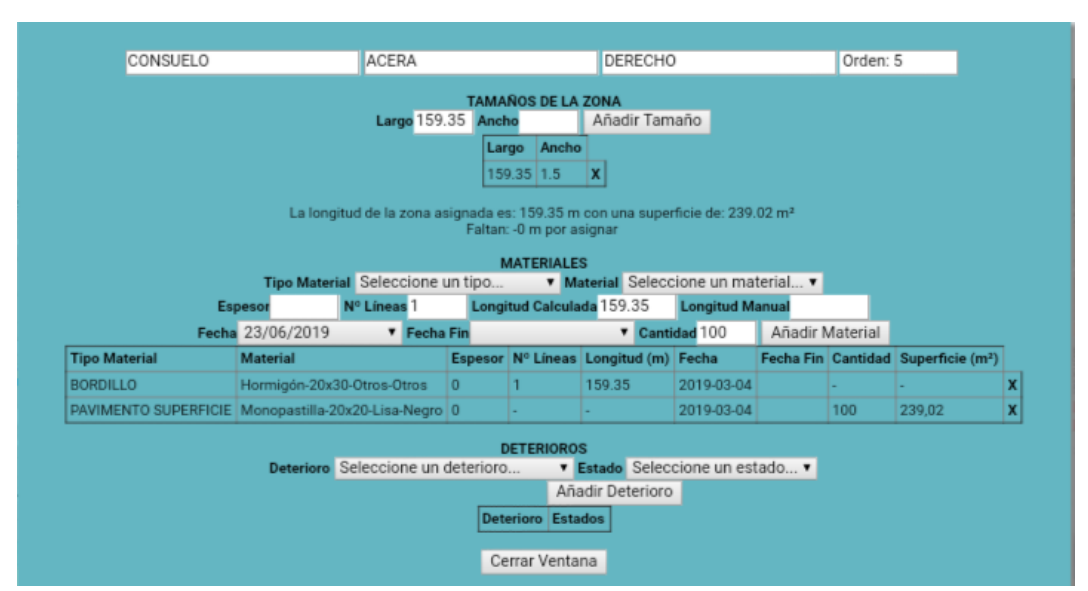

Imagen 107. Pantalla de edición de la acera derecha con todos los datos introducidos

# *2. Problemáticas y propuestas: fidelidad entre datos y realidad*

Existen dos motivos principales por los que la fidelidad de los datos introducidos en la aplicación con la realidad es importante: el coste monetario y la interpretación de los datos.

El coste monetario puede ser tanto una diferencia entre el presupuesto estimado y el final como unos costes adicionales derivados de una representación incompleta de la realidad.

También ligada al coste pero como una problemática en sí misma, está la interpretación de los datos. Al ver los datos de un tramo o calle ha de ser posible hacerse una idea de la geometría de la misma lo más cercana a la realidad, puesto que habitualmente no se estará en la calle ni se dispondrá de fotos actualizadas.

## *2.1 Ancho variable*

Algunas calles de la ciudad presentan una zona, habitualmente una acera, en la que el ancho varía linealmente durante su longitud (imagen 108).

Para inventariar estas calles en la aplicación, se introduce el ancho medio de la zona. De esta forma, la superficie total es la misma aunque no lo sea la forma.

En el cálculo de presupuestos, esto significa que no hay variación en el coste de elementos superficiales. Para los elementos lineales basta con cambiar la longitud manual al introducirlos en la aplicación.

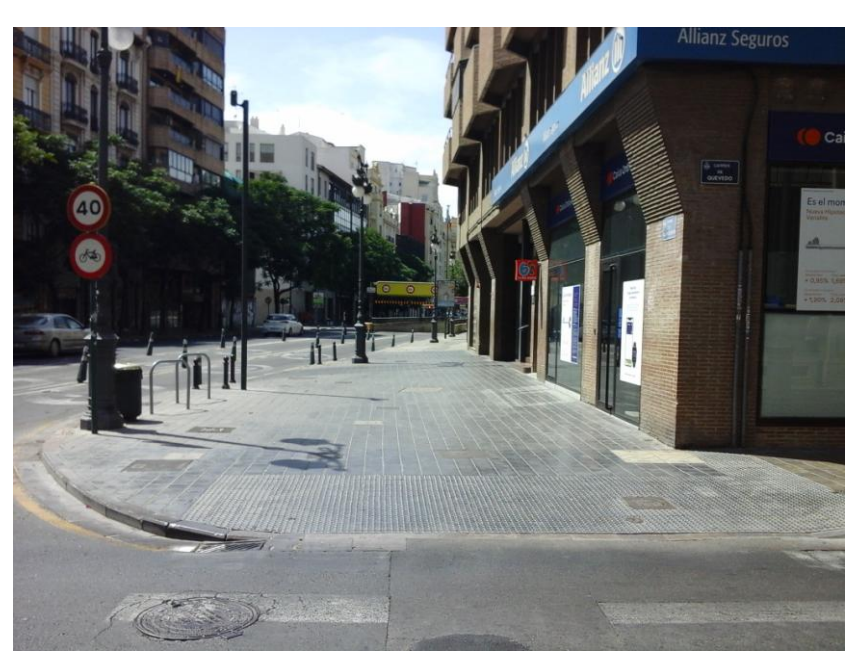

Imagen 108. Acera de ancho variable

Al no haber una variación en los costes y no ser un inconveniente el interpretar erróneamente los datos, no es necesario realizar ningún cambio relativo a este punto.

# *2.2 Definición de diversas secciones*

En ocasiones aparece un tramo de calle que presenta una geometría diferente en diversos tramos de su longitud. En algunos de ellos es posible definir el tramo con mayor o menor fidelidad y facilidad, pero en otras convendría una opción para crear subtramos con diferentes secciones.

A continuación veremos algunos de estos casos, con sus problemáticas, el grado de fiabilidad con la que representan la realidad.

#### 2.2.1 *Diferencias en tamaños y materiales*

El ejemplo más simple son las calles en las que una o varias zonas cambian de tamaño y material a la vez.

La mayor problemática de este caso se presenta en la dificultad del cálculo del porcentaje de superficie en el que está presente cada material.

Un ejemplo es la calle de Impressor Lambert Palma, la cual comienza con una zona de aparcamiento de aglomerado con un ancho de 2m (imagen 110) y termina con una superficie de rodadura de hormigón y una anchura de 4m (imagen 111).
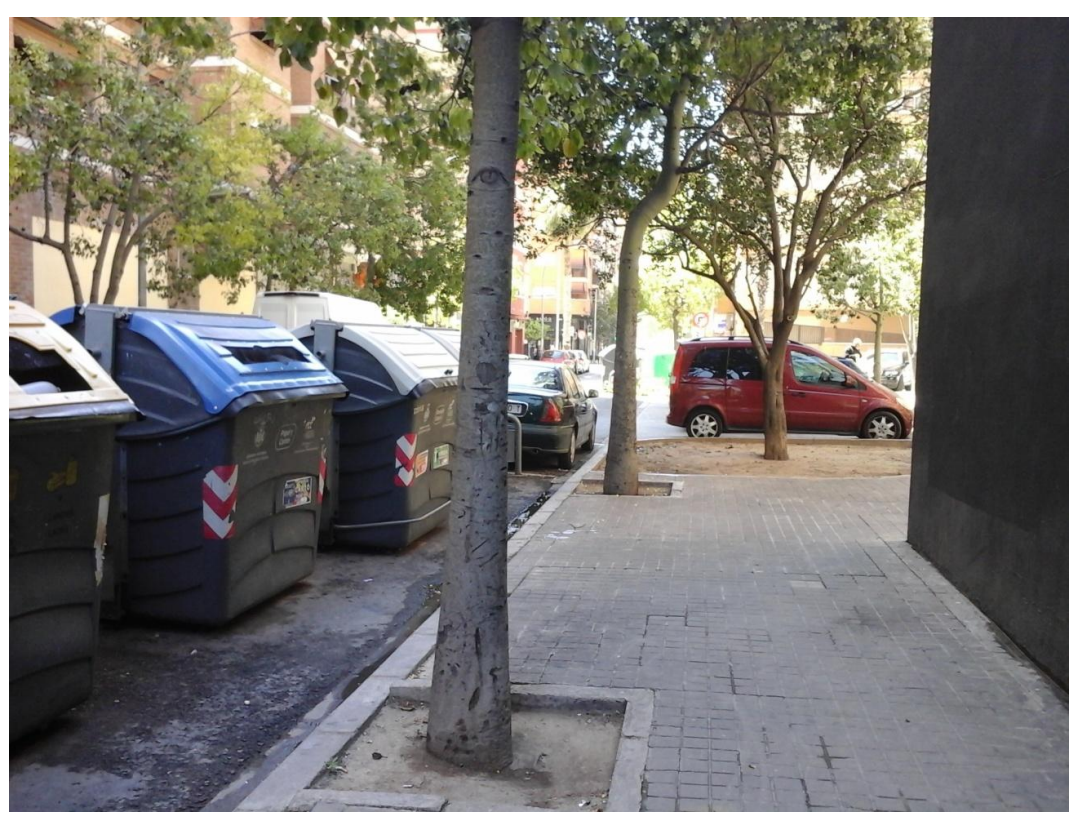

Imagen 109. Calle de Impressor Lambert Palma

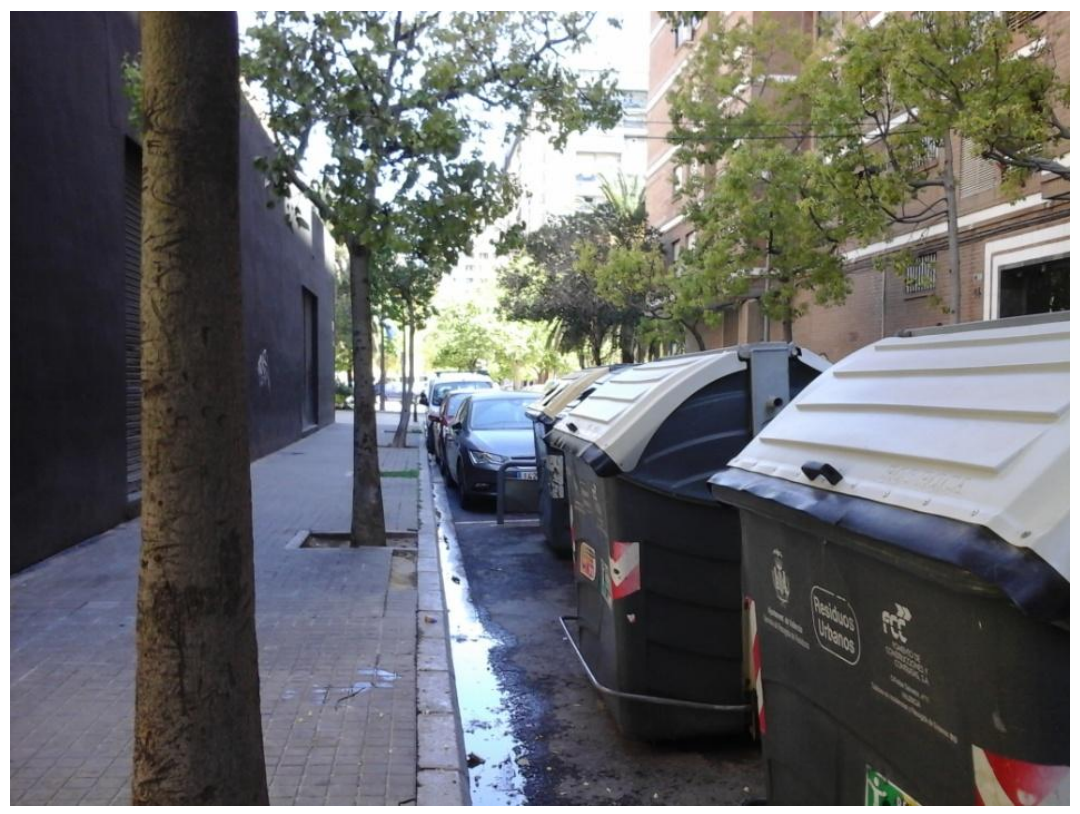

Imagen 110. Primera parte del aparcamiento

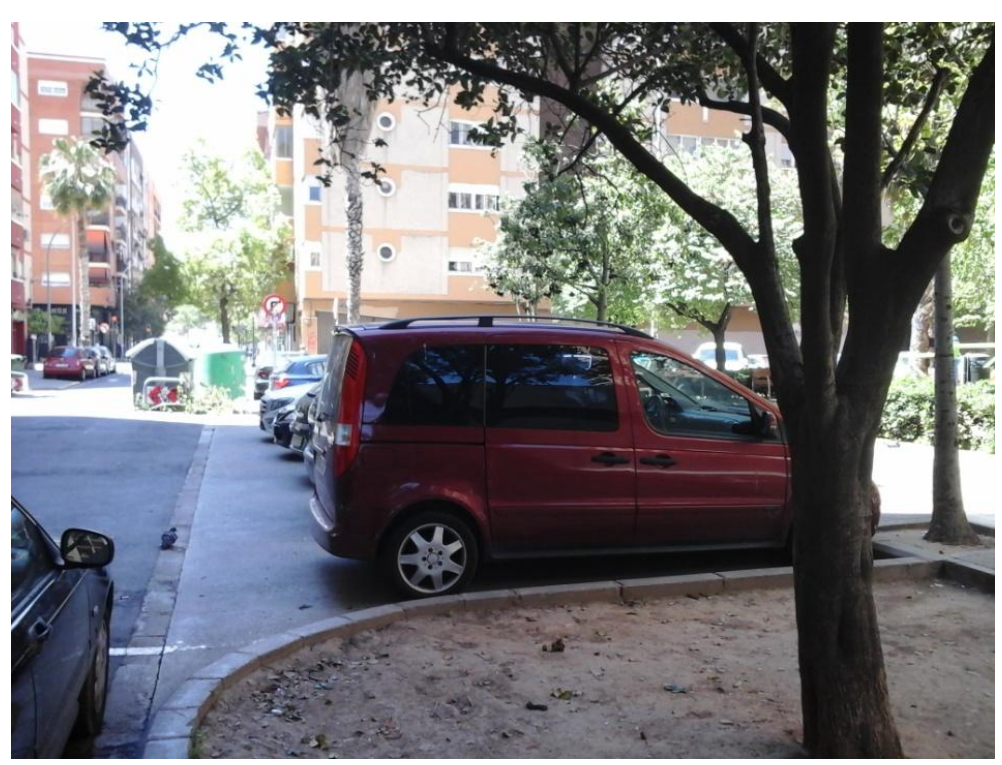

Imagen 111. Segunda parte del aparcamiento

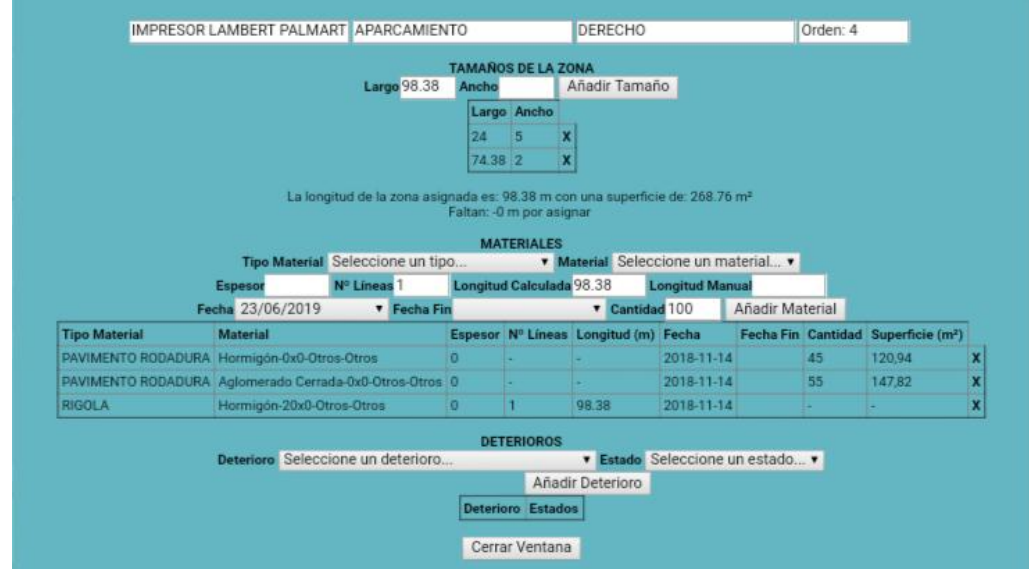

Imagen 112. (captura de pantalla de la zona en la aplicación)

#### 2.2.2 *Zonas no presentes en toda la longitud*

Existen varias calles en la ciudad en las que una o varias de las zonas no están presentes durante todo el tramo.

El ejemplo práctico del apartado 1.6 es un caso sencillo de esto.

Otro ejemplo sería la calle del Poeta Eduardo Buïl.

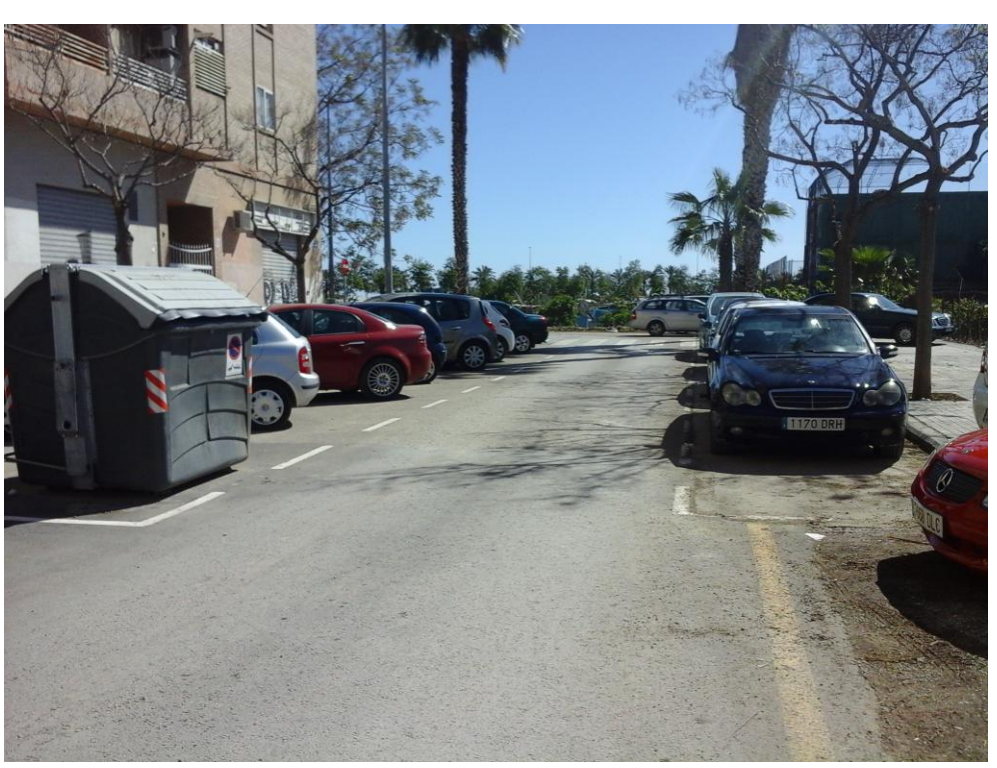

Imagen 113. Primera parte de la calle del Poeta Eduardo Buïl

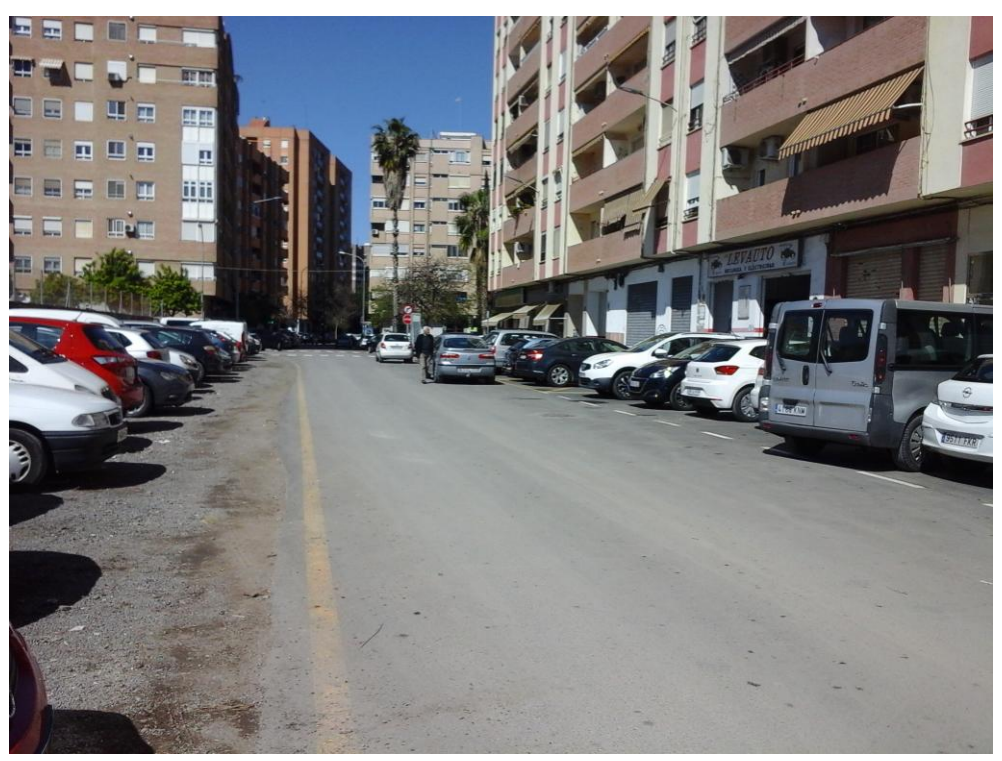

Imagen 114. Segunda parte de la calle del Poeta Eduardo Buïl

Como puede apreciarse en las fotografías anteriores (imágenes 113 y 114), la calle presenta dos zonas diferenciadas. Una de ellas se encuentra urbanizada,

mientras que a la otra le faltan la acera y el aparcamiento izquierdos por no haberse urbanizado el solar en el que se encontrarían.

Puesto que estas dos zonas se encuentran cortadas, al introducirlas en la aplicación ha de modificarse la longitud para mostrar la que presentan en la realidad.

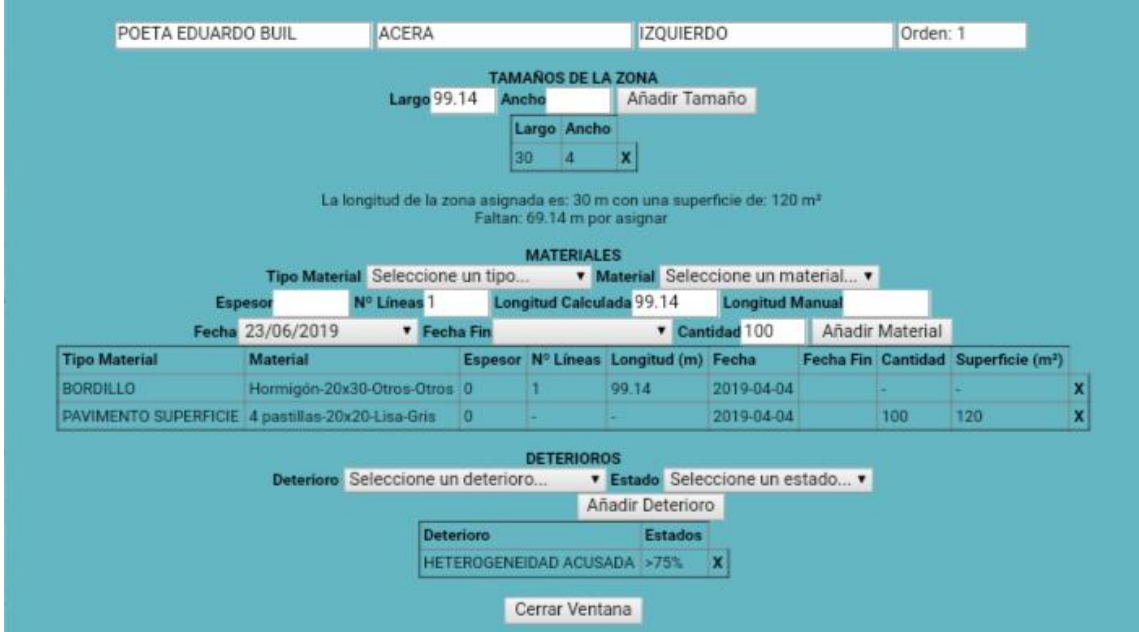

Imagen 115. Pantalla de edición la zona de acera

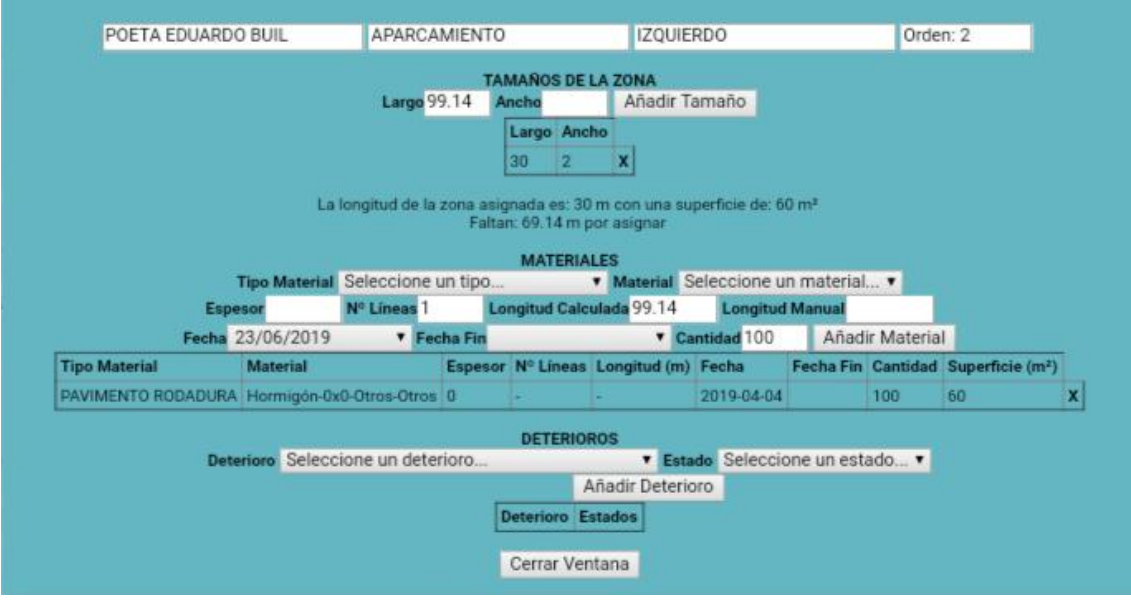

Imagen 116. Pantalla de edición de la zona de aparcamiento

Sin embargo, existen calles en las que se da un caso más complejo, dando lugar a dos secciones diferenciadas que se van intercalando.

A continuación se verán dos ejemplos de ello:

Calle del Pintor José Mongrell

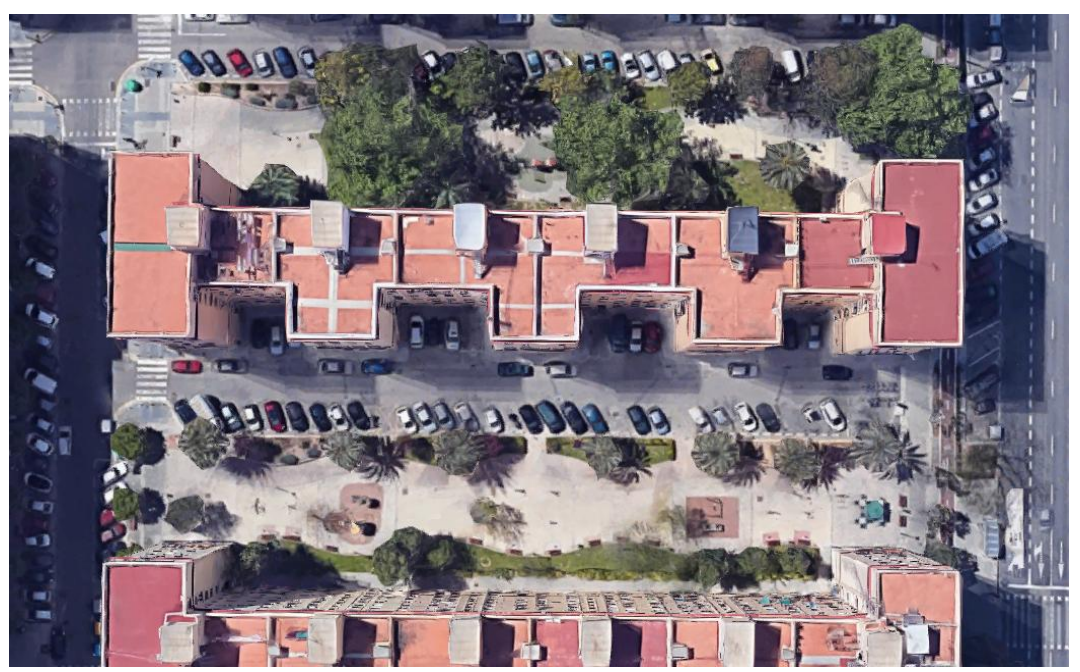

Imagen 117. Foto aérea de la calle del Pintor José Mongrell

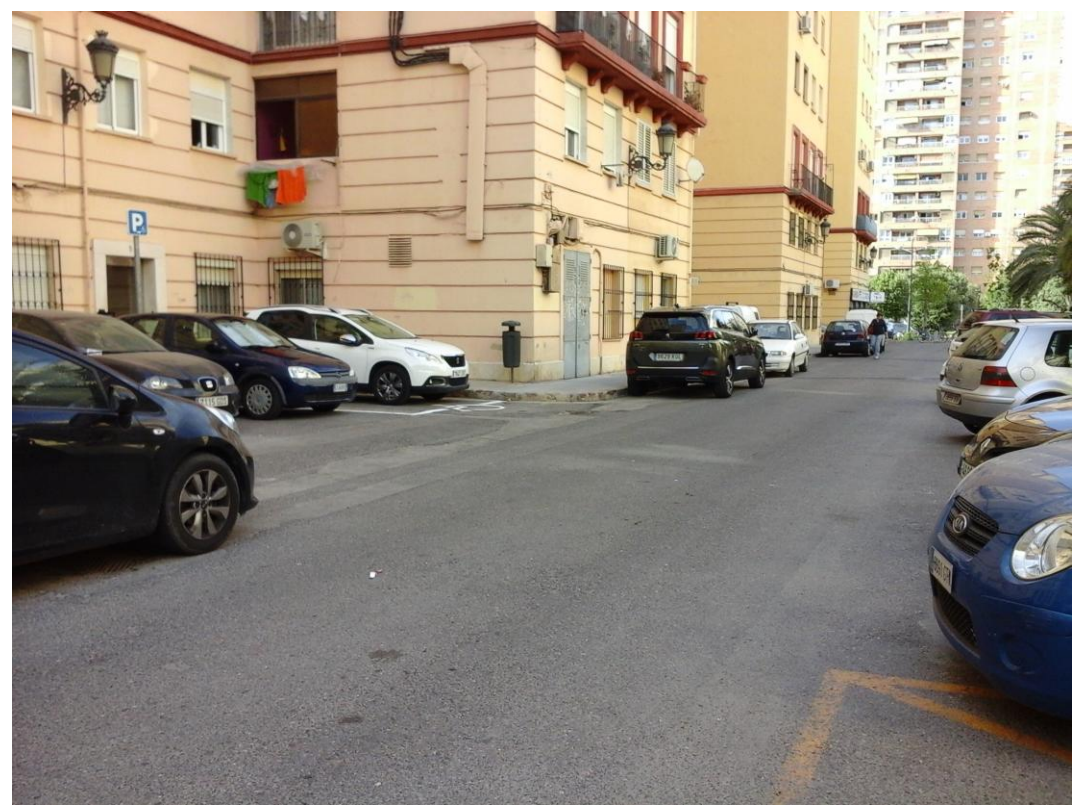

Imagen 118. Fotografía de la calle del Pintor José Mongrell

Como puede apreciarse en las imágenes anteriores, el ancho de la calzada, del aparcamiento y la posición del mismo van variando según la posición del tramo.

Lo que a priori se puede ver como dos secciones diferenciadas, ha de introducirse en la aplicación como una única sección. Por ello se opta por introducir dos zonas de aparcamiento, una de ellas en toda la longitud del tramo y la otra con su longitud correspondiente.

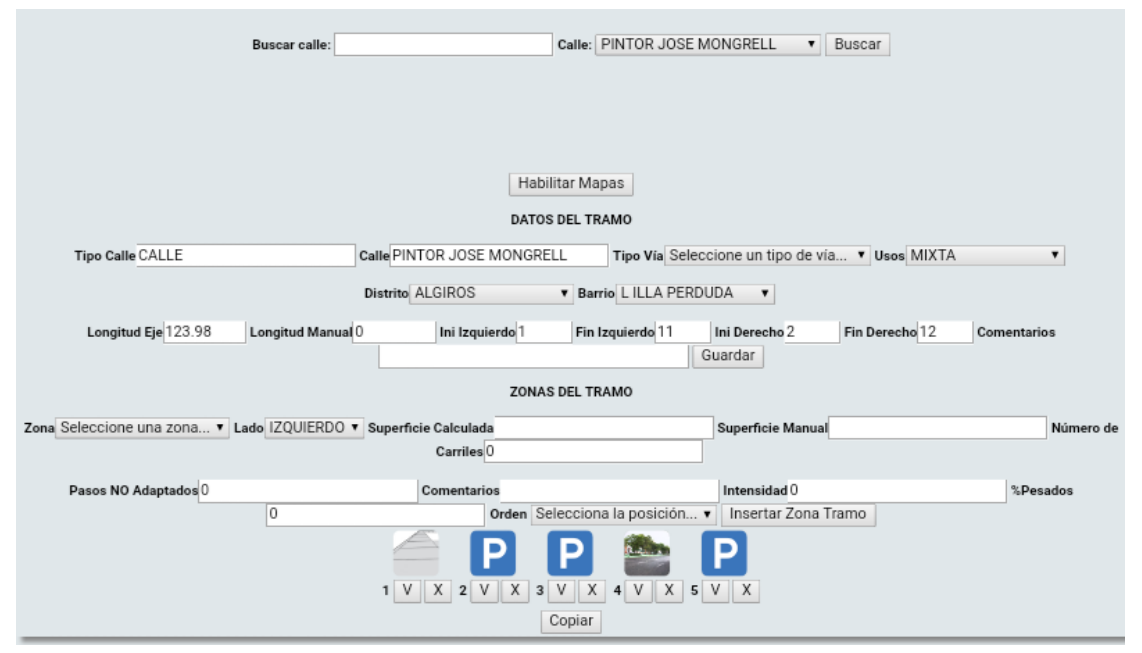

Imagen 119. Sección transversal introducida

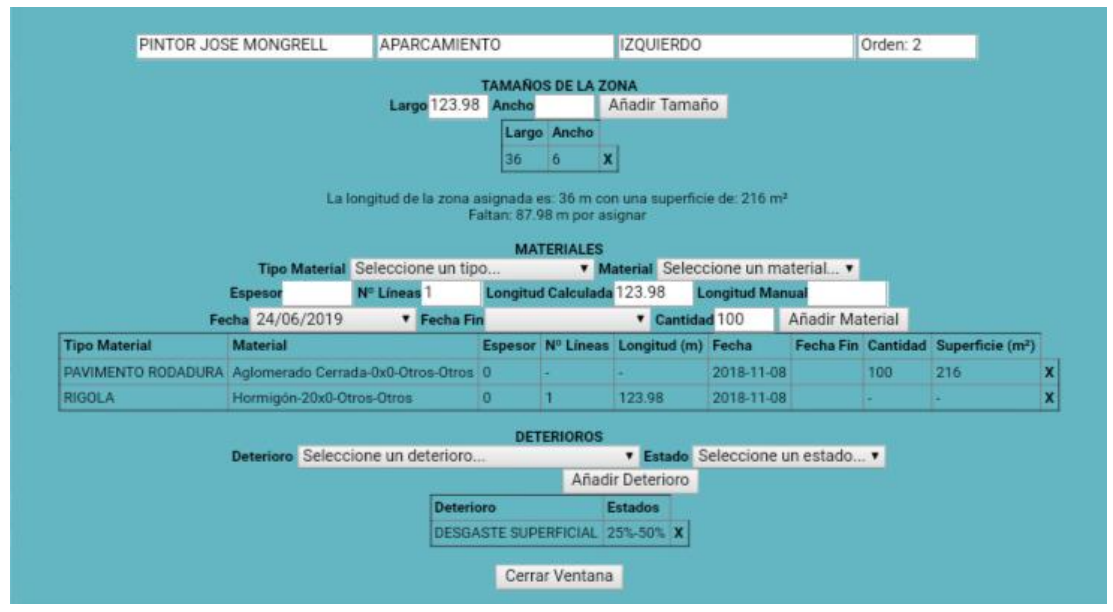

Imagen 120. Pantalla de edición de zona del aparcamiento próximo a la acera

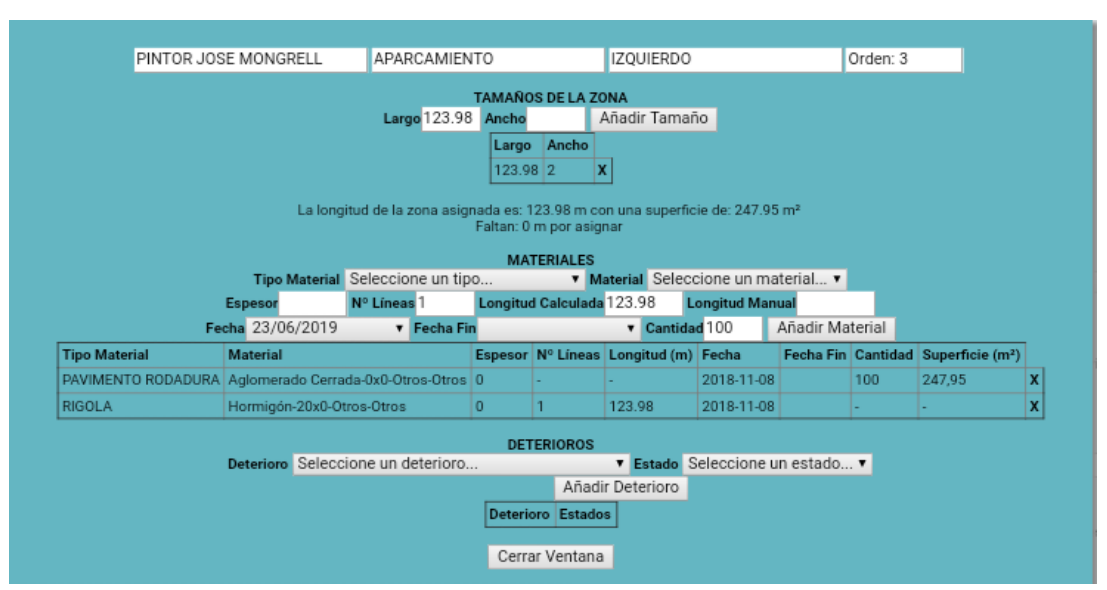

Imagen 121. Pantalla de edición de zona del aparcamiento próximo a la calzada

Avenida de Cataluña, tramo lateral

En una de las calles laterales de la avenida de Cataluña sucede algo similar al ejemplo anterior, las zonas de aparcamiento varían en posición y tamaño a lo largo de la longitud. En este caso también cambia el pavimento de superficie.

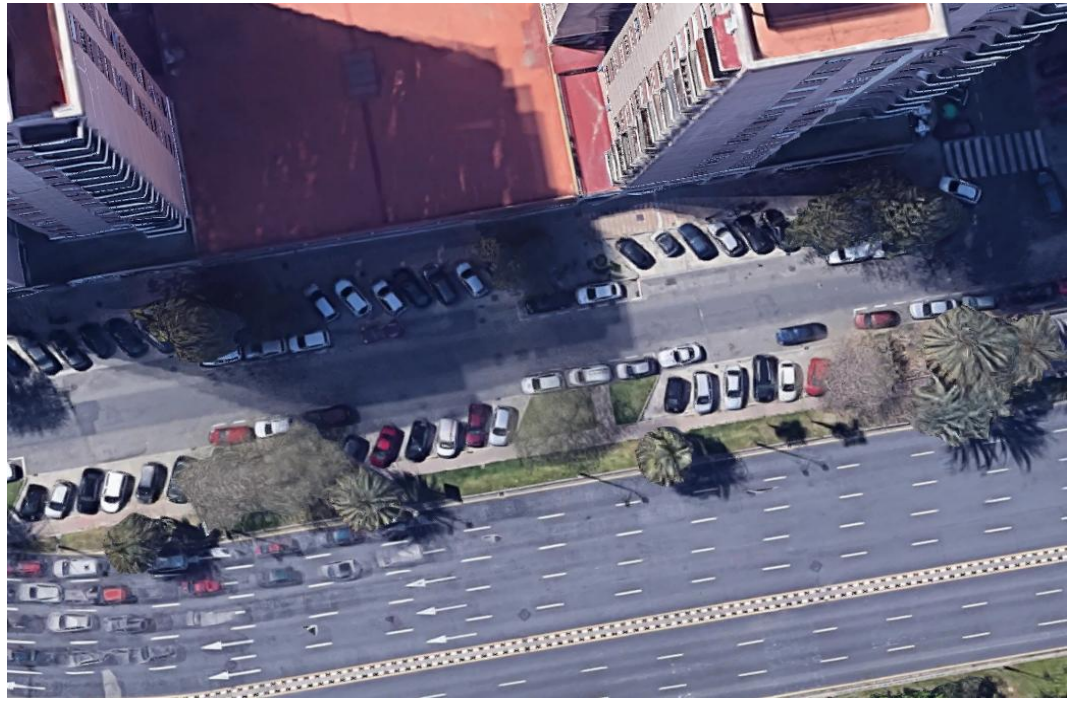

Imagen 122. Foto aérea del tramo lateral de la avenida de Cataluña

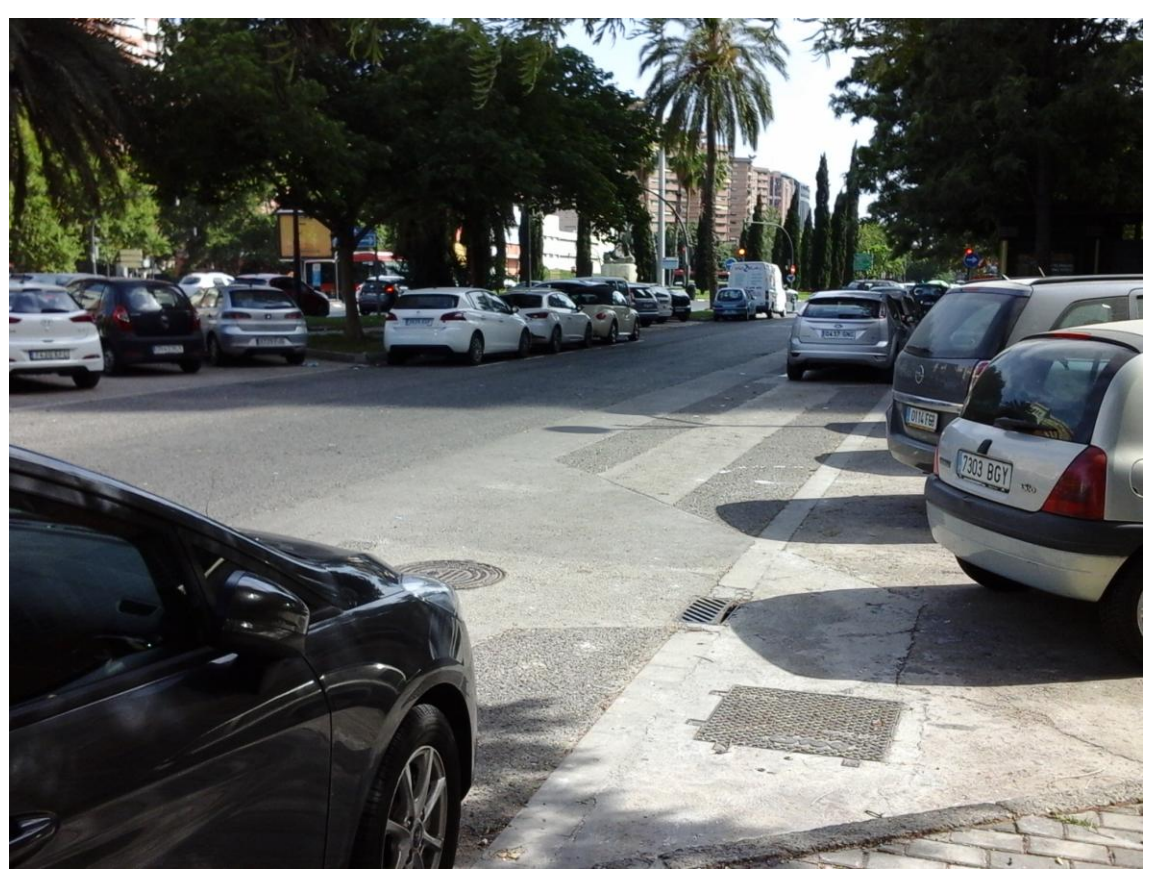

Imagen 123. Fotografía del tramo lateral de la Avenida de Cataluña

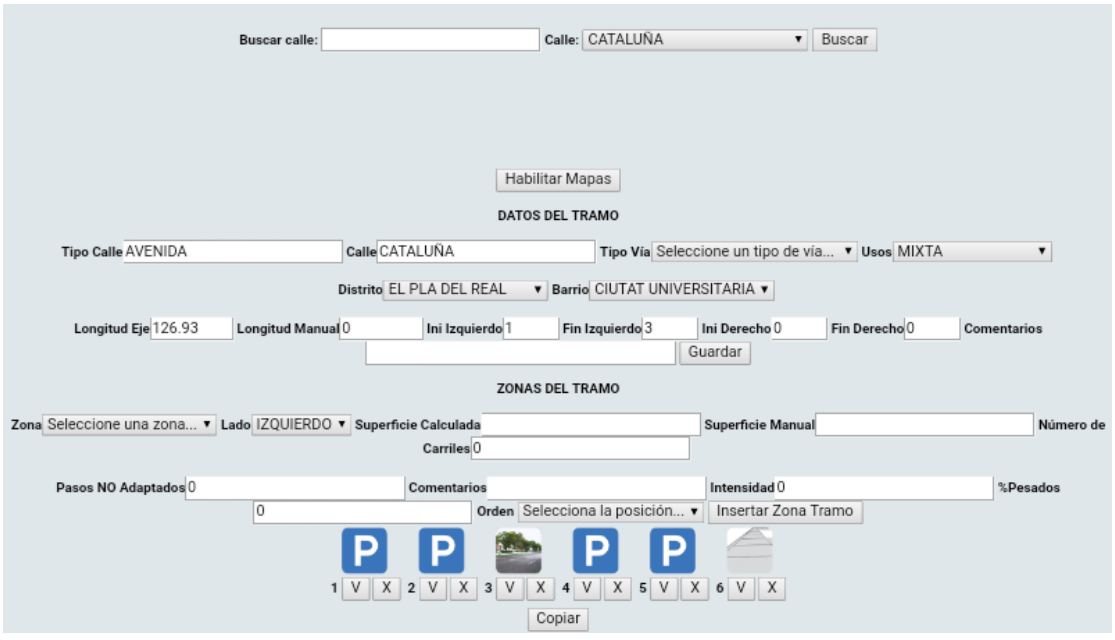

#### La introducción de los datos se realiza de forma similar al ejemplo anterior.

Imagen 124. Sección transversal introducida

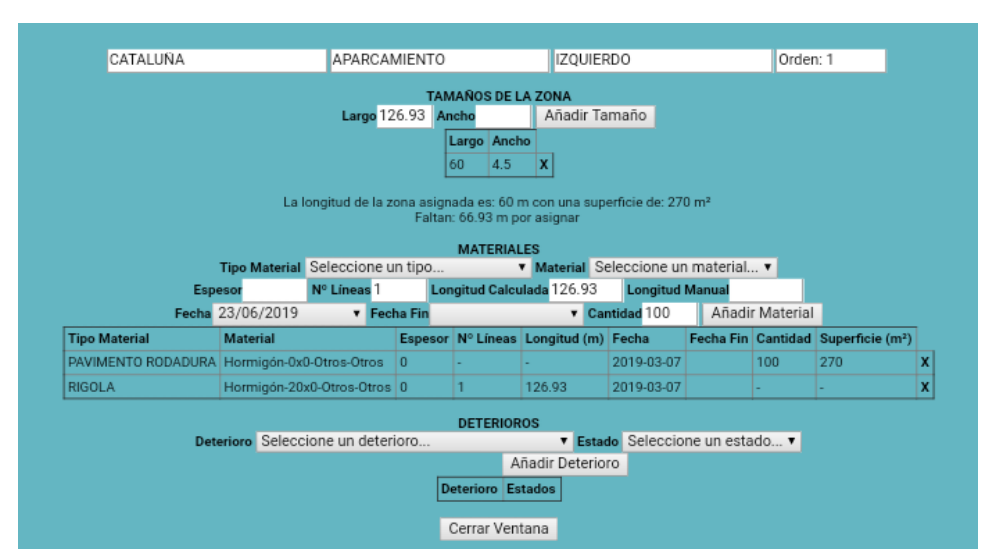

Imagen 125. Zona de aparcamiento 1, con la longitud acortada

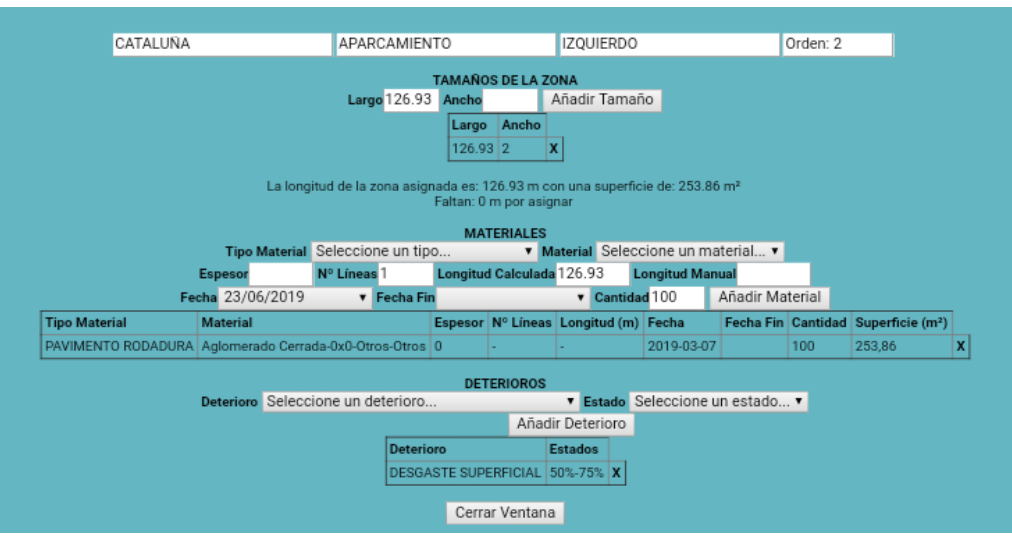

Imagen 126. Zona de aparcamiento 2, con la longitud completa

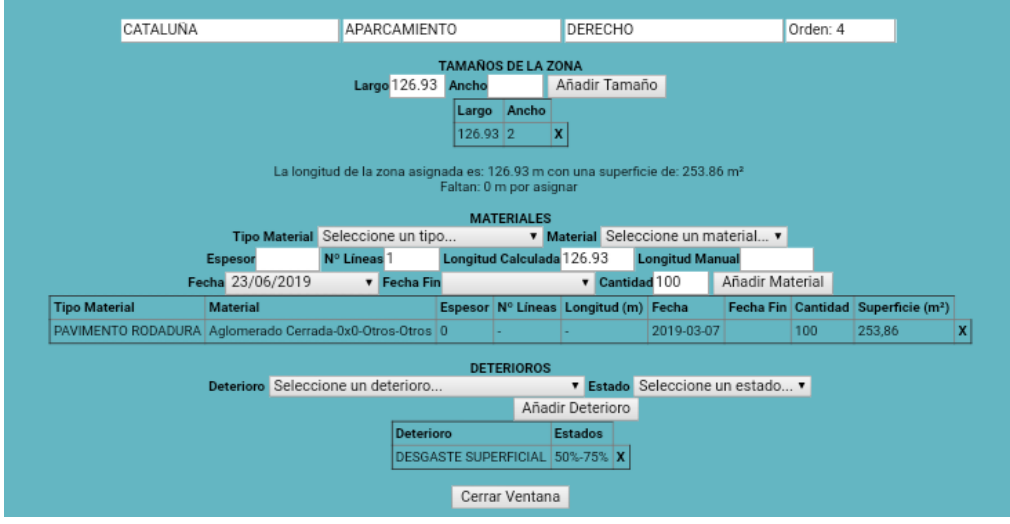

Imagen 127. Zona de aparcamiento 4, con la longitud completa

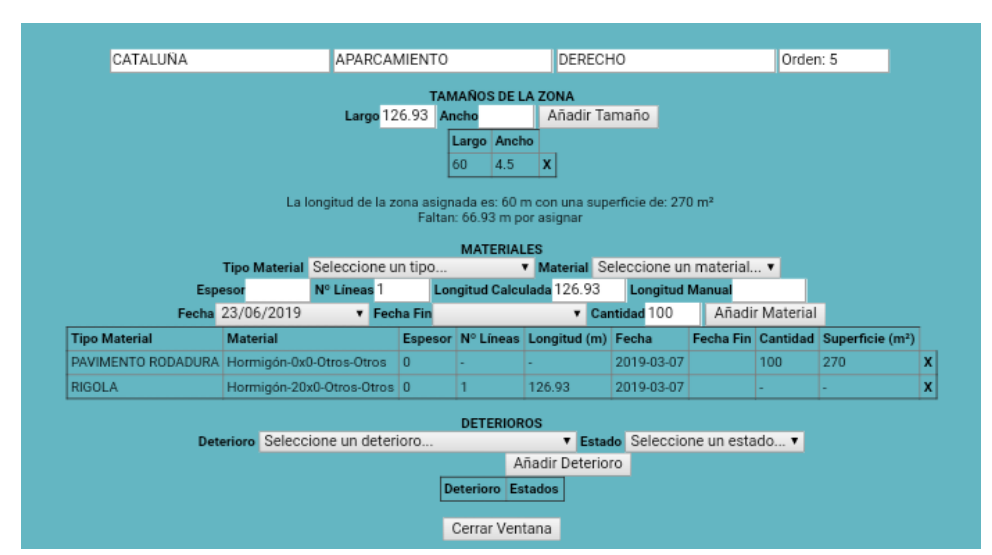

Imagen 128. Zona de aparcamiento 5, con la longitud acortada

La solución adoptada en ambos casos permite una fácil introducción de los datos al interpretar que la zona de aparcamiento está presente en toda la longitud del tramo. Sin embargo, se desvía de la realidad al inventariar zonas de calzada de vehículos como aparcamiento.

#### 2.2.3 *Sustitución de un tipo de zona por otro*

En casos muy contados, como el de la calle Benicarlo, un tipo de zona da paso a otro.

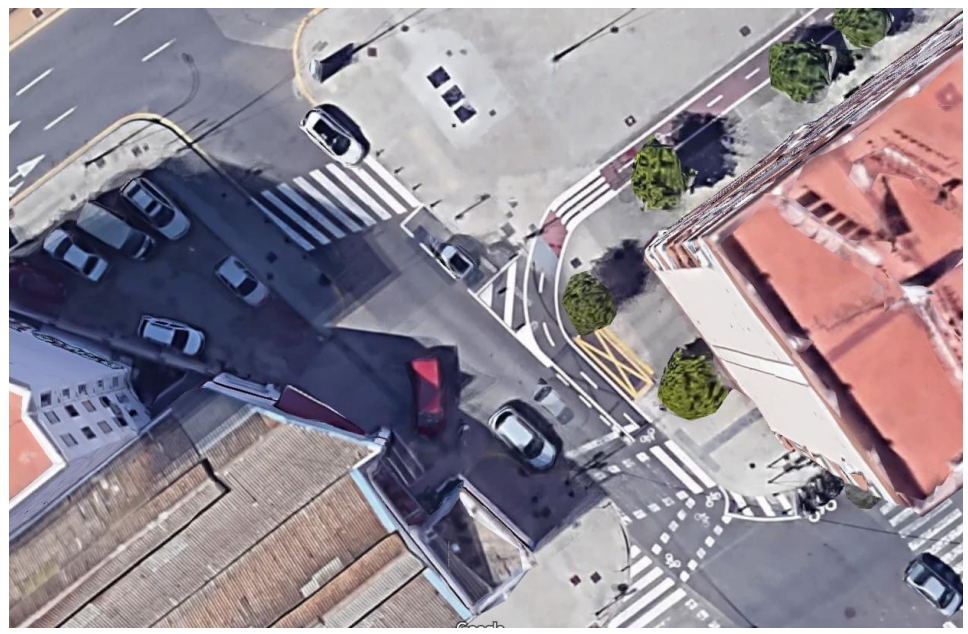

Imagen 129. Foto aérea de la calle Benicarlo

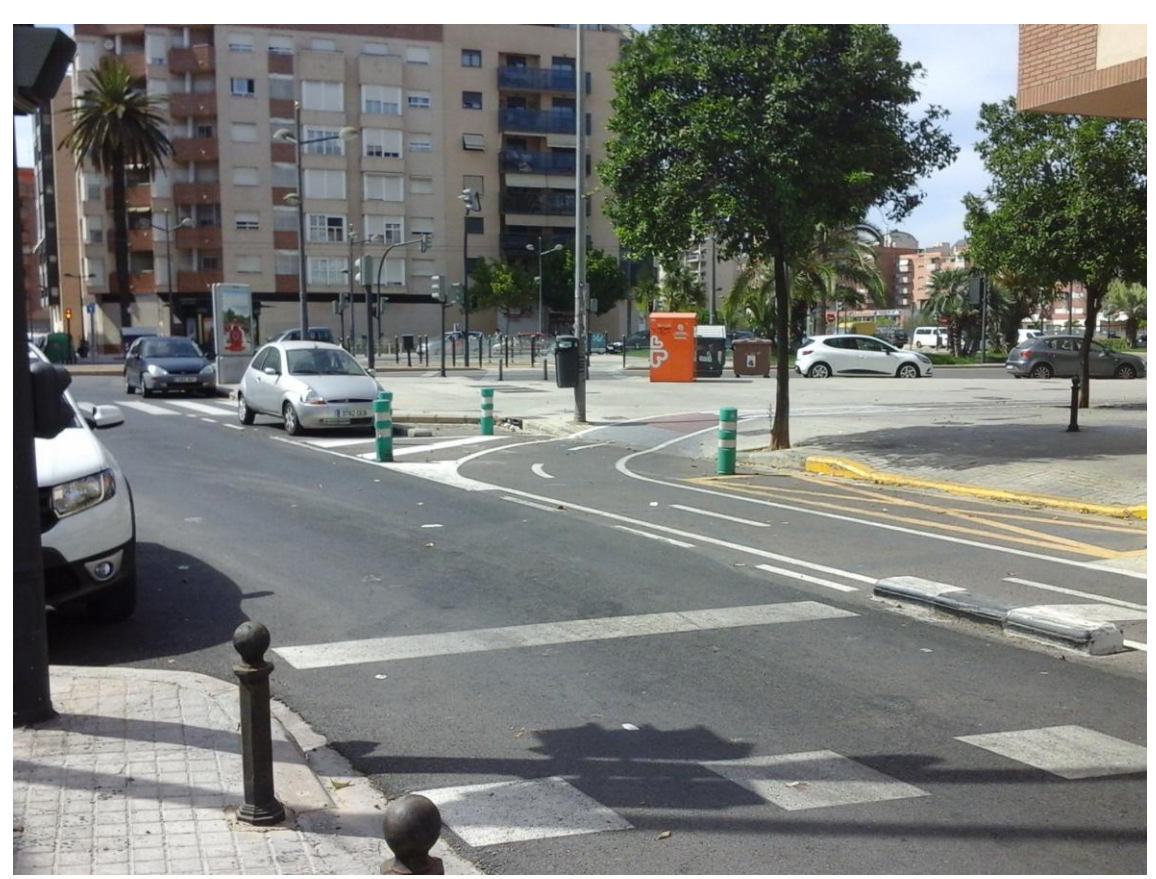

Imagen 130. Fotografía de la calle Benicarlo

Para representarlo en la aplicación no es posible marcar ambos en la misma posición de la sección, por lo que es necesario introducir las zonas como si fuesen una al lado de la otra.

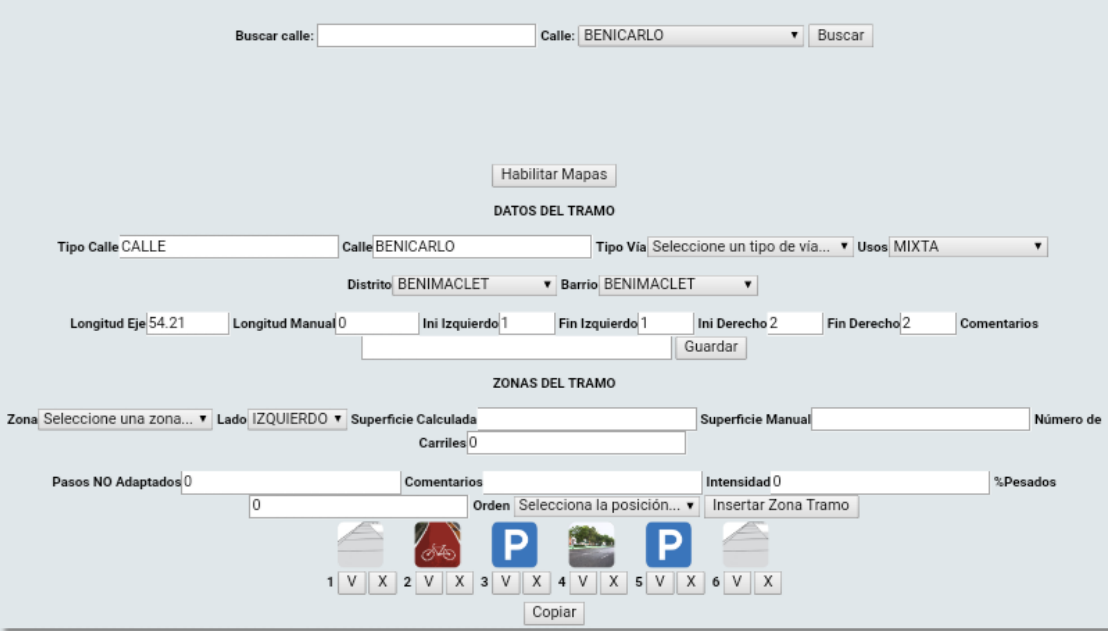

Imagen 131. Sección transversal introducida en la aplicación

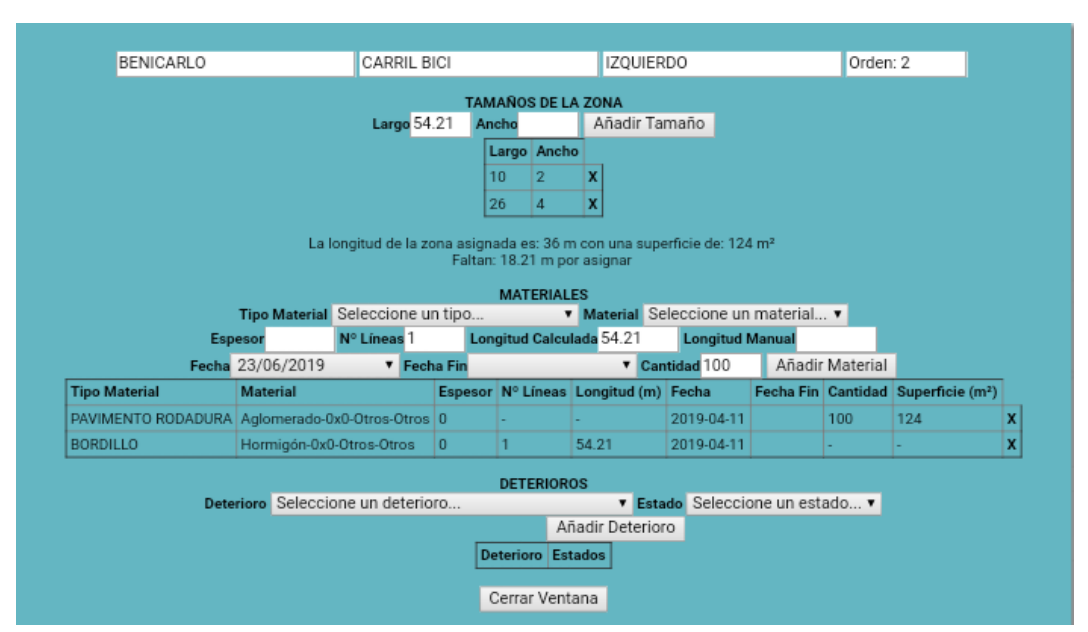

Imagen 132. Pantalla de edición de la zona de carril bici

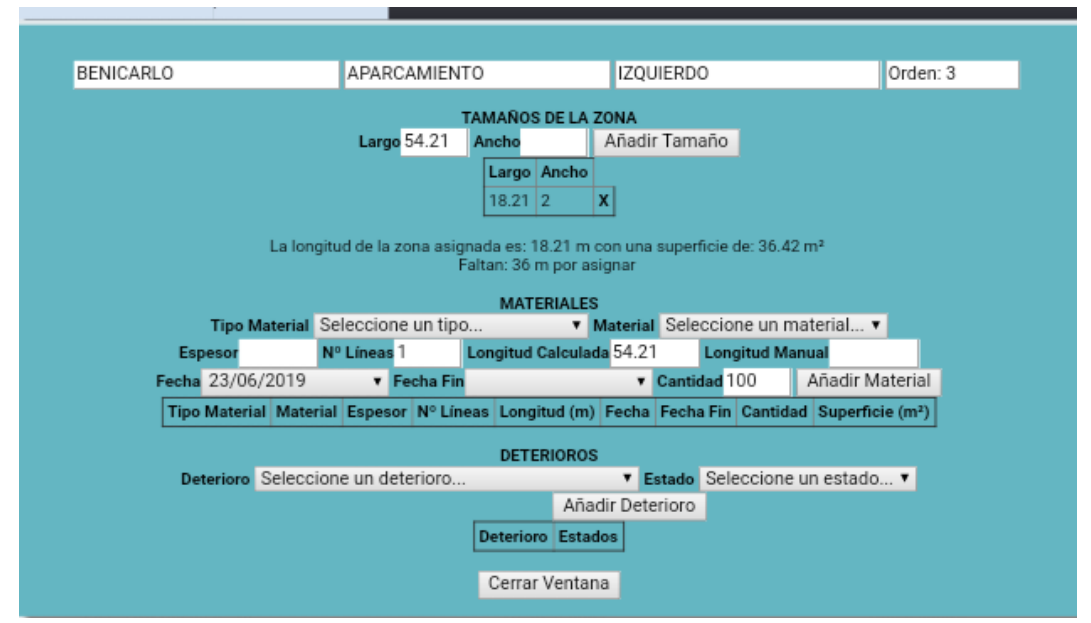

Imagen 133. Pantalla de edición de la zona de aparcamiento

#### 2.2.4 *Dos secciones con grandes diferencias*

En algunos casos aislados a lo lago de la ciudad, se puede encontrar un tramo definido en la aplicación que presenta secciones transversales muy diferentes en su longitud.

Un ejemplo es el tramo final de la calle Jeronimo Monsoriu a su paso tras el Jardín de Ayora.

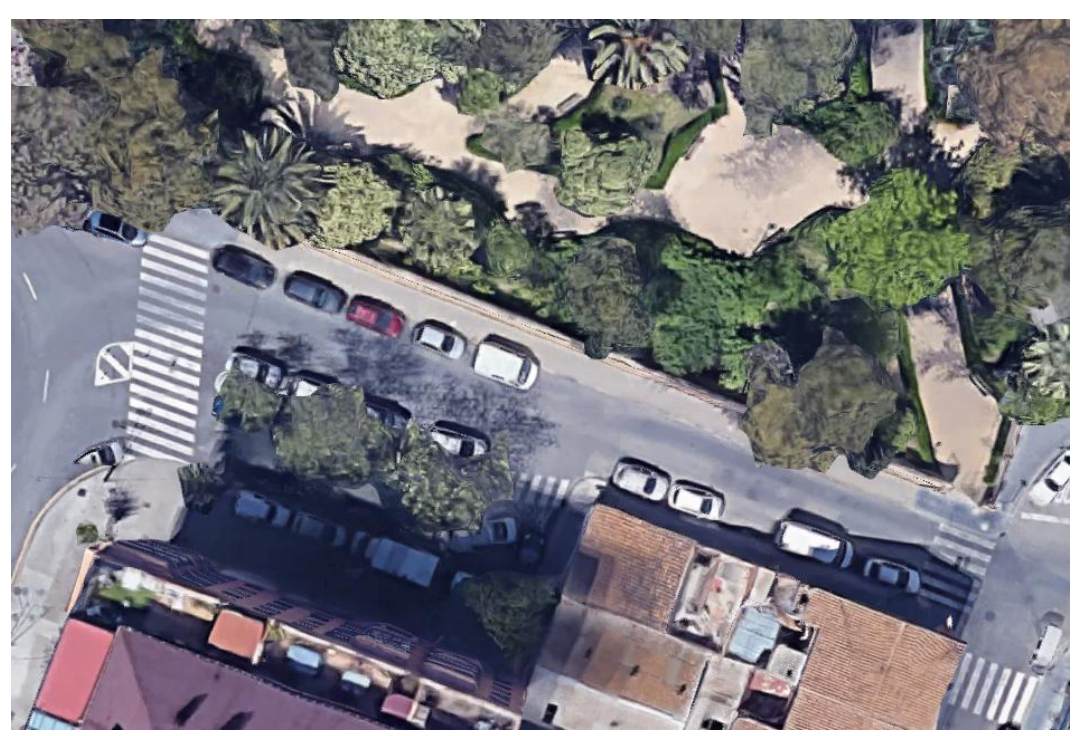

Imagen 134. Vista aérea de la cale Jeronimo Monsoriu

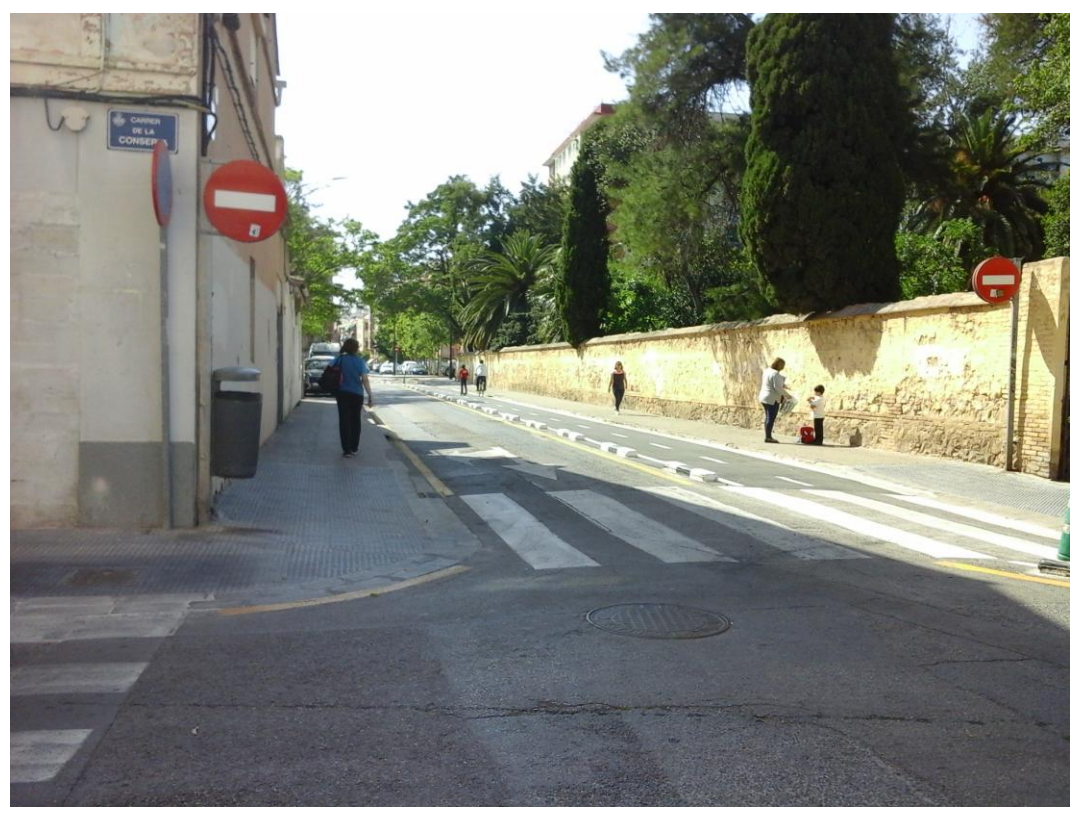

Imagen 135. Inicio del tramo de la calle Jeronimo Monsoriu

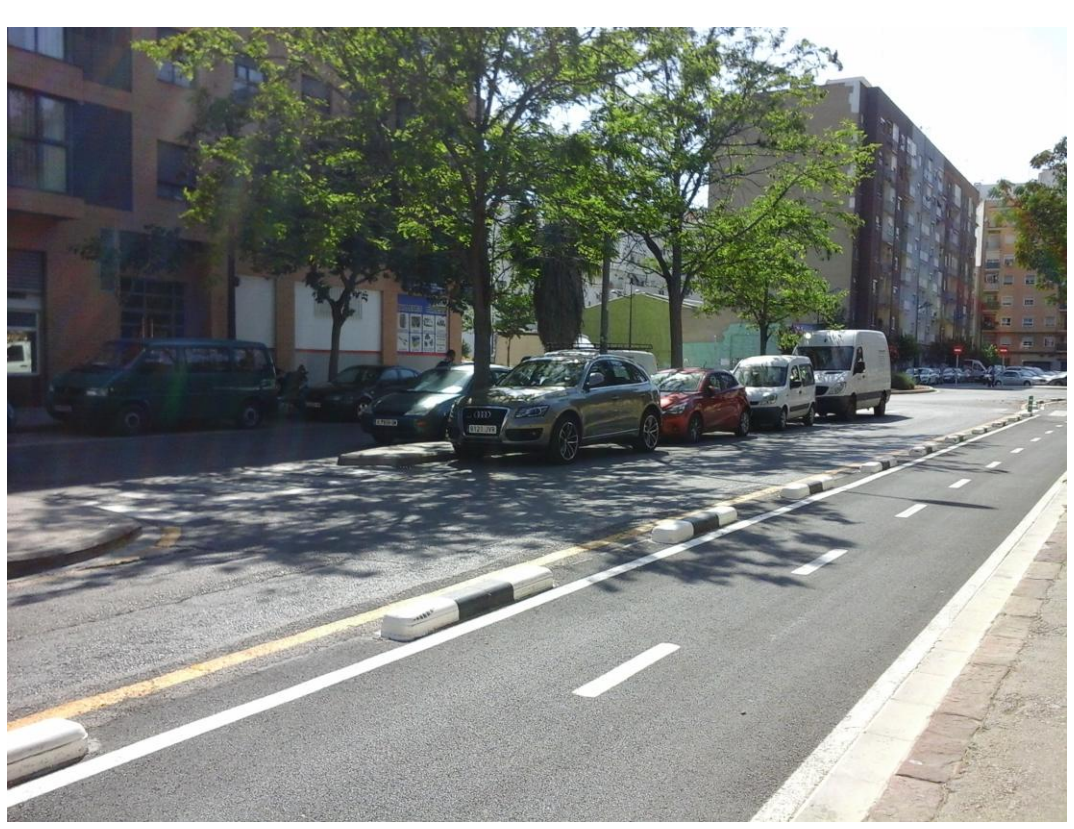

Imagen 136. Segunda mitad del tramo de la calle Jeronimo Monsoriu

En casos como este la introducción de los datos en la aplicación resulta compleja, teniendo que definir la sección del tramo como aquella que presenta mayor cantidad de zonas (imagen 136).

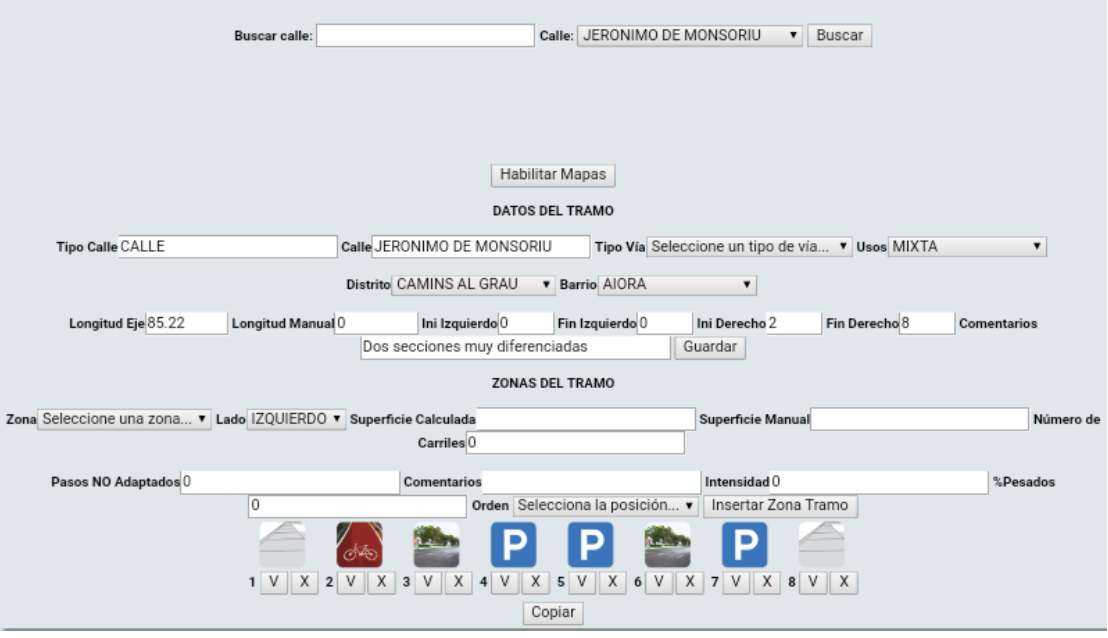

Imagen 137. Sección introducida en la aplicación

Aquellas zonas que se mantienen a lo largo de la longitud se introducen con normalidad, mientras que aquellas que desaparecen se marcan con la longitud correspondiente.

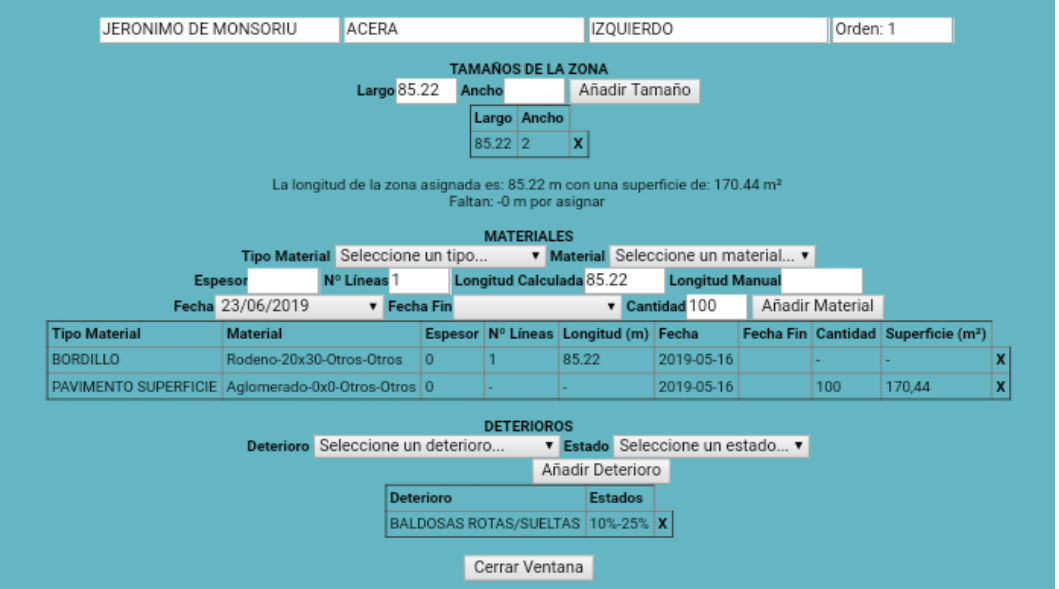

Imagen 138. Acera izquierda, de longitud completa

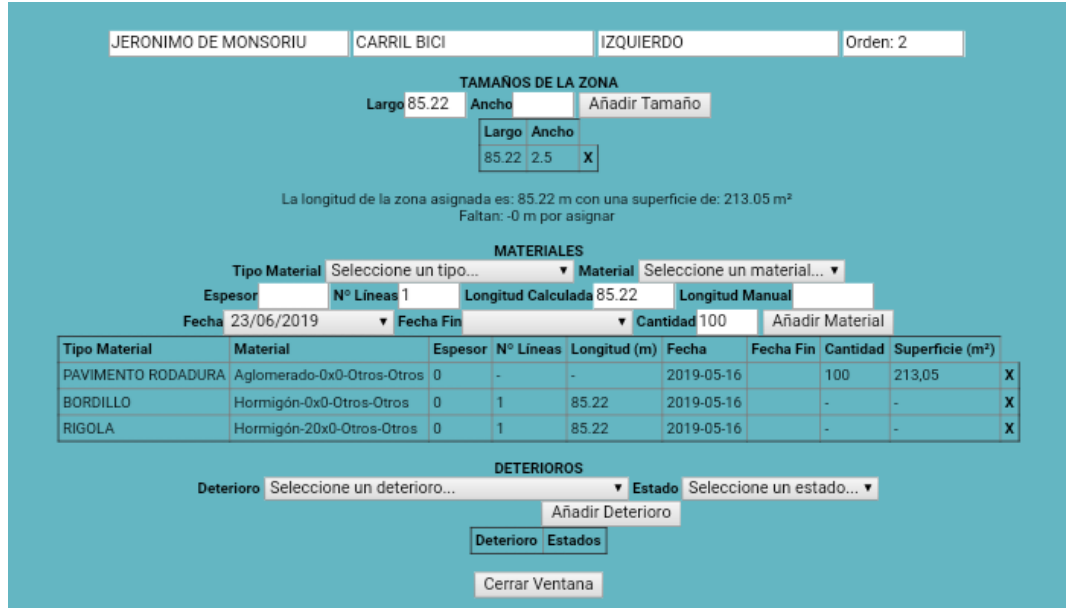

Imagen 139. Carril bici, de longitud completa

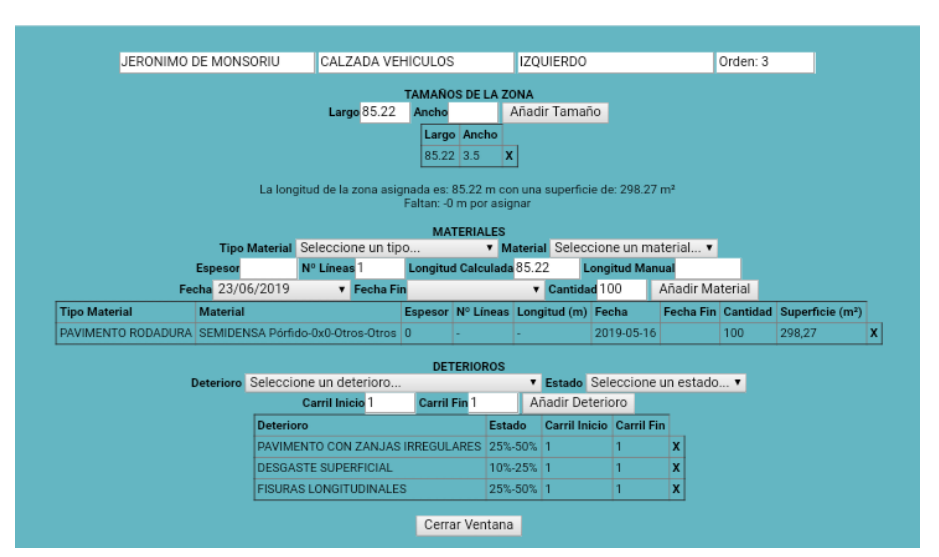

Imagen 140. Calzada de vehículos de longitud completa

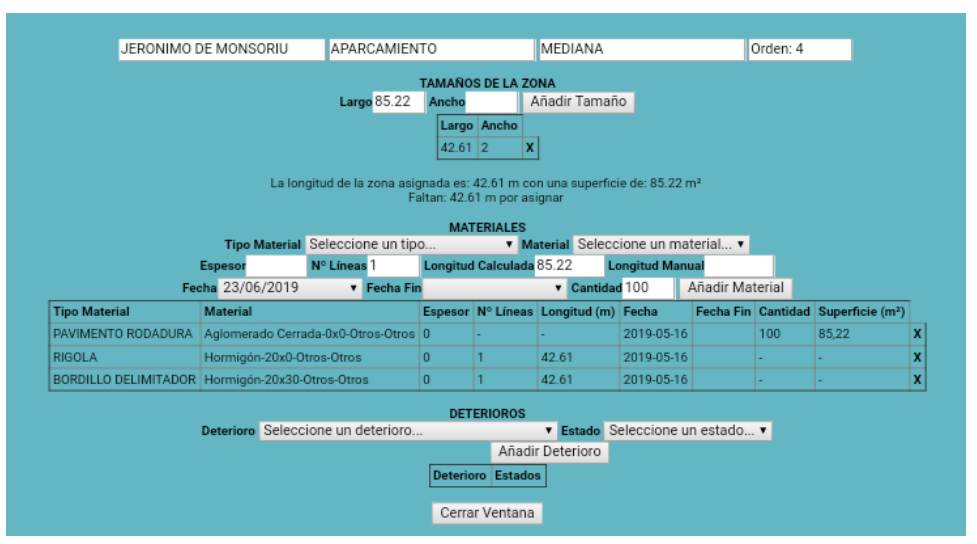

Imagen 141. Aparcamiento izquierdo, con la longitud y elementos lineales acortados

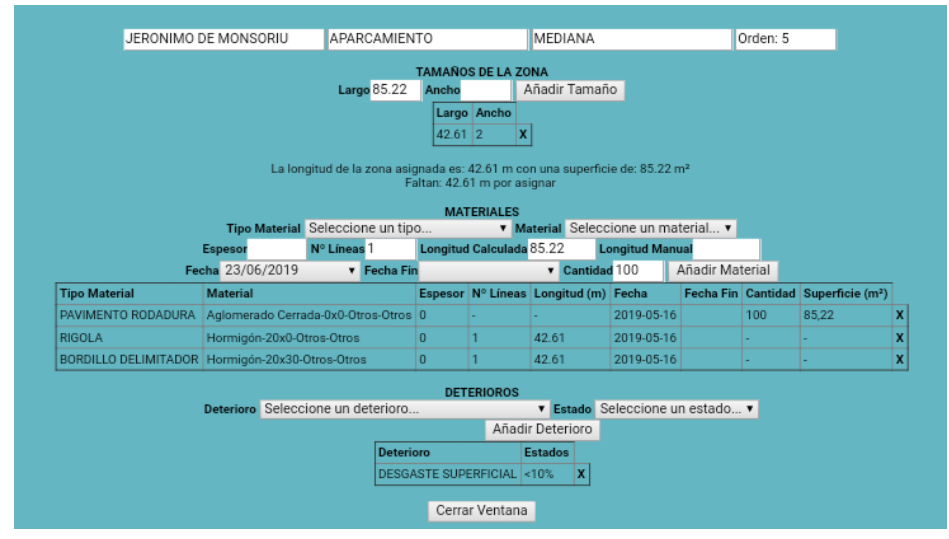

Imagen 142. Aparcamiento central, con longitudes acrotadas

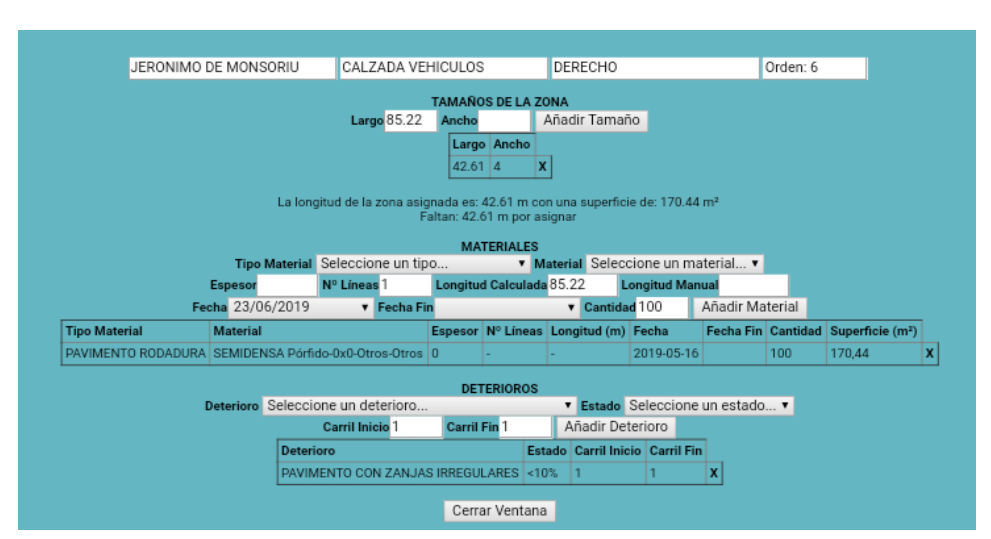

Imagen 143. Calzada derecha, de longitud acortada

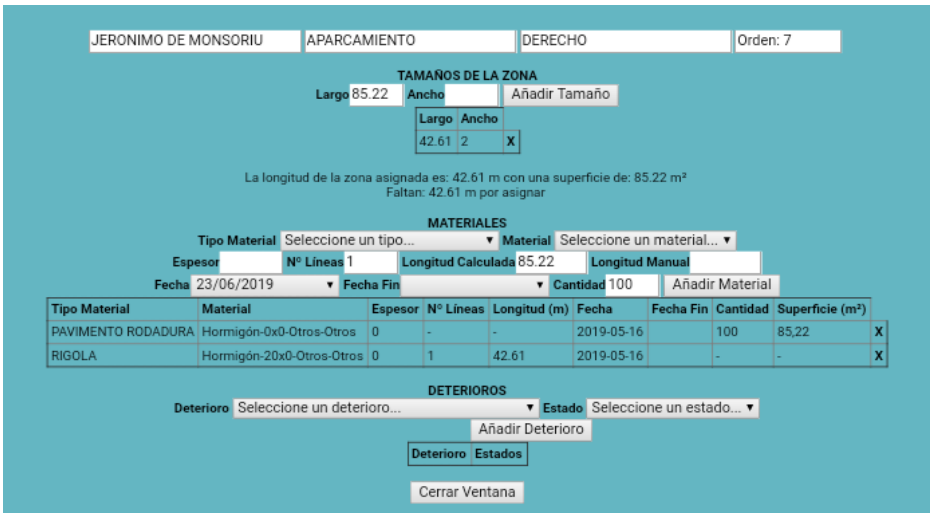

Imagen 144. Aparcamiento derecho, con longitudes acortadas

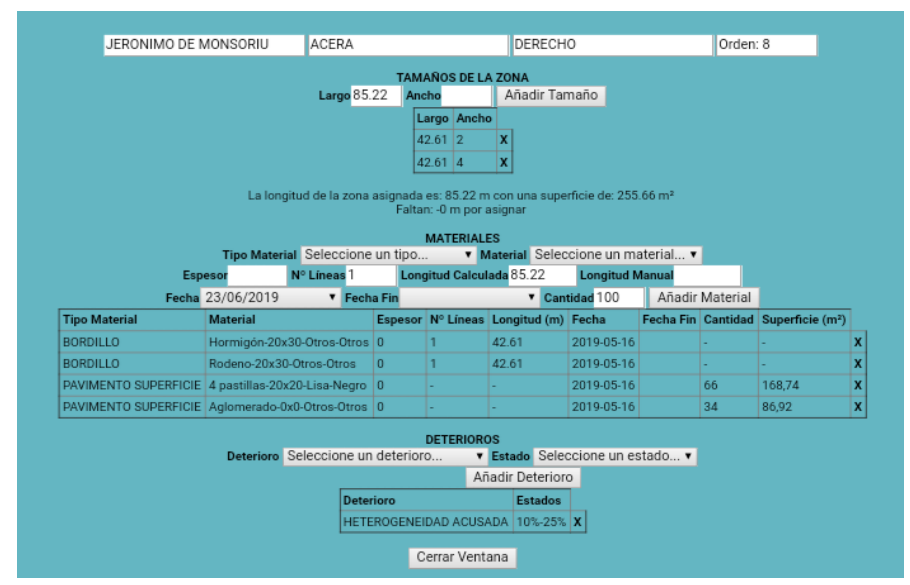

Imagen 145. Acera derecha, marcando los elementos y longitudes de ambas partes

#### 2.2.5 *Propuesta*

Para determinar si es necesario introducir una mejora para estos casos, analizamos las soluciones tomadas con el sistema actual desde los puntos de vista comentados anteriormente: los costes y la facilidad de interpretación.

El cálculo de los costes de reparación de una zona se realiza a partir de los materiales presentes en las zonas a reparar y su superficie o longitud. En la mayoría de los casos presentados en los puntos anteriores, las superficies y longitudes se mantienen fieles a la realidad.

El único caso en el que el material no queda completamente definido es cuando se introduce una zona de calzada de vehículos como aparcamiento, sin embargo, aunque el material cambie de nombre, el material es el mismo para mantener la continuidad de la calle.

Por ende, desde el punto de vista de los costes, no es necesaria ninguna mejora.

Por el contrario, si se analizan las soluciones desde el punto de vista de la facilidad de interpretación de los datos introducidos, resulta evidente que se necesita realizar cambios.

Siguiendo el orden de los puntos expuestos anteriormente, el primer caso es el de un cambio de tamaño y material simultáneo.

En principio puede parecer fácil de interpretar, la zona está definida por varias longitudes con un ancho asignado y los materiales presentan unos porcentajes que se pueden asimilar a dichos anchos.

Sin embargo, no es posible determinar qué material está presente en cada tramo.

Por ejemplo, una zona de aparcamiento en la que aparece un porcentaje de aglomerado y otro de hormigón. En muchas ocasiones una zona de aparcamiento en batería está formada por una mitad de hormigón y otra de aglomerado (u otras proporciones cercanas).

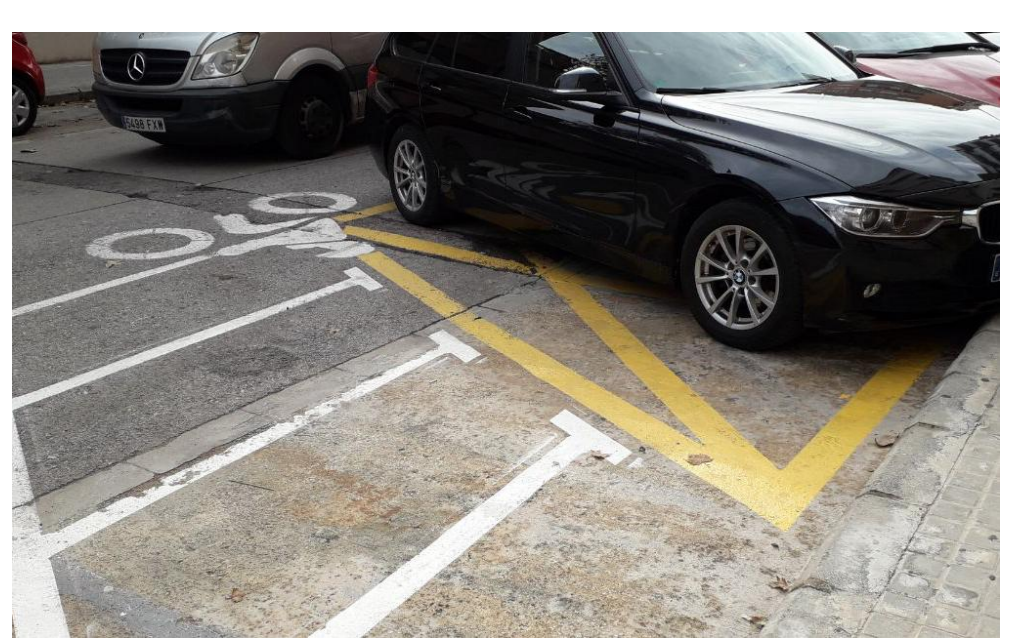

Imagen 146. Zona de aparcamiento con dos materiales

Viendo los datos que aparecen en la aplicación no es posible diferenciar entre este caso y uno en el que la zona presenta un material durante una longitud y lo cambia por completo a continuación.

Otro ejemplo son las aceras, con una problemática similar. No es posible determinar si el porcentaje dado de un material se corresponde con un ancho o a una parte del otro ancho.

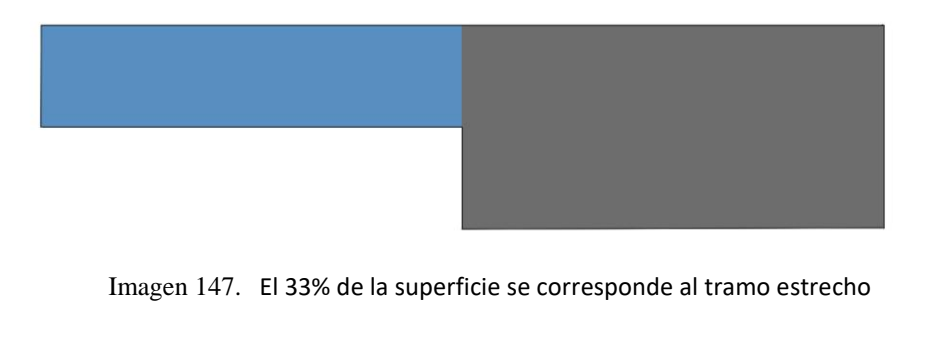

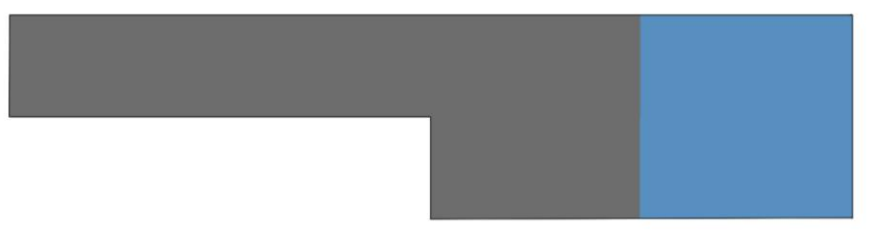

Imagen 148. El 33% de la superficie corresponde a la mitad del tramo ancho

En el punto 2.2.2 se presentan dos formas en las que pueden aparecer zonas que no están presentes en toda la longitud.

En el primero de ellos, la interpretación es sencilla, puesto que se puede ver fácilmente que la longitud de la zona no es la total del tramo e inmediatamente interpretarlo como una variación en la sección.

El segundo caso es un poco más complicado, puesto que en el primer vistazo a la sección transversal se ve una ordenación de zonas peculiar (imagen 149) y la longitud de la segunda zona de aparcamiento da a entender que está presente en toda la longitud (imágenes 121).

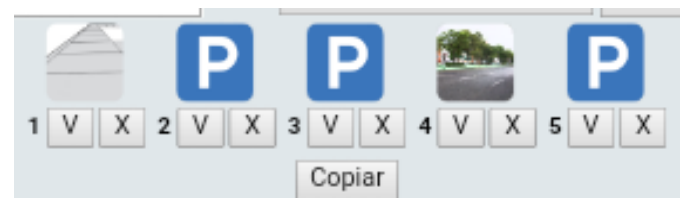

Imagen 149. Sección transversal de la calle Pintor José Mongrell

En el punto 2.2.3 sucede algo similar. Un primer vistazo a la sección transversal hace pensar que las zonas están situadas una al lado de la otra, no en sucesión.

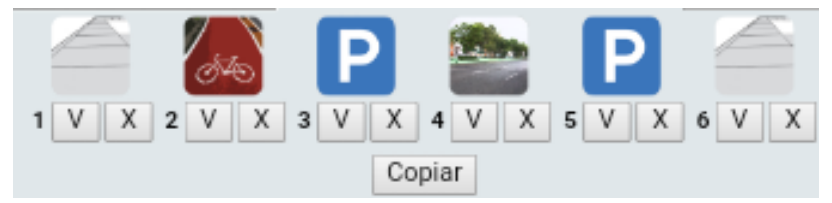

Imagen 150. Sección transversal de la calle Benicarlo

Las longitudes dadas a cada zona pueden dar a entender que se encuentran a continuación una de la otra pero puede no ser la conclusión a la que se llegue la primera vez que se ve un caso como este (imágenes 132 y 133).

El último caso, descrito en el punto 2.2.4, es el más complicado de interpretar puesto que puede mezclar varias de las problemáticas anteriores.

Como propuesta de mejora se sugiere el permitir la creación de "subtramos" dentro de los tramos ya definidos en la aplicación o la definición de varias secciones.

Cada subtramo o sección tendrá una longitud asociada y funcionará tal y como funciona actualmente la definición de la sección y sus zonas.

Una opción de copiar para cada una de las secciones o tramos evitaría el tener que introducir varias veces las zonas que se mantienen invariables durante toda la longitud o son compartidas por varias de las secciones.

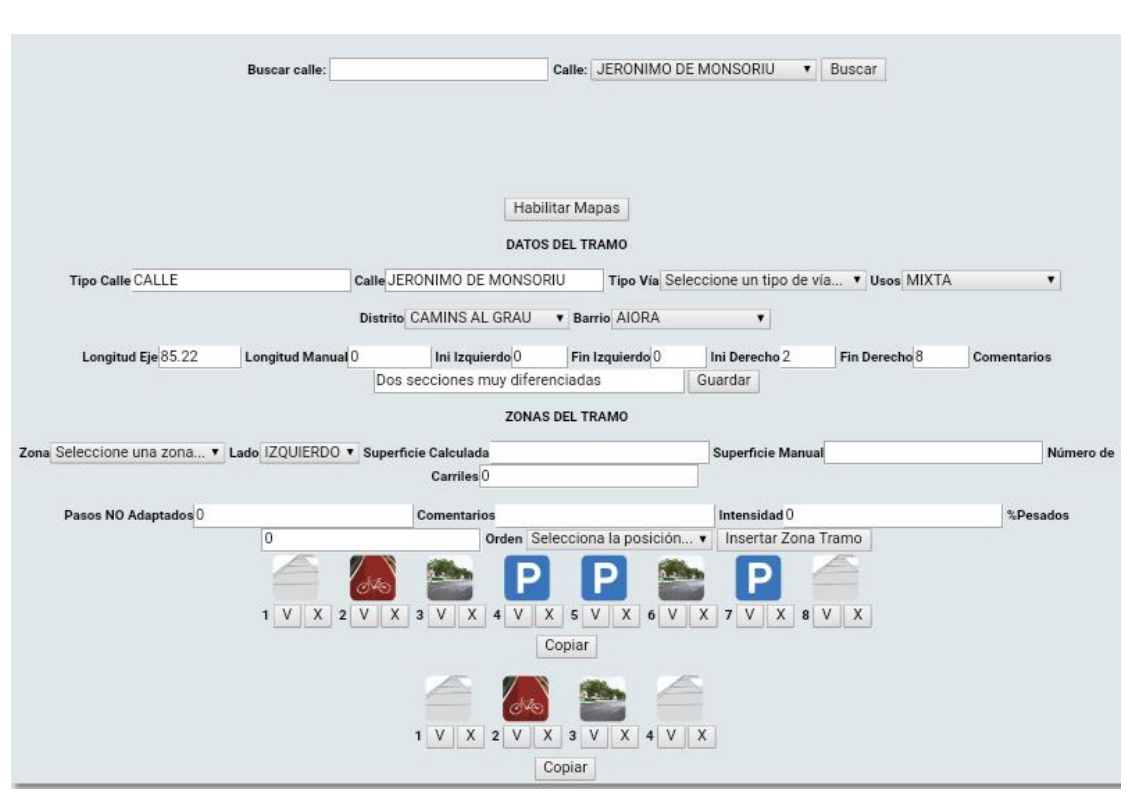

Imagen 151. Pantalla de edición de tramo editada para simular la apariencia con varias secciones

La problemática de esta propuesta vendría dada al introducir los deterioros presentes en los tramos.

Si las diferentes secciones están en sucesión, como el ejemplo del punto 2.2.3, el trato de los defectos sería el mismo que con diferentes tramos.

En el caso de tramos como los del punto 2.2.2, donde las secciones se van alternando continuamente, definir los deterioros pertenecientes a cada sección puede parecer más complicado.

Sin embargo, los deterioros presenten en una zona que existe en una de las secciones se introducen en la misma, aquellos deterioros puntuales en una zona común se definen en la sección en la que aparecen y los deterioros más extensos se duplican en ambas secciones.

Puesto que el cálculo del porcentaje de deterioro presente en una zona se define a partir de la longitud o superficie total del tramo, resulta equivalente introducir un porcentaje de deterioro en la longitud o superficie total que introducir el mismo porcentaje en dos subtramos que sumen la misma longitud y superficie.

## *2.3 Nomenclatura bordillo carril bici*

Puesto que muchos carriles bici se encuentran al mismo nivel que la acera, intuitivamente se entiende el elemento bordillo como el que separa dos zonas a distinto nivel (imagen 152) y como bordillo separador el elemento que separa el carril bici de la circulación de vehículos al mismo nivel (imagen 153).

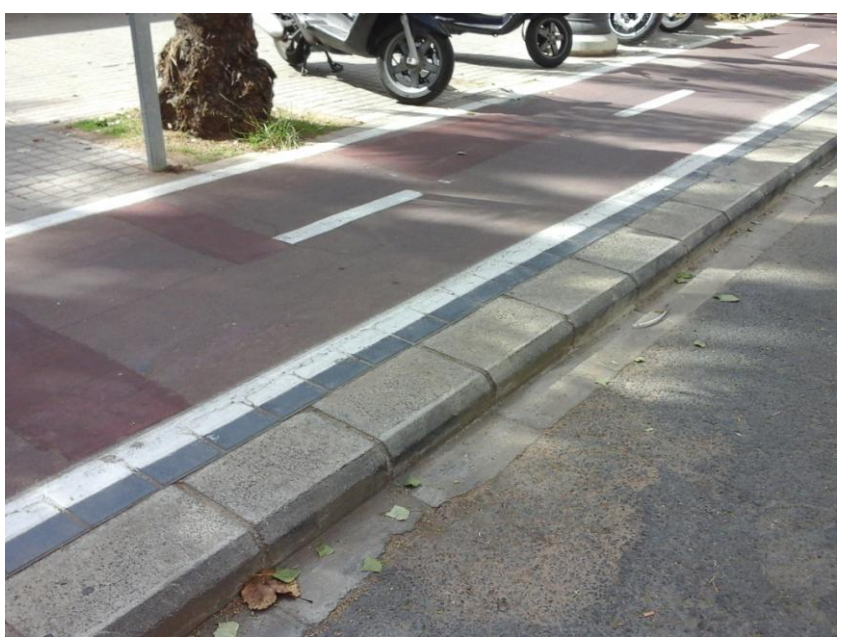

Imagen 152. Elemento separador de carril bici a nivel de acera

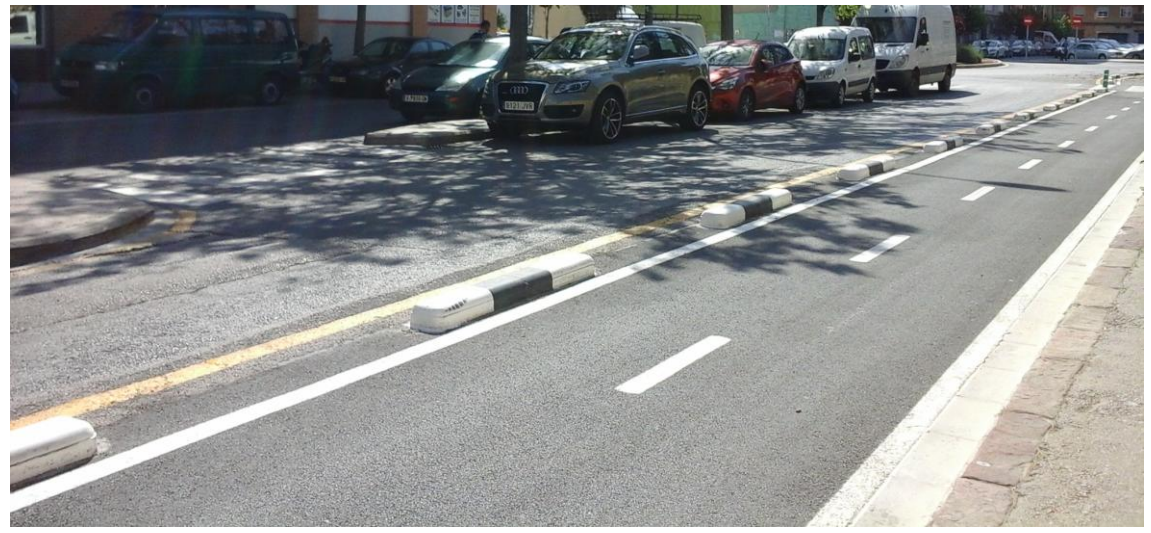

Imagen 153. Elemento separador de carril bici a nivel de calzada

Como se ha visto anteriormente en la descripción de los elementos que aparecen en la aplicación para los carriles bici (apartado 1.3.3), las descripciones de los elementos están invertidas. Esto es debido a los materiales que aparecen asociados a cada uno de ellos (apartado 1.4.2).

Para el elemento "bordillo separador" aparecen los mismos materiales que en el bordillo de las aceras y el bordillo separador de calzada de vehículos, aparcamiento y carril bus, dando a entender que se trata del mismo elemento físico.

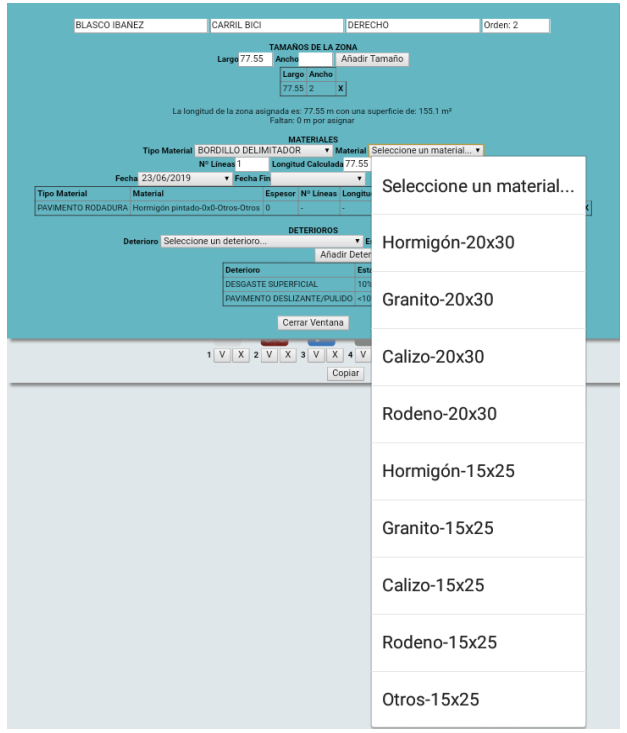

Imagen 154. Lista de materiales para el elemento "bordillo separador" de carriles bici

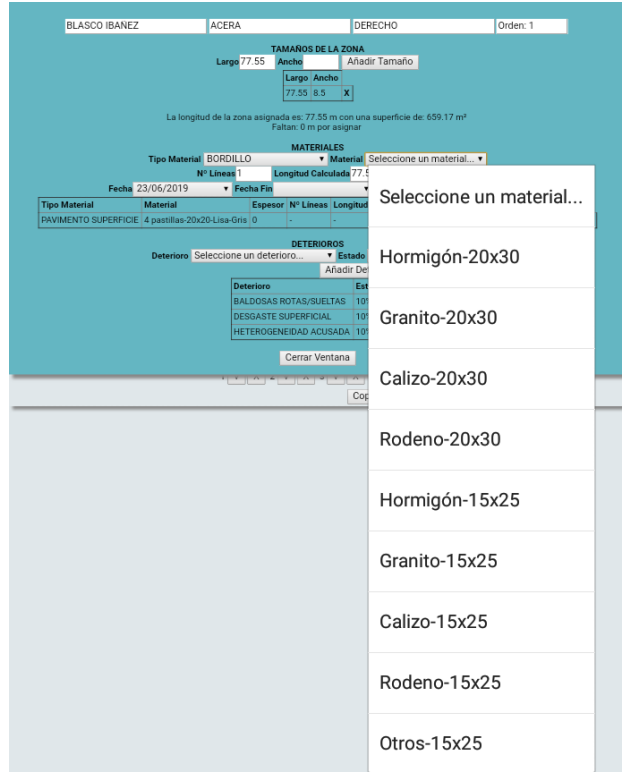

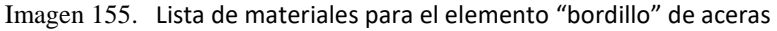

Por el contrario, para el elemento "bordillo" sólo aparecen dos materiales: "hormigón" y "otros", los cuales coinciden con los materiales de los elementos diseñados para separar la circulación de vehículos motorizados de las bicicletas cuando el carril bici se encuentra al mismo nivel que la calzada.

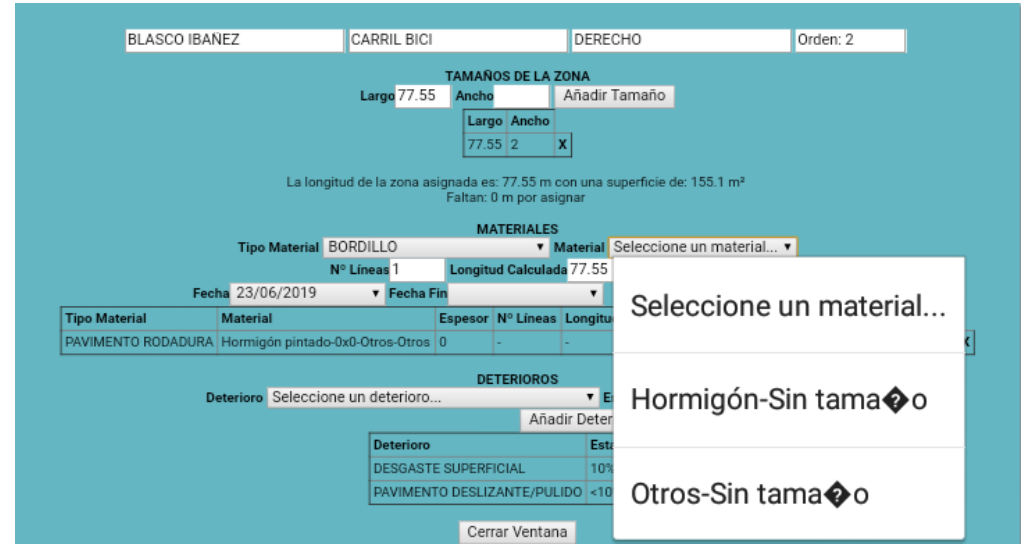

Imagen 156. Lista de materiales del elemento "bordillo " de carriles bici

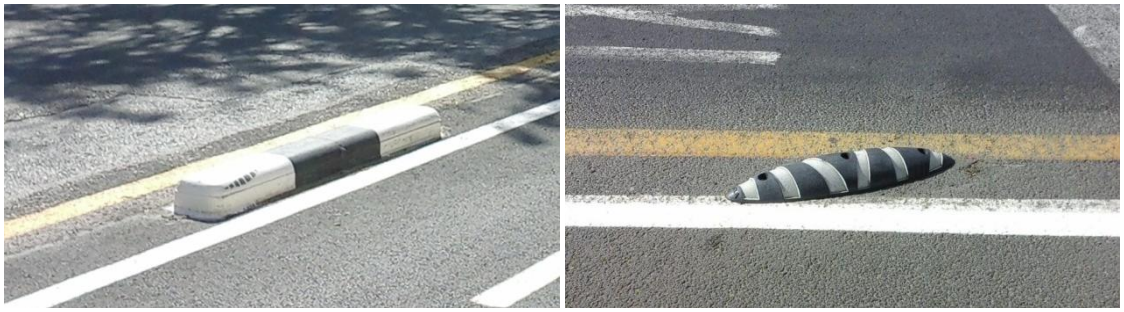

Imagen 157. Elemento separador de hormigón y "otros"

Puesto que es necesario saber de antemano la nomenclatura empleada en la aplicación o ver ambos elementos simultáneamente, junto a sus materiales asociados, para asociar el nombre con el elemento al que corresponde, se propone un cambio en dicha nomenclatura.

Mantener la actual puede generar errores tanto al introducir los datos en la aplicación, los bordillos como elemento de la acera son en su mayoría de hormigón, como en la interpretación de los datos.

Así mismo, el elemento separador de zonas (bordillo o bordillo delimitador) es uno de los pocos indicativos que permite deducir si el carril bici se encuentra a nivel de acera o a nivel de calzada, puesto que podrá aparecer uno u otro (aunque no siempre esté presente) según su altura (imágenes 152 y 153).

### *2.4 Rigola y rigola a distinto nivel*

Como su nombre indica, el elemento "rigola distinto nivel adoq" se refiere a una rigola que queda a una altura inferior a la superficie de rodadura.

Como se puede ver en la lista de elementos por tipo de zona del apartado 1.3.3, la zona de aparcamiento tiene los elementos rigola y rigola a distinto nivel mientras que la calzada de vehículos, carril bus y carril bici sólo cuentan con la rigola a distinto nivel.

Como se puede apreciar en las imagenes 158, 159 y 160, existe una gran cantidad de calles con rigolas al mismo nivel que el adoquinado que aparecen en zonas diferentes a las de aparcamiento.

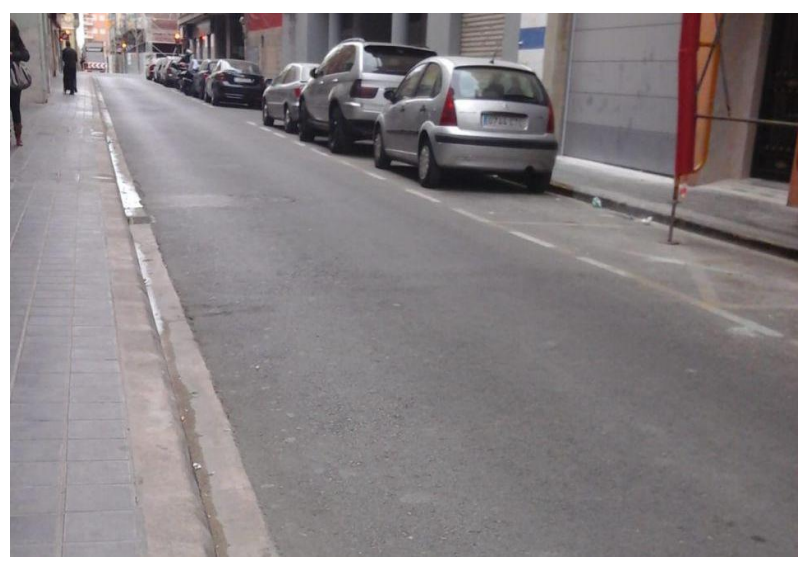

Imagen 158. Foto de calzada de vehículos con rigola al mismo nivel que el adoquinado

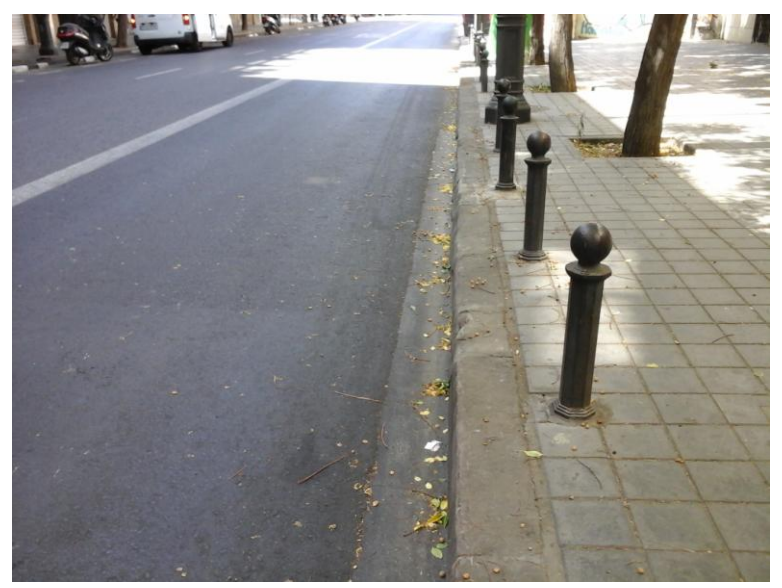

Imagen 159. Foto de carril bus con rigola al mismo nivel que el adoquinado

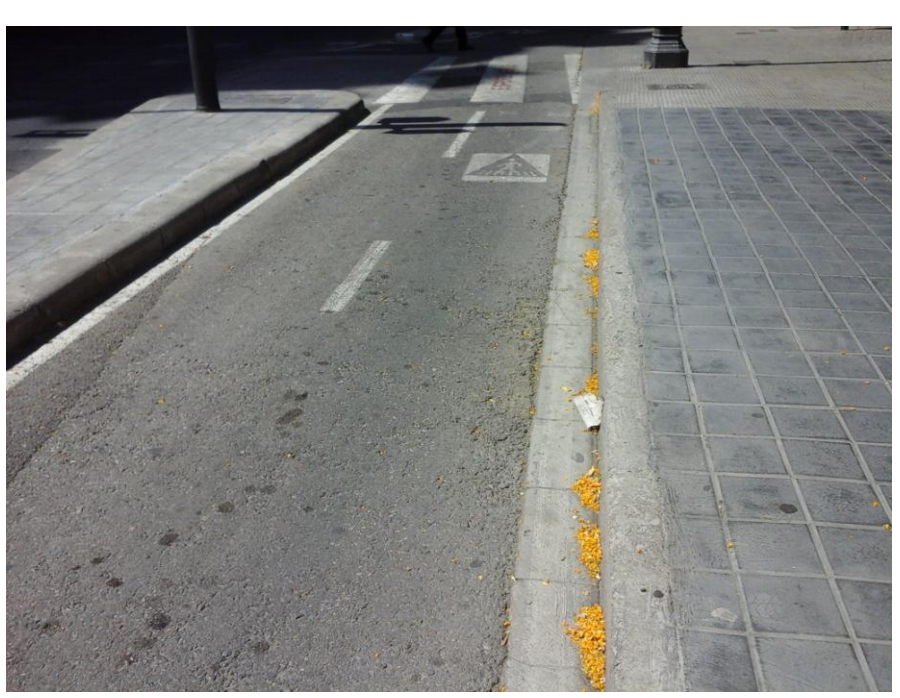

Imagen 160. Foto de carril bici con rigola al mismo nivel que el adoquinado

Mantener únicamente el elemento "rigola distinto nivel adoq" para inventariar las rigolas, independientemente de su situación, genera un error de interpretación al no saber en ningún momento la altura a la que se encuentran.

La recomendación para mejorar esta situación consiste en simplemente añadir el mismo elemento "rigola" que aparece en las zonas de acera y aparcamiento.

### *2.5 Calles no reales*

El objetivo de la aplicación es crear un inventario relativamente actualizado del estado de las calles de la ciudad de Valencia, por ello es necesario que las propias calles estén actualizadas.

Esto se refiere tanto a la existencia de las mismas como a su trazado, puesto que con el paso del tiempo algunas calles cambian su trazado y se construyen nuevas.

En la aplicación es posible encontrar calles que no se corresponden con la realidad por diversos motivos.

Ligera desviación del trazado. La alineación de la calle en la aplicación se diferencia ligeramente de la alineación en la realidad. Se pueden dar algunos casos pero resultan despreciables.

Calle Rubén Dario

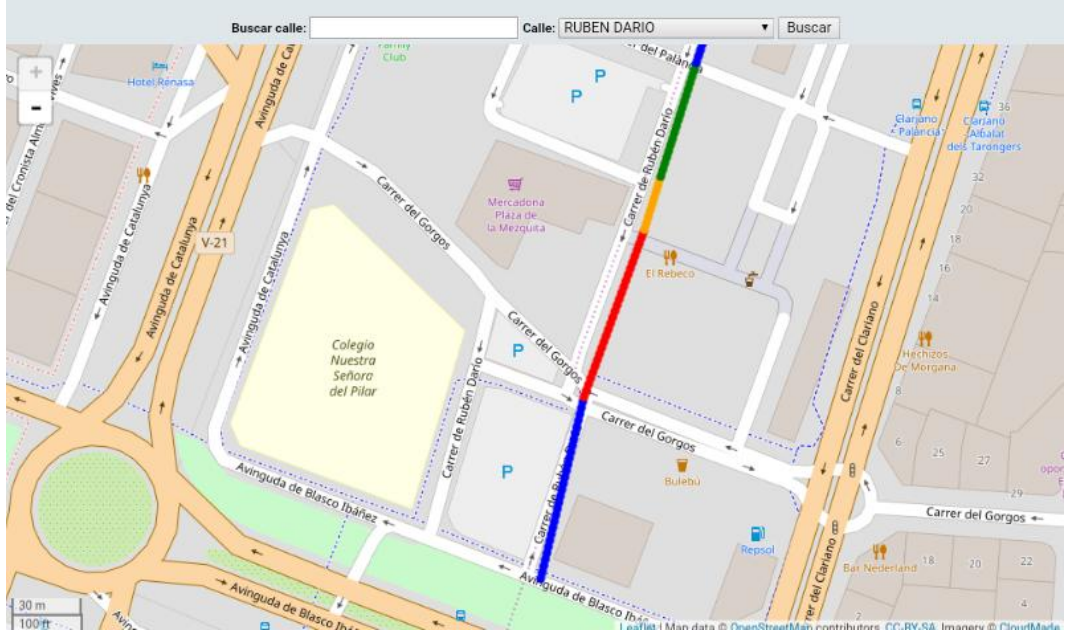

Imagen 161. Calle cuyo trazado se desvía ligeramente del real

Calles o tramos que no aparecen en la aplicación.

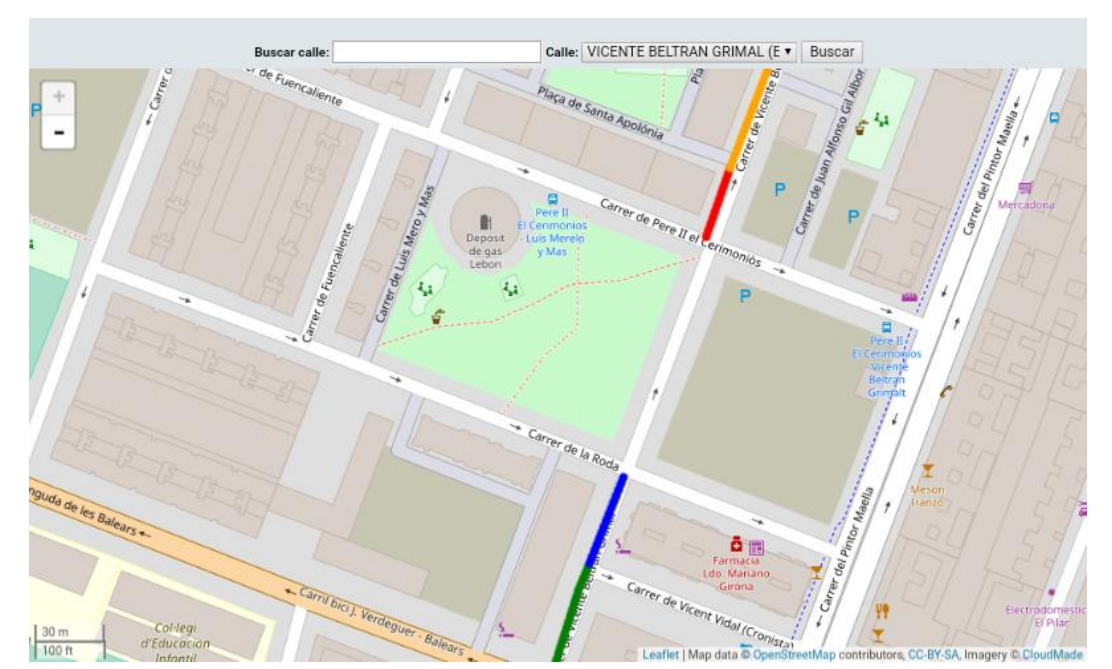

Calle Vicente Beltran Grimal

Imagen 162. Calle a la que le falta un tramo

- Calles inexistentes en la realidad, posiblemente debido a planes de urbanismo futuros.
	- Calle de Sanchez Coello

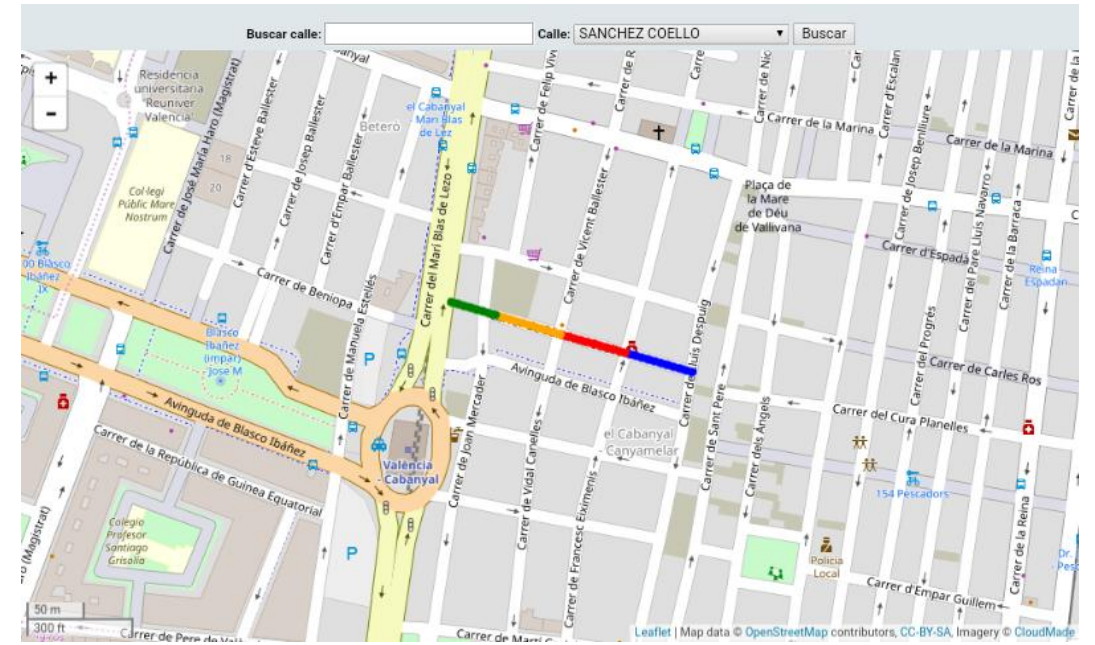

Imagen 163. Tramos marcados como calle de Sanchez Coello

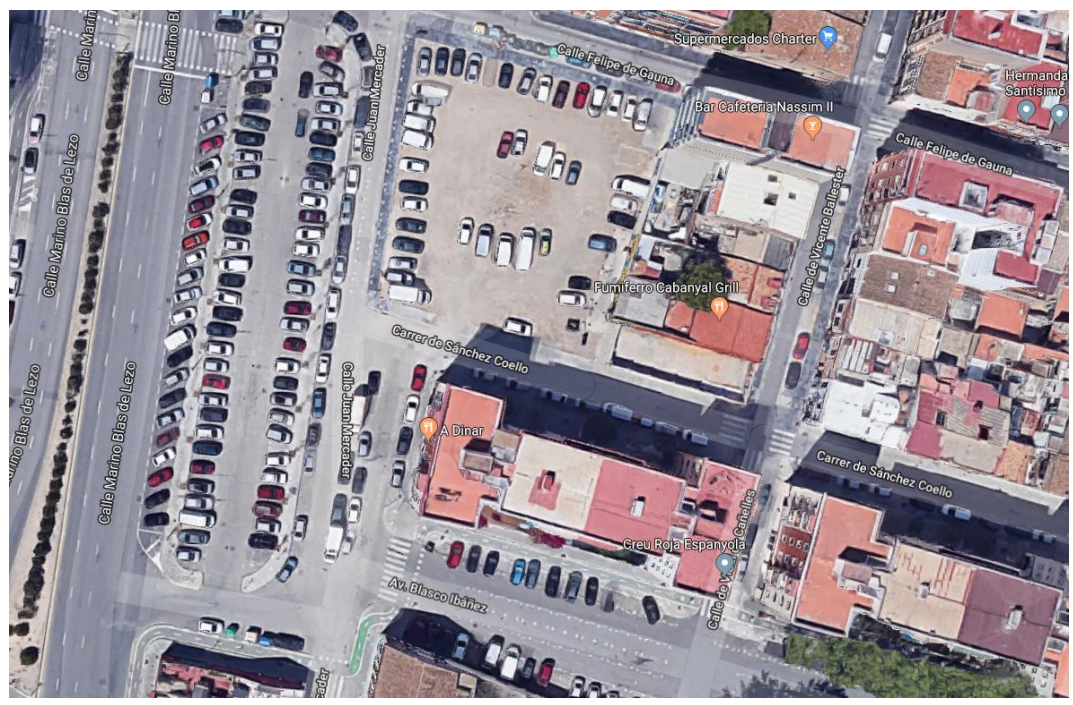

Imagen 164. Vista aérea de la calle de Sanchez Coello

- Calles pendientes de ampliación con longitud no correspondiente a la real.
	- Calle de Ángel Guardia Cortés

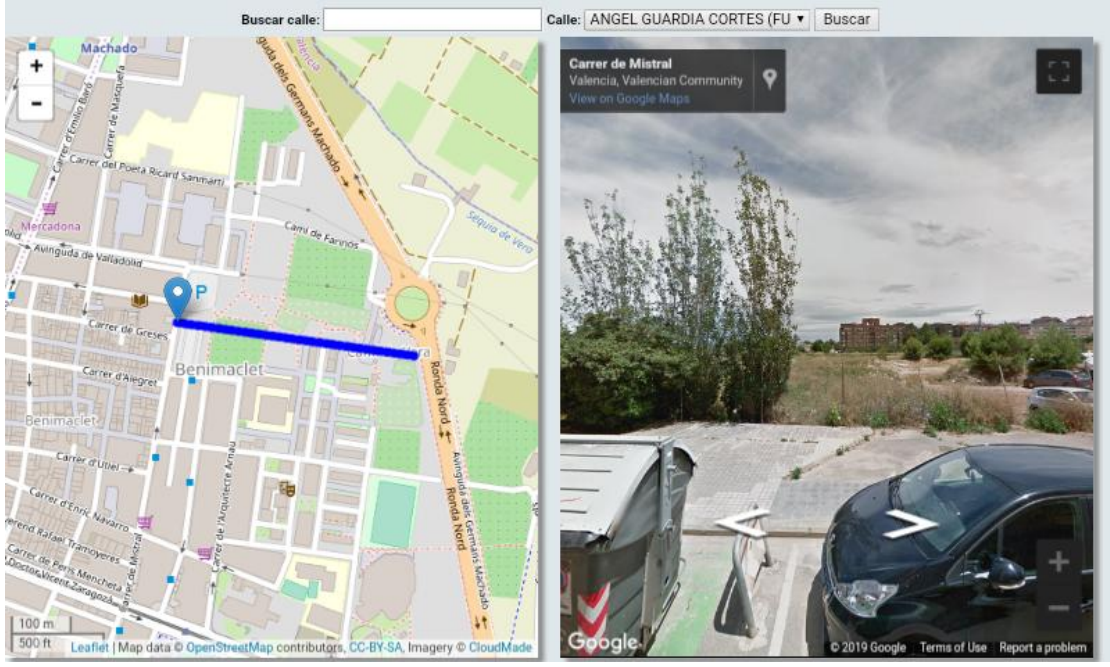

Imagen 165. Calle con una longitud mayor a la real

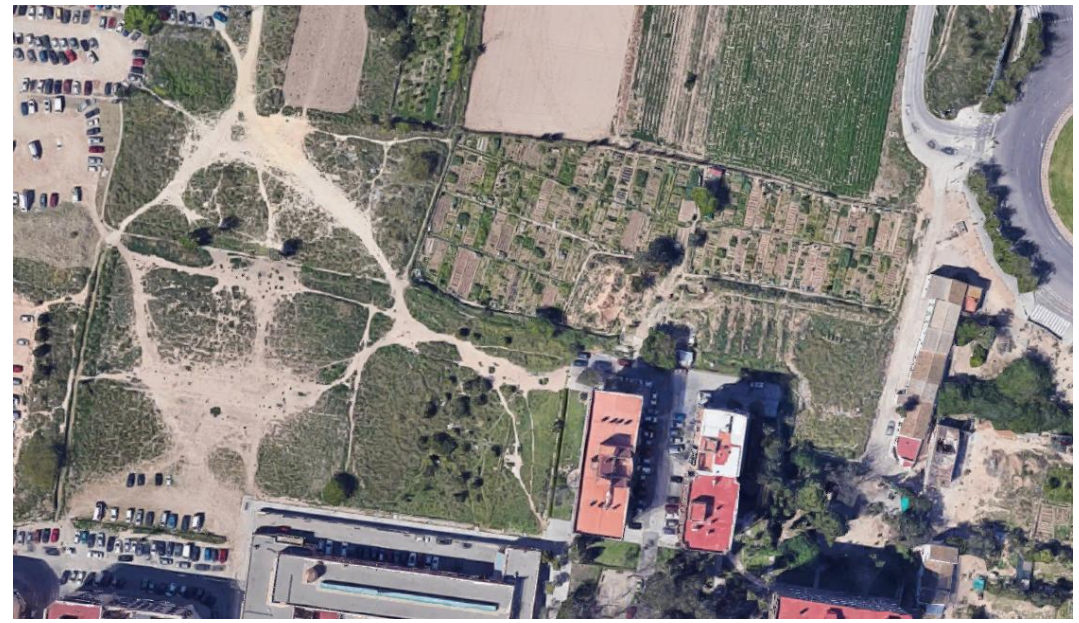

Imagen 166. Longitud real de la Calle de Ángel Guardia Cortés

- Calles que han cambiado su trazado y aparecen con el antiguo.
	- Camino del cabañal

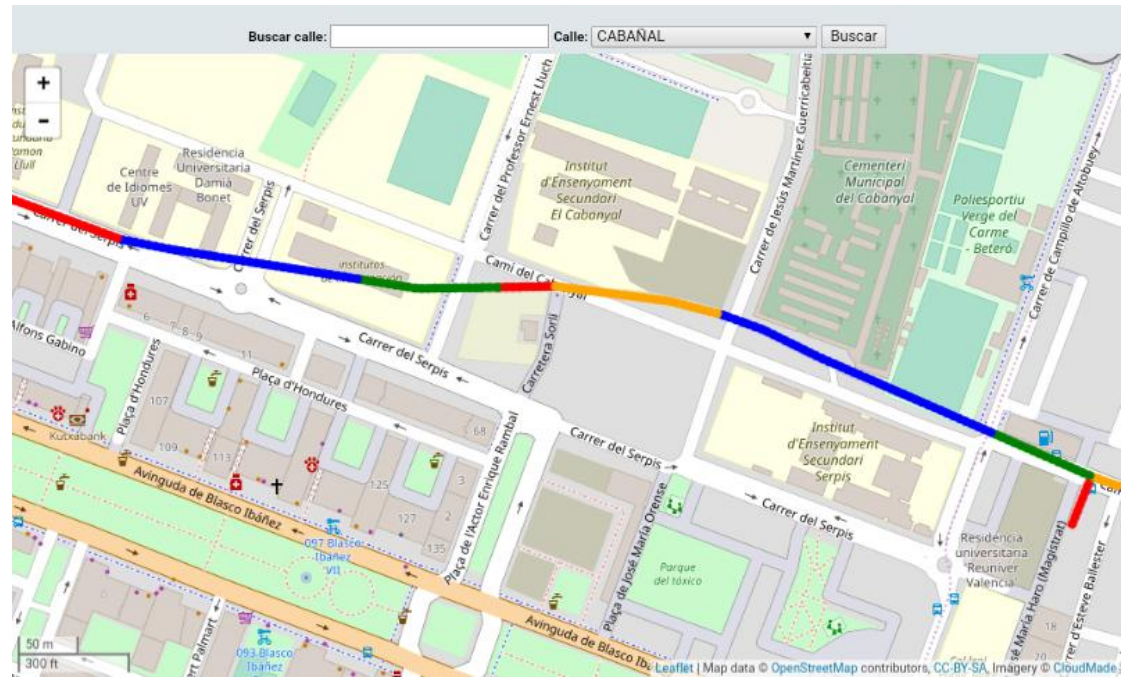

Imagen 167. Trazado antiguo del Camino del Cabañal que aparece en la aplicación

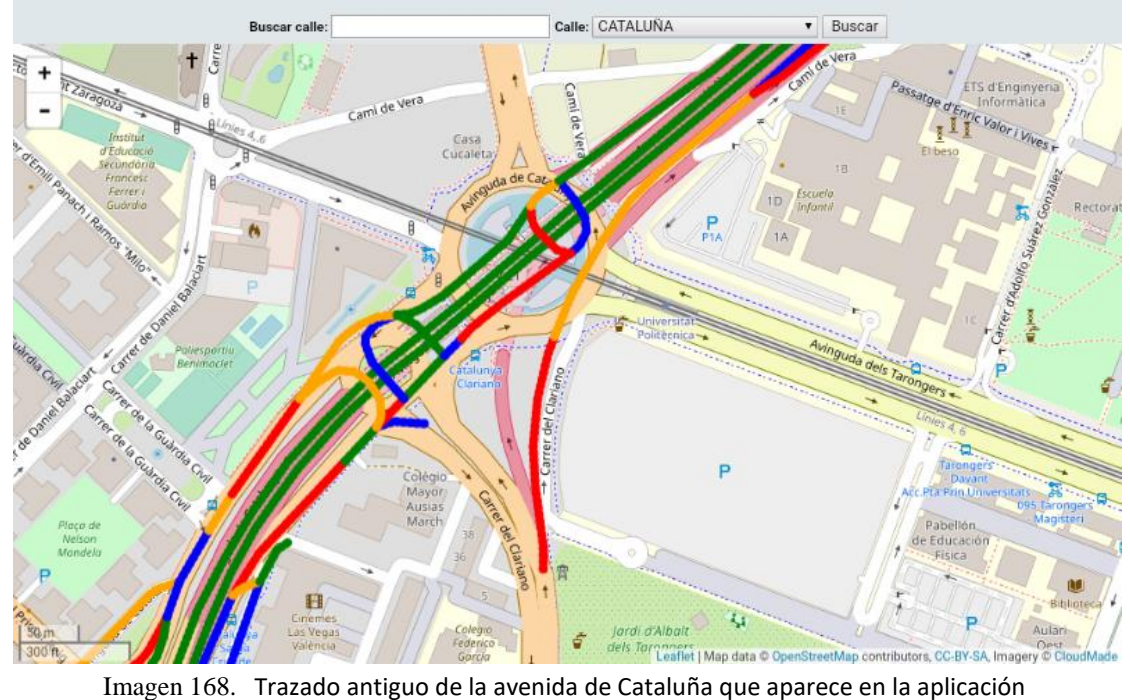

#### Avenida Cataluña

# *2.6 Defectos*

En algunas ocasiones, el material del pavimento de superficie o rodadura de una zona provoca que los defectos disponibles para esa zona no representen con exactitud la realidad.

Un ejemplo de esto son las aceras cuya superficie no está realizada con baldosas u otros materiales similares, es decir, tienen una superficie de un material continuo como el hormigón o el aglomerado.

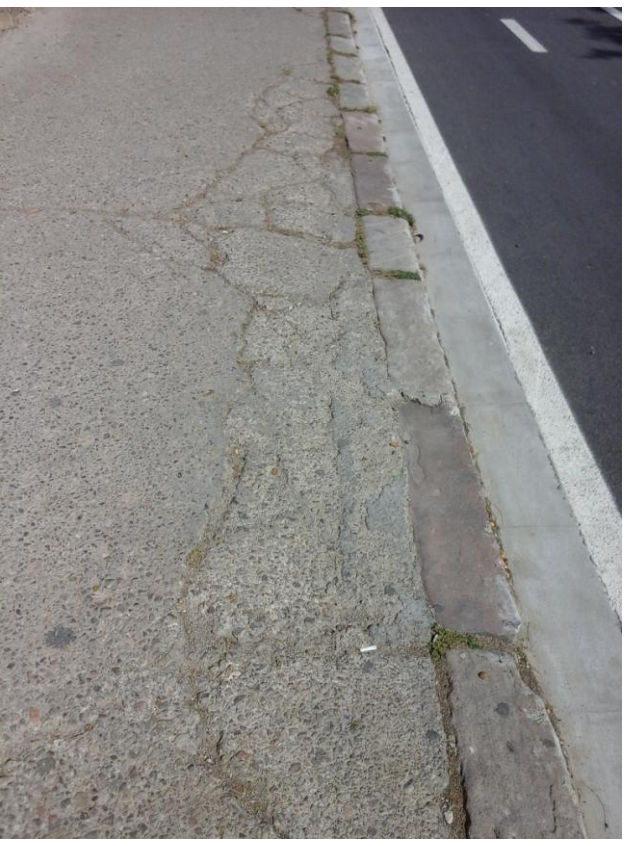

Imagen 169. Foto de una acera de hormigón

La superficie puede estar agrietada, sin embargo, el único defecto que podría representar esto entre los disponibles es el de baldosas rotas o sueltas.

La cantidad de aceras de hormigón o aglomerado existentes en la ciudad representan un porcentaje tan pequeño que el error que se comete al representar los agrietamientos como baldosas rotas es despreciable.

De forma similar pero en la situación opuesta, tenemos las calzadas de adoquines.

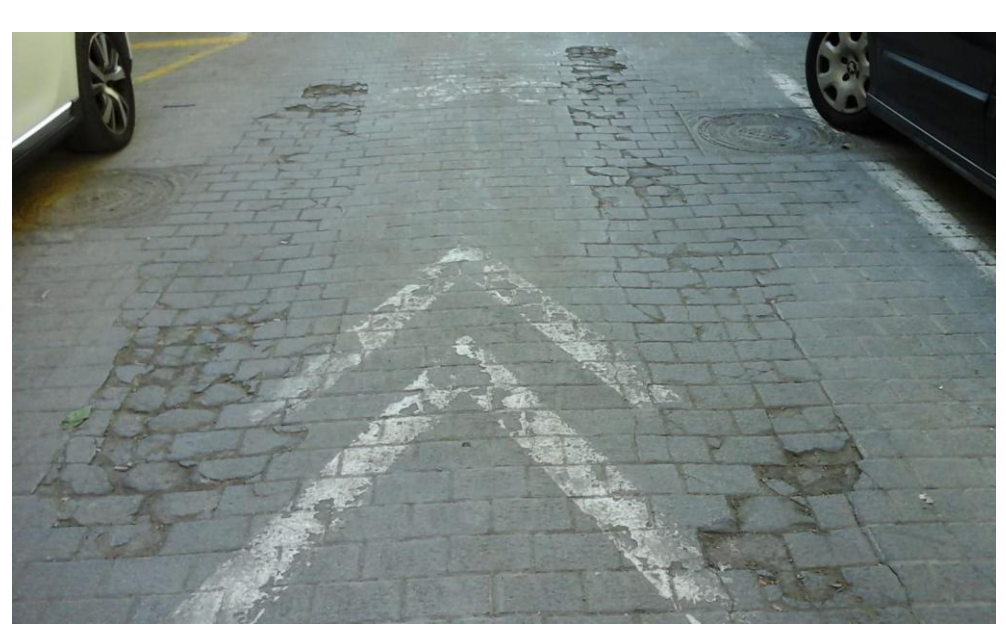

Imagen 170. Calzada de vehículos con adoquines rotos.

En este caso la forma de representar las baldosas rotas es introducirlas como agrietamientos y las sueltas como baches.

La cantidad de calles con este tipo de pavimento aumenta considerablemente respecto al caso anterior, por lo que comienza a ser beneficioso el disponer de dicho defecto en la lista disponible.

El último caso, y el más común, es el de los carriles bici de baldosas.

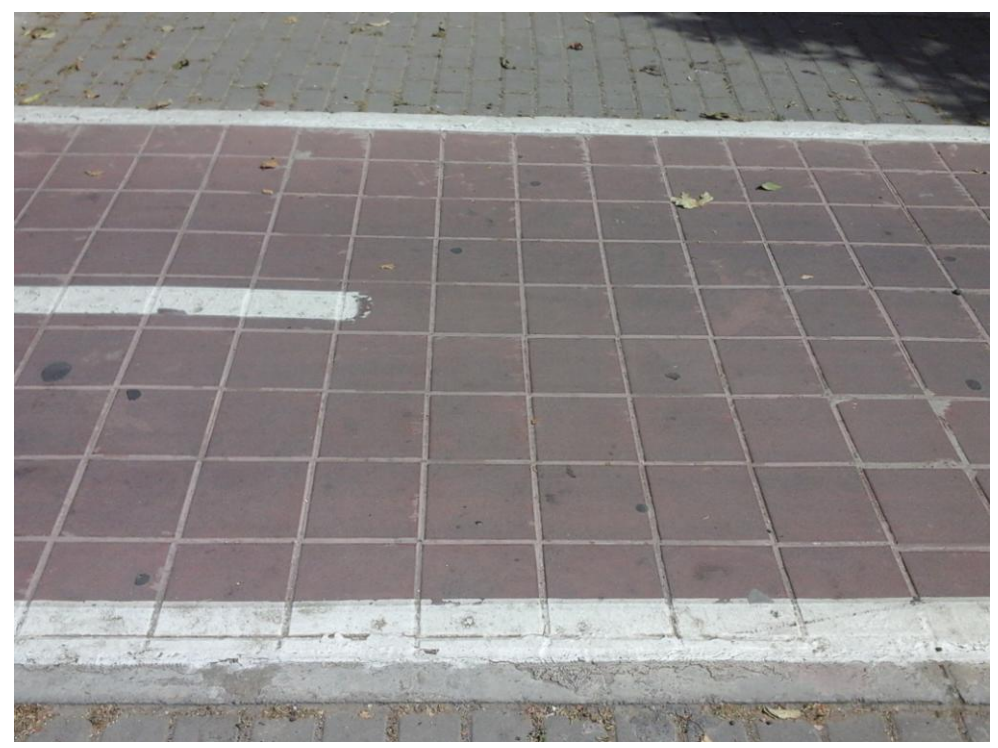

Imagen 171. Carril bici de baldosas rojas

Si se miran los defectos asociados a la zona de carril bici (apartado 1.5) se puede apreciar que son los mismos presentes en las calzadas de vehículos, añadiendo las deficiencias en rigola y bordillo de las zonas de aparcamiento y acera.

En un carril bici de baldosas los defectos que aparecen son los mismos que en las aceras, siendo los más repetidos las baldosas rotas o sueltas y los resaltos que no llegan a ser baches. Sin embargo, ninguno de estos dos defectos aparecen asociados a los carriles bici.

Aunque se puede inventariar las baldosas rotas como agrietamientos y los resaltos como levantamientos o hundimientos, la gran cantidad de carriles bici de baldosas presentes en la ciudad justifican el introducir los deterioros mencionados a la lista disponible.

Siguiendo con los carriles bici, pero con pavimento de rodadura de hormigón o aglomerado, hay algunos que presentan zanjas irregulares.

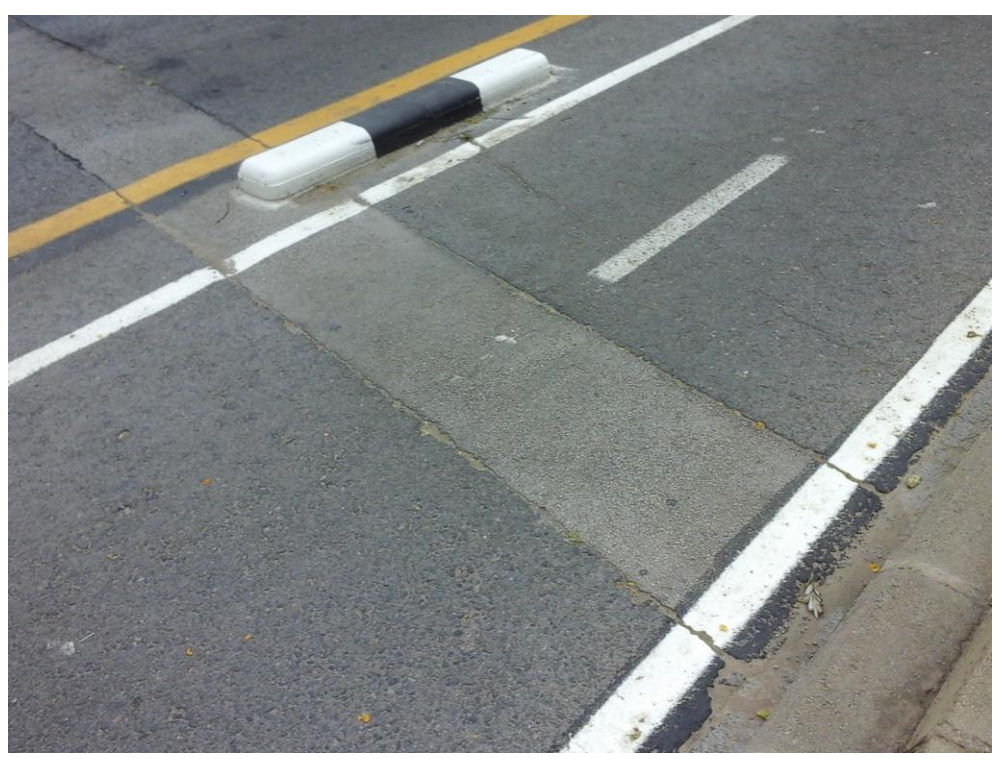

Imagen 172. Carril bici con zanjas irregulares

Actualmente, la única forma de representar este deterioro sería marcarlo como parches, lo cual no es del todo correcto.

Por ello, y por la cantidad de carriles bici de estas características presentes en la ciudad, se recomienda añadir el deterioro "zanjas irregulares" a los asociados al carril bici.

# *3. Problemáticas y propuestas: eficiencia*

A menudo la eficiencia no se tiene en cuenta o se deja en segundo plano a la hora de diseñar aplicaciones y su funcionalidad, lo cual deriva en un uso de tiempo excesivo que se podría ver reducido con unas pocas modificaciones.

Una reducción del tiempo empleado para introducir los datos no solo se traduce en una mayor cantidad de calles inventariadas en el mismo tiempo, también implica una reducción del coste de inventariar la ciudad.

A continuación se realiza una serie de propuestas de mejora para distintas problemáticas que presenta la aplicación, relativas a la eficiencia a la hora de introducir la información.

# *3.1 Secciones predefinidas*

Si se realiza una vista general de la ciudad, la mayoría de las calles presentas secciones transversales muy similares, añadiendo o quitando una o dos zonas de una sección base.

Las calles de un único sentido (imagen 173), las de dos sentidos sin separación entre ambos (imagen 174)y aquellas de calzadas separadas que aparecen como tramos diferenciados en la aplicación (imagen 175), presentan, de forma muy habitual, una sección formada por acera – aparcamiento – calzada de vehículos – aparcamiento –

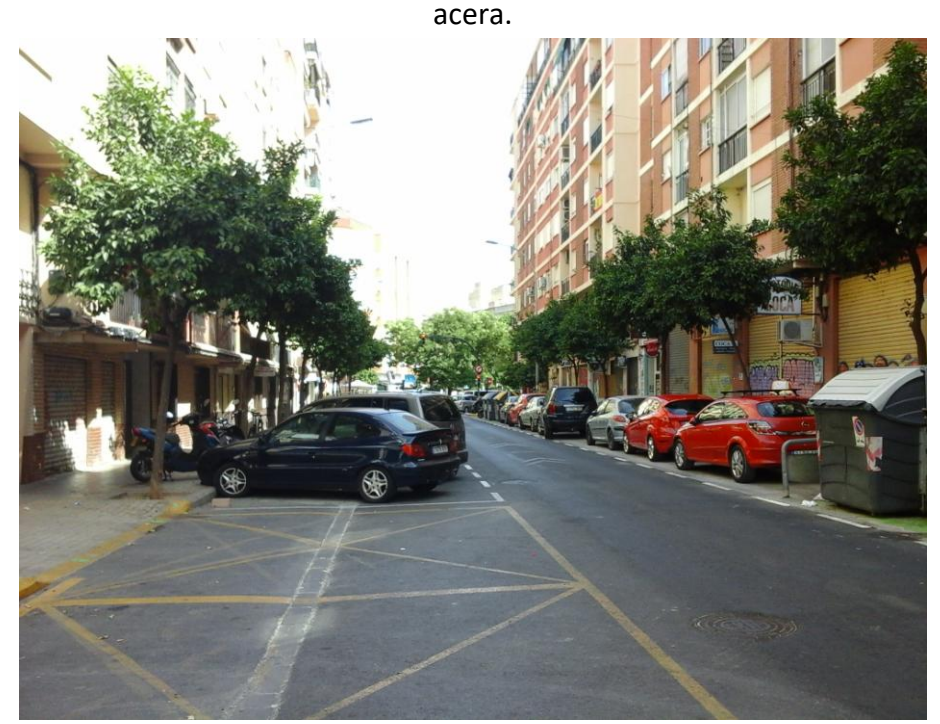

Imagen 173. Calle de un único sentido

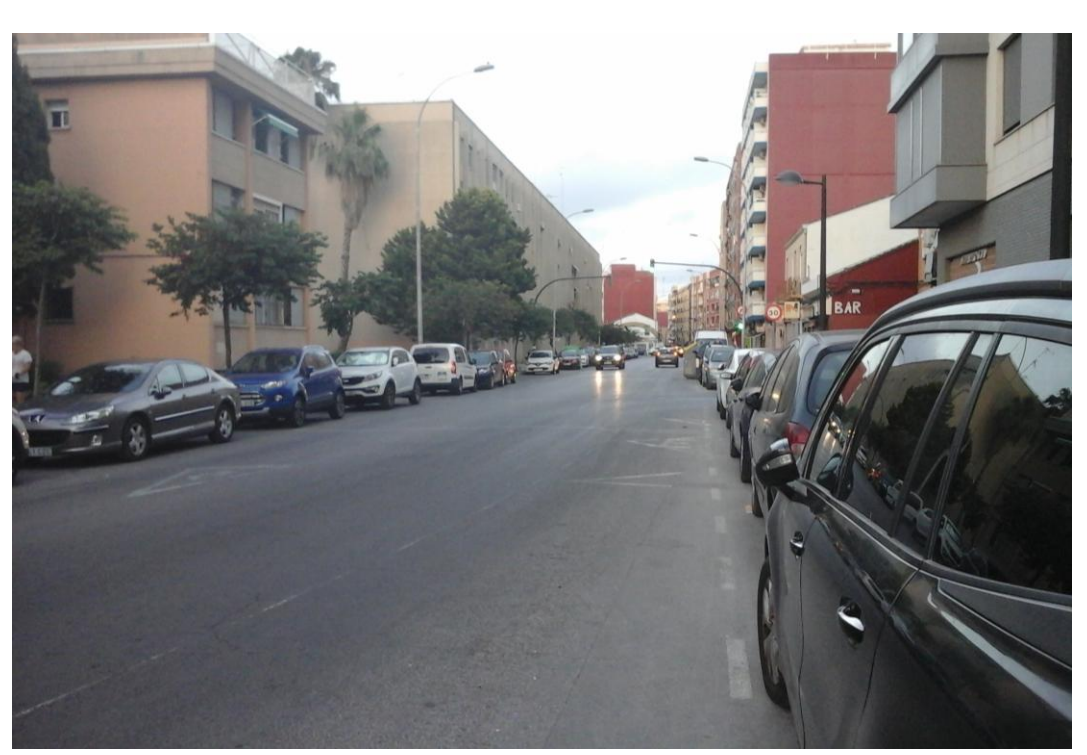

Imagen 174. Calle de dos sentidos sin separación

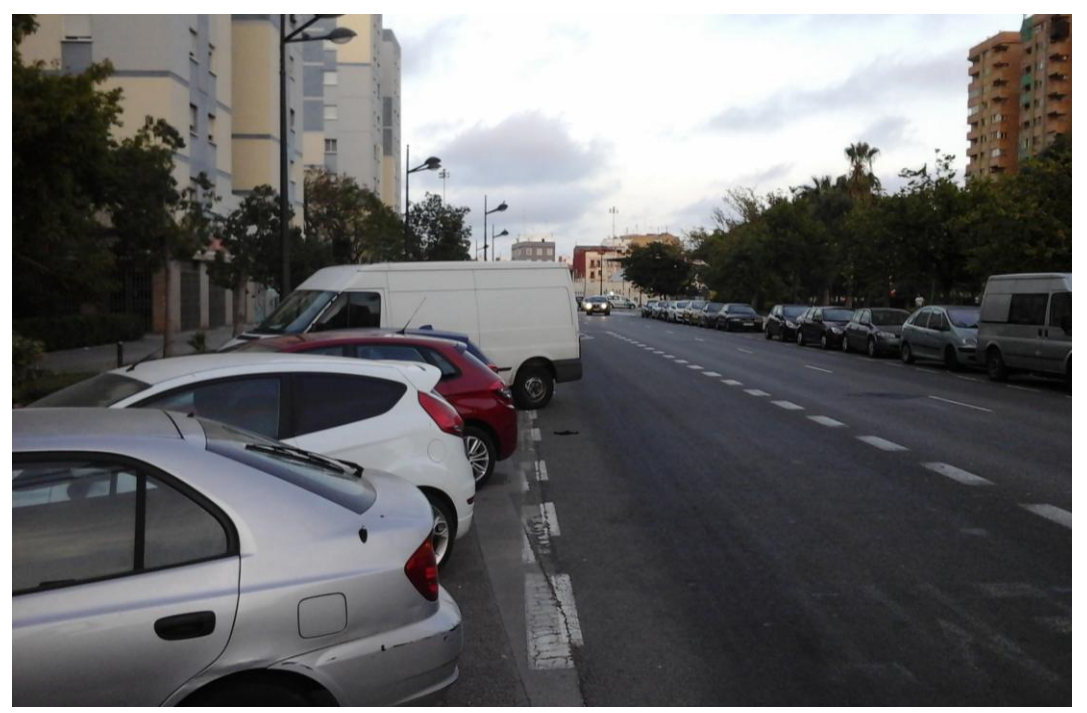

Imagen 175. Calle de calzadas separadas dividida en dos tramos

A partir de esta sección base, se pueden obtener el resto de posibles secciones, retirando una o las dos zonas de aparcamiento, una de las aceras, añadiendo un carril bus o un carril bici y combinaciones de lo anterior.

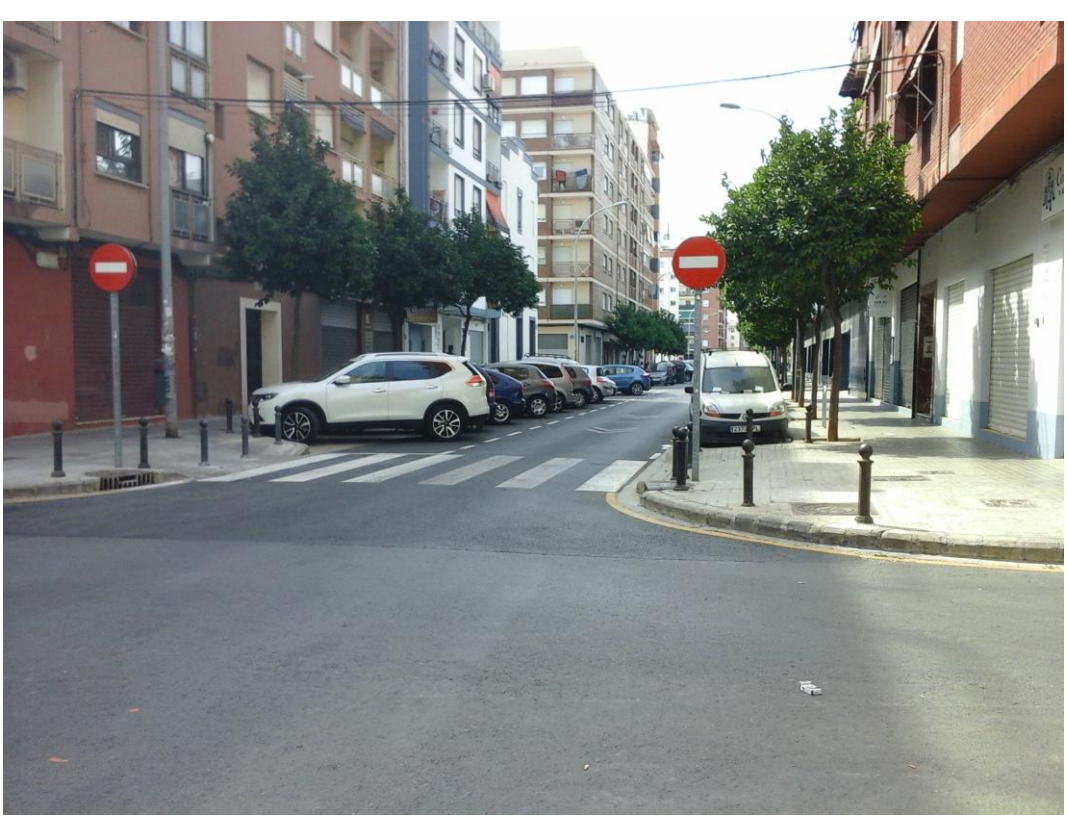

Imagen 176. Calle con la sección base

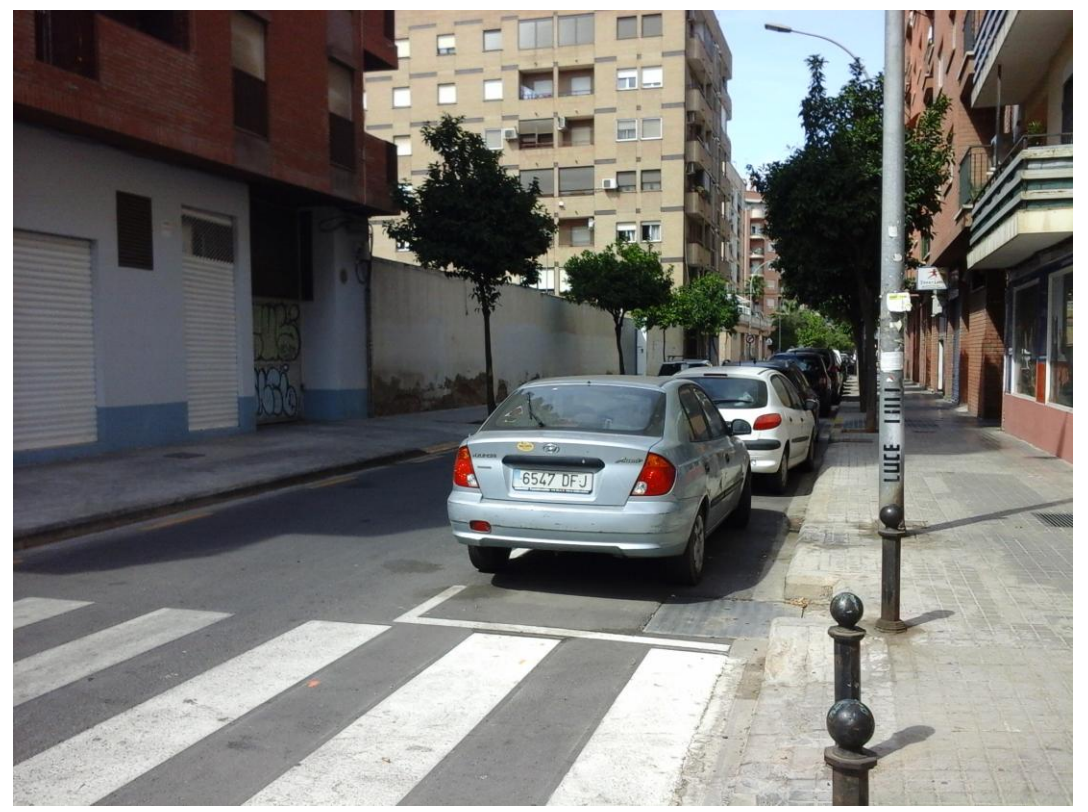

Imagen 177. Calle sin un aparcamiento
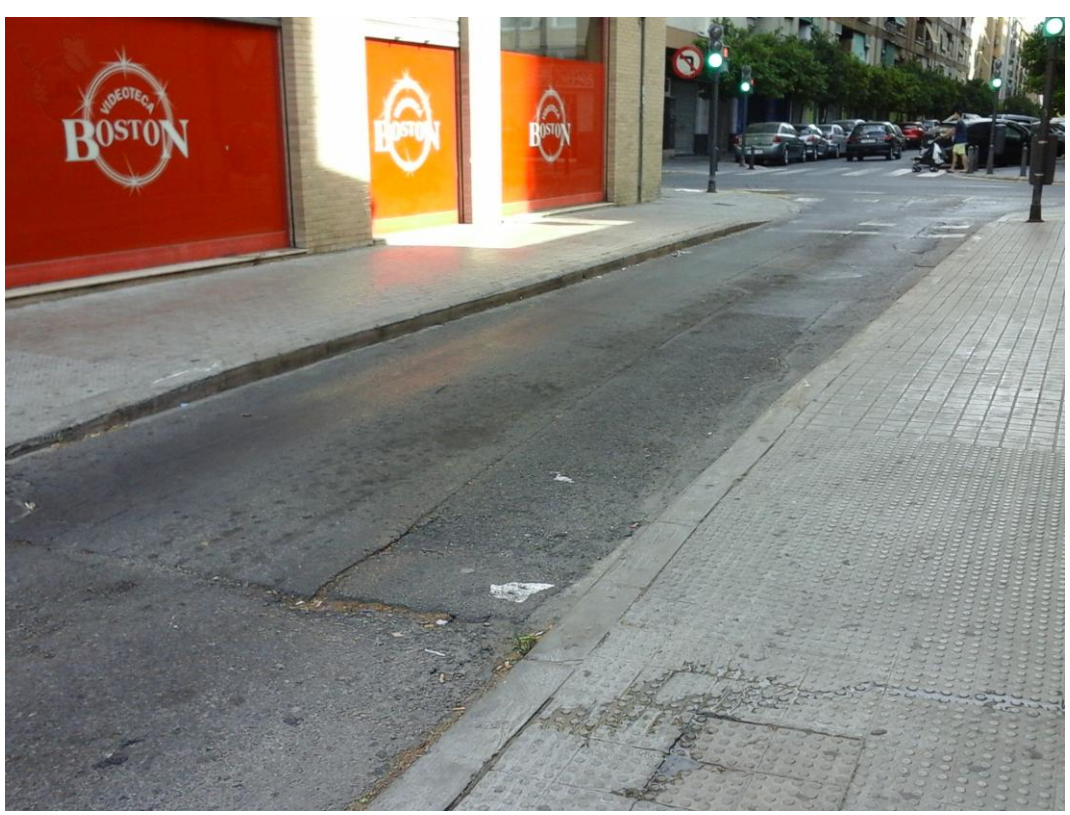

Imagen 178. Calle sin aparcamientos

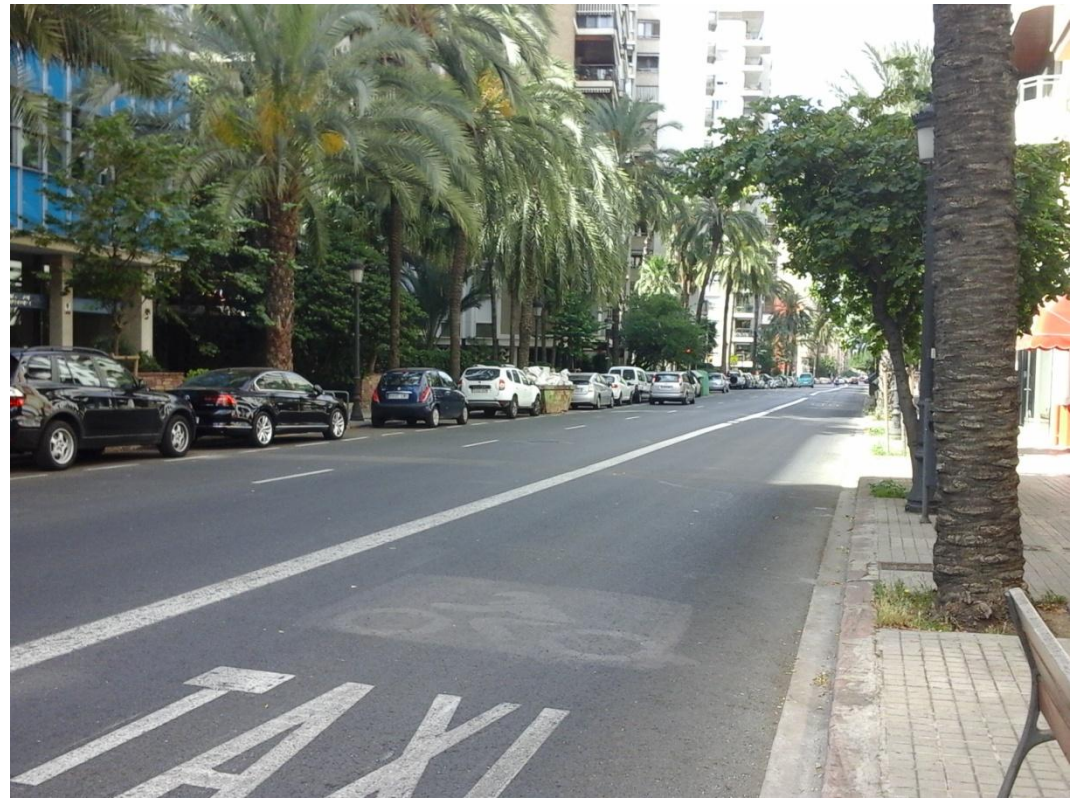

Imagen 179. Calle con carril bus en lugar de aparcamiento

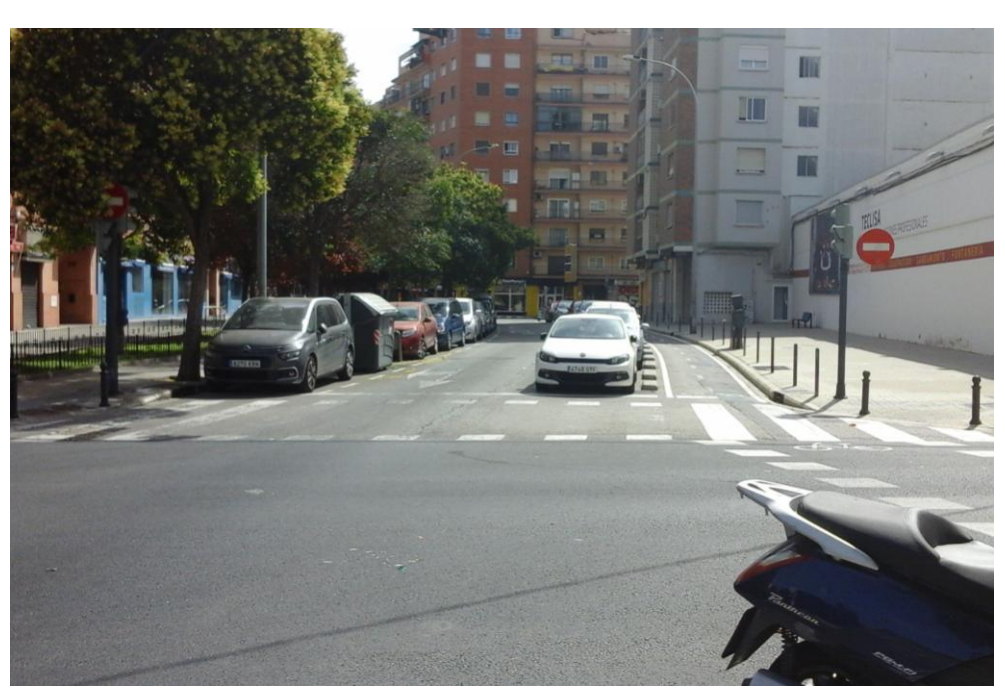

Imagen 180. Calle con carril bici

Las calles con calzadas separadas más comunes añaden únicamente una segunda zona de calzada de vehículos puesto que se encuentran separadas, generalmente, por un pequeño bordillo o una zona ajardinada. Como se explica en la introducción, esta zona no se introduce en la aplicación por no formar parte de la conservación de pavimentos.

De esta forma, la sección más habitual es la de acera – aparcamiento – calzada de vehículos – calzada de vehículos – calzada de vehículos – aparcamiento – acera.

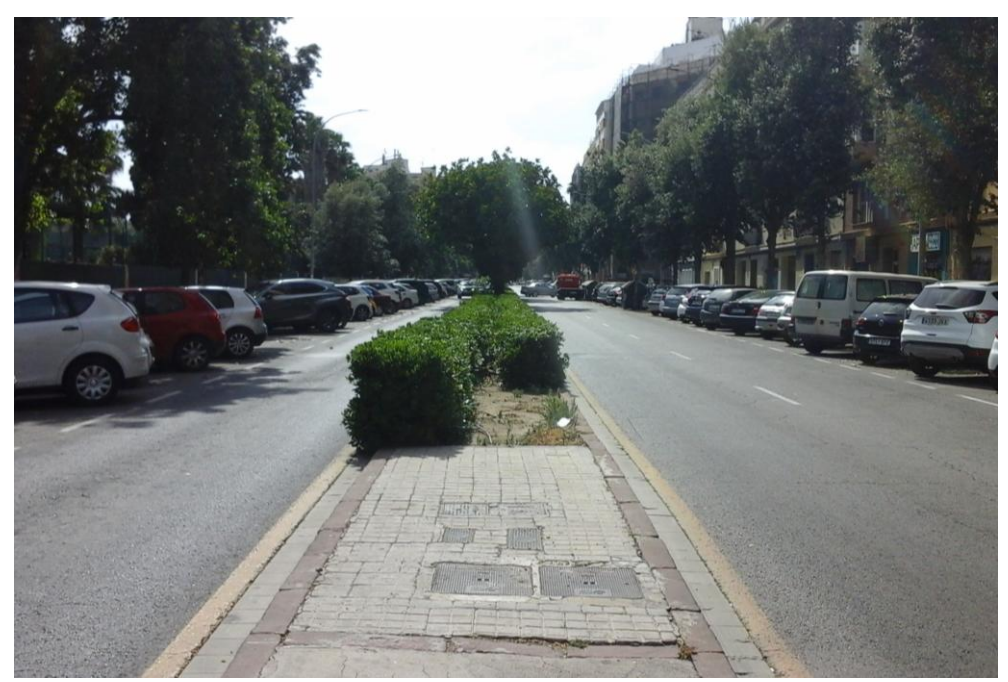

Imagen 181. Calle de dos sentidos separados

De nuevo, a esta sección se le añaden las mismas variaciones que a la calzada de un sentido, añadiendo en algunas ocasiones zonas de aparcamiento entre las dos calzadas.

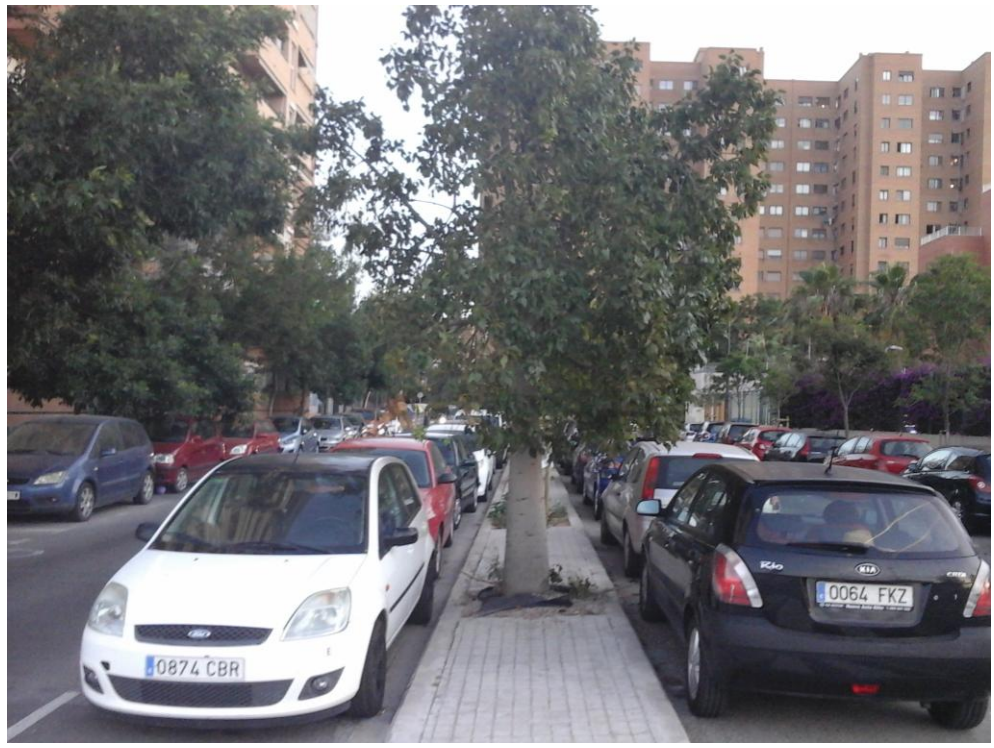

Imagen 182. Calle de dos sentidos separados con aparcamiento central

Teniendo en cuenta solo las zonas de una sección básica, son 5 zonas que hay que introducir una a una poniendo tipo de zona, lado y posición, aumentando en las calles que añadan zonas.

Introducir las secciones es un proceso que, aunque en un principio es sencillo, consume una gran cantidad de tiempo en calles con muchas zonas, resultando en un proceso muy largo cuando el primer objetivo de la aplicación es inventariar todas las calles de la ciudad de Valencia.

Por ello se propone como medida para reducir el tiempo empleado el introducir una opción de secciones predeterminadas.

Seleccionar una de estas secciones generaría automáticamente todos los datos geométricos de la misma, es decir, sus zonas con los lados y las posiciones ya definidas.

Para elegir las secciones predefinidas se emplean tres criterios:

- Definir el menor número posible de secciones, para no tener que buscar la deseada en una lista demasiado extensa.

- Las secciones definidas han de ser lo suficientemente comunes como para justificar la necesidad de tenerlas como predefinidas.
- Quitar zonas es más rápido que añadirlas por requerir un menor número de pasos.
- Cambiar el tipo de zona es más rápido que añadirlo, por requerir un menor número de pasos

La primera sección sería la más común, la anteriormente mencionada acera – aparcamiento – calzada de vehículos – aparcamiento – acera.

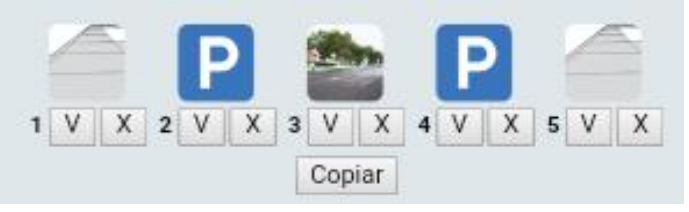

Imagen 183. Sección predeterminada 1

- Es la sección más común.
- De ella derivan las siguientes más comunes, retirando uno de los aparcamientos o ambos.
- Las calles que añaden a esta sección un carril bici son menos comunes y pueden tenerlo en un lado, el otro o ambos.
- Las calles con un carril bus son mucho menos comunes.
- Las calles de dos sentidos de circulación separados se obtienen añadiendo una zona.

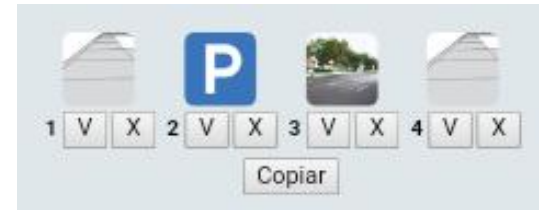

Imagen 184. Sección de una calle sin un aparcamiento

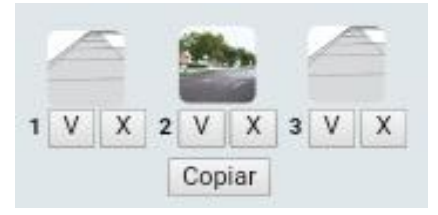

Imagen 185. Sección de una calle sin aparcamientos

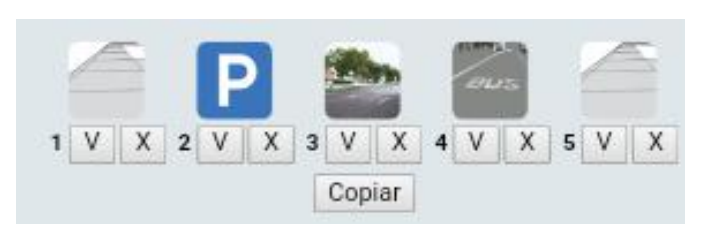

Imagen 186. Sección de una calle con carril bus en lugar de aparcamiento

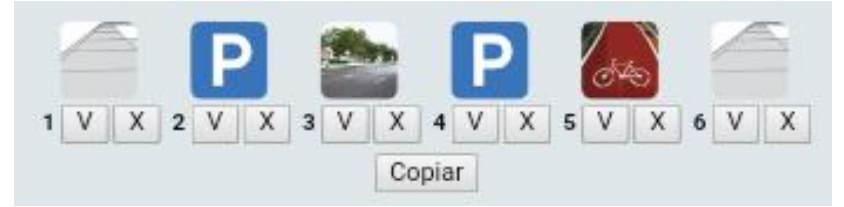

Imagen 187. Sección de una calle con carril bici

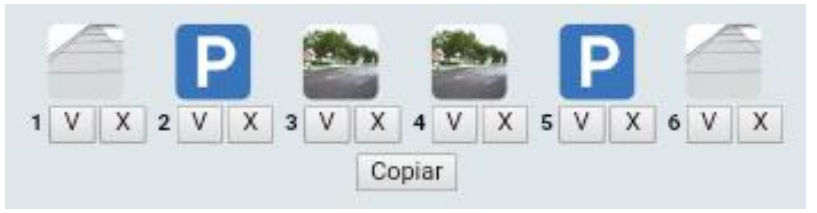

Imagen 188. Sección de una calle con dos sentidos en un tramo

La segunda sección correspondería con una calle de sentidos separados con aparcamientos en la mediana, es decir, acera – aparcamiento – calzada de vehículos – calzada de vehículos- aparcamiento – aparcamiento – calzada de vehículos – aparcamiento – acera.

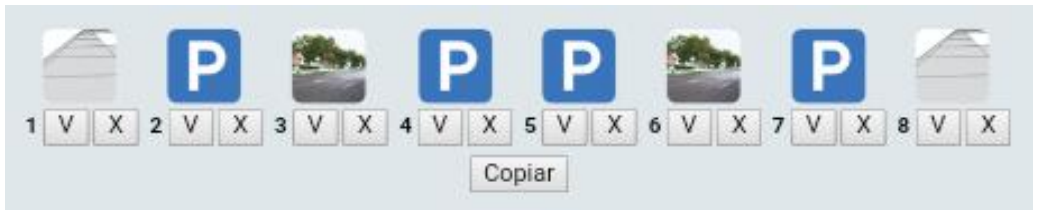

Imagen 189. Sección predeterminada 2

- Para realizar esta sección desde la anterior es necesario añadir tres zonas.
- Las calles que añaden a esta sección un carril bici son menos comunes y pueden tenerlo en un lado, el otro o ambos.
- Las calles con un carril bus son comunes, aunque menos que sin él, y pueden tenerlo en uno de los carriles, el otro o ambos.
- A partir de ella se pueden realizar otras secciones más grandes y menos comunes.

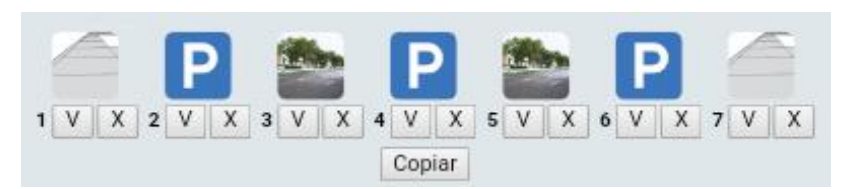

Imagen 190. Sección de una calle con un único aparcamiento central

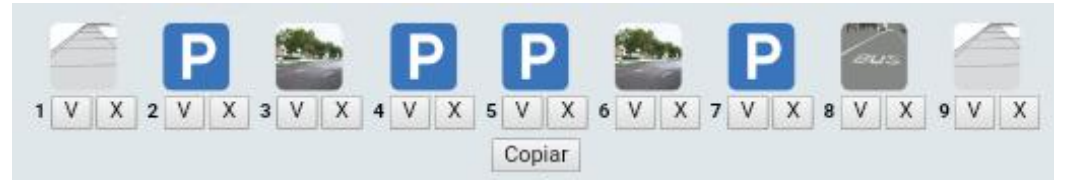

Imagen 191. Sección de una calle de dos sentidos con carril bus

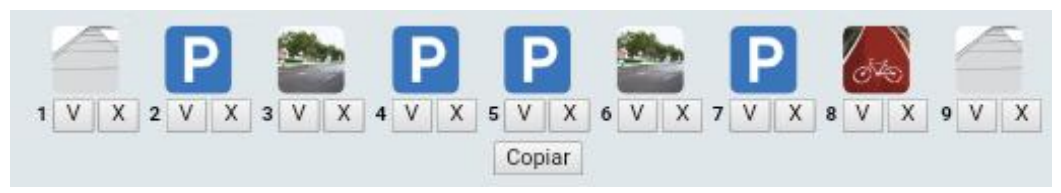

Imagen 192. Sección de una calle de dos sentidos con carril bici

## *3.2 Botón de editar*

Es habitual que, durante la introducción de los datos, se den situaciones en las que es necesario hacer cambios en los datos introducidos.

El caso más común es un error al introducir el dato debido a varios factores.

- Coloración de baldosas que de lugar a confusión entre gris o negro
- Tamaño o material de los bordillos diferente en pasos de cebra
- Interpretación apresurada del porcentaje de superficie o longitud de un material.

Otro caso común es el de introducir los datos en un punto temprano de un tramo largo y ver conforme se avanza por el tramo aparecen materiales o defectos que necesitan ser modificados.

En tramos cortos, con poca variación de materiales y deterioros es posible hacer un recorrido completo memorizando los datos antes de necesitar introducirlos. Por el contrario, en un tramo más largo o con gran cantidad de deterioros resulta complicado y, a veces, innecesario recordar todos los datos hasta alcanzar el final del mismo.

Un ejemplo de esto podría ser el último tramo de la calle de los Leones. Con una longitud de 159,56m parece tener el mismo material de superficie en toda la acera izquierda durante la mayoría del recorrido. Sin embargo, tras pasar el muro que

rompe con la alineación de las fachadas, se puede ver que el material cambia y es necesario modificar los datos introducidos.

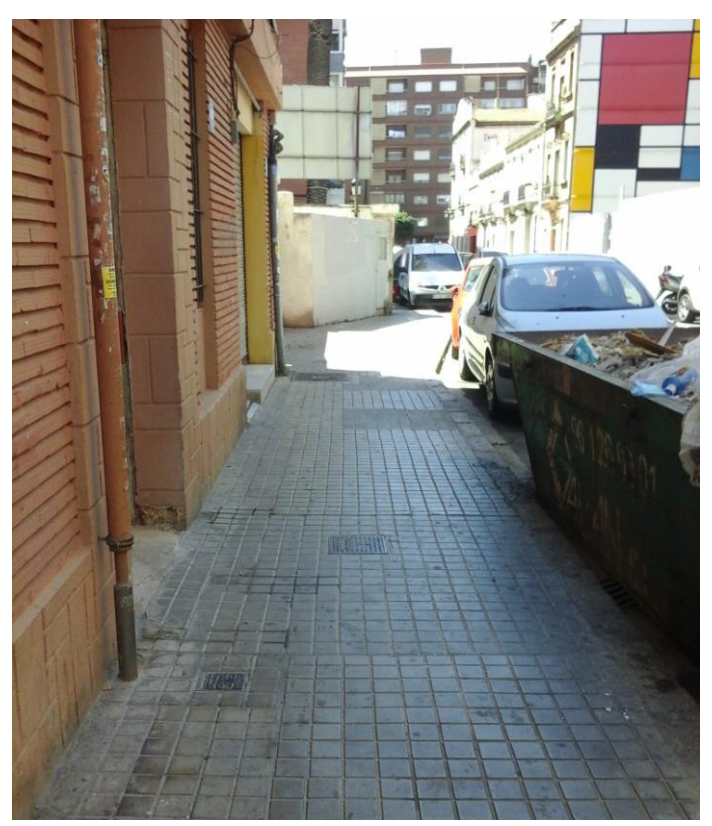

Imagen 193. Foto de la calle de los Leones antes de llegar al muro fuera de alineación

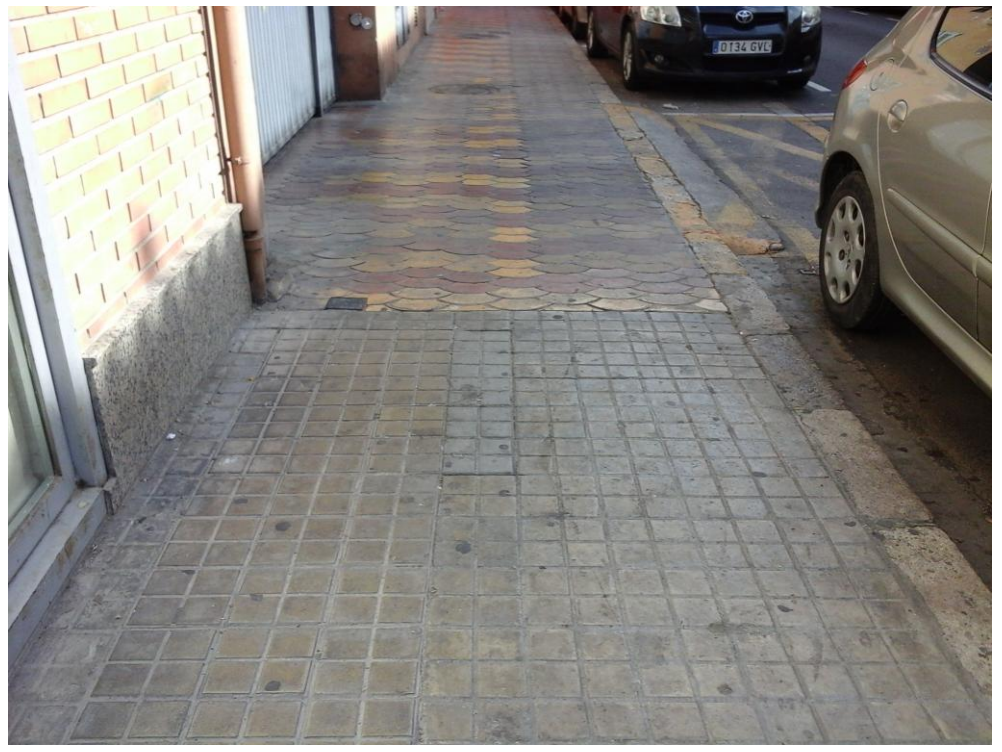

Imagen 194. Cambio de material de superficie de la calle de los Leones

Los dos últimos casos se dan al emplear la función de copiar la sección de un tramo e introducirla en el siguiente.

En la misma calle puede variar el material de superficie o sus proporciones, siendo necesario cambiarlos en algunos tramos.

Por otro lado, cualquier dato asignado a una longitud que no sea la total del tramo (un ancho o un elemento lineal), adquiere la longitud total del nuevo tramo.

Esto puede ser beneficioso en caso de dejar de tener la longitud total dividida, pero deriva tener que modificar todos los datos de no ser así.

|                           |                            |                                                                                    |                | <b>TAMAÑOS DE LA ZONA</b>   |                                            |                        |                 |     |                                                 |  |
|---------------------------|----------------------------|------------------------------------------------------------------------------------|----------------|-----------------------------|--------------------------------------------|------------------------|-----------------|-----|-------------------------------------------------|--|
|                           |                            | Largo 112.37                                                                       | Ancho          |                             | Añadir Tamaño                              |                        |                 |     |                                                 |  |
|                           |                            |                                                                                    | Largo Ancho    |                             |                                            |                        |                 |     |                                                 |  |
|                           |                            |                                                                                    | 37             | x                           |                                            |                        |                 |     |                                                 |  |
|                           |                            | La longitud de la zona asignada es: 37 m con una superficie de: 148 m <sup>2</sup> |                | Faltan: 75.37 m por asignar |                                            |                        |                 |     |                                                 |  |
|                           |                            | Tipo Material Seleccione un tipo                                                   |                | <b>MATERIALES</b>           | <b>v</b> Material Seleccione un material v |                        |                 |     |                                                 |  |
|                           | <b>Espesor</b>             | Nº Líneas <sup>1</sup>                                                             |                | Longitud Calculada 112.37   |                                            | <b>Longitud Manual</b> |                 |     |                                                 |  |
| Fecha                     | 23/06/2019                 | <b>v</b> Fecha Fin                                                                 |                |                             | <b>v</b> Cantidad 100                      |                        | Añadir Material |     |                                                 |  |
| <b>Tipo Material</b>      | <b>Material</b>            |                                                                                    |                |                             | Espesor Nº Líneas Longitud (m) Fecha       |                        |                 |     | Fecha Fin Cantidad Superficie (m <sup>2</sup> ) |  |
| PAVIMENTO RODADURA        |                            | SEMIDENSA Pórfido-0x0-Otros-Otros 0                                                |                |                             |                                            | 2019-05-07             |                 | 100 | 148                                             |  |
| BORDILLO DELIMITADOR      | Hormigón-15x25-Otros-Otros |                                                                                    | $\Omega$       |                             | 37                                         | 2019-05-07             |                 |     |                                                 |  |
| RIGOLA DISINTO NIVEL ADOO | Hormigón-20x0-Otros-Otros  |                                                                                    | $\overline{0}$ |                             | 37                                         | 2019-05-07             |                 |     |                                                 |  |

Imagen 195. Datos del tramo copiado, con longitudes diferentes a la total

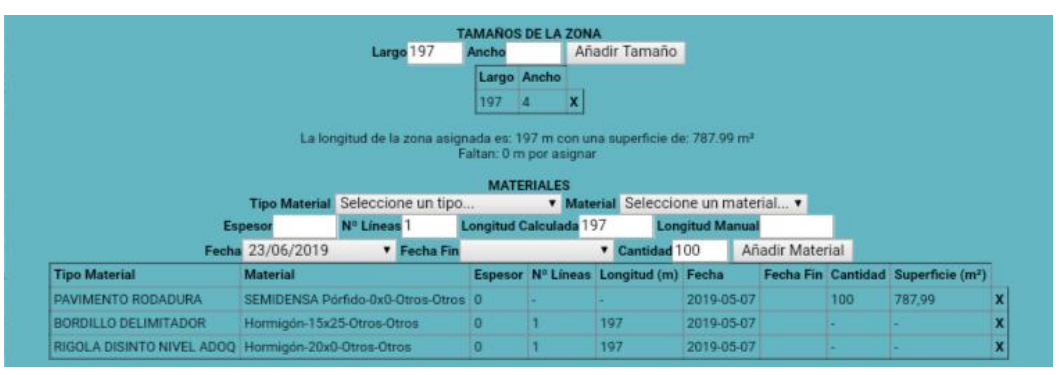

Imagen 196. Datos del tramo pegado, todas las longitudes pasan a ser la total

Con la configuración actual de la aplicación es necesario borrar el dato anterior (o en ocasiones varios de ellos) para introducir uno nuevo seleccionando todas sus opciones de nuevo, resultando en una excesiva cantidad de tiempo invertida en ello.

Para reducir considerablemente el tiempo necesario para modificar un único parámetro de un dato introducido, se propone el implementar un botón de edición similar al que existe en la pantalla de geometría del tramo.

### *3.3 Opción de reasfaltado/eliminar todos los deterioros*

Conforme pasa el tiempo las calles se van degradando, necesitando un reasfaltado, y se realizan obras que cambian el pavimento de superficie. Estos

cambios han de ser reflejados en la aplicación, tanto los nuevos materiales como los antiguos, con una estimación de la fecha de reasfaltado.

Con las funciones actuales de la aplicación, realizar estas modificaciones emplea una gran cantidad de tiempo debido al número de pasos necesarios para ello.

En los siguientes ejemplos se va a emplear la zona de calzada de vehículos por ser la más habitual, aunque todas las zonas se realizan de la misma forma.

#### 3.3.1 *Reasfaltado completo de una zona*

Para indicar que una calle ha sedo reasfaltada y conservar el historial de pavimentos que ha tenido la calle, se necesita tener un dato del material antiguo con una fecha de finalización y un dato del material nuevo con la misma fecha de inicio.

El proceso para realizar esto es el siguiente:

1) Borrar el marial antiguo

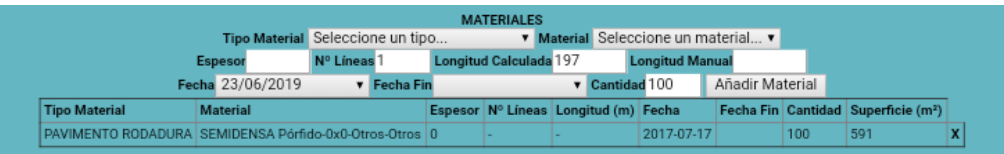

Imagen 197. Material existente

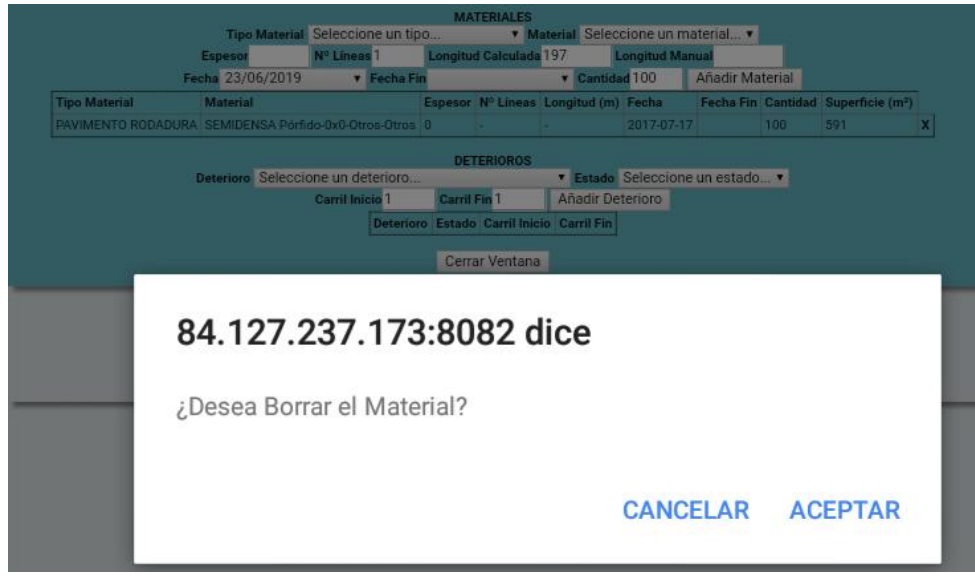

Imagen 198. Mensaje de confirmación de borrado

2) Crear de nuevo el material antiguo, poniendo como fecha de inicio la que tenía el material y como fecha de final la estimada de reasfaltado o la actual.

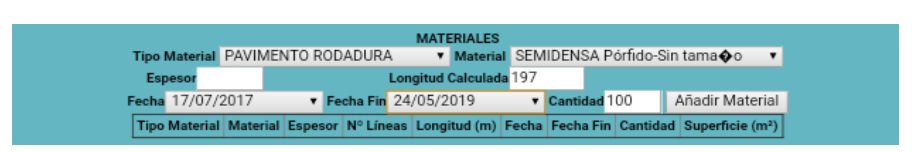

Imagen 199. Introduciendo el material antiguo con fecha de fin

3) Crear el material nuevo con fecha de inicio la misma que se haya puesto de final en el material antiguo.

|                                                        |                                  |                    | <b>MATERIALES</b>             |                                         |                           |              |                                       |
|--------------------------------------------------------|----------------------------------|--------------------|-------------------------------|-----------------------------------------|---------------------------|--------------|---------------------------------------|
|                                                        | Tipo Material PAVIMENTO RODADURA |                    |                               | ▼ Material SEMIDENSA Pórfido-Sin tama�o |                           | $\mathbf{v}$ |                                       |
|                                                        | Espesor                          |                    | <b>Longitud Calculada 197</b> |                                         |                           |              |                                       |
|                                                        | Fecha 24/05/2019                 | <b>v</b> Fecha Fin |                               | v Cantidad 100                          | Añadir Material           |              |                                       |
| <b>Tipo Material</b>                                   | <b>Material</b>                  |                    |                               | Espesor Nº Lineas Longitud (m) Fecha    | Fecha Fin                 |              | Cantidad Superficie (m <sup>2</sup> ) |
| PAVIMENTO RODADURA SEMIDENSA Pórfido-0x0-Otros-Otros 0 |                                  |                    |                               |                                         | 2017-07-17 2019-05-24 100 |              | 591                                   |

Imagen 200. Introduciendo el material nuevo

|                                                        |                                  |                        |                    | <b>MATERIALES</b>                          |                                      |                        |                       |      |                                       |  |
|--------------------------------------------------------|----------------------------------|------------------------|--------------------|--------------------------------------------|--------------------------------------|------------------------|-----------------------|------|---------------------------------------|--|
|                                                        | Tipo Material Seleccione un tipo |                        |                    | <b>v</b> Material Seleccione un material v |                                      |                        |                       |      |                                       |  |
|                                                        | Espesor                          | Nº Líneas <sup>1</sup> |                    | Longitud Calculada 197                     |                                      | <b>Longitud Manual</b> |                       |      |                                       |  |
|                                                        | Fecha 23/06/2019                 |                        | <b>v</b> Fecha Fin |                                            | <b>v</b> Cantidad 100                |                        | Añadir Material       |      |                                       |  |
| <b>Tipo Material</b>                                   | <b>Material</b>                  |                        |                    |                                            | Espesor Nº Lineas Longitud (m) Fecha |                        | Fecha Fin             |      | Cantidad Superficie (m <sup>2</sup> ) |  |
| PAVIMENTO RODADURA SEMIDENSA Pórfido-0x0-Otros-Otros 0 |                                  |                        |                    |                                            |                                      |                        | 2017-07-17 2019-05-24 | 1100 | 591                                   |  |
| PAVIMENTO RODADURA SEMIDENSA Pórfido-0x0-Otros-Otros 0 |                                  |                        |                    |                                            |                                      | 2019-05-24             |                       | 100  | 591                                   |  |

Imagen 201. Materiales tras el reasfaltado

#### 3.3.2 *Reasfaltado parcial*

Cuando el reasfaltado es parcial, por ser sólo uno de los carriles de circulación o por no alcanzar la longitud completa del tramo, el proceso es un poco más complicado.

1) Borrar el material antiguo

| <b>MATERIALES</b>                                      |                                  |                        |  |                                      |  |                                     |                        |                 |     |                                                 |  |
|--------------------------------------------------------|----------------------------------|------------------------|--|--------------------------------------|--|-------------------------------------|------------------------|-----------------|-----|-------------------------------------------------|--|
|                                                        | Tipo Material Seleccione un tipo |                        |  |                                      |  | ▼ Material Seleccione un material ▼ |                        |                 |     |                                                 |  |
|                                                        | <b>Espesor</b>                   | Nº Lineas <sup>1</sup> |  | <b>Longitud Calculada</b> 197        |  |                                     | <b>Longitud Manual</b> |                 |     |                                                 |  |
|                                                        | Fecha 23/06/2019                 | <b>v</b> Fecha Fin     |  |                                      |  | $\mathbf v$ Cantidad 100            |                        | Añadir Material |     |                                                 |  |
| <b>Tipo Material</b>                                   | <b>Material</b>                  |                        |  | Espesor Nº Líneas Longitud (m) Fecha |  |                                     |                        |                 |     | Fecha Fin Cantidad Superficie (m <sup>2</sup> ) |  |
| PAVIMENTO RODADURA SEMIDENSA Pórfido-0x0-Otros-Otros 0 |                                  |                        |  |                                      |  |                                     | 2017-07-17             |                 | 100 | 591                                             |  |

Imagen 202. Material existente

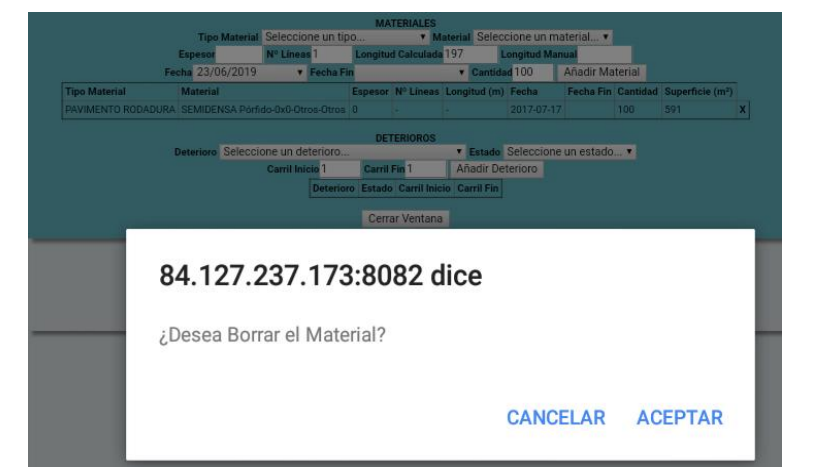

Imagen 203. Mensaje de confirmación de borrado

2) Crear de nuevo el material antiguo, con el porcentaje de superficie no reasfaltado y la misma fecha de inicio que tenía antes

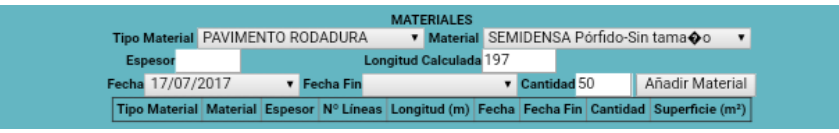

Imagen 204. Introduciendo el material antiguo con la superficie no reasfaltada

3) Crear otro material con los mismos datos que el antiguo, con el porcentaje de superficie reasfaltado, la fecha de inicio que tenía antes y con fecha de final la estimada de reasfaltado o la actual.

![](_page_118_Figure_5.jpeg)

Imagen 205. Introduciendo el material antiguo con la superficie reasfaltada

4) Crear el material nuevo, con el porcentaje de superficie reasfaltado y la misma fecha de inicio que se haya puesto de final en el material antiguo.

|                                                        |                                  |                    | <b>MATERIALES</b>             |                                         |            |                          |              |                                       |
|--------------------------------------------------------|----------------------------------|--------------------|-------------------------------|-----------------------------------------|------------|--------------------------|--------------|---------------------------------------|
|                                                        | Tipo Material PAVIMENTO RODADURA |                    |                               | ▼ Material SEMIDENSA Pórfido-Sin tama◆o |            |                          | $\mathbf{v}$ |                                       |
|                                                        | Espesor                          |                    | <b>Longitud Calculada</b> 197 |                                         |            |                          |              |                                       |
|                                                        | Fecha 24/05/2019                 | <b>v</b> Fecha Fin |                               | v Cantidad 100                          |            | Añadir Material          |              |                                       |
| <b>Tipo Material</b>                                   | <b>Material</b>                  |                    |                               | Espesor Nº Lineas Longitud (m) Fecha    |            | <b>Fecha Fin</b>         |              | Cantidad Superficie (m <sup>2</sup> ) |
| PAVIMENTO RODADURA SEMIDENSA Pórfido-0x0-Otros-Otros 0 |                                  |                    |                               |                                         | 2017-07-17 |                          | 50           | 295.5                                 |
| PAVIMENTO RODADURA SEMIDENSA Pórfido-0x0-Otros-Otros 0 |                                  |                    |                               |                                         |            | 2017-07-17 2019-05-24 50 |              | 295.5                                 |

Imagen 206. Introduciendo el material nuevo con el porcentaje correspondiente

|                                                        |                                  |                        |                    | <b>MATERIALES</b>             |                                      |                                            |                          |     |                                       |  |
|--------------------------------------------------------|----------------------------------|------------------------|--------------------|-------------------------------|--------------------------------------|--------------------------------------------|--------------------------|-----|---------------------------------------|--|
|                                                        | Tipo Material Seleccione un tipo |                        |                    |                               |                                      | <b>v</b> Material Seleccione un material v |                          |     |                                       |  |
|                                                        | <b>Espesor</b>                   | Nº Lineas <sub>1</sub> |                    | <b>Longitud Calculada 197</b> |                                      | <b>Longitud Manual</b>                     |                          |     |                                       |  |
|                                                        | Fecha 23/06/2019                 |                        | <b>v</b> Fecha Fin |                               |                                      | v Cantidad 100                             | Añadir Material          |     |                                       |  |
| <b>Tipo Material</b>                                   | <b>Material</b>                  |                        |                    |                               | Espesor Nº Lineas Longitud (m) Fecha |                                            | <b>Fecha Fin</b>         |     | Cantidad Superficie (m <sup>2</sup> ) |  |
| PAVIMENTO RODADURA SEMIDENSA Pórfido-0x0-Otros-Otros 0 |                                  |                        |                    |                               |                                      | 2017-07-17                                 |                          | 50  | 295.5                                 |  |
| PAVIMENTO RODADURA SEMIDENSA Pórfido-0x0-Otros-Otros 0 |                                  |                        |                    |                               |                                      |                                            | 2017-07-17 2019-05-24 50 |     | 295.5                                 |  |
| PAVIMENTO RODADURA SEMIDENSA Pórfido-0x0-Otros-Otros 0 |                                  |                        |                    |                               |                                      | 2019-05-24                                 |                          | 100 | 591                                   |  |

Imagen 207. Materiales tras el reasfaltado

### 3.3.3 *Eliminar deterioros*

El objetivo de reasfaltar una calle es eliminar los deterioros de la misma, por lo que una parte del proceso de inventariado de un reasfaltado es eliminar los defectos que ya no están presentes.

Cada uno de estos deterioros se elimina de forma individual.

En caso de un reasfaltado parcial, los deterioros pueden mantenerse pero con una proporción diferente. En este caso es necesario borrar el deterioro y crear otro con dicha proporción.

### 3.3.4 *Propuestas*

Tener que borrar el material antiguo y crear otro con los mismos datos excepto la fecha de finalización emplea un tiempo excesivo, añadiendo a ello el tener que buscar dos fechas (inicio y fin) en un sistema poco eficiente (apartado 3.6)

En el apartado 3.2 se ha explicado la necesidad de un botón de editar, a los motivos presentados en dicho apartado se añaden algunos relativos a las situaciones de reasfaltado.

Actualmente, para únicamente cambiar la fecha de final de un material es necesario:

- 1) Pulsar el botón de borrar material
- 2) Confirmar que se quiere borrar
- 3) Esperar a que recargue la página
- 4) Seleccionar el elemento
- 5) Seleccionar material del elemento
- 6) Buscar la fecha de inicio que tenía el material
- 7) Añadir fecha de final
- 8) Guardar el material

Con un botón de editar, todo este proceso se vería reducido a pulsar dicho botón, añadir la fecha de final y guardar los cambios, reduciendo considerablemente el tiempo empleado.

En el caso de un reasfaltado parcial, se podría cambiar únicamente el porcentaje al que corresponde el material no reasfaltado y crear el material antiguo que se elimina y el nuevo colocado.

Como se ha dicho anteriormente, en un reasfaltado parcial, algunos deterioros pueden no haber desaparecido, sino afectar a una zona menor. Por ello, y para no tener que borrarlos y volver a introducirlos, un botón de editar que permita modificar su porcentaje de afección reduciría el tiempo empleado para realizar el cambio.

Aun añadiendo un botón de editar, el proceso sigue siendo largo, por lo que se proponen tres opciones o botones adicionales:

Eliminar todos los deterioros.

Tal y como dice su nombre, esta opción permitiría borrar todos los deterioros que aparecen en una zona de una única vez, en lugar de tener que ir uno por uno. El ahorro de tiempo se notaría sobre todo en las calles que estuvieran en mal estado con un gran número de deterioros distintos.

![](_page_120_Picture_95.jpeg)

Imagen 208. Tramo de la avenida de los Naranjos con un gran número de deterioros

Botón de reasfaltado

Esta opción iría asociada a un elemento, no a la zona, por si se da el caso en el que existen varios pavimentos de superficie diferentes antes del reasfaltado.

Su función sería la de crear una copia del elemento seleccionado, modificar la fecha de fin de uno de los elementos y la de inicio del otro por la actual.

Quedarían los siguientes elementos:

- El elemento original con la misma fecha de inicio pero con fecha de final actual.
- Un elemento con fecha de inicio actual.

Así se reduciría considerablemente el tiempo empleado y la probabilidad de cometer un error al introducir los datos.

Botón de reasfaltado parcial

Al igual que la anterior, la opción estaría asociada a los elementos, no a la zona.

La función de esta opción sería similar a la anterior, con la diferencia de que crearía dos copias del elemento en lugar de una y dejaría uno de los elementos sin modificar. A continuación se modificarían, empleando la opción de editar, los porcentajes de superficie asociados a cada elemento.

Quedaría lo siguiente:

- El elemento original, al cual se le cambiaría manualmente el porcentaje de superficie al que no se ha reasfaltado.
- El elemento con la misma fecha de inicio que el original pero con fecha de final actual, al que se le cambiaría manualmente el porcentaje de superficie asociada al que se ha reasfaltado
- Un elemento con fecha de inicio actual, al que se le cambiaría manualmente el porcentaje de superficie asociada al que se ha reasfaltado.

Con esta opción se ahorra una gran cantidad de tiempo a pesar de tener que modificar manualmente las superficies asociadas.

Existen casos para los que estas opciones no funcionarían del todo bien, sin embargo, la combinación entre estas opciones y el botón editar siguen reduciendo el tiempo empleado para introducir los datos.

Fecha de reasfaltado aproximado diferente a la actual

Bastaría con editar los materiales y cambiar la fecha de inicio del nuevo material y final del antiguo.

Cambio de material de superficie

Sólo sería necesario modificar el material del nuevo elemento usando el botón de editar.

Cambio parcial de material de superficie

Se cambiaría el porcentaje de superficie asociado al nuevo elemento con el botón de editar y se crearía un nuevo elemento con el material nuevo de la forma común.

Dos materiales diferentes que se reasfaltan al mismo

Primero se usaría la opción de reasfaltado en los dos elementos antiguos, para luego eliminar uno de los dos nuevos elementos (el que corresponda según el caso) y modificar el porcentaje del otro elemento con el botón editar.

### *3.4 Definición de longitud manual*

Como se vio en el apartado 2.5, existen algunas calles en las que la longitud que aparece asignada a una calle no se corresponde con la longitud real de la misma (imágenes 165 y 166), por ello existe una opción de longitud manual en el apartado datos del tramo de la pantalla de edición del tramo.

![](_page_122_Picture_106.jpeg)

Imagen 209. Calle de Ángel Guardia Cortés con longitud manual diferente a la predeterminada

![](_page_122_Figure_7.jpeg)

Imagen 210. Las longitudes predeterminadas corresponden a la antigua

Se esperaría que al cambiar la longitud predeterminada por una manual, esta segunda fuera el valor predeterminado al introducirlos datos de cada una de las zonas. Sin embargo, al acceder a la pantalla de edición de zona, la longitud que aparece mantiene el valor definido por la aplicación, no el introducido por el usuario.

Esto provoca que, al introducir anchos y materiales lineales, el usuario tenga que indicar, para cada uno de ellos, la longitud real del tramo.

El usuario emplea tiempo extra por cada ancho y material longitudinal que introduce, con la consecuente probabilidad de cometer un error, equivocándose al poner el valor de la longitud u olvidando que ha de hacerlo tras un gran número de datos introducidos, consumiendo aún más tiempo.

Se propone programar que la longitud manual introducida en la pantalla de datos generales sustituya en las pantallas de edición de zona al valor predeterminado de la longitud, dándole a esta opción una función más allá de la informativa sobre el tramo y ahorrando una gran cantidad de tiempo al usuario.

## *3.5 Mensaje error en defectos*

Si al darle al botón de guardar un elemento falta uno de los datos principales, la aplicación muestra un mensaje de error indicando el dato que falta para que el usuario lo introduzca.

Al introducir una zona son necesarios el tipo de zona y su orden, puesto que el lado viene predeterminado como "Izquierdo"

![](_page_123_Picture_8.jpeg)

Imagen 211. Mensaje de error en la introducción de zona

Los datos de ancho y largo dentro de una zona se pide que sean superiores a 0.

![](_page_124_Picture_1.jpeg)

Imagen 212. Mensaje de error en la introducción de anchos

Al introducir los elementos que forman la zona, los únicos que detecta como requisito son el tipo de material y el material, puesto que las demás vienen predefinidas.

![](_page_124_Picture_84.jpeg)

Imagen 213. Mensaje de error al introducir materiales

En los deterioros, sin embargo, aparece un mensaje de error si falta el tipo de deterioro pero no si falta el porcentaje de afección. La aplicación hace la acción de guardar y recarga la página con normalidad, sin embargo, no guarda ningún dato.

![](_page_124_Picture_7.jpeg)

Imagen 214. Mensaje de error si falta el tipo de deterioro

Aunque volver a introducir los datos no conlleva un excesivo gasto de tiempo, se propone el introducir el mensaje de error correspondiente.

## *3.6 Elección de fechas inicio y fin*

Los elementos y materiales que componen las diversas zonas presentan, entre sus datos, las fechas de inicio y final, empleadas, como se ha visto en el apartado 3.3, para definir los reasfaltados y otras obras que cambian los elementos de una zona.

jueves JUN 2019 junio de 2019  $X$   $J$   $V$  $\mathbb{L}$  $M$ S  $\overline{D}$  $\overline{c}$  $\overline{q}$  $\overline{5}$  $\overline{7}$  $\Lambda$  $6<sup>1</sup>$  $\mathcal{R}$  $10$ 11 12 13 14 15  $16$  $17$ 18 19 20 21 22 23  $24$ 25 26 27 28 29 30 julio de 2019 ELIMINAR CANCELAR ESTABLECER

La introducción de estas fechas se realiza seleccionando el día en un calendario desplegable que comienza centrado en la fecha actual.

Imagen 215. Calendario para seleccionar fechas

El problema de este método se hace presente cuando la fecha que se busca es antigua, teniendo que retroceder manualmente todos los meses hasta alcanzar la fecha deseada, en algunas ocasiones varios años anterior.

Con el objetivo de reducir el tiempo necesario para introducir las fechas se propone sustituir este método por otro que resulte más directo, por ejemplo uno que muestre un desplegable que permita elegir día, mes y año por separado sin tener que buscar una fecha completa.

### *4. Problemáticas y propuestas: otros*

A demás de los problemas nombrados anteriormente, relacionados con la fidelidad entre los datos y la realidad y la eficiencia, se pueden encontrar otros que no entran en ninguno de los dos grupos.

Se podría decir que estos pequeños problemas están relacionados directamente con la funcionalidad de la aplicación, aunque en algunas ocasiones tocan una de las clasificaciones anteriores

## *4.1 Nombres de calles*

El primer paso para introducir los datos de una calle es buscar dicha calle, tarea que en algunas ocasiones se complica.

Cuando el usuario se encuentra en una calle con la que no está familiarizado, dispone de varias opciones para saber el nombre de la calle.

La primera opción es la propia herramienta con la que está trabajando, la aplicación objeto del presente análisis. En el mapa del que dispone aparecen los nombres de las calles cuando se amplía. Sin embargo, existe un límite para lo que se puede acercar la vista, no apareciendo los nombres de las calles más pequeñas.

La segunda opción es mirar las placas presentes en las calles.

Ambas opciones presentan la misma problemática al buscar la calle en la aplicación: los nombres de las calles están en valenciano mientras que, generalmente, aparecen en castellano en la lista de la que dispone la aplicación.

Esta incongruencia hace que, en ocasiones, sea complicado encontrar la calle que se busca, se recomienda cambiar la lista de calles para que los nombres coincidan con aquellos que aparecen en la señalización.

- La calle Xalaus aparece como Jalance
- La calle Empar Ballester aparece como Amparo Ballester
- La calle de la Mare de Deu del Puig aparece como Virgen del Puig
- La calle Drassanes aparece como Atarazanas
- La calle de les Fraules aparece como Fresas
- La calle Penya-roja aparece como Peñarrocha
- La calle Cercle de Belles Arts aparece como Circul de Belles Arts

Adicionalmente, algunas calles aparecen en la aplicación con los nombres acortados mediante siglas o sin ellas cuando la señalización las tiene, lo cual dificulta la búsqueda de las mismas. Algunos ejemplos son:

- La calle Dr Juan José Domine aparece en la aplicación como Doctor J. J. Domine
- La Calle Camino Viejo de Alboraya aparece como C. V. Alboraya.

### *4.2 Calles sin nombre o con uno incorrecto*

En el punto anterior se ha mencionado que no es posible ver el nombre de las calles más cortas en el mapa de la aplicación y por ello se emplea la señalización en las propias calles para ver su nombre.

En algunas ocasiones si la calle es muy pequeña no dispone de una placa, haciendo necesario recurrir a otras fuentes como mapas online. Incluso en algunos de estos casos la calle aparece como "calle sin nombre" a pesar de que existe en la aplicación.

La única forma de llegar a estas calles es directamente desde la lista sin saber realmente cuál se está buscando.

De forma similar, tenemos las calles (o tramos de ellas) cuyo nombre en la aplicación no se corresponde con el indicado en mapas o su placa y figuran con el nombre de una calle cercana. Entre estas calles se encuentran algunas de las anteriormente mencionadas como "calle sin nombre" aunque no todas ellas.

Algunos ejemplos de esto son los siguientes:

El inicio de la Calle de Serrería aparece como de la calle Marino Blas de Lezo

![](_page_127_Picture_6.jpeg)

Imagen 216. Tramos marcados como Marino Blas de Lezo

El inicio de la Calle de Menorca aparece como Calle de Ibiza

![](_page_127_Figure_9.jpeg)

Imagen 217. Tramos marcados como Calle de Ibiza

Para evitar estos problemas se propone la creación de una opción que muestre el mapa de calles completo. Similar a cuando muestra los tramos al seleccionar una de ellas pero con todas las calles disponibles. De esta forma el usuario puede seleccionar una calle sin necesidad de saber su nombre.

## *4.3 Búsqueda de calles*

Aun sabiendo el nombre de la calle que se quiere inventariar, existe otro problema relativo a la búsqueda de la misma.

El sistema de búsqueda muestra como resultado la primera calle en orden alfabético que contenga el texto escrito en el cuadro de búsqueda.

En un principio el método funciona correctamente, pero presenta diversos problemas cuando se buscan calles que cumplen ciertos criterios:

- Calles cuyo nombre completo forma parte de otras calles anteriores alfabéticamente. Algunos ejemplos son:
	- Calle San Pedro

![](_page_128_Picture_8.jpeg)

Imagen 218. Al buscar San Pedro aparece Apostol San Pedro

Calle Chile

| Buscar calle: Chile | Calle: ALQUERIA DE CHILET | Buscar |
|---------------------|---------------------------|--------|
|                     | $T = L_1 M_2$             |        |

Imagen 219. Al buscar Chile aparece Alquería de Chilet

Calle Vera

![](_page_128_Picture_127.jpeg)

Imagen 220. Al buscar Vera aparece Beatriu Civera

- Calle Suay
- Calle Palancia

- Diversas calles con el mismo nombre
	- Calle Martí

![](_page_129_Picture_3.jpeg)

Imagen 221. La calle Marti presenta las dos problemáticas

Calle Reina

![](_page_129_Picture_6.jpeg)

Imagen 222. Aparecen dos calles Reina

- Calle Rosario

![](_page_129_Picture_9.jpeg)

Imagen 223. La calle Rosario presenta ambas problemáticas

A estas calles se añaden también las calles que aparecen como "Ruzafa" y "Russafa"

Se propone un cambio en el funcionamiento de las búsquedas para que muestre una lista de calles cuyo nombre contenga el texto escrito.

### *4.4 No guardado de número de carriles*

Como se puede ver en la imagen 3 en el apartado 1.1, al crear una zona de calzada de vehículos, aparece una opción para introducir el número de carriles que tiene la zona.

Este dato, sin embargo, no aparece reflejado en ningún lugar y al entrar en el modo de edición de la zona, desaparece.

![](_page_130_Picture_82.jpeg)

Imagen 224. Número de carriles introducido

![](_page_130_Picture_83.jpeg)

Imagen 225. El número de carriles desaparece

Puesto que es un dato útil tanto para la definición de la calle como para un posterior uso de los datos en temas de conservación, sería aconsejable corregir este problema.

Los deterioros en las zonas de calzada de vehículos ya disponen de un apartado para determinar los carriles afectados por ellos, por lo que la unión de este dato con el número de calles de la zona proporcionaría más información.

| Deterioro Seleccione un deterioro               |                     |               |                  | <b>v</b> Estado Seleccione un estado v |   |
|-------------------------------------------------|---------------------|---------------|------------------|----------------------------------------|---|
| <b>Carril Inicio</b> 1                          | <b>Carril Fin 1</b> |               | Añadir Deterioro |                                        |   |
| <b>Deterioro</b>                                |                     | <b>Estado</b> |                  | <b>Carril Inicio Carril Fin</b>        |   |
| DETERIORO LOCALIZADO EN TAPAS O REJAS 10%-25% 1 |                     |               |                  |                                        | x |
| <b>FISURAS TRANSVERSALES</b>                    |                     | 25%-50% 1     |                  | a                                      | x |
| <b>BACHES</b>                                   |                     | $\leq 10\%$   |                  |                                        | x |
| PAVIMENTO CON ZANJAS IRREGULARES                |                     | 10%-25% 1     |                  | з                                      | x |
| <b>RODERAS</b>                                  |                     | 10%-25% 1     |                  | з                                      | x |
| <b>FISURAS LONGITUDINALES</b>                   |                     | 25%-50% 1     |                  | з                                      | x |

Imagen 226. Defectos en calzada con carriles de inicio y fin introducidos

## *4.5 Carril inicio y fin de defectos en carril bus*

Al igual que en la calzada de vehículos, al introducir un deterioro en una zona de carril bus aparecen los apartados de carril de inicio y carril de final del deterioro.

![](_page_130_Figure_11.jpeg)

Imagen 227. Introducción de deterioro en carril bus

Al contrario que las calzadas de vehículos, los carriles bus están formados por un único carril, por lo que el dato de inicio y fin del deterioro resulta redundante. Adicionalmente, una vez se guarda el deterioro, esta información desaparece en la lista de deterioros del carril.

![](_page_131_Picture_73.jpeg)

Imagen 228. Deterioro en carril bus introducido

Se propone eliminar esta opción de los carriles bus, al igual que no aparece en aparcamientos, aceras y carriles bici.

### *4.6 Visor de Street View*

El visor disponible en la pantalla de edición de tramo está configurado para mostrar la vista a pie de calle desde un extremo de la misma.

Es posible que introduzca automáticamente el nombre de la calle y un número de la misma, por lo que en algunas ocasiones en vez de la calle aparece una vista de un local situado en la dirección introducida.

![](_page_131_Picture_8.jpeg)

Imagen 229. Vista del Street View en la calle Urbanista Antonio Sancho

![](_page_132_Figure_1.jpeg)

Imagen 230. Vista de Street View en un tramo de la calle de la Guardia Civil

## *4.7 Consumo de datos*

La principal función de la aplicación que se está analizando es la de recopilar información de las calles desde las propias calles, por lo que se emplea una tablet conectada a una red de datos móviles como herramienta principal.

Por ello, el uso de datos resulta algo importante en el diseño de la aplicación.

Con funcionamiento actual, la aplicación recarga la página completa cada vez que se introduce o borra un dato.

La vista de Street View se encuentra activada por defecto, lo que consume más datos si no se desactiva antes de proceder a introducir datos. Desactivar la vista también causa que la aplicación recargue la página.

Se propone que la vista de Street View se encuentre desactivada por defecto, ya que con el mapa disponible se puede identificar la calle que se va a inventariar en la mayoría de los casos.

# *5. Visualización de datos*

La función de introducir información en una base de datos es que esta pueda ser visualizada posteriormente.

Buscar la información en las pantallas de introducción de datos resulta costoso y la información presente está muy separada y no da una idea generalizada del estado de

la calle o el tramo, por ello existe una vista que resume la información sobre la calle o el tramo, permitiendo ver su composición y estado.

A continuación se analiza el formato actual de estas vistas, detectando las problemáticas presentes y proponiendo una serie de mejoras.

## *5.1 Formato actual*

Desde la pestaña de listados se puede acceder a la búsqueda de calles o tramos mediante un menú similar al presente en la introducción de datos. La búsqueda muestra únicamente las calles que cuenten con el estado de "inventariadas", es decir, que cuenten con al menos una zona introducida en uno de sus tramos.

Mediante esta opción o entrando directamente en el listado completo de calles inventariadas, se accede a la vista general de la calle o el tramo deseado.

Los datos que se mostrarán en los siguientes puntos pertenecen a la calle del Gorgos, para mostrar coherencia entre las vistas.

#### 5.1.1 *Vista general de la calle*

Tras seleccionar una calle, la aplicación devuelve un resumen de la información introducida por los usuarios, la disponible desde la base de datos del ayuntamiento y la calculada a partir de las dos anteriores (imagen 231).

La primera parte de la vista contiene la información general sobre la calle:

- Tipo de calle. Avenida, calle, plaza, etc.
- Nombre de la calle.
- Número de tramos en los que está dividida.
- Longitud total de la calle
- Superficie total de la calle
- Distritos a los que pertenece la calle. Si sus tramos presentan diferentes distritos, aparecen todos ellos.
- Barrios a los que pertenece la calle. Si sus tramos presentan diferentes barrios, aparecen todos ellos.

Esta primera parte de los datos incluye una opción para ver la posición de la calle en el mapa, de la misma forma que al buscar una calle en la opción de edición de datos.

| <b>Buscar calle:</b> |                          |                          |                                                                                | Calle: Selecciona una calle |                               |                                                                       |                                      | ▼ Zona: Selecciona una zona ▼        | Buscar   |  |
|----------------------|--------------------------|--------------------------|--------------------------------------------------------------------------------|-----------------------------|-------------------------------|-----------------------------------------------------------------------|--------------------------------------|--------------------------------------|----------|--|
|                      |                          |                          |                                                                                |                             | Exportar Excel   Exportar PDF |                                                                       |                                      |                                      |          |  |
|                      |                          |                          |                                                                                |                             |                               |                                                                       |                                      |                                      |          |  |
|                      |                          |                          |                                                                                |                             | Información de la calle       |                                                                       |                                      |                                      |          |  |
|                      | <b>Tipo Calle Nombre</b> |                          | Nº Tramos Total Metros Lineales Total Superficie Pasos NO Adaptados Distrito/s |                             |                               |                                                                       | Barrio/s                             |                                      | Ver mapa |  |
|                      | GORGOS                   | 5                        | 363,23                                                                         | 6132,78                     |                               | 0 ALGIROS/EL PLA DEL REAL LA VEGA BAIXA/CIUTAT UNIVERSITARIA Ver Mapa |                                      |                                      |          |  |
|                      |                          |                          |                                                                                |                             |                               |                                                                       |                                      |                                      |          |  |
|                      | <b>ACERA</b>             |                          |                                                                                | <b>SUPERFICIE</b>           |                               | 2207,48                                                               |                                      |                                      |          |  |
|                      |                          | <b>MATERIAL</b>          |                                                                                |                             | <b>TIPO MATERIAL</b>          |                                                                       | SUPERFICIE/LONGITUD                  |                                      |          |  |
|                      |                          | BORDILLO                 |                                                                                | Hormigón                    |                               |                                                                       |                                      | 671,29                               |          |  |
|                      | RIGOLA                   |                          |                                                                                | Hormigón                    |                               |                                                                       |                                      | 229,97                               |          |  |
|                      |                          | PAVIMENTO SUPERFICIE     |                                                                                | 4 pastillas                 |                               |                                                                       |                                      | 521,93                               |          |  |
|                      |                          | PAVIMENTO SUPERFICIE     |                                                                                | Monopastilla                |                               |                                                                       |                                      | 1408,98                              |          |  |
|                      |                          | PAVIMENTO SUPERFICIE     |                                                                                | Otros                       |                               |                                                                       |                                      | $\theta$                             |          |  |
|                      |                          | <b>TIPO DETERIORO</b>    |                                                                                | <b>ESTADO</b>               |                               |                                                                       | LONGITUD SUPERFICIE TRAMOS AFECTADOS |                                      |          |  |
|                      |                          |                          | HETEROGENEIDAD ACUSADA                                                         | <10%                        |                               |                                                                       | 15,86                                | 1                                    |          |  |
|                      |                          |                          | HETEROGENEIDAD ACUSADA                                                         | 10%-25%                     |                               | ÷,                                                                    | 25.45                                | 1                                    |          |  |
|                      |                          |                          | HETEROGENEIDAD ACUSADA                                                         | 25%-50%                     |                               | i,                                                                    | 182,84                               | 3                                    |          |  |
|                      |                          |                          |                                                                                |                             |                               |                                                                       |                                      |                                      |          |  |
|                      |                          | <b>APARCAMIENTO</b>      |                                                                                |                             | <b>SUPERFICIE</b>             | 2261,64                                                               |                                      |                                      |          |  |
|                      |                          | <b>MATERIAL</b>          |                                                                                |                             | <b>TIPO MATERIAL</b>          |                                                                       | SUPERFICIE/LONGITUD                  |                                      |          |  |
|                      | RIGOLA                   |                          |                                                                                | Hormigón                    |                               |                                                                       |                                      | 565,54                               |          |  |
|                      |                          | PAVIMENTO RODADURA       |                                                                                |                             | Aglomerado Cerrada            |                                                                       |                                      | 2040,92                              |          |  |
|                      |                          | PAVIMENTO RODADURA       |                                                                                | Hormigón                    |                               |                                                                       |                                      | 220.72                               |          |  |
|                      |                          | <b>TIPO DETERIORO</b>    |                                                                                | <b>ESTADO</b>               |                               |                                                                       |                                      | LONGITUD SUPERFICIE TRAMOS AFECTADOS |          |  |
|                      |                          | DESGASTE SUPERFICIAL     |                                                                                | >75%                        |                               |                                                                       | 121                                  | 1                                    |          |  |
|                      |                          | DESGASTE SUPERFICIAL     |                                                                                | 25%-50%                     |                               | L.                                                                    | 264.82                               | $\overline{4}$                       |          |  |
|                      |                          | DESGASTE SUPERFICIAL     |                                                                                | 50%-75%                     |                               | J.                                                                    | 263,73                               | $\overline{2}$                       |          |  |
|                      |                          | <b>RESALTOS</b>          |                                                                                | 10%-25%                     |                               | $\overline{\phantom{a}}$                                              | 48.4                                 | 1                                    |          |  |
|                      |                          | <b>RESALTOS</b>          |                                                                                | 25%-50%                     |                               |                                                                       | 158,24                               | $\overline{2}$                       |          |  |
|                      |                          | <b>CALZADA VEHÍCULOS</b> |                                                                                | <b>SUPERFICIE</b>           |                               | 1663,67                                                               |                                      |                                      |          |  |
|                      |                          |                          |                                                                                |                             |                               |                                                                       |                                      |                                      |          |  |
|                      |                          | <b>MATERIAL</b>          |                                                                                |                             | <b>TIPO MATERIAL</b>          |                                                                       | SUPERFICIE/LONGITUD                  |                                      |          |  |
|                      |                          |                          | RIGOLA DISINTO NIVEL ADOQ                                                      | Hormigón                    |                               |                                                                       |                                      | 105,75                               |          |  |
|                      |                          | PAVIMENTO RODADURA       |                                                                                |                             | SEMIDENSA Pórfido             |                                                                       |                                      | 1663,67                              |          |  |
|                      |                          | <b>TIPO DETERIORO</b>    |                                                                                | <b>ESTADO</b>               |                               |                                                                       |                                      | LONGITUD SUPERFICIE TRAMOS AFECTADOS |          |  |
|                      |                          | AGRIETAMIENTOS           |                                                                                | <10%                        |                               | 2.76                                                                  |                                      | 1                                    |          |  |
|                      |                          | AGRIETAMIENTOS           |                                                                                | 25%-50%                     |                               | 39,66                                                                 | J.                                   | 1                                    |          |  |
|                      |                          | <b>BACHES</b>            |                                                                                | <10%                        |                               |                                                                       | 7,27                                 | 1                                    |          |  |
|                      |                          | <b>BACHES</b>            |                                                                                | 10%-25%                     |                               | ÷,                                                                    | 38,63                                | 1                                    |          |  |
|                      |                          | DESGASTE SUPERFICIAL     |                                                                                | 10%-25%                     |                               | ٠                                                                     | 87,03                                | $\overline{2}$                       |          |  |
|                      |                          | DESGASTE SUPERFICIAL     |                                                                                | 50%-75%                     |                               | ÷                                                                     | 197.8                                | $\overline{2}$                       |          |  |
|                      |                          |                          |                                                                                | 25%-50%                     |                               | 39,66                                                                 |                                      | 1                                    |          |  |
|                      |                          | FISURAS LONGITUDINALES   |                                                                                |                             |                               |                                                                       |                                      | 1                                    |          |  |
|                      |                          | <b>PARCHES</b>           |                                                                                | 10%-25%                     |                               | 6,36                                                                  | ÷,                                   |                                      |          |  |
|                      |                          |                          | PAVIMENTO CON ZANJAS IRREGULARES                                               | < 10%                       |                               |                                                                       | 12,72                                | $\overline{2}$                       |          |  |
|                      |                          |                          | PAVIMENTO CON ZANJAS IRREGULARES                                               | 25%-50%                     |                               | L.                                                                    | 264,27                               | 3                                    |          |  |
|                      |                          |                          | PAVIMENTO DESLIZANTE/PULIDO<br>PAVIMENTO DESLIZANTE/PULIDO                     | 10%-25%<br>25%-50%          |                               | ÷                                                                     | 36.3<br>305.45                       | $\mathbf{1}$<br>3                    |          |  |

Imagen 231. Vista de información general de la calle del Gorgos

La segunda parte de la información que aparece en pantalla muestra, separado por tipos de zona, la información sobre los materiales y deterioros.

- Tipo de zona.
- Superficie total del tipo de zona.
- Materiales
	- Elemento
	- Material
- Superficie o longitud total del elemento
- Deterioros
	- Tipo de deterioro
	- Estado del deterioro (separados aun siendo el mismo tipo)
	- Longitud o superficie total afectada, calculada a partir de la superficie/longitud de la zona afectada y el porcentaje del deterioro.
	- Número de tramos en los que aparece el deterioro

Al realizar la búsqueda de la calle se puede seleccionar un tipo de zona para que muestre únicamente la información de ese tipo de zona.

La información que muestra la ventana es igual a la anterior, pero mostrando únicamente el tipo de zona seleccionada.

| Buscar calle: Gor |        |                       |   |                        | Calle: GORGOS        | <b>Exportar Excel</b><br>Información de la calle                               | Exportar PDF |                                      | ▼ Zona: ACERA                                                         | ▾∥       | Buscar   |
|-------------------|--------|-----------------------|---|------------------------|----------------------|--------------------------------------------------------------------------------|--------------|--------------------------------------|-----------------------------------------------------------------------|----------|----------|
| Tipo Calle Nombre |        |                       |   |                        |                      | Nº Tramos Total Metros Lineales Total Superficie Pasos NO Adaptados Distrito/s |              | Barrio/s                             |                                                                       |          | Ver mapa |
| CALLE             | GORGOS |                       | 5 | 363,23                 | 6132,78              |                                                                                |              |                                      | 0 ALGIROS/EL PLA DEL REAL LA VEGA BAIXA/CIUTAT UNIVERSITARIA Ver Mapa |          |          |
|                   |        | <b>ACERA</b>          |   |                        | <b>SUPERFICIE</b>    |                                                                                |              | 2207.48                              |                                                                       |          |          |
|                   |        | <b>MATERIAL</b>       |   |                        | <b>TIPO MATERIAL</b> |                                                                                |              |                                      | SUPERFICIE/LONGITUD                                                   |          |          |
|                   |        | <b>BORDILLO</b>       |   |                        | Hormigón             |                                                                                |              |                                      |                                                                       | 671.29   |          |
|                   |        | RIGOLA                |   |                        | Hormigón             |                                                                                |              | 229,97                               |                                                                       |          |          |
|                   |        | PAVIMENTO SUPERFICIE  |   |                        | 4 pastillas          |                                                                                |              |                                      |                                                                       | 521,93   |          |
|                   |        | PAVIMENTO SUPERFICIE  |   |                        | Monopastilla         |                                                                                |              |                                      |                                                                       | 1408,98  |          |
|                   |        | PAVIMENTO SUPERFICIE  |   |                        | Otros                |                                                                                |              |                                      |                                                                       | $\Omega$ |          |
|                   |        | <b>TIPO DETERIORO</b> |   |                        | <b>ESTADO</b>        |                                                                                |              | LONGITUD SUPERFICIE TRAMOS AFECTADOS |                                                                       |          |          |
|                   |        |                       |   | HETEROGENEIDAD ACUSADA | < 10%                |                                                                                |              |                                      | 15,86                                                                 |          |          |
|                   |        |                       |   | HETEROGENEIDAD ACUSADA | 10%-25%              |                                                                                |              |                                      | 25,45                                                                 |          |          |
|                   |        |                       |   | HETEROGENEIDAD ACUSADA | 25%-50%              |                                                                                |              | -                                    | 182.84                                                                | 3        |          |

Imagen 232. Información sobre las aceras de la calle del Gorgos

### 5.1.2 *Vista del tramo*

Si en lugar de una calle completa, se busca la información de un único tramo, se ha de entrar en el listado de tramos, buscar la calle y seleccionar el tramo del que se quiere ver la información, de forma similar a cuando se busca un tramo para inventariarlo (imagen 233).

La información que aparece en la pantalla es similar a la de la vista general de la calle, con la diferencia de que muestra únicamente los datos sobre el tramo y, en lugar del número de tramos que forman la calle, muestra el número identificativo del tramo (imagen 234).

![](_page_136_Figure_1.jpeg)

Imagen 233. Selección del tramo

![](_page_136_Picture_37.jpeg)

#### Información del tramo

Imagen 234. Vista del tramo de la calle Gorgos con vista horizontal

## *5.2 Propuestas de mejora*

#### 5.2.1 *Mapas en la vista del tramo*

Al acceder a la vista del tramo aparecen las mismas vistas que en la pantalla de edición del tramo, un mapa que indica la posición del tramo y una vista de Street View de la calle.

Al verse con la pantalla horizontal, estas dos ventanas aparecen en la parte superior de la pantalla y se desplazan con el resto de la pantalla.

Sin embargo, con la pantalla en vertical estas ventanas aparecen sobre el texto, manteniendo su posición relativa en la pantalla incluso cuando se desplaza el texto, tapando parte de la información sobre la calle.

![](_page_137_Picture_58.jpeg)

Imagen 235. Vista del tramo de la calle Gorgos en vista vertical

Se realizan tres propuestas de mejora para este caso:

- Mantener las pantallas fijas al igual que en la vista de ordenador.
- Introducir un botón de deshabilitar mapas al igual que en la pantalla de edición de tramo.
- Eliminar los mapas.

La opción más conveniente sería combinar las dos primeras, fijar la posición de las ventanas con relación al texto y añadir un botón para deshabilitarlas.

#### 5.2.2 *Plano de calles*

De forma similar al punto 4.2, en el que se propone implementar un plano para la selección de calles, resultaría muy conveniente un plano de todas las calles de la aplicación. De esta forma se puede ver directamente qué calles existen, cuáles no y cuáles difieren del trazado actual de las mismas.

#### 5.2.3 *Identificación de calles inventariadas*

Actualmente, las únicas formas de ver las calles que están inventariadas son acceder directamente a la edición del tramo y una lista de calles inventariadas.

La calle aparece en dicha lista siempre y cuando uno de los tramos tenga definida al menos una zona.

Es decir, si un único tramo de la calle tiene introducida una única zona, sin necesidad de estar definida en tamaño y materiales, la calle completa aparece como inventariada.

Con este criterio, la información resulta insuficiente y, en muchos casos, errónea, puesto que genera la idea de que una calle que aparece en la lista está completa.

Por ello se propone crear una distinción entre los distintos estados de información introducida.

Comenzando por los tramos, existirían los siguientes estados:

- No inventariado. Sin ningún dato introducido
- Geometría. Con al menos una zona introducida.
- Materiales. Con al menos un material introducido en cada una de las zonas definidas.

- Tamaños. Con al menos un dato de dimensiones en cada una de las zonas definidas.
- Inventariado. Todas las zonas definidas tienen al menos un dato de dimensión y un material definidos.

Esta clasificación se representaría mediante distintos colores en un plano general de calles y aparecer el estado en la vista del tramo ya existente.

En cuanto a las calles, clasificarlas sería más difícil, puesto que están compuestas por varios tramos, algunas de ellas por una gran cantidad de los mismos y estos pueden encontrarse en distintos estados de inventariado.

La principal propuesta es la de dividir la lista de calles inventariadas en dos, una de "inventariado completo", en la que todos los tramos se encontrarían en el estado de inventariado, y otra de "inventariado", en la que al menos uno de sus tramos tendría el estado de inventariado.

Se elige esta opción por aquellas calles que presentan tramos que no están en concordancia con la realidad y no se inventarían y las calles con tramos transversales tan pequeños que resultan casi inexistentes en la realidad.

Adicionalmente se podrían añadir las siguientes listas:

- Geometría. Al menos uno de los tramos de la calle tiene el estado "geometría".
- Faltan materiales. Al menos uno de los tramos de la calle tiene el estado "tamaños".
- Faltan medidas. Al menos uno de sus tramos se encuentra en el estado "materiales".

De esta forma será más sencillo encontrar aquellas calles en las que faltan datos en uno o varios tramos.

#### 5.2.4 *Mostrar comentarios*

Los comentarios introducidos en los tramos y las zonas no aparecen en la vista de las calles o tramos, por lo que se pierde la información introducida.

Se propone introducir en las ventanas de vista de calle y tramo un apartado de comentarios donde aparezcan tanto los relativos al tramo completo como aquellos relativos a una de sus zonas.

### 5.2.5 *Vista por tramos dentro de vista general*

Desde la ventana de la vista de datos generales de la calle se puede acceder al mapa de la calle y a sus tramos. Sin embargo, a lo que se accede es a la ventana de edición de tramo en lugar de la ventana de visualización de los datos del tramo.

Una propuesta de mejora es la de añadir la opción de acceder a la vista de tramos directamente para acceder a ellos de forma más rápida.

Puesto que acceder al mapa y a la edición de tramos resulta de utilidad, la propuesta consiste en añadir el acceso a la vista de tramos a las opciones existentes, no sustituir el acceso a la edición de tramos.

#### 5.2.6 *Vista de la sección*

Como se puede ver en el apartado 5.1, los datos de materiales y defectos del tramo o calle aparecen agrupados por tipo con las dimensiones o características totales de aquello que se esté viendo.

Esto resulta de utilidad para tener una vista generalizada de la calle o tramo, sin embargo, para tener una idea más específica de la sección, los materiales correspondientes a cada zona y su estado, la única forma de acceder a esa información actualmente es ir a la ventana de edición de tramo y zona.

Por ello se propone añadir una opción para cambiar de la vista general a una más específica que muestre la sección transversal y separe las dimensiones, materiales y deterioros por zonas.

Esta opción puede generar problemas en aquellas calles que presentan tramos que no siguen una única alineación (imagen 236), por lo que la propuesta se aplicaría únicamente a la vista de los tramos.

![](_page_140_Picture_10.jpeg)

Imagen 236. Tramos de la avenida Francia, con dos sentidos, tramos transversales y rotonda

### 5.2.7 *Diferenciación entre carriles*

Como se comenta en el apartado 4.4, el número de carriles existentes en la calzada no se quedan guardados en la aplicación.

Si se implementa el guardado de este dato y la vista por secciones propuesta en el apartado anterior, se podría realizar una separación por carriles de los defectos en la calzada de vehículos.

De esta forma se podría apreciar el estado de cada uno de los carriles y estimar la necesidad de reparar cada uno de ellos por separado, puesto que, en ocasiones, los carriles se deterioran de forma diferente en una misma calle debido a la distribución del tráfico.

Otro motivo por el que esta separación es necesaria, viene dada por la forma en la que la aplicación calcula las superficies afectadas por un deterioro.

Por ejemplo, se introduce una calzada de vehículos de dos carriles de igual tamaño y se suponen los estados de los defectos como el porcentaje que afectan al carril en lugar de a la superficie total.

![](_page_141_Figure_7.jpeg)

Imagen 237. Deterioros con el mismo estado afectando diferente número de carriles

Estos datos se pueden interpretar como que el primer carril presenta entre un 25% y un 50% de deterioro superficial y ambos carriles presentan el mismo porcentaje de pavimento deslizante o pulido.

En la vista del tramo, la superficie afectada por el pavimento deslizante o pulido debería ser el doble de la afectada por desgaste superficial.

Como puede verse en la imagen 238, esto no es así. La superficie afectada por ambos deterioros es la misma, indicando que el porcentaje que se asigna al deterioro no es el del carril o carriles afectados, si no el porcentaje total sobre la calle.

| <b>CALZADA VEHÍCULOS</b>    | <b>SUPERFICIE</b>    | 239.34              |       |                                             |  |  |  |  |
|-----------------------------|----------------------|---------------------|-------|---------------------------------------------|--|--|--|--|
| <b>IMATERIAL</b>            | <b>TIPO MATERIAL</b> | SUPERFICIE/LONGITUD |       |                                             |  |  |  |  |
| <b>TIPO DETERIORO</b>       | <b>ESTADO</b>        |                     |       | <b>LONGITUD SUPERFICIE TRAMOS AFECTADOS</b> |  |  |  |  |
| DESGASTE SUPERFICIAL        | 25%-50%              | $\sim$              | 89.75 |                                             |  |  |  |  |
| PAVIMENTO DESLIZANTE/PULIDO | 25%-50%              | $\sim$              | 89.75 |                                             |  |  |  |  |

Imagen 238. Información del tramo devuelta por la aplicación

También se puede apreciar que no aparece la información sobre el número de carriles afectados en ningún lugar de la tabla, perdiéndose la información introducida.

Ser propone realizar dos cambios:

El primero consiste en añadir un campo en la tabla de vista de tramo y general de la calle que muestre el número de carriles afectados por el deterioro.

El segundo sería realizar un cambio en el tratamiento de los deterioros en las calzadas de vehículos, tratando el estado introducido como porcentaje respecto al carril, en lugar de ser relativo a la superficie total, y calcular la superficie o longitud afectada dependiendo del número de carriles en los que está presente el deterioro.

Para realizar estas mejora, es necesario implementar también el guardado del número de carriles propuesto en el apartado 4.4.

#### 5.2.8 *Separación de deterioros por tamos*

Aunque no resulte del todo viable introducir la vista de la sección dentro de la vista de la calle, sí resulta posible separar los deterioros por secciones.

Como se puede ver en la imagen 231 del apartado 5.1, actualmente los deterioros aparecen agrupados por tipo de zona y estado del deterioro, marcando el número de veces que se ha introducido dicho deterioro.

Estos datos no proporcionan mucha información, puesto que un tramo puede tener múltiples zonas del mismo tipo y estas tener diversos estados del mismo deterioro. Lo mismo sucede al inventariar los deterioros de una calzada de vehículos separados por carriles.

Para mostrar esto, se han introducido datos ficticios en un tramo para mostrar cómo representa la aplicación estos datos.

Se ha introducido una sección simple de dos aceras y una calzada de dos carriles. Ambas aceras presentan el mismo deterioro con el mismo estado y la calzada presenta un tipo de deterioro idéntico en ambos carriles y otro en el que cambia el estado.

![](_page_143_Figure_1.jpeg)

Imagen 239. Deterioros introducidos en la acera izquierda

![](_page_143_Figure_3.jpeg)

Imagen 240. Deterioros introducidos en la calzada

![](_page_143_Figure_5.jpeg)

Imagen 241. Deterioros introducidos en la acera derecha
| <b>ACERA</b>                  | <b>SUPERFICIE</b>    | 199,45              |        |                                             |  |  |  |  |
|-------------------------------|----------------------|---------------------|--------|---------------------------------------------|--|--|--|--|
| <b>MATERIAL</b>               | <b>TIPO MATERIAL</b> | SUPERFICIE/LONGITUD |        |                                             |  |  |  |  |
| <b>TIPO DETERIORO</b>         | <b>ESTADO</b>        |                     |        | LONGITUD SUPERFICIE TRAMOS AFECTADOS        |  |  |  |  |
| <b>HETEROGENEIDAD ACUSADA</b> | 25%-50%              | --                  | 74,79  |                                             |  |  |  |  |
|                               |                      |                     |        |                                             |  |  |  |  |
| <b>CALZADA VEHÍCULOS</b>      | <b>SUPERFICIE</b>    | 239,34              |        |                                             |  |  |  |  |
| <b>MATERIAL</b>               | <b>TIPO MATERIAL</b> | SUPERFICIE/LONGITUD |        |                                             |  |  |  |  |
| <b>TIPO DETERIORO</b>         | <b>ESTADO</b>        |                     |        | <b>LONGITUD SUPERFICIE TRAMOS AFECTADOS</b> |  |  |  |  |
| <b>FISURAS LONGITUDINALES</b> | 10%-25%              | 13.96               | $\sim$ | $\Omega$                                    |  |  |  |  |
| RODERAS                       | < 10%                | 1.99                | $\sim$ |                                             |  |  |  |  |
| RODERAS                       | 25%-50%              | 14.96               | $\sim$ |                                             |  |  |  |  |

Imagen 242. Vista del estado del tramo

Como puede verse en la imagen 242, los deterioros iguales los suma y marca como afectados dos tramos, cuando en realidad son dos zonas de un mismo tramo o dos carriles. Por su parte, los deterioros del mismo tipo pero con un estado diferente aparecen como dos deterioros que afectan un tramo cada uno, lo que podría interpretarse también como dos tramos diferentes con el mismo deterioro en proporciones distintas.

Se propone la introducción de una opción similar a la del apartado 5.2.5, la cual, en lugar de cambiar la distribución de los datos para mostrar la sección del tramo, modifique la visualización de los deterioros para agruparlos según el tramo en el que están presentes.

### 5.2.9 *Acceso de usuarios*

Actualmente estas vistas resultan accesibles únicamente para usuarios con permisos de administrador. Dada su utilidad para identificar las calles inventariadas de aquellas que no lo están, se propone permitir el acceso a estos menús a todos los usuarios.

# *6. Propuesta para el uso de datos en la gestión de la conservación*

El objetivo final de crear un inventario de calles con sus características y deterioro es el de tener una base de datos que muestre el estado de las calles e indique aquellas que sería recomendable reparar.

Para ello, es necesario crear un sistema que determine, según los defectos presentes y el porcentaje de afección, valore el nivel de deterioro global de la calle para establecer la necesidad de una actuación en la misma.

El primer paso para crear este sistema es asignar un valor a cada deterioro para ponderar su efecto e influencia en el estado de la calle.

A pesar de que en el estado actual de la aplicación estos valores no tengan un uso, están introducidos en la base de datos que define los defectos. Estos datos son accesibles únicamente desde una cuenta con permisos de administrador.

|                                                  | <b>DETERIOROS</b>                                                      |                                |                  |             |                                 |
|--------------------------------------------------|------------------------------------------------------------------------|--------------------------------|------------------|-------------|---------------------------------|
| Zona Seleccione la zona<br><b>V</b> Nombre Nuevo | Nombre Existente Seleccione un tipo                                    |                                |                  |             | ▼ Unidad Seleccione la unidad ▼ |
|                                                  |                                                                        |                                |                  |             |                                 |
|                                                  | Tipo Deterioro Seleccione el tipo de deterioro v Coeficiente           |                                |                  |             |                                 |
|                                                  | Guardar                                                                |                                |                  |             |                                 |
|                                                  |                                                                        |                                |                  |             |                                 |
| Zona                                             | Nombre                                                                 | Unidad                         | Tipo deterioro   | Coeficiente |                                 |
| <b>ACERA</b>                                     | BALDOSAS ROTAS/SUELTAS                                                 | METROS CUADRADOS   SUPERFICIAL |                  | 0.25        | X                               |
| <b>ACERA</b>                                     | DEFICIENCIA EN BORDILLO                                                | <b>METROS</b>                  | LOCALIZADO       | 0.5         | X                               |
| <b>ACERA</b>                                     | DEFICIENCIA EN RIGOLA                                                  | <b>METROS</b>                  | LOCALIZADO       | 0.5         | X                               |
| <b>ACERA</b>                                     | DESGASTE SUPERFICIAL                                                   | METROS CUADRADOS SUPERFICIAL   |                  | 0.25        | X                               |
| <b>ACERA</b>                                     | HETEROGENEIDAD ACUSADA                                                 | METROS CUADRADOS   SUPERFICIAL |                  | 0.25        | X                               |
| ACERA                                            | RESALTOS                                                               | METROS CUADRADOS   SUPERFICIAL |                  | 0.25        | X                               |
| <b>APARCAMIENTO</b>                              | DEFICIENCIA EN RIGOLA                                                  | <b>METROS</b>                  | LOCALIZADO       | 1.0         | X                               |
| APARCAMIENTO                                     | DESGASTE SUPERFICIAL                                                   | METROS CUADRADOS   SUPERFICIAL |                  | 0.5         | X                               |
| APARCAMIENTO                                     | JUNTA MAL RESUELTA CON AGLOMERADO                                      | <b>METROS</b>                  | LOCALIZADO       | 0.0         | X                               |
| APARCAMIENTO                                     | <b>RESALTOS</b>                                                        | METROS CUADRADOS SUPERFICIAL   |                  | 0.5         | X                               |
| <b>CARRIL BICI</b>                               | AGRIETAMIENTOS                                                         | <b>METROS</b>                  | ESTRUCTURAL 0.25 |             | X                               |
| <b>CARRIL BICI</b>                               | <b>BACHES</b>                                                          | METROS CUADRADOS   LOCALIZADO  |                  | 0.1         | X                               |
| <b>CARRIL BICI</b>                               | DEFICIENCIA EN BORDILLO                                                | <b>METROS</b>                  | LOCALIZADO       | 0.5         | X                               |
| <b>CARRIL BICI</b>                               | DEFICIENCIA EN RIGOLA                                                  | METROS                         | LOCALIZADO       | 0.5         | X                               |
| <b>CARRIL BICI</b>                               | DESGASTE SUPERFICIAL                                                   | METROS CUADRADOS   SUPERFICIAL |                  | 0.15        | X                               |
| CARRIL BICI                                      | DETERIORO LOCALIZADO EN TAPAS O REJAS   METROS CUADRADOS   SUPERFICIAL |                                |                  | 0.15        | X                               |
| <b>CARRIL BICI</b>                               | FISURAS LONGITUDINALES                                                 | <b>METROS</b>                  | LOCALIZADO       | 0.1         | X                               |
| <b>CARRIL BICI</b>                               | <b>FISURAS TRANSVERSALES</b>                                           | <b>METROS</b>                  | LOCALIZADO       | 0.1         | X                               |
| <b>CARRIL BICI</b>                               | <b>HUNDIMIENTOS</b>                                                    | METROS CUADRADOS ESTRUCTURAL   |                  | 0.5         | X                               |
| <b>CARRIL BICI</b>                               | JUNTA MAL RESUELTA CON AGLOMERADO                                      | <b>METROS</b>                  | LOCALIZADO       | 0.0         | X                               |
| <b>CARRIL BICI</b>                               | LEVANTAMIENTOS                                                         | METROS                         | LOCALIZADO       | 0.1         | X                               |
| CARRIL BICI                                      | <b>PARCHES</b>                                                         | METROS                         | SUPERFICIAL      | 0.0         | X                               |
| <b>CARRIL BICI</b>                               | PAVIMENTO CON ZANJAS IRREGULARES                                       | METROS CUADRADOS SUPERFICIAL   |                  | 0.15        | X                               |
| <b>CARRIL BICI</b>                               | PAVIMENTO DESLIZANTE/PULIDO                                            | METROS CUADRADOS   SUPERFICIAL |                  | 0.15        | X                               |
| CARRIL BUS                                       | AGRIETAMIENTOS                                                         | METROS                         | ESTRUCTURAL 0.25 |             | X                               |
| <b>CARRIL BUS</b>                                | <b>BACHES</b>                                                          | METROS CUADRADOS   LOCALIZADO  |                  | 0.1         | X                               |
| <b>CARRIL BUS</b>                                | DESGASTE SUPERFICIAL                                                   | METROS CUADRADOS SUPERFICIAL   |                  | 0.15        | X                               |
| <b>CARRIL BUS</b>                                | DETERIORO LOCALIZADO EN TAPAS O REJAS   METROS CUADRADOS   SUPERFICIAL |                                |                  | 0.15        | X                               |
| <b>CARRIL BUS</b>                                | FISURAS LONGITUDINALES                                                 | <b>METROS</b>                  | LOCALIZADO       | 0.1         | X                               |
| <b>CARRIL BUS</b>                                | <b>FISURAS TRANSVERSALES</b>                                           | <b>METROS</b>                  | LOCALIZADO       | 0.1         | X                               |

Imagen 243. Menú de gestión de deterioros

Con los defectos asignados a una calle, el porcentaje de afección y el valor de ponderado, se implementaría un cálculo que devolviera un número, el cual definiría el estado de deterioro de la calle.

Para poder emplear este número como indicador de la necesidad de rehabilitar la calle y su urgencia, han de crearse una serie de categorías con un rango de valores asociados.

La determinación de dichas categorías y rangos se realizarán mediante el análisis de diversos modelos, en los que se comprobará el funcionamiento de los valores asignados a los defectos, la cantidad de categorías necesarias para una correcta diferenciación entre los estados de deterioro y el rango asignado a cada una de ellas.

La modelización y análisis no es objeto del presente documento debido a la complejidad de los mismos.

# *6.1 Estado de calles por colores*

La representación gráfica más sencilla de las categorías definidas es asignarles colores.

Para los posteriores ejemplos se partirá del supuesto de que se definen tres categorías, a las cuales se les asignan los colores verde, amarillo y rojo. El verde correspondería a una calle en perfecto estado o sin necesidad de rehabilitación, el amarillo marcaría una calle con una serie de deterioros con necesidad de ser reparados próximamente y el rojo determinaría una necesidad de rehabilitación casi urgente.

Determinar la categoría de una calle únicamente por su estado general resulta insuficiente, por ello se proponen diversas clasificaciones, cada una con su propia visualización.

### 6.1.1 *General*

La primera opción de visualización es la del estado general de la calle. En ella se tienen en cuenta todos los deterioros existentes en la totalidad de la calle.

A continuación, en la imagen 244, se representa un ejemplo de cómo se vería el plano en esta opción.

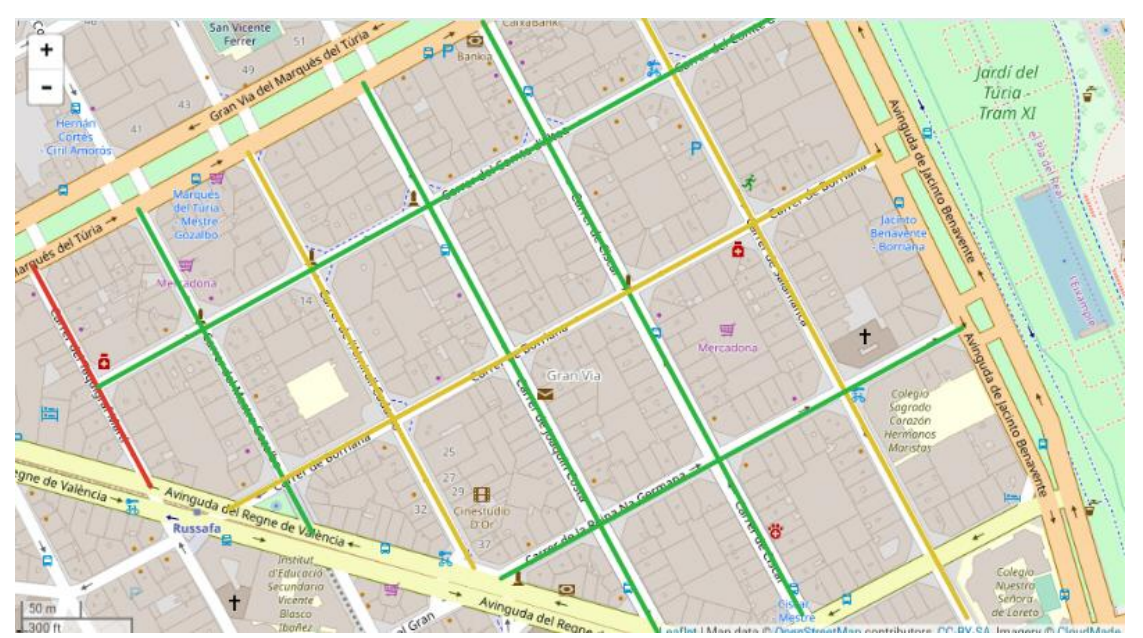

Imagen 244. Simulación del estado general de las calles por colores

### 6.1.2 *Por tramos*

En ocasiones, especialmente en las calles más largas y aquellas con sentidos de circulación separados en diversos tramos, la categoría asignada a la calle completa no coincide con el estado de los tramos individuales.

Una calle con diversos tramos que presenten una gran disparidad parecerá tener un estado de deterioro intermedio, llevando a engaño.

Por ello se propone introducir también una opción de visualización y categorización por tramos.

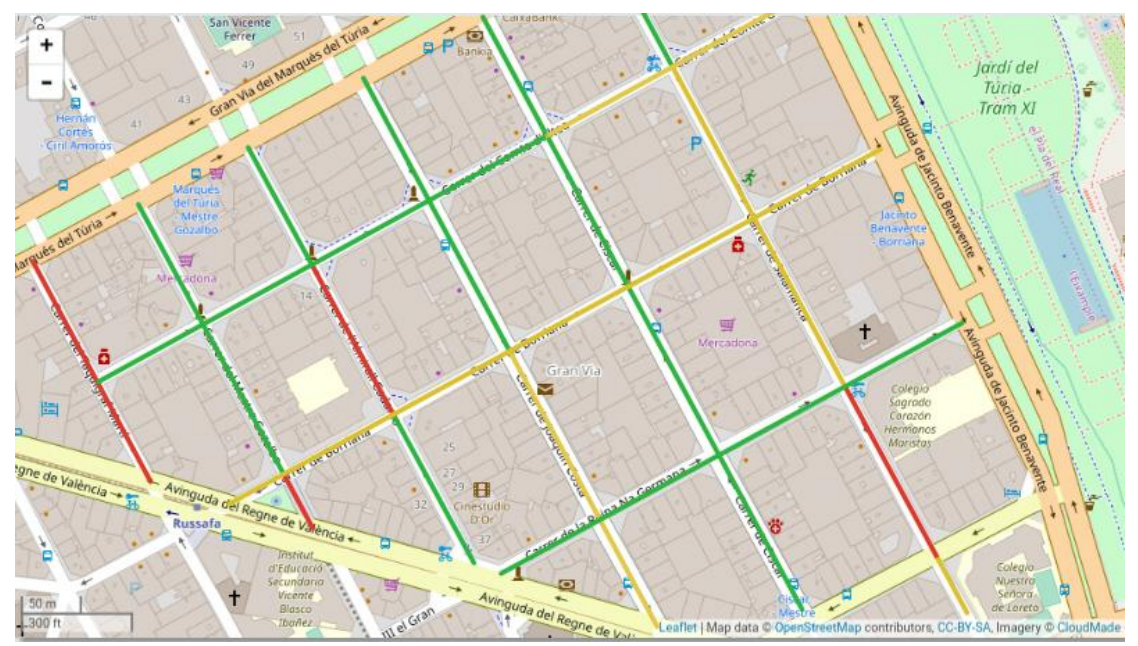

Imagen 245. Simulación del estado general de los tramos por colores

### 6.1.3 *Por tipo de zona*

De forma similar al apartado anterior, en algunas ocasiones una de las zonas presenta un estado de deterioro muy diferente a las otras, resultando en una categorización general diferente a la que correspondería a las zonas.

Adicionalmente, una categorización por zonas puede emplearse para campañas de rehabilitación de un tipo de zona, como pueden ser la calzada de vehículos o las aceras.

La propuesta de categorización por zonas incluye también la implementación de un menú interno en el que se permita seleccionar el tipo de zona que se desea mostrar en el mapa.

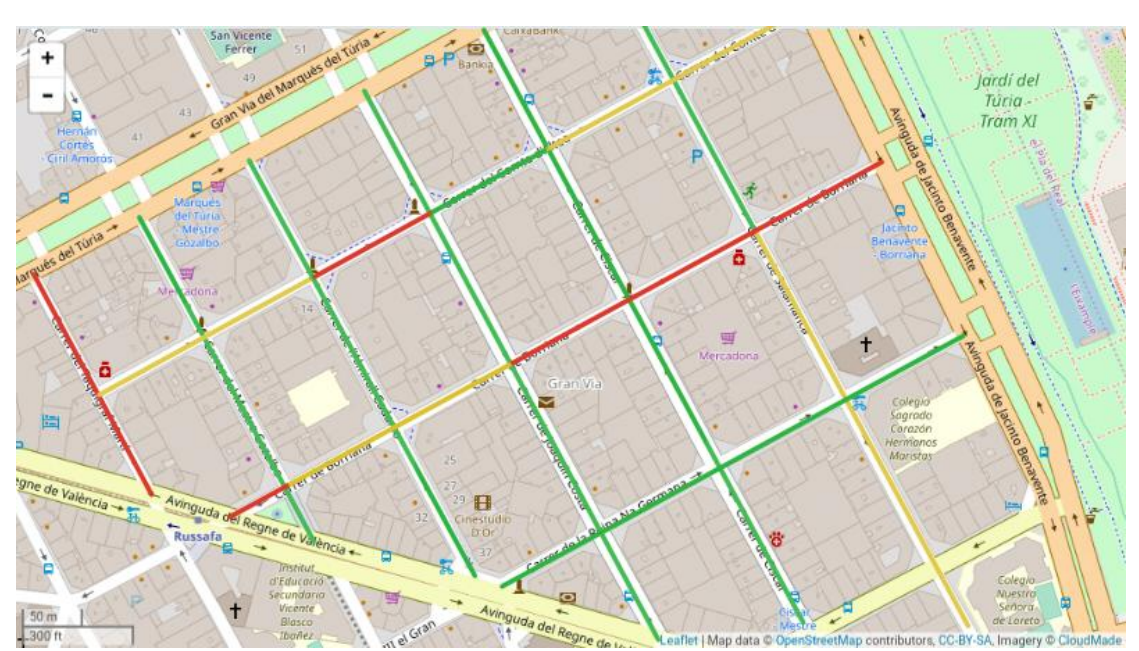

Imagen 246. Simulación del estado de las aceras por colores

### 6.1.4 *Por zonas dentro de un tramo*

La propuesta del punto anterior mostraría en el mapa la categoría a la que pertenece el conjunto de cada tipo de zona, por ejemplo, mostraría el estado de la zona del tipo "acera" en su conjunto.

Realizar una diferenciación entre las diversas zonas de acera presentes en cada tramo generaría una cantidad de información excesiva en el plano que daría lugar a confusiones y dificultades de interpretación.

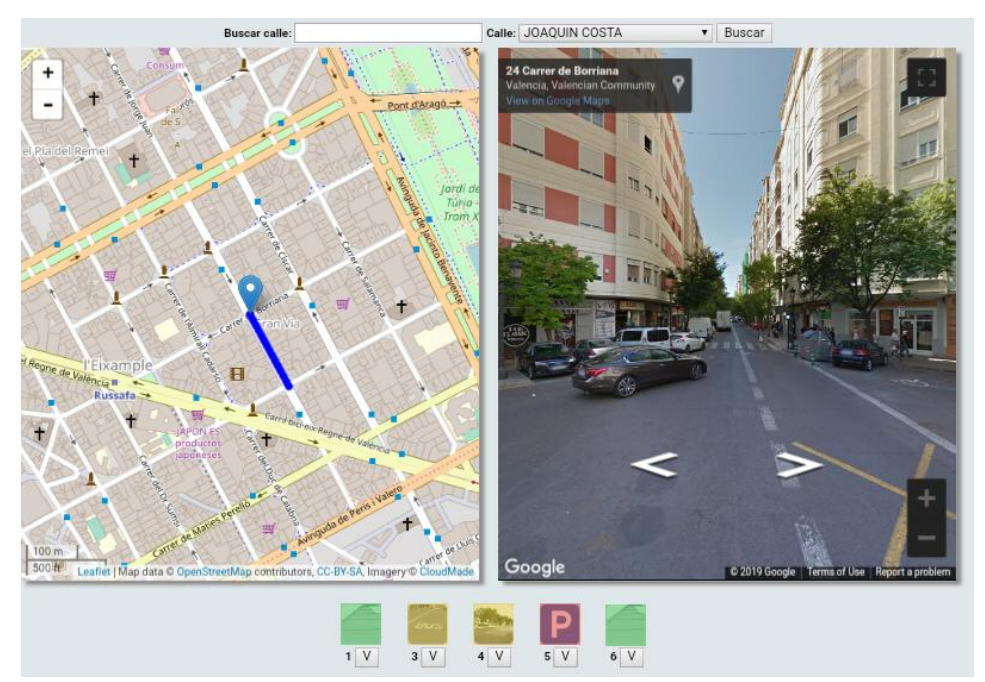

Imagen 247. Simulación del estado de las zonas dentro de un tramo por colores

Para no sobrecargar el plano sin perder el acceso a esta información más detallada, se propone la creación de una pantalla en la que se permita seleccionar un tramo de una calle y muestre la categoría de cada una de sus zonas.

### 6.1.5 *Por carriles*

Como se explica en el apartado 5.2.6, los distintos carriles de una calle pueden presentar deterioros diferentes, siendo necesario rehabilitar uno o varios de ellos pero no la totalizad de la calzada.

Para estos casos, se propone la implementación de una opción de visualización que muestre el estado individual de cada carril en lugar de la categorización conjunta.

#### 6.1.6 *Zona crítica*

Elegir el tipo de visualización correcto para determinar la necesidad de realizar una actuación en una zona, tramo o calle resulta complicado y, a menudo, requiere realizar comparaciones entre las categorías mostradas en distintas opciones.

Como ayuda para determinar las calles que requieren una actuación en una o varias de sus zonas, se propone una opción de visualización adicional que muestre la categoría de la zona con peor calificación de la sección.

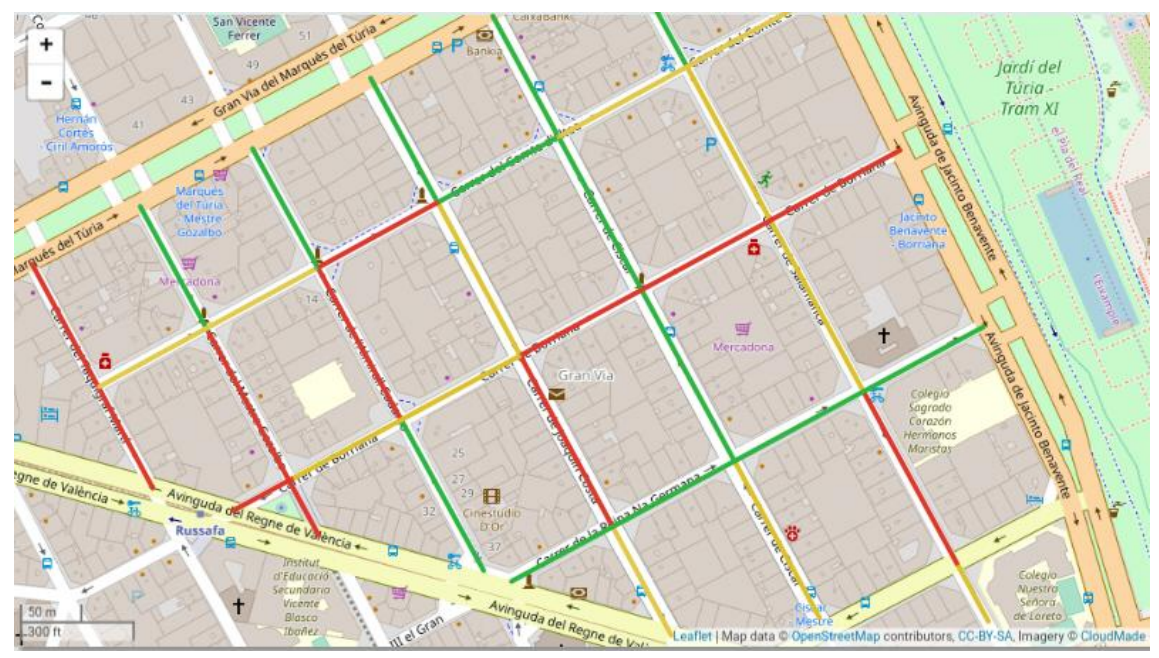

Imagen 248. Simulación del estado de las zonas críticas por colores

### 6.1.7 *Por tipo de deterioro*

Otra opción interesante es la de poder seleccionar un tipo de deterioro y poder ver las distintas calles a las que afecta y en qué nivel.

Esta última visualización no dependería del cálculo realizado para los puntos anteriores, la categorización de esta vista dependerá del estado del deterioro introducido en la aplicación.

Cada uno de los colores representaría uno de los rangos ya existentes en la aplicación (definidos en el apartado 1.2)

Para el siguiente ejemplo gráfico se emplean los siguientes colores:

- No presente negro
- <10% azul
- 10% 25% verde
- 25% 50% amarillo
- 50% 75% naranja
- >75% rojo

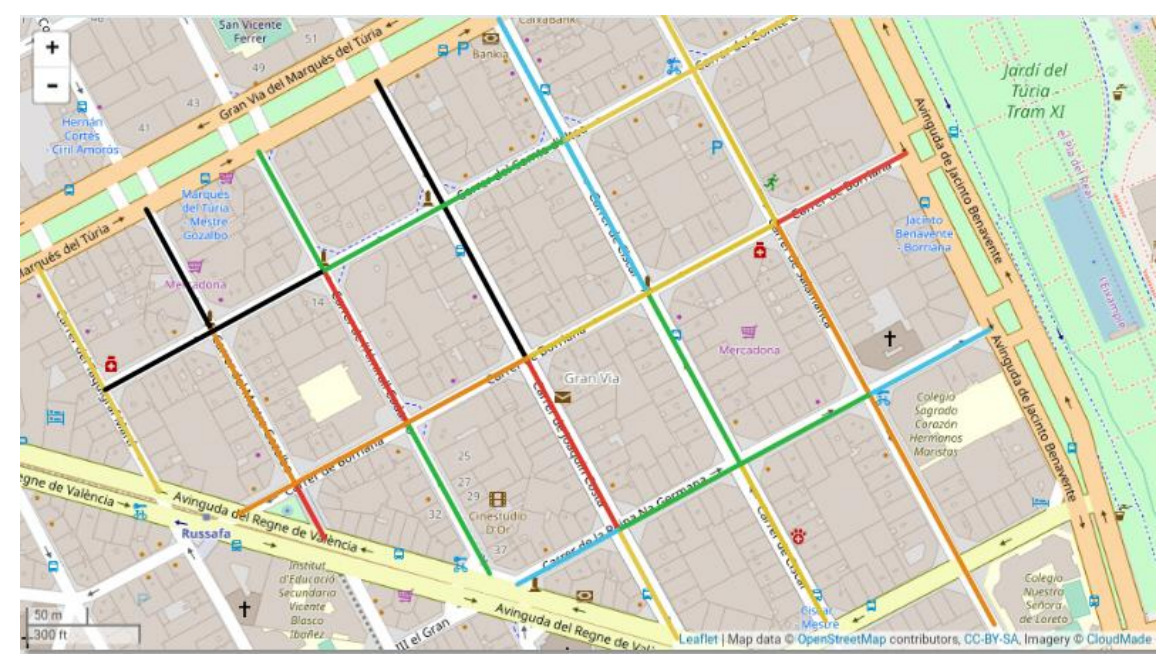

Imagen 249. Simulación del estado de los deterioros por colores

# *6.2 Revisión de estado*

Con el paso del tiempo y la circulación de vehículos y personas, el estado de las calles y sus elementos se va deteriorando.

Realizar el inventario de las calles permite conocer el estado actual de las mismas. Sin embargo, si no se realizan revisiones periódicas, la información queda desactualizada.

Para ayudar a los usuarios a determinar las calles o tramos que necesitan ser revisados, se realizan dos propuestas ligadas.

La primera de ellas es añadir un campo adicional a la pantalla de edición de tramo en el que se introduzca la fecha en la que se ha realizado la última revisión. Para aquellas calles inventariadas antes de la implementación de dicha mejora, se determinará como fecha de revisión la del último elemento introducido.

La segunda propuesta es la de introducir una ventana de visualización con un plano en la que cada tramo tenga un color que determine la necesidad de una revisión en función del tiempo transcurrido desde la última y el número de años que se marque como óptimo.

Para completar esta propuesta para la revisión de calles, se propone añadir una opción adicional que permita introducir las calles en las que se ha realizado una actuación para que aparezca automáticamente como calle que necesita una revisión.

### *6.3 Reasfaltado*

Por último, se propone una pantalla en la que se muestre el historial de pavimentos de superficie con las fechas correspondientes a cada cambio realizado, para poder determinar la edad del mismo y valorar la conveniencia de una sustitución en lugar de un arreglo localizado.

# *7. Bibliografía*

*Construmática.* https://www.construmatica.com/construpedia

Rama Labrador, Francisco. *Estudio sobre la conservación de pavimentos urbanos y de sus deterioros*. Valencia 2005.

*Google maps.* https://www.google.com/maps Vistas aéreas. Imágenes 117, 122, 129, 134, 164 y 166.

*Gestión de Pavimentos de las calles de la ciudad de Valencia del Ayuntamiento de Valencia.* Aplicación informática. Capturas de pantalla.

Fotografías, esquemas y simulaciones de elaboración propia.